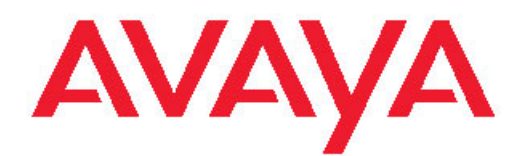

# **Configuration — IP Routing and Multicast Avaya Ethernet Routing Switch 4000 Series**

5.6 NN47205-506, 04.01 December 2011

All Rights Reserved.

#### **Notice**

While reasonable efforts have been made to ensure that the information in this document is complete and accurate at the time of printing, Avaya assumes no liability for any errors. Avaya reserves the right to make changes and corrections to the information in this document without the obligation to notify any person or organization of such changes.

#### **Documentation disclaimer**

"Documentation" means information published by Avaya in varying mediums which may include product information, operating instructions and performance specifications that Avaya generally makes available to users of its products. Documentation does not include marketing materials. Avaya shall not be responsible for any modifications, additions, or deletions to the original published version of documentation unless such modifications, additions, or deletions were performed by Avaya. End User agrees to indemnify and hold harmless Avaya, Avaya's agents, servants and employees against all claims, lawsuits, demands and judgments arising out of, or in connection with, subsequent modifications, additions or deletions to this documentation, to the extent made by End User.

#### **Link disclaimer**

Avaya is not responsible for the contents or reliability of any linked Web sites referenced within this site or documentation provided by Avaya. Avaya is not responsible for the accuracy of any information, statement or content provided on these sites and does not necessarily endorse the products, services, or information described or offered within them. Avaya does not guarantee that these links will work all the time and has no control over the availability of the linked pages.

#### **Warranty**

Avaya provides a limited warranty on its Hardware and Software ("Product(s)"). Refer to your sales agreement to establish the terms of the limited warranty. In addition, Avaya's standard warranty language, as well as information regarding support for this Product while under warranty is available to Avaya customers and other parties through the Avaya Support Web site: [http://support.avaya.com.](http://support.avaya.com) Please note that if you acquired the Product(s) from an authorized Avaya reseller outside of the United States and Canada, the warranty is provided to you by said Avaya reseller and not by Avaya.

#### **Licenses**

THE SOFTWARE LICENSE TERMS AVAILABLE ON THE AVAYA WEBSITE, [HTTP://SUPPORT.AVAYA.COM/LICENSEINFO/](http://www.avaya.com/support/LicenseInfo) ARE APPLICABLE TO ANYONE WHO DOWNLOADS, USES AND/OR INSTALLS AVAYA SOFTWARE, PURCHASED FROM AVAYA INC., ANY AVAYA AFFILIATE, OR AN AUTHORIZED AVAYA RESELLER (AS APPLICABLE) UNDER A COMMERCIAL AGREEMENT WITH AVAYA OR AN AUTHORIZED AVAYA RESELLER. UNLESS OTHERWISE AGREED TO BY AVAYA IN WRITING, AVAYA DOES NOT EXTEND THIS LICENSE IF THE SOFTWARE WAS OBTAINED FROM ANYONE OTHER THAN AVAYA, AN AVAYA AFFILIATE OR AN AVAYA AUTHORIZED RESELLER; AVAYA RESERVES THE RIGHT TO TAKE LEGAL ACTION AGAINST YOU AND ANYONE ELSE USING OR SELLING THE SOFTWARE WITHOUT A LICENSE. BY INSTALLING, DOWNLOADING OR USING THE SOFTWARE, OR AUTHORIZING OTHERS TO DO SO, YOU, ON BEHALF OF YOURSELF AND THE ENTITY FOR WHOM YOU ARE INSTALLING, DOWNLOADING OR USING THE SOFTWARE (HEREINAFTER REFERRED TO INTERCHANGEABLY AS "YOU" AND "END USER"), AGREE TO THESE TERMS AND CONDITIONS AND CREATE A BINDING CONTRACT BETWEEN YOU AND AVAYA INC. OR THE APPLICABLE AVAYA AFFILIATE ( "AVAYA").

#### **Copyright**

Except where expressly stated otherwise, no use should be made of materials on this site, the Documentation, Software, or Hardware provided by Avaya. All content on this site, the documentation and the Product provided by Avaya including the selection, arrangement and design of the content is owned either by Avaya or its licensors and is protected by copyright and other intellectual property laws including the sui generis rights relating to the protection of databases. You may not modify, copy, reproduce, republish, upload, post, transmit or distribute in any way any content, in whole or in part, including any code and software unless expressly authorized by Avaya. Unauthorized reproduction, transmission, dissemination, storage, and or use without the express written consent of Avaya can be a criminal, as well as a civil offense under the applicable law.

#### **Third-party components**

Certain software programs or portions thereof included in the Product may contain software distributed under third party agreements ("Third Party Components"), which may contain terms that expand or limit rights to use certain portions of the Product ("Third Party Terms"). Information regarding distributed Linux OS source code (for those Products that have distributed the Linux OS source code), and identifying the copyright holders of the Third Party Components and the Third Party Terms that apply to them is available on the Avaya Support Web site:<http://support.avaya.com/Copyright>.

#### **Trademarks**

The trademarks, logos and service marks ("Marks") displayed in this site, the Documentation and Product(s) provided by Avaya are the registered or unregistered Marks of Avaya, its affiliates, or other third parties. Users are not permitted to use such Marks without prior written consent from Avaya or such third party which may own the Mark. Nothing contained in this site, the Documentation and Product(s) should be construed as granting, by implication, estoppel, or otherwise, any license or right in and to the Marks without the express written permission of Avaya or the applicable third party.

Avaya is a registered trademark of Avaya Inc.

All non-Avaya trademarks are the property of their respective owners, and "Linux" is a registered trademark of Linus Torvalds.

#### **Downloading Documentation**

For the most current versions of Documentation, see the Avaya Support Web site: <http://support.avaya.com>.

#### **Contact Avaya Support**

Avaya provides a telephone number for you to use to report problems or to ask questions about your Product. The support telephone number is 1-800-242-2121 in the United States. For additional support telephone numbers, see the Avaya Web site: [http://support.avaya.com.](http://support.avaya.com)

### **Contents**

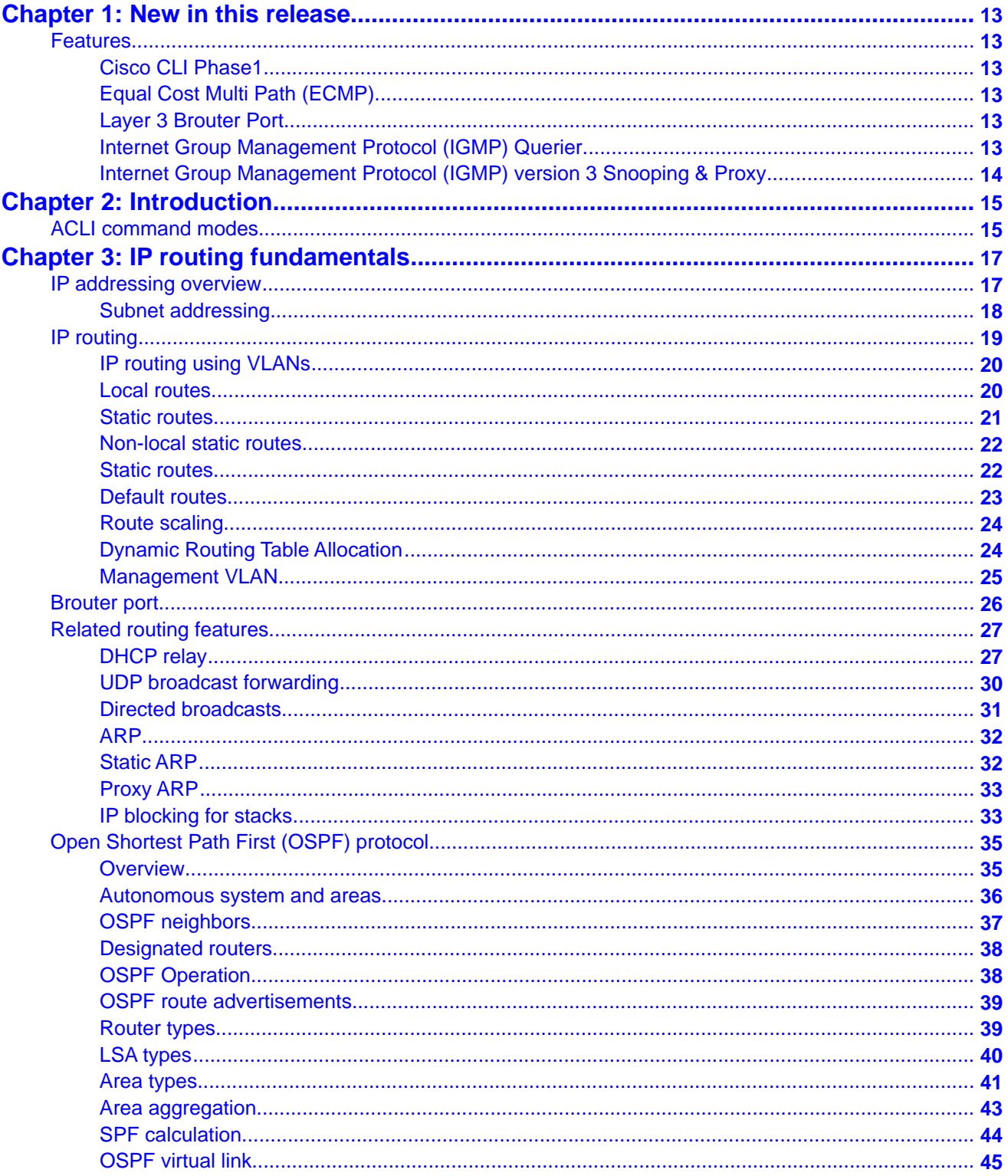

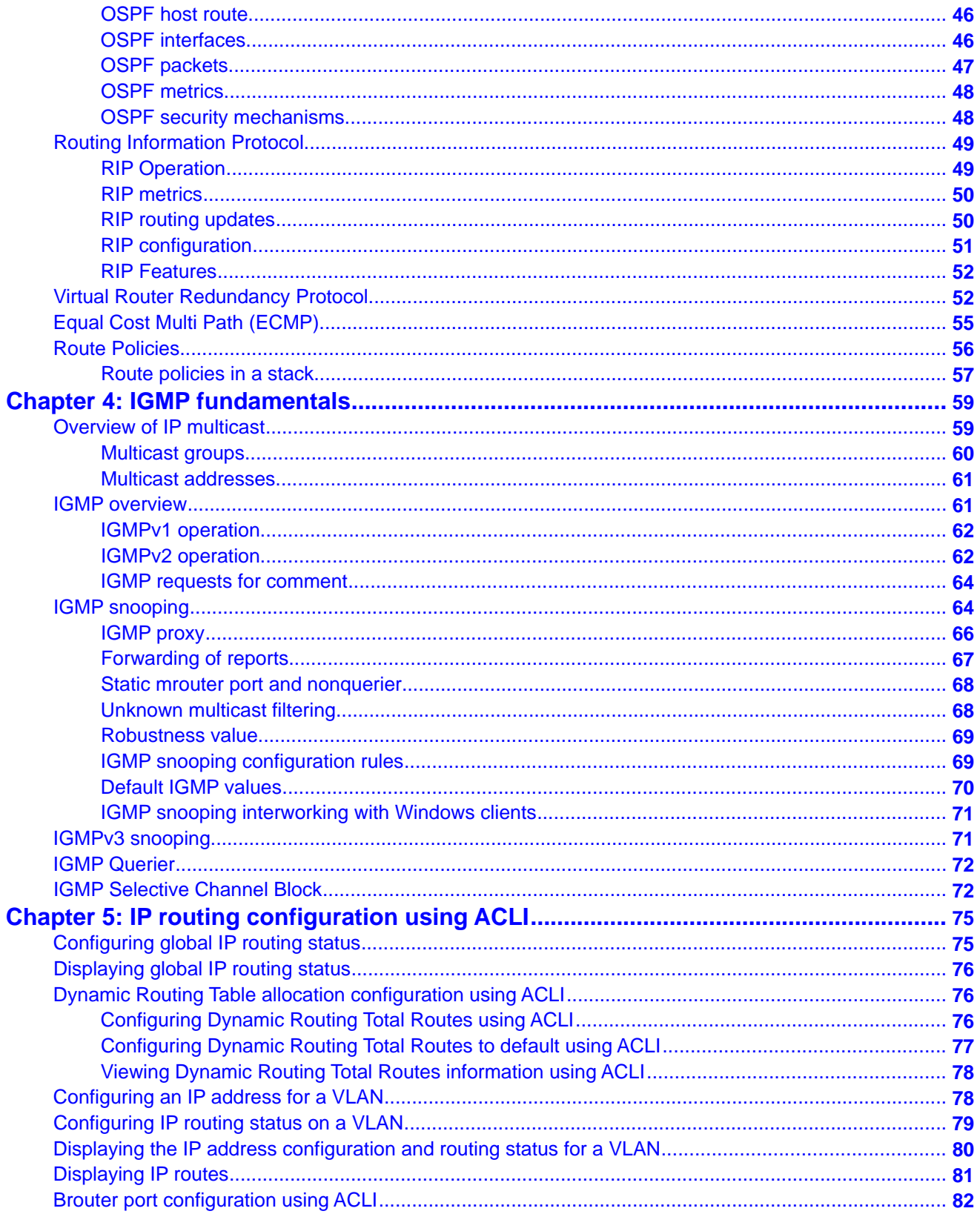

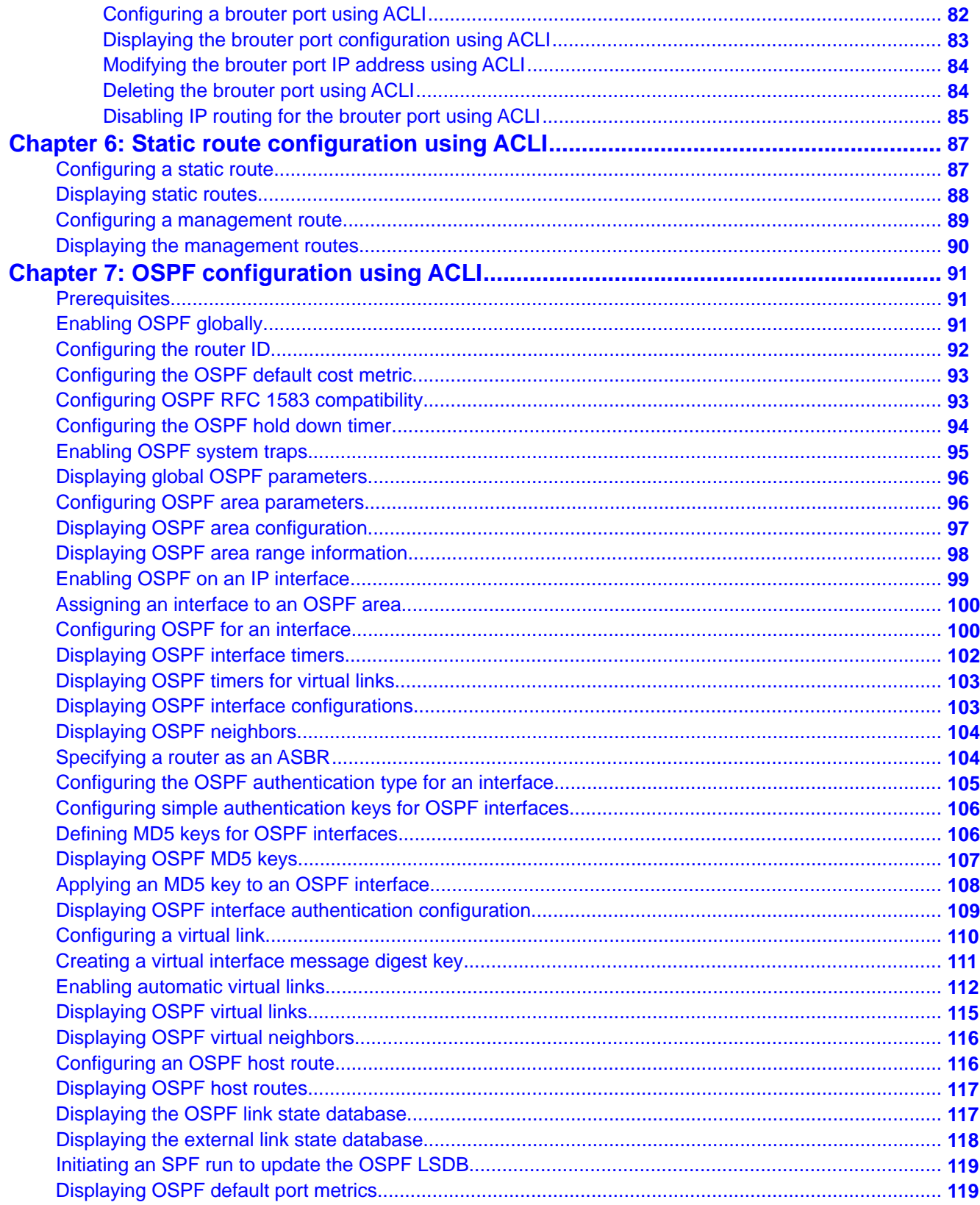

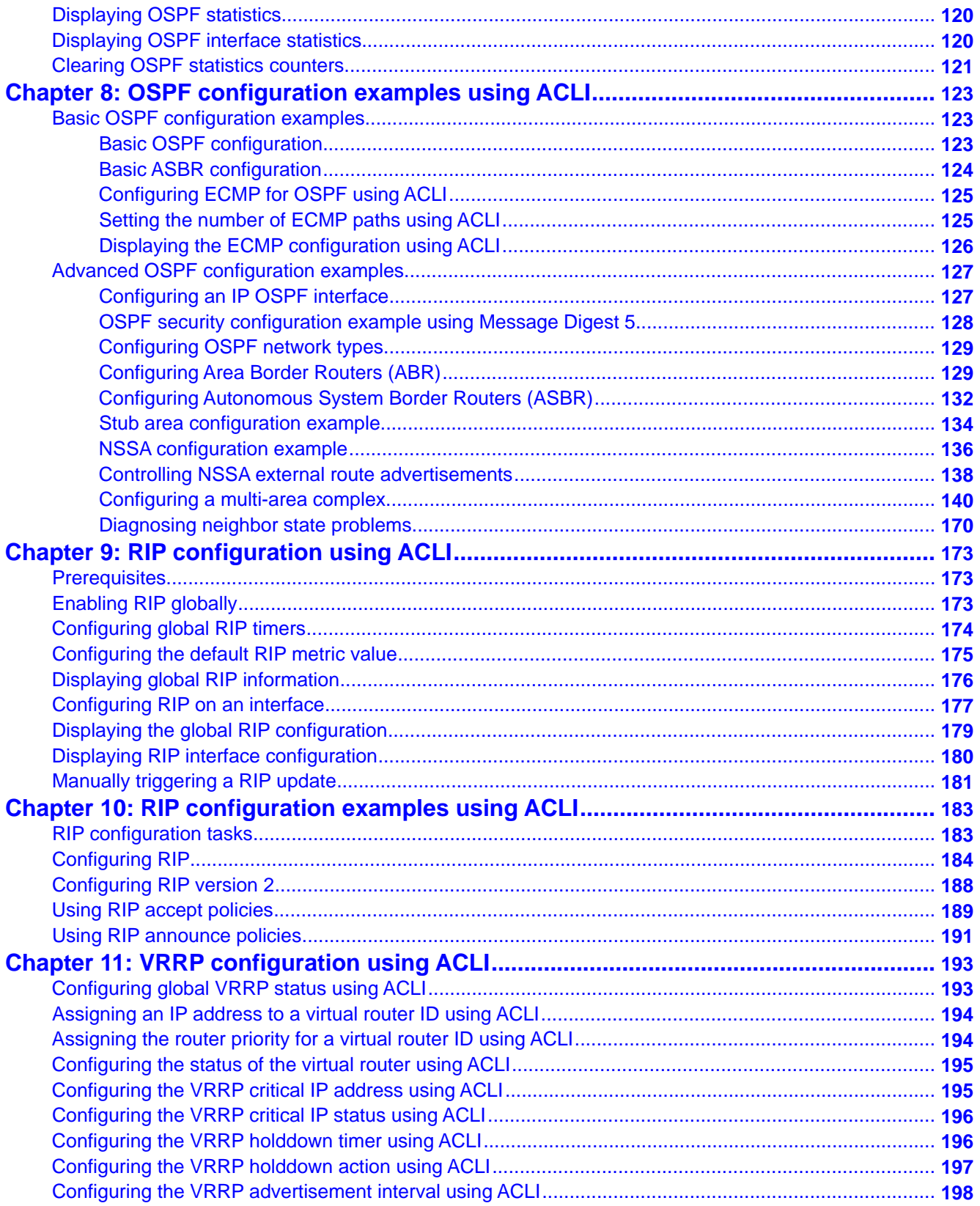

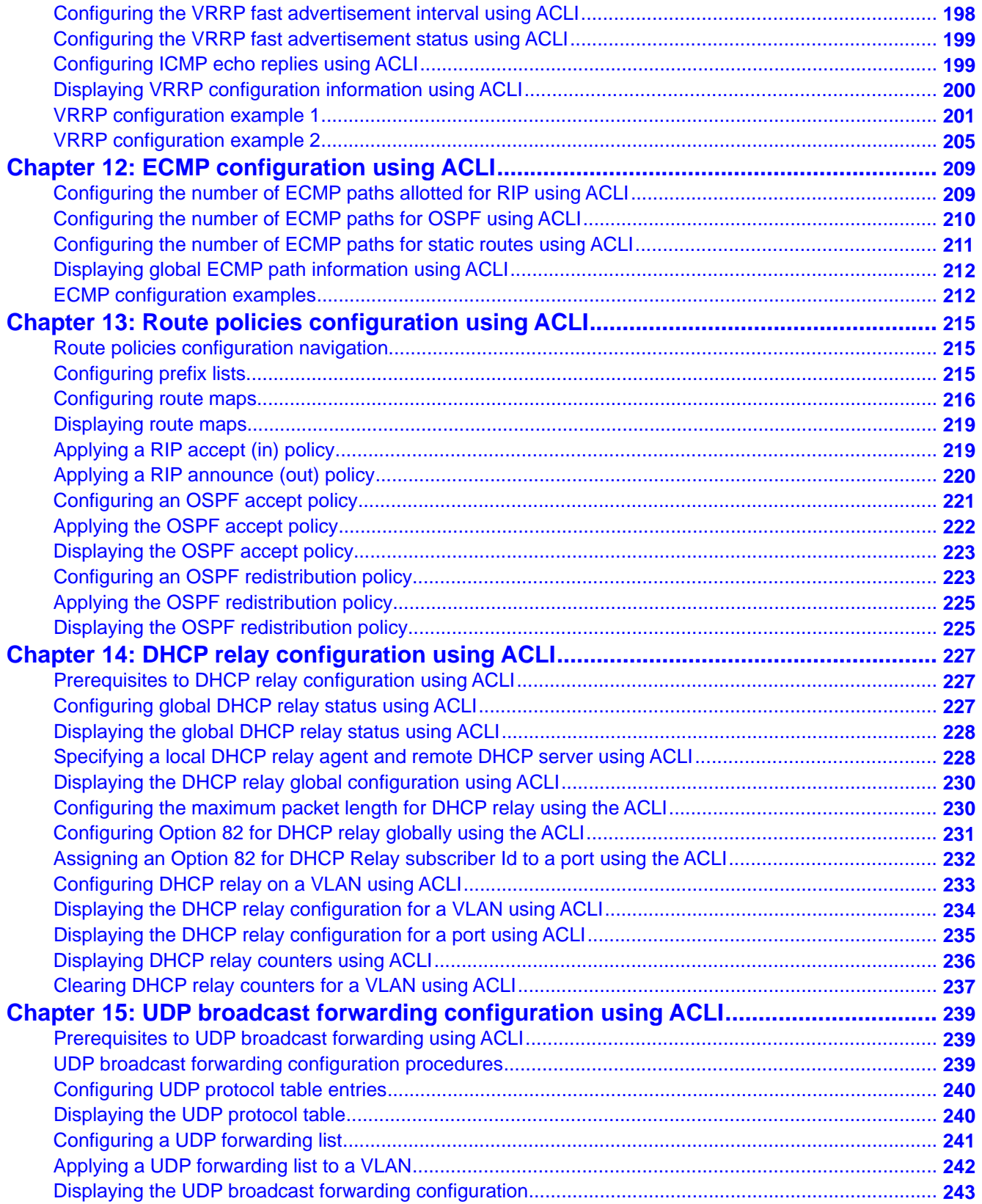

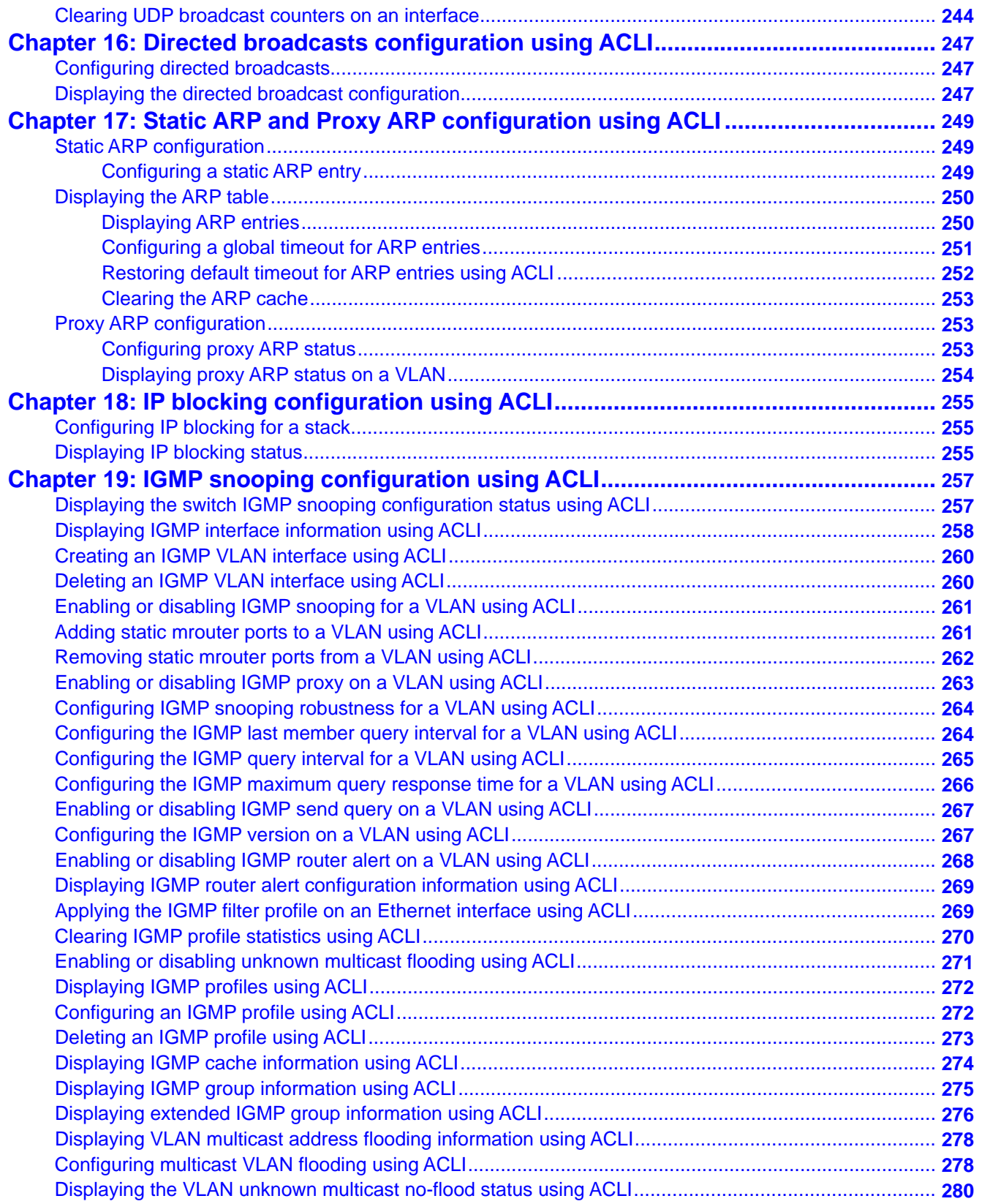

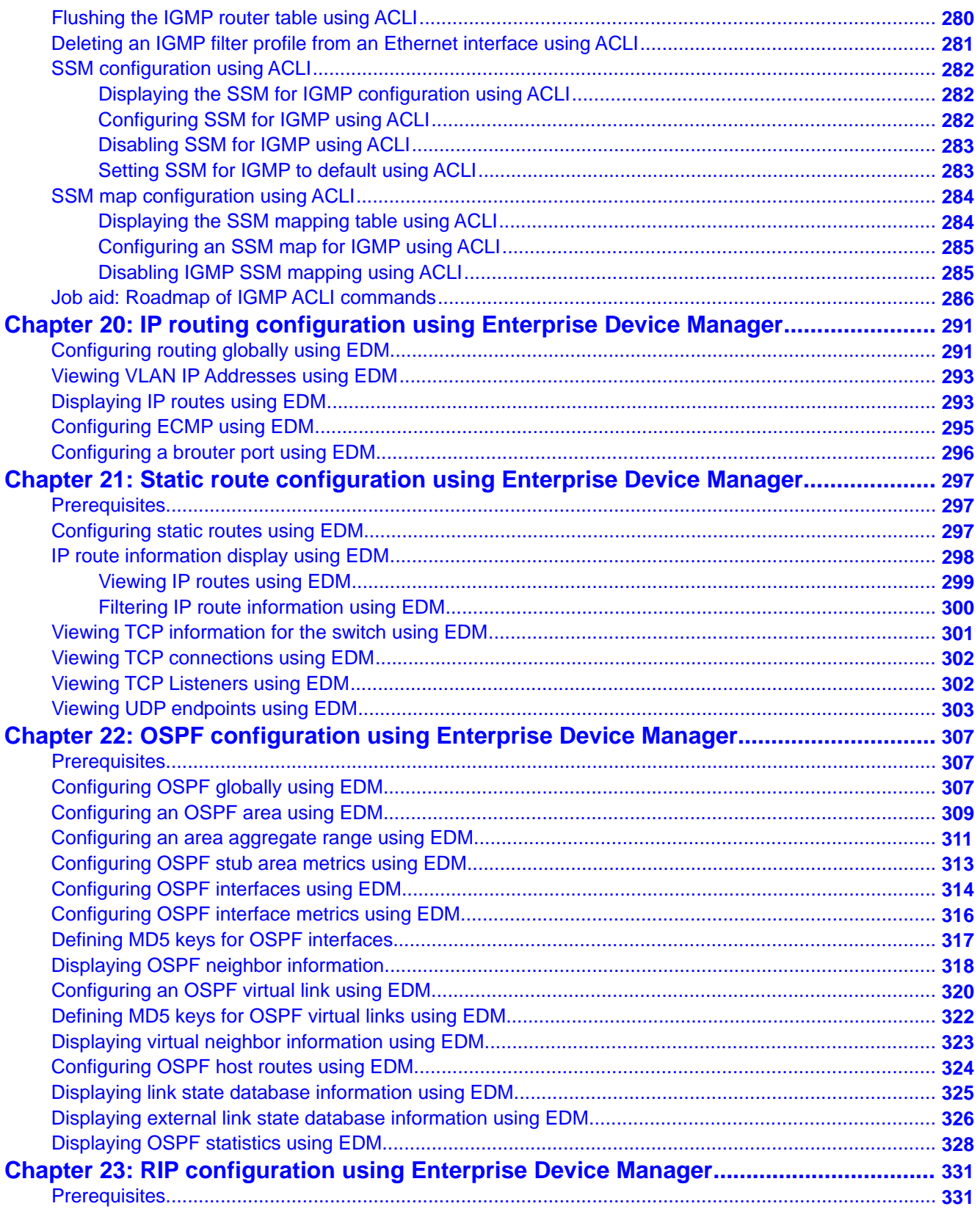

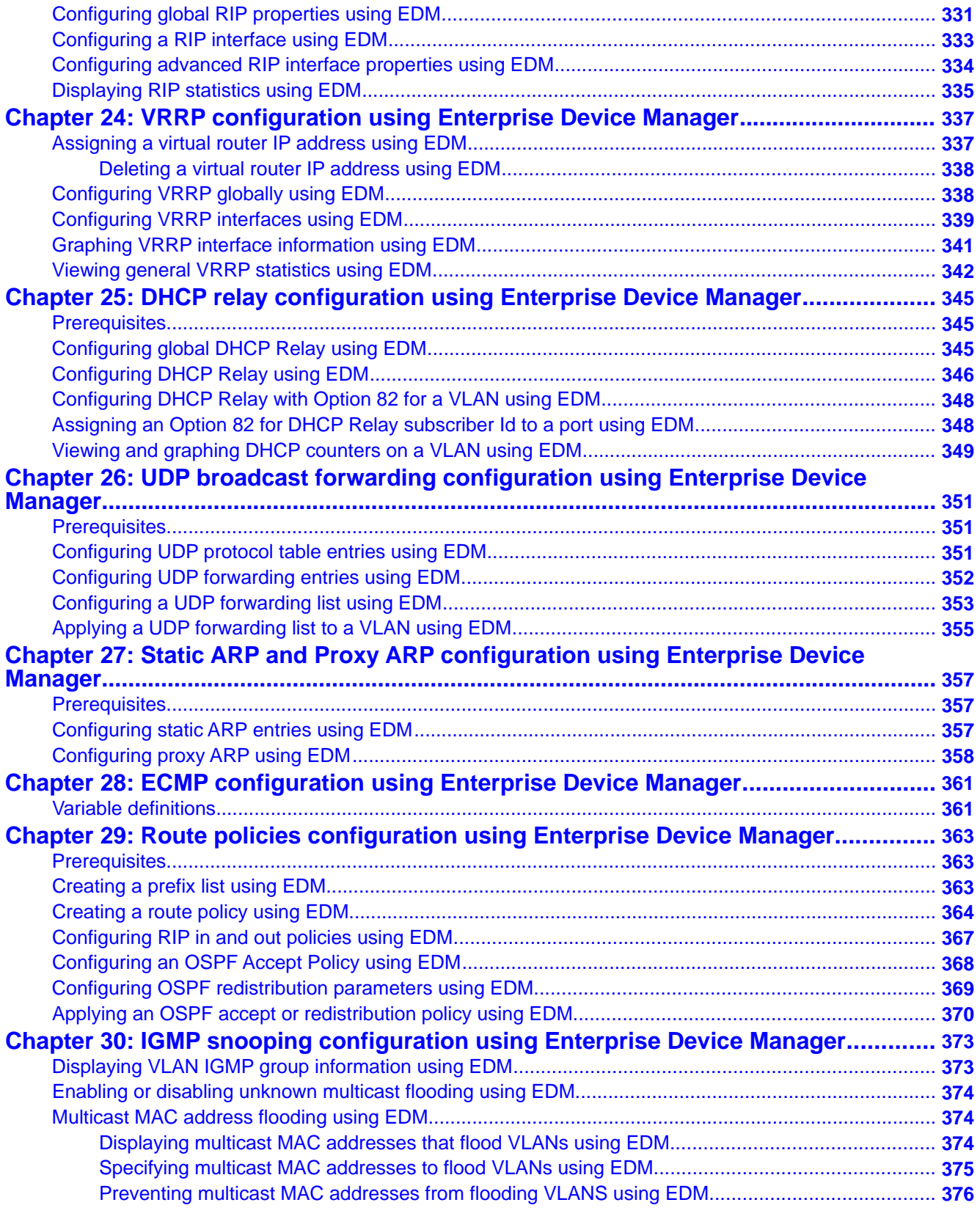

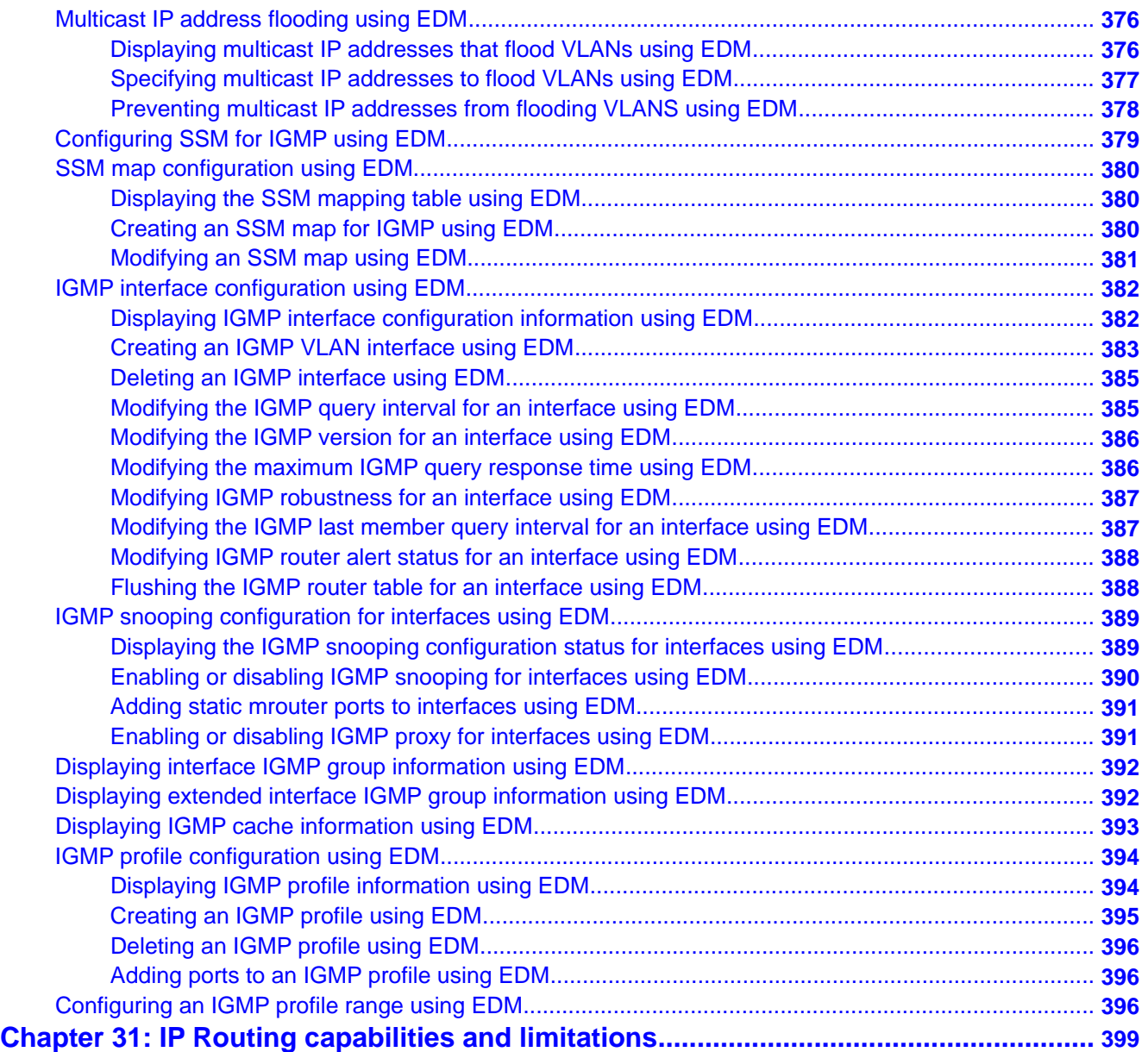

# <span id="page-12-0"></span>**Chapter 1: New in this release**

The following sections detail what is new in *Avaya Ethernet Routing Switch 4000 Series Configuration — IP Routing and Multicast,* (NN47205-506) for Release 5.6.

## **Features**

See the following sections for information about feature changes.

### **Cisco CLI Phase1**

In Release 5.6 selected ACLI commands for ARP, Spanning Tree, and VLAN have been modified to use Cisco CLI syntax. While the interface software remains backwards compatible, and ASCII configuration files you created prior to Release 5.6 will function normally, from Release 5.6 and up the new Cisco CLI command syntax will be used for the commands for ARP, Spanning Tree, and VLAN.

### **Equal Cost Multi Path (ECMP)**

Routers use Equal Cost Multi Path to determine equal cost paths to the same destination prefix to enable traffic load sharing and faster convergence to other active paths in case of network failure.

### **Layer 3 Brouter Port**

From Release 5.6 and up, the switch supports the configuration of brouter ports. A brouter port is a single-port VLAN that can route IP packets as well as bridge all non-routable traffic. An advantage of this feature is that it eliminates interruptions caused by Spanning Tree Protocol recalculations in routed traffic.

### **Internet Group Management Protocol (IGMP) Querier**

When you configure IGMP Querier the L2 system can generate IGMP queries for potential multicast clients in the VLAN. Queries are sent on all ports, multi-link-trunks (MLT), and link <span id="page-13-0"></span>aggregation groups (LAGs) in the VLAN on which IGMP Querier is enabled. With IGMP Querier, a switch or stack can be configured as an active query device instead of dedicating an L3 device running full IGMP protocol.

# **Internet Group Management Protocol (IGMP) version 3 Snooping & Proxy**

From Release 5.6 and up the switch supports full IGMPv3 Snooping and Proxy. IGMPv3 Snooping provides the ability to pack multiple group members in a single report message to reduce the amount ot network traffic. When you enable IGMPv3 Snooping, you can use IGMP proxy to receive and consolidate multiple reports for the same multicast group.

# <span id="page-14-0"></span>**Chapter 2: Introduction**

This document provides procedures and conceptual information to configure IP routing features on the Avaya Ethernet Routing Switch 4000 Series, including static routes, Proxy ARP, DHCP Relay, and UDP forwarding. It also provides procedures and conceptual information to manage multicast traffic using IGMP snooping.

# **ACLI command modes**

ACLI provides the following command modes:

- User EXEC
- Privileged EXEC
- Global Configuration
- Interface Configuration

Mode access is determined by access permission levels and password protection.

If no password is set, you can enter ACLI in User EXEC mode and use the **enable** command to move to the next level (Privileged EXEC mode). However, if you have read-only access, you cannot progress beyond User EXEC mode, the default mode. If you have read-write access you can progress from the default mode through all of the available modes.

With sufficient permission, you can use the rules in the following table to move between the command modes.

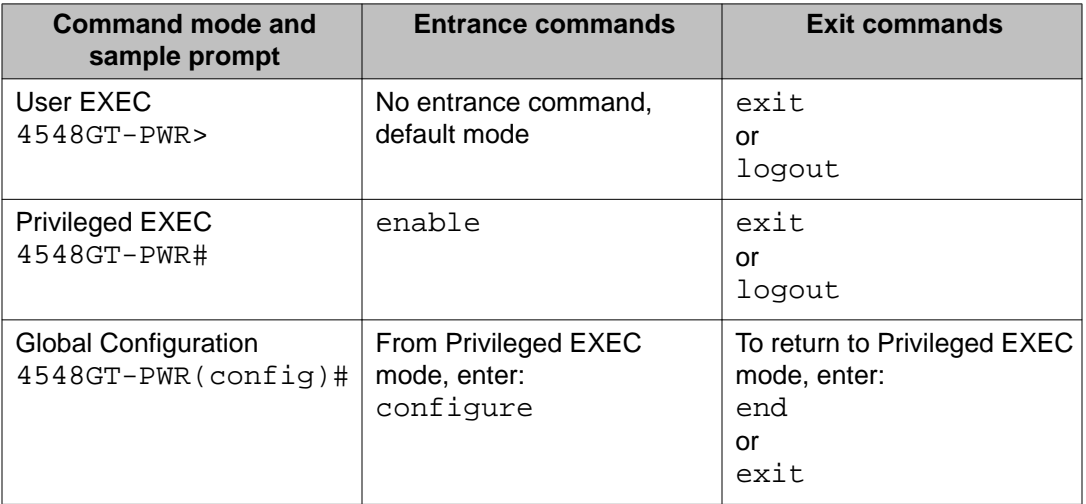

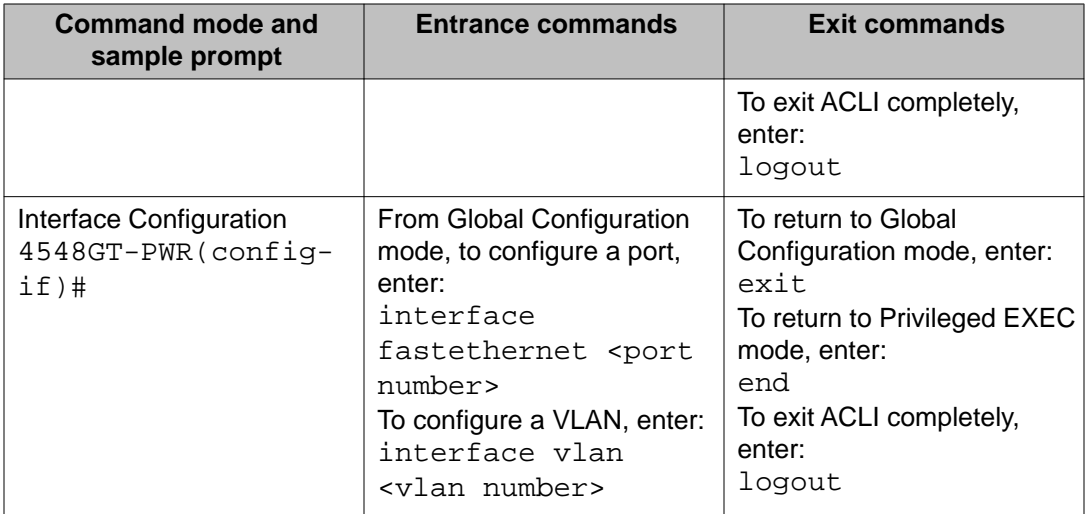

For more information, see *Avaya Ethernet Routing Switch 4000 Series Fundamentals* (NN47205-102).

# <span id="page-16-0"></span>**Chapter 3: IP routing fundamentals**

This chapter provides an introduction to IP routing and related features used in the Avaya Ethernet Routing Switch 4000 Series.

## **IP addressing overview**

An IP version 4 (IPv4) address consists of 32 bits expressed in a dotted-decimal format (XXX.XXX.XXX.XXX). The IPv4 address space is divided into classes, with classes A, B, and C reserved for unicast addresses, and accounting for 87.5 percent of the 32-bit IP address space. Class D is reserved for multicast addressing. The following table lists the breakdown of the IP address space by address range and mask.

#### **Table 1: IP address classifications**

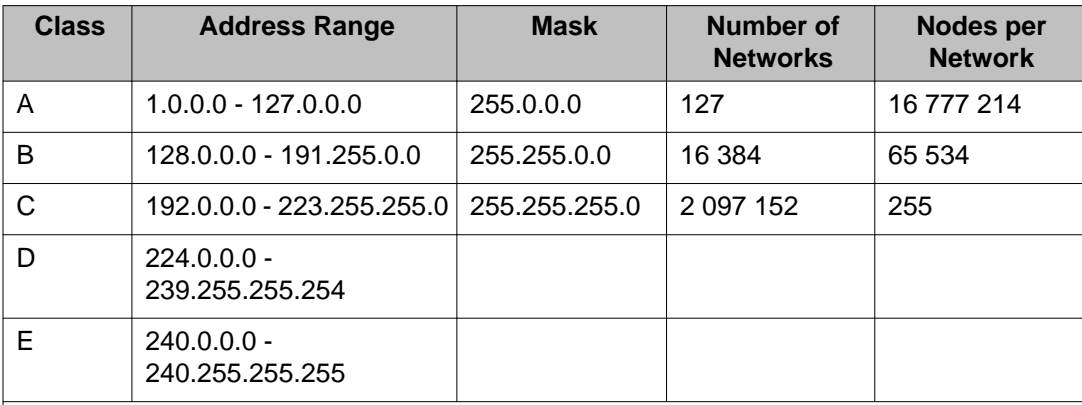

### **Note:**

Class D addresses are primarily reserved for multicast operations, although the addresses 224.0.0.5 and 224.0.0.6 are used by OSPF and 224.0.0.9 is used by RIP.

### **Note:**

Although technically part of Class A addressing, network 127 is reserved for loopback.

# $\bullet$  Note:

Class E addresses are reserved for research purposes.

To express an IP address in dotted-decimal notation, each octet of the IP address is converted to a decimal number and separated by decimal points. For example, the 32-bit IP address 10000000 00100000 00001010 10100111 is expressed in dotted-decimal notation as 128.32.10.167.

<span id="page-17-0"></span>Each IP address class, when expressed in binary notation, has a different boundary point between the network and host portions of the address, as shown in the following figure. The network portion is a network number field from 8 through 24 bits. The remaining 8 through 24 bits identify a specific host on the network.

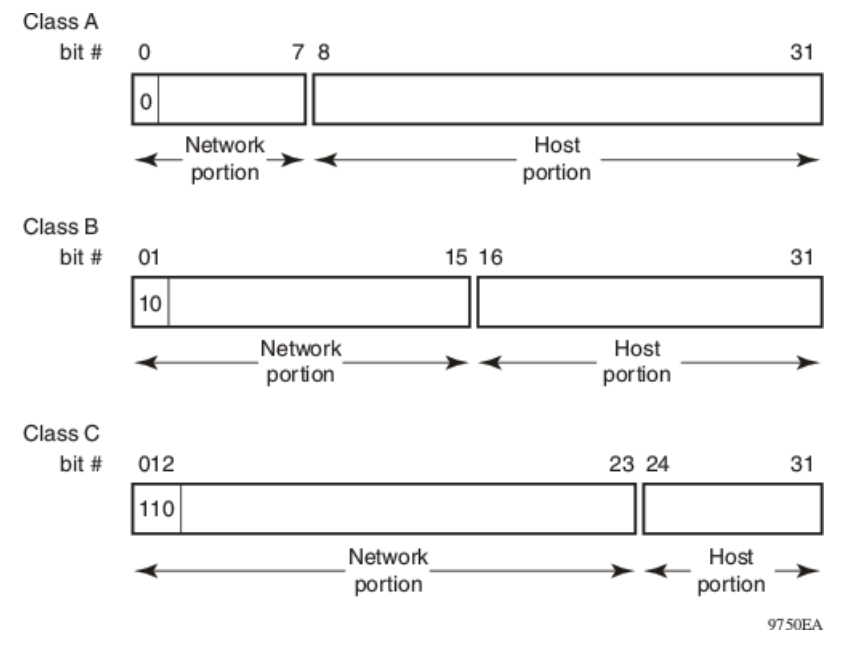

**Figure 1: Network and host boundaries in IP address classes**

### **Subnet addressing**

Subnetworks (or subnets) are an extension of the IP addressing scheme. With subnets, organizations can use one IP address range for multiple networks. Subnets are two or more physical networks that share a common network-identification field (the network portion of the 32-bit IP address).

A subnet address is created by increasing the network portion to include a subnet address, thus decreasing the host portion of the IP address. For example, in the address 128.32.10.0, the network portion is 128.32, while the subnet is found in the first octet of the host portion (10). A subnet mask is applied to the IP address and identifies the network and host portions of the address.

The following table illustrates how subnet masks used with Class B and Class C addresses can create differing numbers of subnets and hosts. This example shows the use of the zero subnet, which is permitted on an Avaya Ethernet Routing Switch 4000 Series.

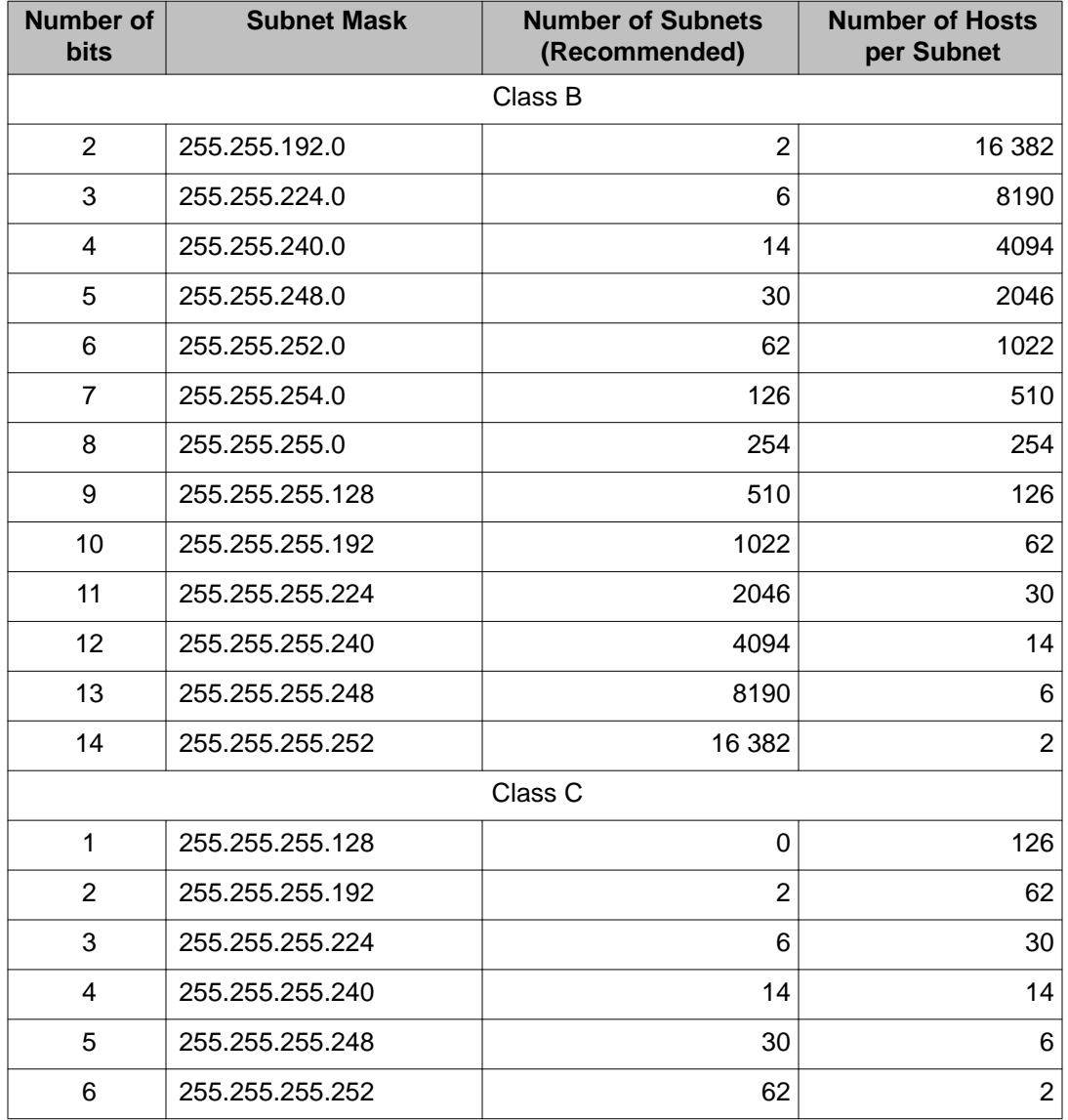

#### <span id="page-18-0"></span>**Table 2: Subnet masks for Class B and Class C IP addresses**

Variable-length subnet masking (VLSM) is the ability to divide an intranet into pieces that match network requirements. Routing is based on the longest subnet mask or network that matches.

# **IP routing**

To configure IP routing on the Avaya Ethernet Routing Switch 4000 Series, you must create virtual router interfaces by assigning an IP address to a virtual local area network (VLAN). The following sections provide more details about IP routing functionality.

<span id="page-19-0"></span>For a more detailed description about VLANs and their use, see *Avaya Ethernet Routing Switch 4000 Series Configuration - VLANs, Spanning Tree, and Link Aggregation,* (NN47205-501).

## **IP routing using VLANs**

The Avaya Ethernet Routing Switch 4000 Series supports wire-speed IP routing between VLANs. To create a virtual router interface for a specified VLAN, you must associate an IP address with the VLAN.

The virtual router interface is not associated with any specific port. The VLAN IP address can be reached through any of the ports in the VLAN. The assigned IP address also serves as the gateway through which packets are routed out of that VLAN. Routed traffic can be forwarded to another VLAN within the switch or stack.

When the Avaya Ethernet Routing Switch 4000 Series is routing IP traffic between different VLANs, the switch is considered to be running in Layer 3 mode; otherwise, the switch runs in Layer 2 mode. When you assign an IP address to a Layer 2 VLAN, the VLAN becomes a routable Layer 3 VLAN. You can assign a single and unique IP address to each VLAN.

You can configure the global status of IP routing to be enabled or disabled on the Avaya Ethernet Routing Switch 4000 Series. By default, IP routing is disabled.

In this release, the Avaya Ethernet Routing Switch 4000 Series supports local routes and static routes. With local routing, the switch automatically creates routes to each of the local Layer 3 VLAN interfaces. With static routing, you must manually enter the routes to the destination IP addresses.

### **Local routes**

With routing globally enabled, if you assign an IP address to a VLAN, IP routing is enabled for that VLAN. In addition, for each IP address assigned to a VLAN interface, the Ethernet Routing Switch adds a directly connected or local route to its routing table based on the IP address/ mask assigned.

### **Local routing example**

The following figure shows how the Ethernet Routing Switch can route between Layer 3 VLANs. In this example, the Ethernet Routing Switch has two VLANs configured. IP Routing is enabled globally on the switch and on the VLANs, each of which has an assigned IP address.

<span id="page-20-0"></span>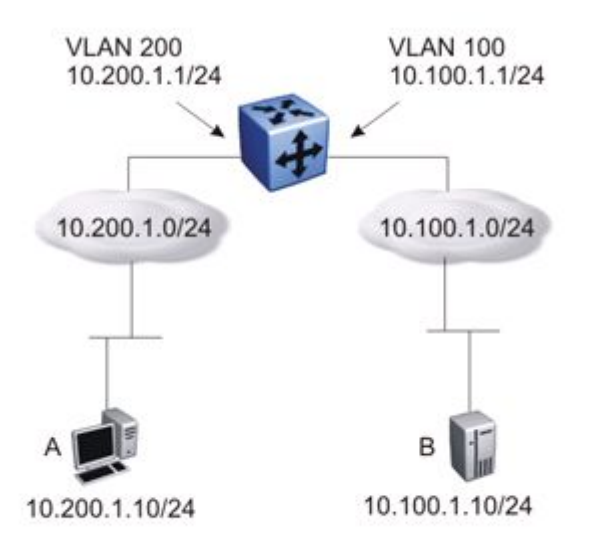

#### **Figure 2: Local routes example**

IP address 10.100.1.1/24 is assigned to VLAN 100, and IP address 10.200.1.1/24 is assigned to VLAN 200. As IP Routing is enabled, two local routes become active on the Avaya Ethernet Routing Switch as described in the following table.

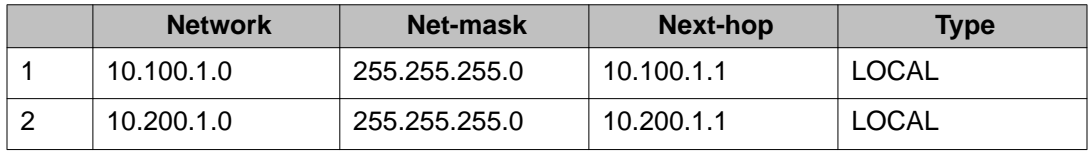

At this stage, both hosts A (10.200.1.10) and B (10.100.1.10) are reachable from the Ethernet Routing Switch. However, to achieve Layer 3 connectivity between A and B, additional configuration is required. Host A must know how to reach network 10.100.1.0/24, and host B must know how to reach network 10.200.1.0/24.

On host A, you must configure a route to network 10.100.1.0/24 through 10.200.1.1, or configure 10.200.1.1 as the default gateway for the host.

On host B, you must configure a route to network 10.200.1.0/24 through 10.100.1.1, or configure 10.100.1.1 as the default gateway for the host.

With these routes configured, the Ethernet Routing Switch can perform inter-VLAN routing, and packets can flow between hosts A and B.

### **Static routes**

After you create routable VLANs through IP address assignment, you can create static routes. With static routes, you can manually create specific routes to destination IP addresses.

### <span id="page-21-0"></span>**Non-local static routes**

After you create routable VLANs through IP address assignment, you can create static routes. With static routes, you can manually create specific routes to destination IP addresses. Local routes have a next-hop that is on a directly connected network, while non-local routes have a next-hop that is not on a directly connected network. Non-local static routes are useful in situations where there are multiple paths to a network and the number of static routes can be reduced by using only one route with a remote gateway.

Static routes are not easily scalable. Thus, in a large or growing network this type of route management may not be optimal. Also, static routes do not have the capacity to determine the failure of paths. Thus, a router can still attempt to use a path after it has failed.

### **Static routes**

After you create routable VLANs though IP address assignment, you can create static routes. With static routes, you can manually create specific routes to a destination IP address. In this release, the Ethernet Routing Switch supports local static routes only. For a route to become active on the switch, the next-hop IP address for the route must be on a directly connected network.

Static routes are not easily scalable. Thus, in a large or growing network, this type of route management may not be optimal.

### **Static routing example**

The following figure shows an example of static routing on the Ethernet Routing Switch.

<span id="page-22-0"></span>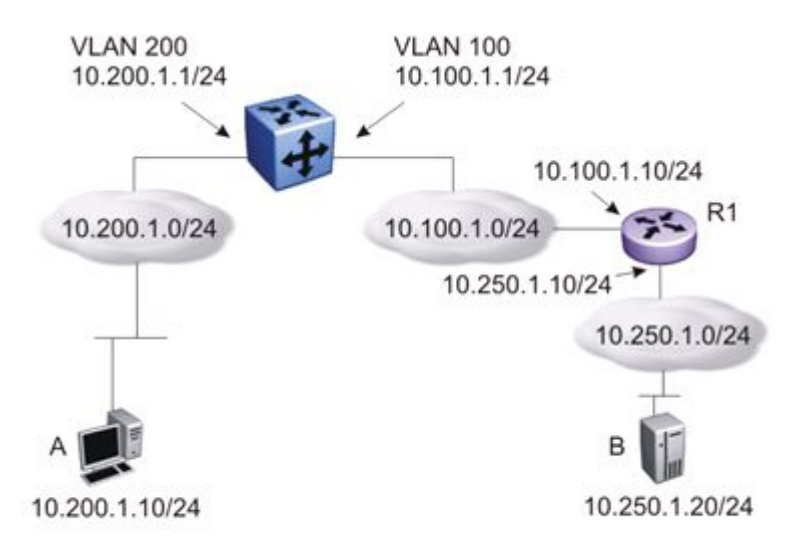

#### **Figure 3: Static routes**

In this example, two Layer 3 devices are used to create a physical link between hosts A and B. This network contains an Ethernet Routing Switch and another Layer 3 router, R1.

In this setup, the local route configuration from [Local routing example](#page-19-0) on page 20 still applies. However, in this case, network 10.100.1.0/24 stands in between networks 10.200.1.0/24 and 10.250.1.0/24. To achieve end-to-end connectivity, router R1 must know how to reach network 10.200.1.0/24, and the Ethernet Routing Switch must know how to reach network 10.250.1.0/24. On the Ethernet Routing Switch, you can accomplish this using static routing. With static routing, you can configure a route to network 10.250.1.0/24 through 10.100.1.10. In this case, the following routes are active on the Ethernet Routing Switch.

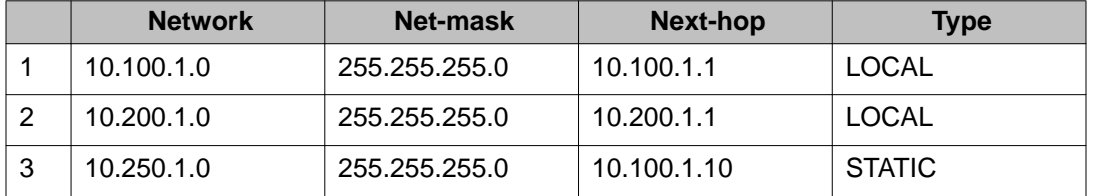

To obtain Layer 3 connectivity between the hosts, additional routes are required. Host A requires a route to 10.250.1.0/24 using 10.200.1.1 as the next hop, or with 10.200.1.1 as the default gateway. Host B requires a route to 10.200.1.0/24 using 10.250.1.10 as the next hop, or with 10.250.1.10 as the default gateway.

The configuration for router R1 to reach network 10.200.1.0/24 is dependent on the type of router used.

### **Default routes**

Default routes specify a route to all networks for which there are no explicit routes in the Forwarding Information Base or the routing table. This static default route is a route to the <span id="page-23-0"></span>network address 0.0.0.0 as defined by the Institute of Electrical and Electronics Engineers (IEEE) Request for Comment (RFC) 1812 standard.

The Ethernet Routing Switch uses the default route 0.0.0.0/0.0.0.0 for all Layer 3 traffic that does not match a specific route. This traffic is forwarded to the next-hop IP address specified in the default route.

### **Route scaling**

The Avaya Ethernet Routing Switch 4000 Series supports a maximum of 256 local routes and up to 256 static routes, including the default route (Destination  $= 0.0.0.0$ , Mask  $= 0.0.0.0$ ). The partitioning of the route table can be altered using the Dynamic Routing Table Allocation feature.

## **Dynamic Routing Table Allocation**

Dynamic Routing Table Allocation increases the flexibility of the Avaya Ethernet Routing Switch 4000 to support different combinations of static and dynamic routing protocols like Routing Information Protocol (RIP) and Open Shortest Path First (OSPF). In combination with Route Policies, Dynamic Routing Table Allocation can allow you to efficiently utilize switch resources. With Dynamic Route Table Allocation, you can manually partition the maximum 512 IPv4 route entries between the various routing protocols supported on the switch. When you use Dynamic Route Table Allocation, you can reserve from 2 to 256 entries for local routes and 0 to 256 entries for static routes (including non-local static routes), with the remainder of the 512 IPv4 route entries (to a maximum of 510) available for RIP and OSPF.

The default configuration supports the availability of 64 local routing instances, 32 static routes, and 416 dynamic routes for RIP and OSPF. Additional dynamic route entries can be allocated when IP routing is disabled by decreasing the number of local and static routes. The number of local routes cannot be reduced below the number of Layer 3 VLANs or routing instances configured on the switch.

If you decrease the combined maximum totals of local and static routes, the total number of available dynamic routes is increased. You can increase the total number of available dynamic routes whether IP routing is enabled or disabled.

If you increase the combined maximum totals of local and static routes, the total number of available dynamic routes is decreased. You can decrease the total number of available dynamic routes only when IP routing is disabled. Therefore, the following considerations apply when you change the maximum values for local and static routes with IP routing enabled:

- If you increase the maximum number of local routes (n), you must decrease the maximum number of static routes by the same amount (n).
- If you increase the maximum number of static routes (n), you must decrease the maximum number of local routes by the same amount (n).

<span id="page-24-0"></span>If IP routing is disabled, you can change the maximum totals of local and static routes without limitations.

### **Management VLAN**

With IP routing enabled on the switch or stack, you can use any of the virtual router IP addresses for device management over IP. Any routable Layer 3 VLAN can carry the management traffic for the switch, including Telnet, Web, Simple Network Management Protocol (SNMP), BootP, and Trivial File Transfer Protocol (TFTP). Without routing enabled, the management VLAN is reachable only through the switch or stack IP address, and only through ports that are members of the management VLAN. The management VLAN always exists on the switch and cannot be removed.

When routing is enabled on the Avaya Ethernet Routing Switch 4000 Series switches, the management VLAN behaves similar to other routable VLANs. The IP address is reachable through any virtual router interface, as long as a route is available.

### **Management route**

On the Ethernet Routing Switch, you can configure a management route from the Management VLAN to a particular subnet. The management route is a static route that allows incoming management connections from the remote network to the management VLAN.

The management route transports traffic between the specified destination network and the Management VLAN only. It does not carry inter-VLAN routed traffic from the other Layer 3 VLANs to the destination network. This provides a management path to the router that is inaccessible from the other Layer 3 VLANs. While you can access the management VLAN from all static routes, other static routes cannot route traffic to the management route.

To allow connectivity through a management route, you must enable IP routing globally and on the management VLAN interface.

The following figure shows an example of a management route allowing access to the management VLAN interface.

<span id="page-25-0"></span>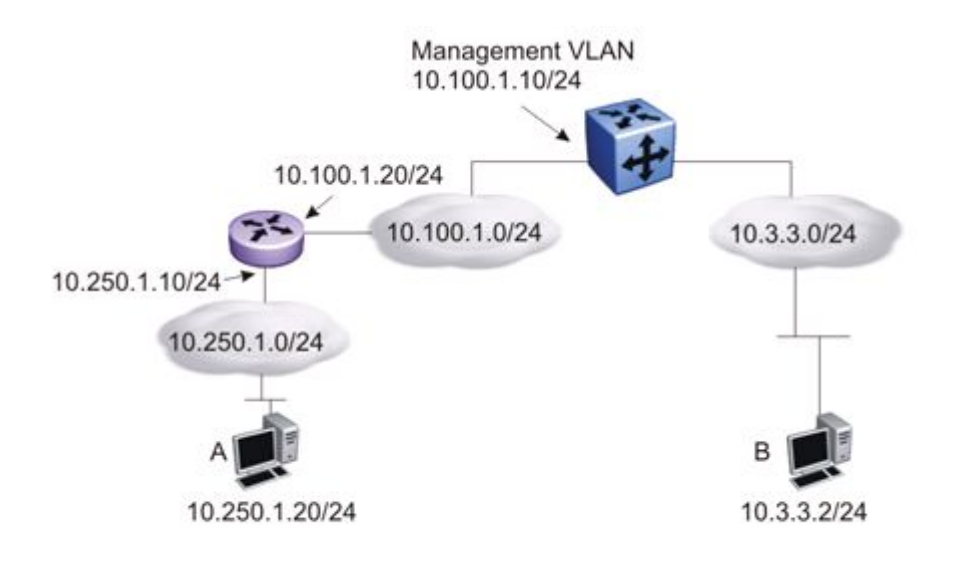

#### **Figure 4: Management route**

As network 10.250.1.0/24 is not directly connected to the Ethernet Routing Switch, to achieve connectivity from host 10.250.1.20 to the management VLAN, the Ethernet Routing Switch must know how to reach network 10.250.1.0/24. On the Ethernet Routing Switch, you can configure a management route to network 10.250.1.0/24 through 10.100.1.20. In this case, the following management route is active on the Ethernet Routing Switch.

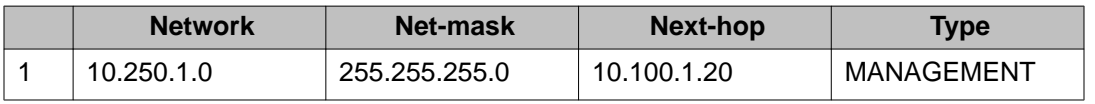

With this configured route, host A at 10.250.1.20 can perform management operations on the Ethernet Routing Switch. To do so, Host A also requires a route to 10.100.1.0/24 using 10.250.1.10 as the next hop, or with 10.250.1.10 as the default gateway.

If a Layer 3 VLAN is also configured for network 10.3.3.0/24, this provides a local route that host B at 10.3.3.2 can use to access the switch. However, host B cannot communicate with host A, as the route to network 10.250.1.0/24 is a management route only. To provide connectivity between the two hosts, you must configure a static route to 10.250.1.0/24.

## **Brouter port**

You can configure brouter ports for the ERS 4000 switches. A brouter port is a single-port VLAN that can route IP packets as well as bridge all non-routable traffic. The difference between a brouter port and a standard IP protocol-based VLAN configured for routing is that the routing interface of the brouter port is not subject to the spanning tree state of the port. A brouter port can be in the blocking state for non-routable traffic and route IP traffic, thereby removing potential interruptions caused by Spanning Tree Protocol recalculations in routed traffic. A

<span id="page-26-0"></span>brouter port is a one-port VLAN; each brouter port decreases the number of available VLANs by one and uses one VLAN ID.

When you create a brouter port the system performs the following actions on the switch:

- A port-based VLAN is created.
- The brouter port is added to the new port-based VLAN.
- The PVID of the brouter port is changed to the VLAN ID of the new VLAN.
- The STP participation of the brouter port is disabled.
- An IP address is assigned to the brouter VLAN.

# **Related routing features**

The following sections describe features that are related to and dependent on the IP routing functionality.

### **DHCP relay**

Dynamic Host Configuration Protocol (DHCP) is a mechanism to assign network IP addresses on a dynamic basis to clients who request an address. DHCP is an extension of the Bootstrap protocol (BootP). BootP/DHCP clients (workstations) generally use User Datagram Protocol (UDP) broadcasts to determine their IP addresses and configuration information. If such a host is on a VLAN that does not include a DHCP server, the UDP broadcasts are by default not forwarded to servers located on different VLANs.

The Avaya Ethernet Routing Switch 4000 Series can resolve this issue using DHCP relay, which forwards the DHCP broadcasts to the IP address of the DHCP server. Network managers prefer to configure a small number of DHCP servers in a central location to lower administrative overhead. Routers must support DHCP relay so that hosts can access configuration information from servers several router hops away.

With DHCP relay enabled, the switch can relay client requests to DHCP servers on different Layer 3 VLANs or in remote networks. It also relays server replies back to the clients.

To relay DHCP messages, you must create two Layer 3 VLANs: one connected to the client and the other providing a path to the DHCP server. You can enable DHCP relay on a per-VLAN basis.

The following figure shows a DHCP relay example, with an end station connected to subnet 1, corresponding to VLAN 1. The Avaya Ethernet Routing Switch 4000 Series connects two subnets by means of the virtual routing function. When the end station generates a DHCP request as a limited UDP broadcast to the IP address of all 1s (that is, 255.255.255.255), with the DHCP relay function enabled, the Ethernet Routing Switch forwards the DHCP request to the host address of the DHCP server on VLAN 2.

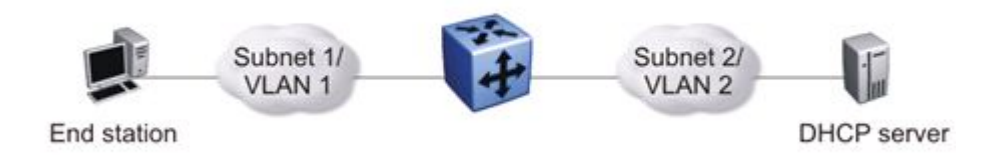

**Figure 5: DHCP relay operation**

### **Forwarding DHCP packets**

In the following figure, the DHCP relay agent address is 10.10.1.254. To configure the Avaya Ethernet Routing Switch 4000 Series to forward DHCP packets from the end station to the server, use 10.10.2.1 as the server address.

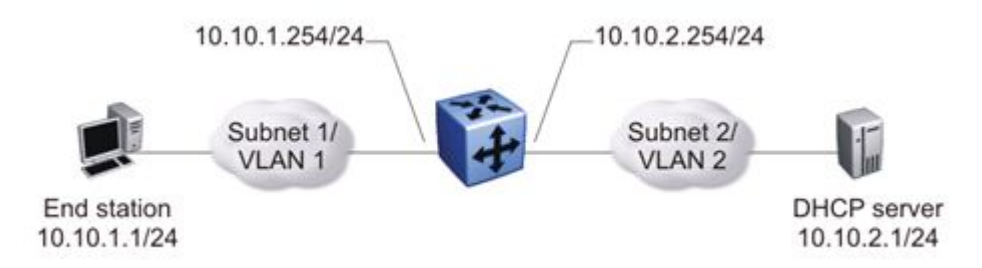

#### **Figure 6: Forwarding DHCP packets**

All BootP and DHCP broadcast packets that appear on the VLAN 1 router interface (10.10.1.254) are then forwarded to the DHCP server. In this case, the DHCP packets are forwarded as unicast to the DHCP server IP address.

### **Multiple DHCP servers**

Most enterprise networks use multiple DHCP servers for fault tolerance. The Avaya Ethernet Routing Switch 4000 Series can forward DHCP requests to multiple servers. You can configure up to 256 servers to receive copies of the forwarded DHCP messages.

To configure DHCP client requests to be forwarded to multiple different server IP addresses, specify the client VLAN as the DHCP relay agent for each of the destination server IP addresses.

In the following figure, two DHCP servers are located on two different VLANs. To configure the Avaya Ethernet Routing Switch 4000 Series to forward copies of the DHCP packets from the end station to both servers, specify the IP address of VLAN 1 (10.10.1.254) as the DHCP relay agent address and associate this relay agent with each of the DHCP server addresses, 10.10.2.1 and 10.10.3.1.

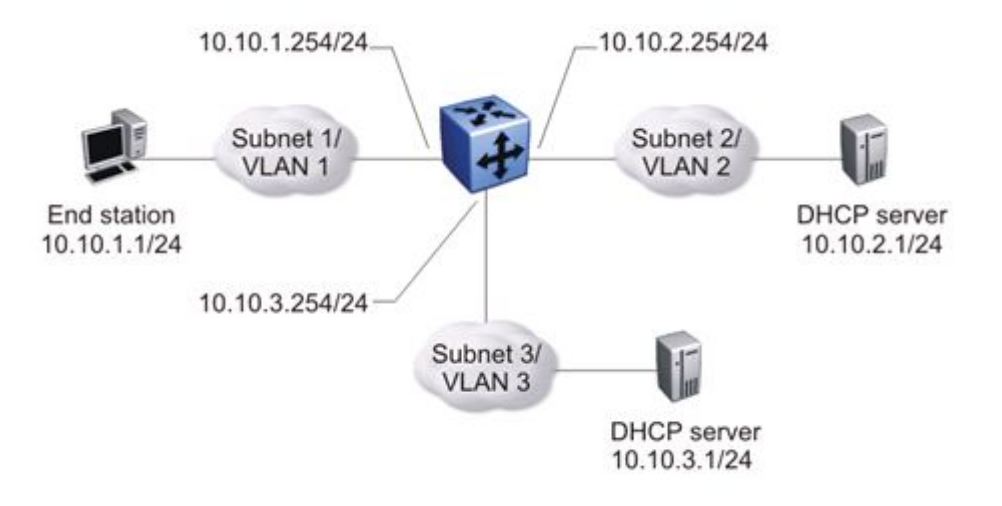

**Figure 7: Multiple DHCP servers**

### **Differences between DHCP and BootP**

With DHCP relay, the Avaya Ethernet Routing Switch 4000 Series supports the relay of DHCP and the Bootstrap protocol (BootP). The following differences between DHCP and BootP are specified in RFC 2131:

- BootP enables the retrieval of an American Standard Code for Information Interchange (ASCII) configuration file name and configuration server address.
- A properly configured BootP server enables the switch to automatically learn its assigned IP address, subnet mask, and the IP address of the default router (default gateway).
- DHCP defines mechanisms through which clients can be assigned a network address for a finite lease (allowing for reuse of IP addresses).
- DHCP provides the mechanism for clients to acquire all of the IP configuration parameters they need to operate.

DHCP uses the BootP message format defined in RFC 951. The remainder of the options field consists of a list of tagged parameters that are called options(RFC 2131).

### **DHCP Option 82**

With DHCP Option 82, the switch can optionally add information about the client port when relaying the DHCP request to the DHCP server. This information from the switch can be used to identify the location of the device in the network. DHCP Option 82 function is added by the switch at the edge of a network.

When a VLAN is operating in Layer 2 mode, DHCP Snooping must be enabled for DHCP Option 82 to function. When a VLAN is operating in Layer 3 (IP Routing) mode, the DHCP <span id="page-29-0"></span>Option 82 function requires that DHCP Relay is appropriately configured. To use DHCP Option 82 with DHCP relay, you must enable DHCP relay globally on the switch and client VLANs.

For information about DHCP Option 82 with DHCP snooping, see *Avaya Ethernet Routing Switch 4000 Configuration — Security,* (NN47205-505).

### **DHCP Relay Packet Size**

In accordance with RFC3046, the Avaya Ethernet Routing Switch 4000 provides the capability to specify the maximum frame size the DHCP relay agent forwards to the DHCP server. The switch implementation permits configuration of the maximum DHCP packet size to 1536 bytes, the default maximum size is 576 bytes. If the DHCP packet exceeds the maximum configured size, the DHCP Option 82 information is not appended to the message.

### **UDP broadcast forwarding**

By default, User Datagram Protocol (UDP) broadcast frames received on one VLAN are not routed to another VLAN. To allow UDP broadcasts to reach a remote server, the Ethernet Routing Switch supports UDP broadcast forwarding, which forwards the broadcasts to the server through a Layer 3 VLAN interface.

UDP broadcast forwarding is a general mechanism for selectively forwarding limited UDP broadcasts received on an IP interface to a configured IP address. The packet is sent as a unicast packet to the server.

When a UDP broadcast is received on a router interface, it must meet the following criteria to be considered for forwarding:

- It must be a MAC-level broadcast.
- It must be an IP-limited broadcast.
- It must be for a configured UDP protocol.
- It must have a time-to-live (TTL) value of at least 2.

For each ingress interface and protocol, the UDP broadcast packets are forwarded only to a unicast host address (for example, to the unicast IP address of the server).

When the UDP forwarding feature is enabled, a filter is installed that compares the UDP destination port of all packets against all the configured UDP forwarding entries. If a match occurs, the destination IP of the incoming packet is checked for consistency with the userconfigured broadcast mask value for this source VLAN. If these conditions are met, the TTL field from the incoming packet is overwritten with the user-configured TTL value, the destination IP of the packet is overwritten with the configured destination IP, and the packet is routed to the destination as a unicast frame.

### $\bigoplus$  Important:

UDP broadcast forwarding shares resources with the Quality of Service (QoS) feature. When UDP forwarding is enabled, the switch dynamically assigns the highest available

<span id="page-30-0"></span>precedence value to the UDP forwarding feature. To display the assigned precedence after you enable UDP forwarding, enter the **show qos diag** command.

For further information on QoS policies, see *Avaya Ethernet Routing Switch 4000 Series Configuration - Quality of Service,* (NN47205-504).

### **UDP forwarding example**

Figure 8: UDP forwarding example on page 31 shows an example of UDP broadcast forwarding. In this case, if host A (10.200.1.10) needs a certain service (for example, a custom application that listens on UDP port 12345), it transmits a UDP broadcast frame. By default, the Ethernet Routing Switch does not forward this frame to VLAN 100, and because server B (10.100.1.10) is not on VLAN 200, the host cannot access that service.

With UDP broadcast forwarding enabled, the host can access the service. In this case, you must list port 12345 as a valid forwarding port, and specify VLAN 200 as the source VLAN.

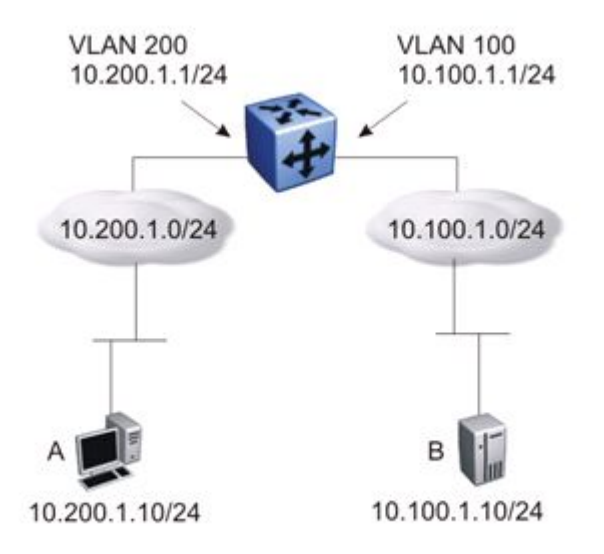

#### **Figure 8: UDP forwarding example**

When the switch receives an incoming packet on VLAN 200 that matches the configured UDP destination port (12345), and the destination IP is consistent with the broadcast mask value for the VLAN; then the switch applies the new destination IP (here, 10.100.1.10) to the packet and routes it to the destination as a unicast frame.

### **Directed broadcasts**

With the directed broadcasts feature enabled, the Ethernet Routing Switch can determine if an incoming unicast frame is a directed broadcast for one of its interfaces. If so, the switch forwards the datagram onto the appropriate network using a link-layer broadcast.

<span id="page-31-0"></span>With IP directed broadcasting enabled on a VLAN, the Ethernet Routing Switch forwards direct broadcast packets in the following two ways:

- through a connected VLAN subnet to another connected VLAN subnet
- through a remote VLAN subnet to the connected VLAN subnet

By default, this feature is disabled.

## **ARP**

The Address Resolution Protocol (ARP) allows the Ethernet Routing Switch to dynamically learn Layer 2 Media Access Control (MAC) addresses, and to build a table with corresponding Layer 3 IP addresses.

Network stations using the IP protocol need both a physical (MAC) address and an IP address to transmit a packet. If a network station knows only the IP address of a network host, ARP enables the network station to determine the physical address of the network host and bind the 32-bit IP address to a 48-bit MAC address. A network station can use ARP across a single network only, and the network hardware must support physical broadcasts.

If a network station wants to send a packet to a host but knows only the host IP address, the network station uses ARP to determine the physical address of the host as follows:

- 1. The network station broadcasts a special packet, called an ARP request, that asks the host at the specified IP address to respond with its physical address.
- 2. All network hosts receive the broadcast message.
- 3. Only the specified host responds with its hardware address.
- 4. The network station then maps the host IP address to its physical address and saves the results in an address resolution table for future use.
- 5. The network station ARP table displays the association of the known MAC addresses to IP addresses.

The lifetime for the learned MAC addresses is a configurable parameter. The switch executes ARP lookups when this timer expires.

The default timeout value for ARP entries is 6 hours.

### **Static ARP**

In addition to the dynamic ARP mechanism, the Ethernet Routing Switch supports a static mechanism that allows for static ARP entries to be added. With Static ARP, you can manually associate a device MAC address to an IP address. You can add and delete individual static ARP entries on the switch.

## <span id="page-32-0"></span>**Proxy ARP**

Proxy ARP allows the Ethernet Routing Switch to respond to an ARP request from a locally attached host that is intended for a remote destination. It does so by sending an ARP response back to the local host with the MAC address of the switch interface that is connected to the host subnet. The reply is generated only if the switch has an active route to the destination network.

With Proxy ARP enabled, the connected host can reach remote subnets without the need to configure default gateways.

The following figure is an example of proxy ARP operation. In this example, host B wants to send traffic to host C, so host B sends an ARP request for host C. However, the Avaya Ethernet Routing Switch 4000 Series is between the two hosts, so the ARP message does not reach host C. To enable communication between the two hosts, the Avaya Ethernet Routing Switch 4000 Series intercepts the message and responds to the ARP request with the IP address of host C but with the MAC address of the switch itself. Host B then updates its ARP table with the received information.

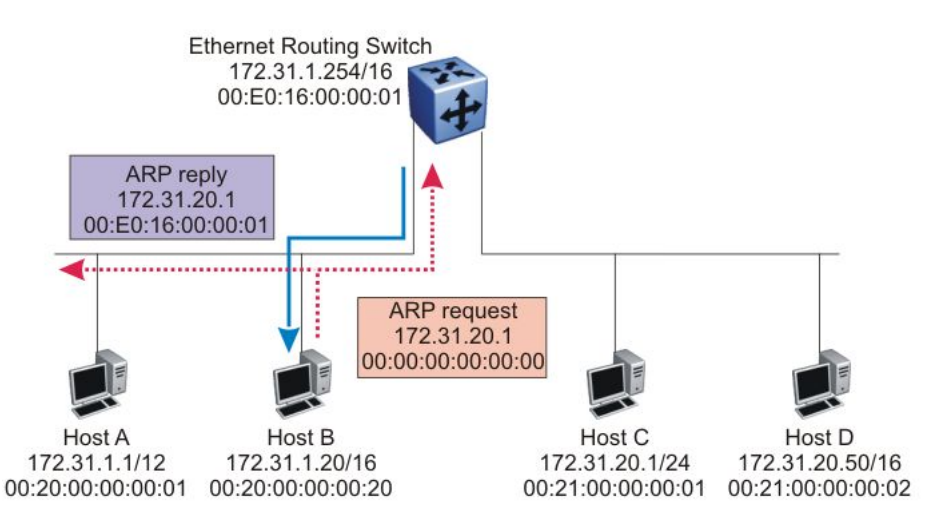

#### **Figure 9: Proxy ARP Operation**

Avaya recommends Proxy ARP as a temporary fix only, for example, if you are gradually moving hosts from one addressing scheme to another and you still want to maintain connectivity between the disparately-addressed devices. You do not want Proxy ARP running as a general rule because it causes hosts to generate ARP messages for every address that they want to reach on the Internet.

### **IP blocking for stacks**

IP blocking is a Layer 3 feature of the Avaya Ethernet Routing Switch 4000 Series that provides safeguards for a stack where Layer 3 VLANs have port members across multiple stack units. IP Blocking is used whenever a unit leaves a stack or is rebooting inside the context of a stack. Depending on the setting in use, Layer 3 functionality is either continued or blocked by this feature.

You can set the IP Blocking mode on the base unit to either none or full.

When IP blocking is set to full, if any units leave the stack, those units run in Layer 2 mode. No Layer 3 settings remain on the units.

When IP blocking is set to none, if any units leave the stack, the Layer 3 configurations applied to the stack are still applied on the individual units.

In a stack environment of 2 units, Avaya recommends that you use IP blocking mode none. In this case, you can expect the following functional characteristics:

If either the stack base unit or nonbase unit becomes nonoperational, Layer 3 functionality continues to run on the remaining unit.

A disadvantage of this configuration is that if the nonoperational unit does not rejoin the stack, address duplication occurs.

In stack environments of more than 2 units, Avaya recommends that you use IP blocking mode full. In this case, you can expect the following functional characteristics:

- If the stack base unit becomes nonoperational, the following occurs:
	- The temporary base unit takes over base unit duties.
	- The temporary base unit takes over responsibility to manage Layer 3 functionality in the stack. When this occurs, the system updates the MAC addresses associated with each routing interface to be offset from the temporary base unit MAC address (rather than the base unit MAC address). During this period, some minor disruption may occur to routing traffic until end stations update their ARP cache with the new router MAC addresses. The Avaya Ethernet Routing Switch 4000 Series sends out gratuitous ARP messages on each routed VLAN for 5 minutes at 15 second intervals to facilitate quick failover in this instance.
	- If the nonoperational base unit does not rejoin the stack, no Layer 3 functionality runs on the unit.
- If a stack nonbase unit becomes nonoperational, the following occurs:
	- The stack continues to run normally with the base unit controlling Layer 3 functionality.
	- If the nonoperational nonbase unit does not rejoin the stack, no Layer 3 functionality runs on the unit.

By default, the IP blocking mode is none (disabled).

# <span id="page-34-0"></span>**Open Shortest Path First (OSPF) protocol**

Open Shortest Path First (OSPF) is a classless Interior Gateway Protocol (IGP) that distributes routing information between routers belonging to a single autonomous system (AS). An OSPF AS is generally defined as a group of routers in a network that run OSPF and that operate under the same administration. Intended for use in large networks, OSPF is a link-state protocol that supports variable length subnet masking (VLSM) and tagging of externally-derived routing information.

# **Important:**

The Avaya Ethernet Routing Switch 4000 Series implementation of OSPF supports broadcast and passive interfaces. The NBMA type interfaces are not supported.

### **Overview**

In an OSPF network, each router maintains a link-state database that describes the topology of the autonomous system (AS). The database contains the local state for each router in the AS, including usable interfaces and reachable neighbors. Each router periodically checks for changes in its local state and shares detected changes by flooding link-state advertisements (LSA) throughout the AS. Routers synchronize their topological databases based on the sharing of information from LSAs.

From the topological database, each router constructs a shortest-path tree, with itself as the root. The shortest-path tree gives the optimal route to each destination in the AS. Routing information from outside the AS appears on the tree as leaves.

In large networks, OSPF offers the following benefits:

- Provides support for different routing authentication methods to guard against passive attacks
- Recalculates routes quickly during the network topology change
- Generates a minimum of routing protocol traffic
- Provides support for equal-cost multipath routing. If several equal-cost routes to a destination exist, it distributes the traffic equally among them.
- Offers scalable routing domain because it does not use hop count in its calculation
- Allows you to import external routes (RIP, BGP) into OSPF domain
- Allows large network to be partitioned into smaller and contiguous areas
- Provides mechanism for aggregation routes between areas that help in reducing routing table size, network bandwidth, and CPU utilization
- Uses IP multicast to discover neighbors and send link-state updates

<span id="page-35-0"></span>OSPF routes IP traffic based on the destination IP address, subnet mask, and IP TOS.

### **Autonomous system and areas**

In large OSPF networks with many routers and networks, the link-state database (LSDB) and routing table on each router can become excessively large. Large route tables and LSDBs consume memory. In addition, the processing of additional LSAs puts added strain on the CPU to make forwarding decisions. To reduce these undesired effects, an OSPF network can be divided into subdomains called areas. Each area comprises a number of OSPF routers that have the same area ID. Subdividing the AS into areas significantly reduces the amount of routing protocol traffic compared to treating the entire AS as a single link-state domain.

When a network is divided into multiple areas, each router within an area maintains an LSDB only for the area to which it belongs. Each area is identified by a unique 32-bit area ID, expressed in IP address format (x.x.x.x). Area 0.0.0.0 is known as the backbone area and distributes routing information to all other areas.

Within the AS, packets are routed based on their source and destination addresses. If the source and destination of a packet reside in the same area, intra-area routing is used. Intraarea routing protects the area from bad routing information because no routing information obtained from outside the area can be used.

If the source and destination of a packet reside in different areas, inter-area routing is used. Inter-area routing must pass through the backbone area.

### **ABR**

A router attached to two or more areas inside an OSPF network is identified as an Area Border Router (ABR). Each ABR maintains a separate topological database for each connected area. ABRs play an important role in OSPF networks by condensing the amount of disseminated OSPF information from one area to another. When the AS is divided into multiple areas, each nonbackbone area must be attached to the backbone area through an (ABR).

For routers that are internal to an area (identified as internal routers), the impact of a topology change is localized to the area in which it occurs. However, ABRs must maintain an LSDB for each area to which they belong. ABRs advertise changes in topology from one area to another by advertising summary LSAs.

### **Backbone area**

The backbone area connects nonbackbone areas to each other. Traffic forwarded from one area to another must travel through the backbone. The backbone topology dictates the paths used between areas. The topology of the backbone area is invisible to other areas and the backbone has no knowledge of the topology of nonbackbone areas.

The area ID 0.0.0.0 is reserved for the backbone area.
Area border routers (ABR) cannot learn OSPF routes unless they have a connection to the backbone. Inter-area paths are selected by examining the routing table summaries for each connected ABR.

In inter-area routing, a packet travels along three contiguous paths:

- 1. First, the packet follows an intra-area path from the source to an ABR, which provides the link to the backbone.
- 2. From the source ABR, the packet travels through the backbone toward the destination area ABR.
- 3. At the destination area ABR, the packet takes another intra-area path to the destination.

The following figure shows an OSPF AS divide into three areas: a backbone area, a stub area, and a not-so-stubby area (NSSA). (Stub areas and NSSAs are described in subsequent sections.)

The figure also shows ABRs connecting the areas to one another and Autonomous System Border Routers (ASBR) connecting two areas to external networks. ASBRs redistribute external static or RIP routes into the OSPF network.

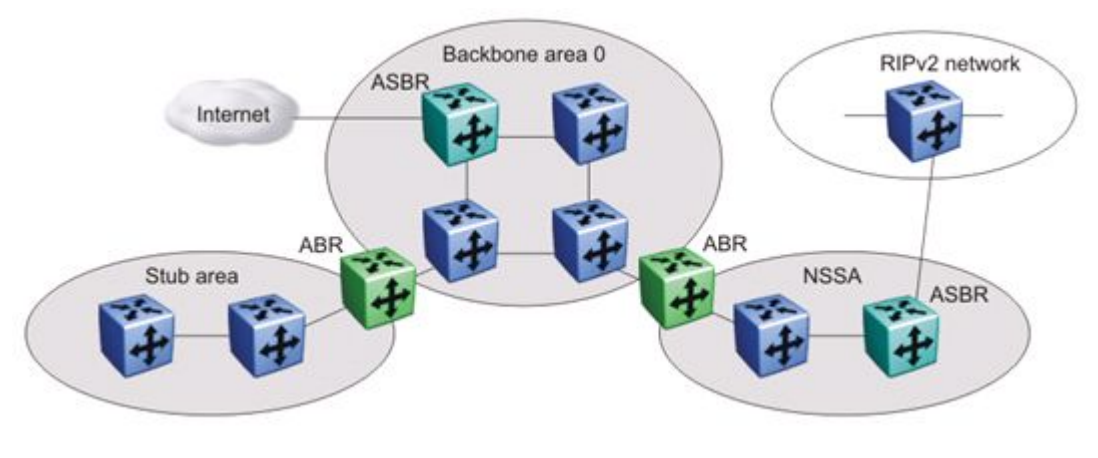

**Figure 10: OSPF network**

## **OSPF neighbors**

In an OSPF broadcast network, any two routers that have an interface to the same network are neighbors. OSPF routers use the Hello Protocol to dynamically discover and maintain neighbor relationships.

Periodically, OSPF routers send Hello packets over all interfaces to the AllSPFRouters multicast address. These Hello packets include the following information:

- router priority
- router Hello Timer and Dead Timer values
- list of routers that sent the router Hello packets on this interface
- router choice for designated router (DR) and backup designated router (BDR)

Bidirectional communication is determined when a router discovers itself listed in its neighbor Hello packet.

## **Designated routers**

To form an adjacency, two OSPF routers perform a database exchange process to synchronize their topological databases. When their databases are synchronized, the routers are said to be fully adjacent.

To limit the amount of routing protocol traffic, OSPF routers use the Hello Protocol to elect a designated router (DR) and a backup designated router (BDR) on each multiaccess network. Instead of neighboring routers forming adjacencies and swapping link-state information (which on a large network can mean significant routing protocol traffic), all routers on the network form adjacencies with the DR and the BDR only, and send link-state information only to them. The DR redistributes this information to every other adjacent router.

The BDR receives link-state information from all routers on the network and listens for acknowledgements. If the DR fails, the BDR can transition quickly to the role of DR because its routing tables are up to date.

## **OSPF Operation**

On broadcast multiaccess networks, the sequence of processes governed by OSPF is as follows:

- 1. When a router starts, it initializes the OSPF data structures and then waits for indications from lower-level protocols that the router interfaces are functional.
- 2. The router dynamically detects neighbors by sending and receiving Hello packets to the AllSPFRouters multicast address.
- 3. Using the Hello Protocol, a designated router (DR) and backup designated router (BDR) are elected for the network.
- 4. Each router forms an adjacency and exchanges database information only with the DR and the BDR.
- 5. The DR floods LSAs containing information about each router and its neighbors throughout the area to ensure that all routers in the area have an identical topological database.
- 6. From this database each router uses the OSPF routing algorithm (Dijkstra's algorithm) to calculate a shortest-path tree, with itself as root. This shortest-path tree in turn yields a routing table for the protocol.
- 7. After the network has converged, each OSPF router continues to periodically flood Hellos to maintain neighbor relationships. And at longer intervals, LSAs are retransmitted throughout the area. In addition, routers forwards LSAs to the DR if they detect a change in the state of a router or a link (that is, up or down). Upon receipt of an LSA, the DR can then flood the update to all routers in the area, enabling quick detection of dead routers on the network.

## **OSPF route advertisements**

A destination in an OSPF route advertisement is expressed as an IP address and a variablelength mask. Together, the address and the mask indicate the range of destinations to which the advertisement applies.

Because OSPF can specify a range of networks, it can send one summary advertisement that represents multiple destinations. For example, a summary advertisement for the destination 128.185.0.0 with a mask of 255.255.0.0 describes a single route to destinations 128.185.0.0 to 128.185.255.255.

## **Router types**

As mentioned in preceding sections, routers in an OSPF network can have various roles depending on how you configure them. The following table describes the router types you can configure in an OSPF network.

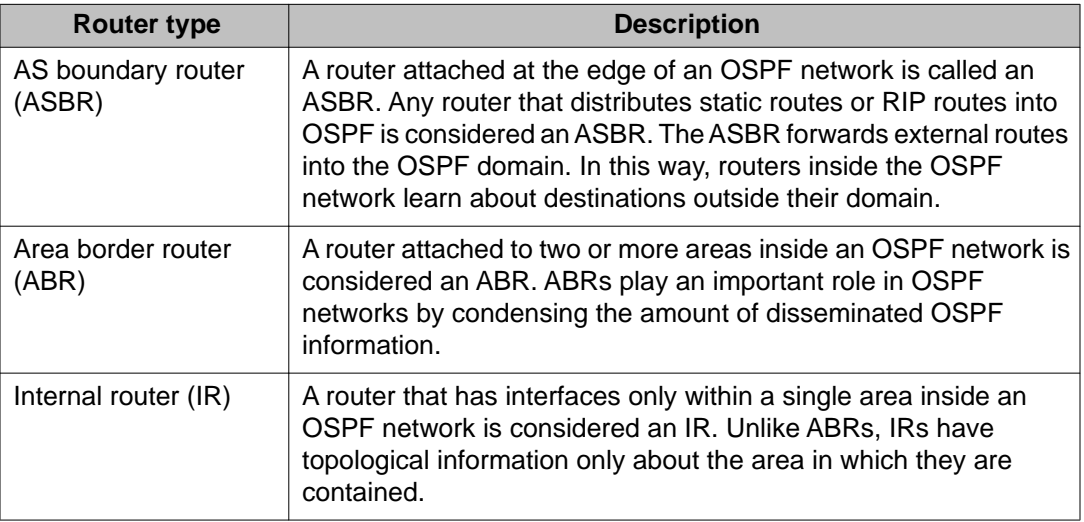

### **Table 3: Router types in an OSPF network**

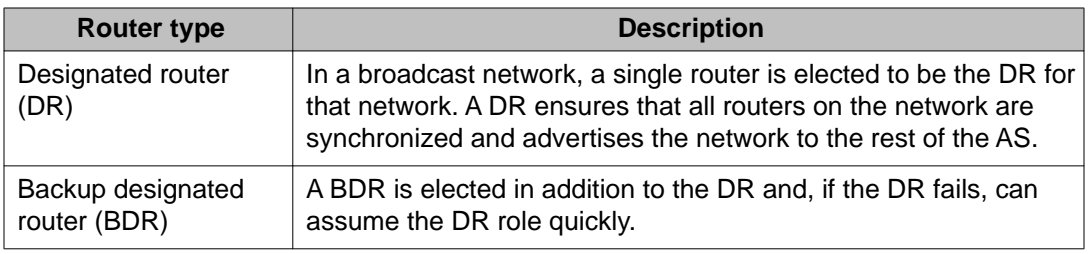

## **LSA types**

After the network has converged, OSPF does not require each router to keep sending its entire LSDB to its neighbors. Instead, each OSPF router floods only link-state change information in the form of LSAs throughout the area or AS. LSAs typically contain information about the router and its neighbors and are generated periodically to ensure connectivity or are generated by a change in state of the router or a link (that is, up or down).

The following table displays the seven LSA types exchanged between OSPF routers.

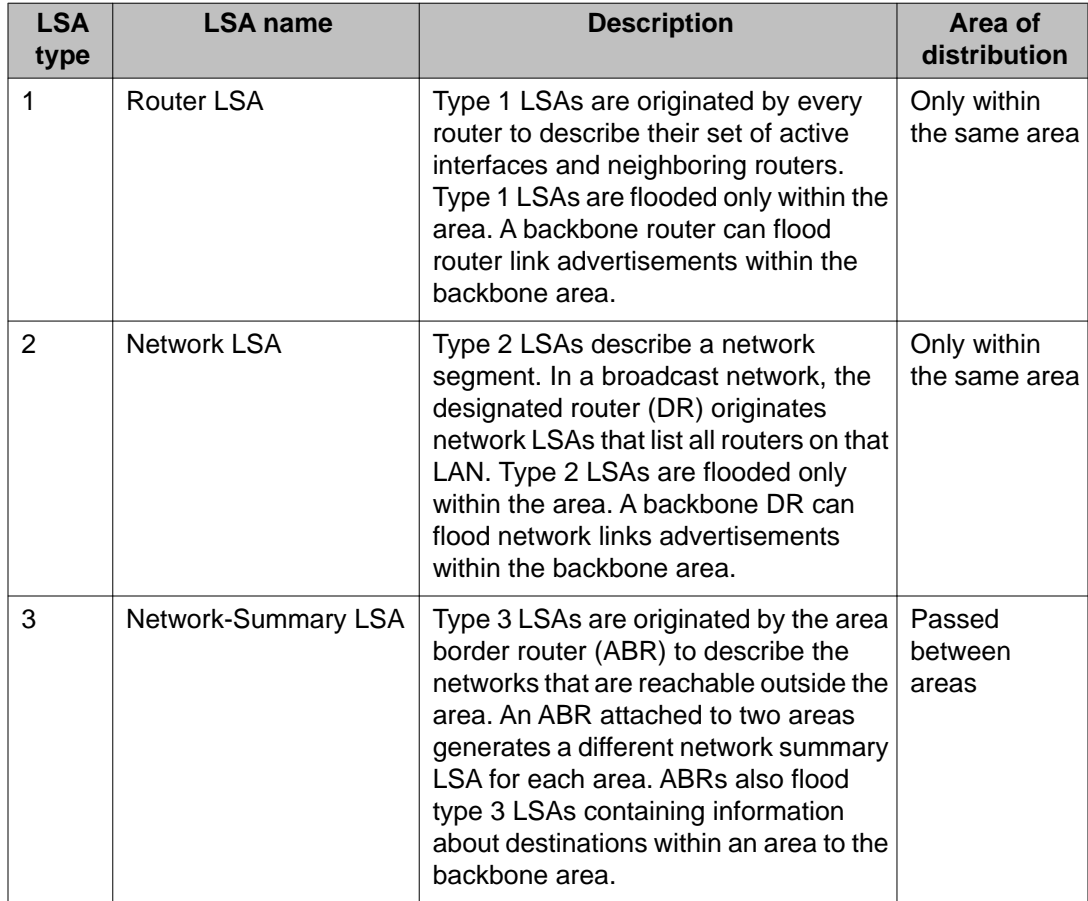

#### **Table 4: OSPF LSA types**

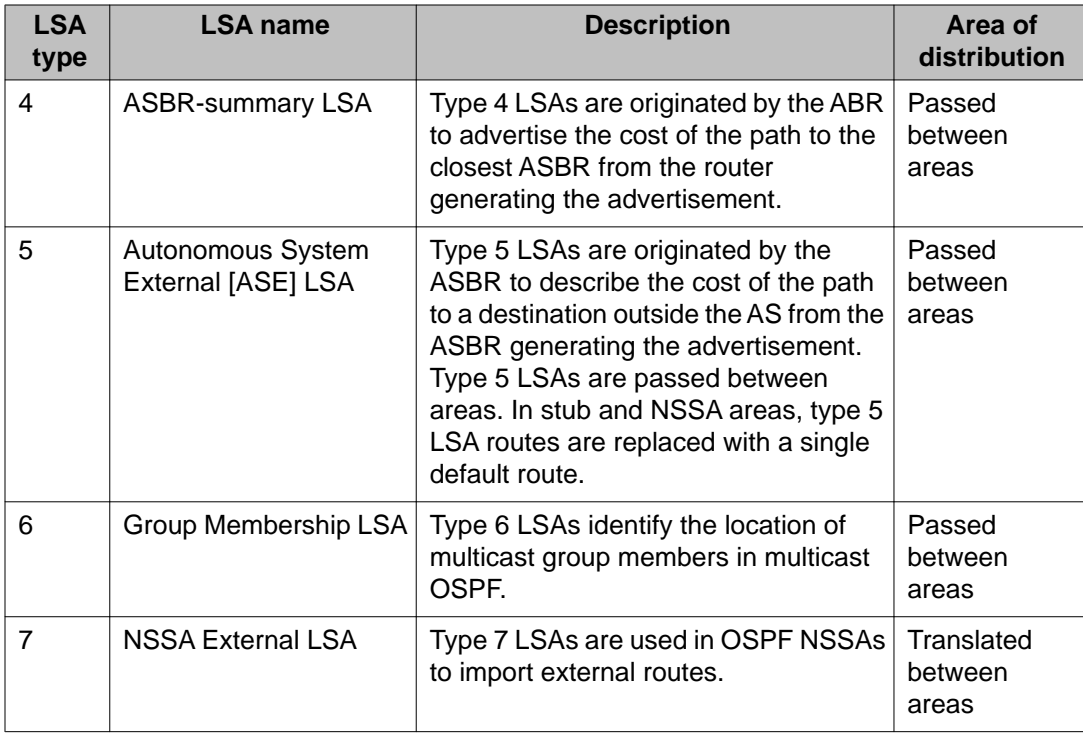

## **Area types**

OSPF supports multiple area types. The following sections describe the supported OSPF area types.

### **Stub area**

As shown in the following figure, a stub area is configured at the edge of the OSPF routing domain and has only one ABR.

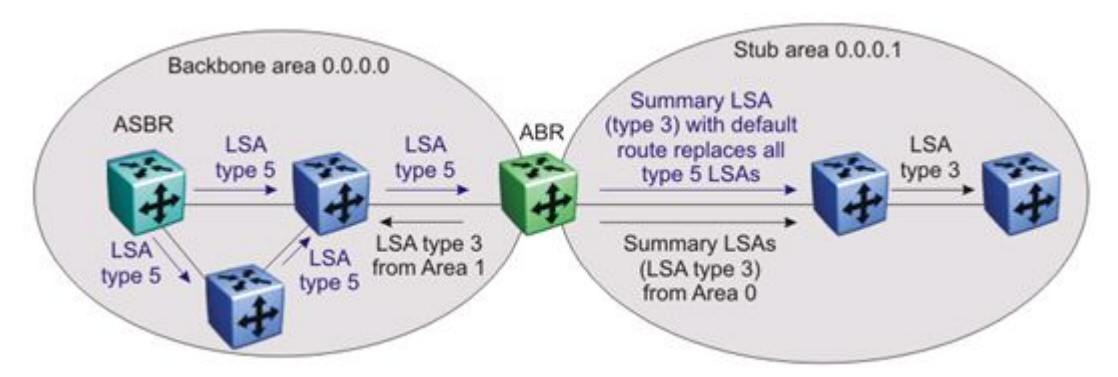

### **Figure 11: Stub area**

The ABR does not flood AS External LSAs (type 5) into a stub area. Instead, the ABR uses Summary LSAs (type 3) to advertise a default route (0.0.0.0) into the stub area for all external routes. As stub areas do not receive advertisements for external routes from the ABR, the size of the link state database in the stub area is reduced.

For internal routers in the stub area, any destinations that do not match intra-area or inter-area routes are passed to the ABR for routing to the external destinations.

Because stub areas do not support type 5 ASE LSAs, they cannot support ASBRs.

### **Not so stubby area**

Like a stub area, a not so stubby area (NSSA) is at the edge of an OSPF routing domain and it prevents the flooding of AS External LSAs into the NSSA by replacing them with a default route.

However, unlike a stub area, an NSSA can import small stub (non-OSPF) routing domains into OSPF. This allows the NSSA to import external routes, such as RIP routes, and advertise these routes throughout the network.

As shown in the following figure, a non-OSPF routing domain can connect to the NSSA to allow the external network to route traffic to the OSPF AS. One router in the NSSA must operate as an ASBR to provide a link to the non-OSPF domain.

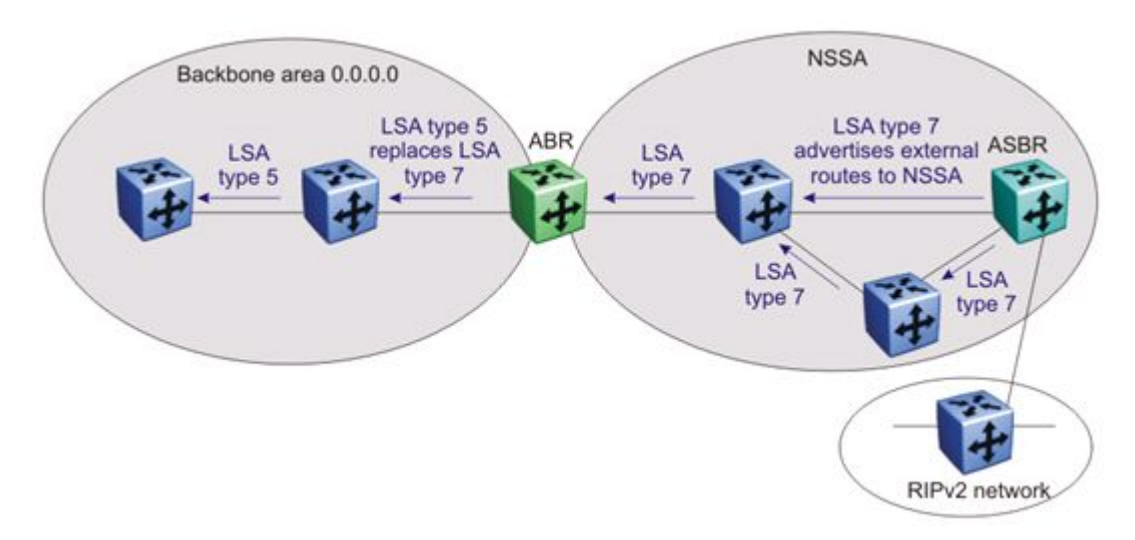

#### **Figure 12: OSPF NSSA**

If the non-OSPF network is a small network, and the attached non-OSPF router has a default route to the OSPF network, this provides sufficient routing for any destinations that are outside the non-OSPF network.

Within the NSSA, the NSSA ASBR advertises route information imported from the external network using type 7 LSAs (NSSA External LSAs).

To propagate the external routes to other areas, the NSSA ABR translates these type 7 LSAs into type 5 LSAs (AS External LSAs). The ABR can flood the type 5 LSAs to the other areas so that the rest of the OSPF domain can learn about the non-OSPF destinations.

You can also configure the ABR to prevent the flooding of the external routes to other areas. To support this additional control over external route advertisement, the type 7 LSAs provide an Options field containing an N/P-bit that notifies the ABR which external routes can be advertised to other areas. When the NSSA N/P-bit is set to true (the default setting), the ABR exports the external route. When the NSSA N/P-bit is not set, the ABR drops the external route.

To manipulate the N/P-bit value for specific routes, you must configure a route policy on the Avaya Ethernet Routing Switch 4000 Series.

### **Normal area**

A normal area is an area that is neither a bacbone nor a stub area that sends and receives LSA types 1 through 5. As illustrated in the following figure, a normal area supports Area Border Routers (ABRs) and Autonomous System Border Routers (ASBRs).

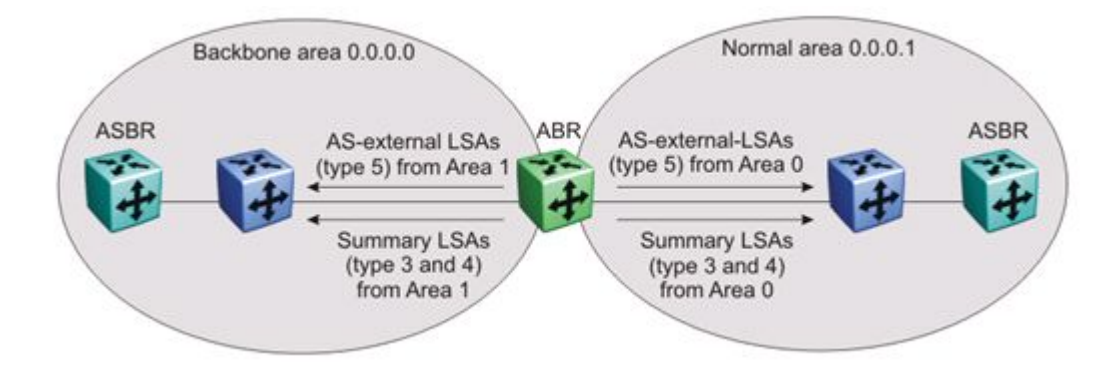

#### **Figure 13: OSPF normal area**

The Avaya Ethernet Routing Switch 4000 Series automatically becomes an ABR when it is connected to more than one area.

### **Area aggregation**

OSPF maintains a table of area aggregation range configured for each area.

The area aggregation

- automatically places the OSPF routing interface into a specific area.
- advertise or suppress summary LSA for group of subnets to reduce the number of OSPF summary packets between areas, and to conserve router memory needed for link-state database.

The table maintains information in terms of area ID, LSA type (summary-link/nssa-extlink), and network address.

You can configure multiple area aggregate ranges for the same area, thus, OSPF summarizes addresses for many different set of address ranges. Avaya Ethernet Routing Switch 4000 Series implemetation of OSPF allows you to configure up to eight range for each area.

The following advertise modes are supported:

• Summarize ABR

Sends only one summary LSA for all networks that fall within the range

• Suppress ABR

Does not send any summary LSA for networks that fall within the range

• No Summarize ABR

Sends summary LSAs for individual networks within the range

Advertise metric is the cost value that you want to advertise for the OSPF area range.

### **SPF calculation**

The Avaya Ethernet Routing Switch 4000 Series uses the Dijkstra algorithm to calculate the shortest path. In this algorithm, the shortest path from a router to each known destination is calculated based on the cumulative cost required to reach that destination. This algorithm takes link-state database as input, and performs a separate calculation for each area the router belongs to. After completing the calculation, the router updates the routing table.

If there is a topology change, the SPF calculation is triggered automatically. You can also start it manually by setting a system parameter.

The following types of route calculations are required depending on the types of topology changes

- Intra-area route computation
- Inter-area route computation
- External route computation

The following events trigger recalculation of OSPF routes upon expiration of the configurable holddown timer:

- Update or new router-LSA and network-LSA
- Update or new summary-LSA
- New external-route-LSA
- Manual setting of SPF run flag

## **OSPF virtual link**

The OSPF network can be partitioned into multiple areas. However, every non-backbone area must be connected to the backbone area through an ABR. If no physical connection to the backbone is available, you can create a virtual link.

A virtual link is established between two ABRs and is a logical connection to the backbone area through a non-backbone area called a transit area. Stub or NSSA areas cannot be transit areas.

In the following diagram, non-backbone ABR R4 establishes a virtual link with backbone ABR R1 across transit area 1.1.1.1. The virtual link connects area 2.2.2.2 to area 0.0.0.0.

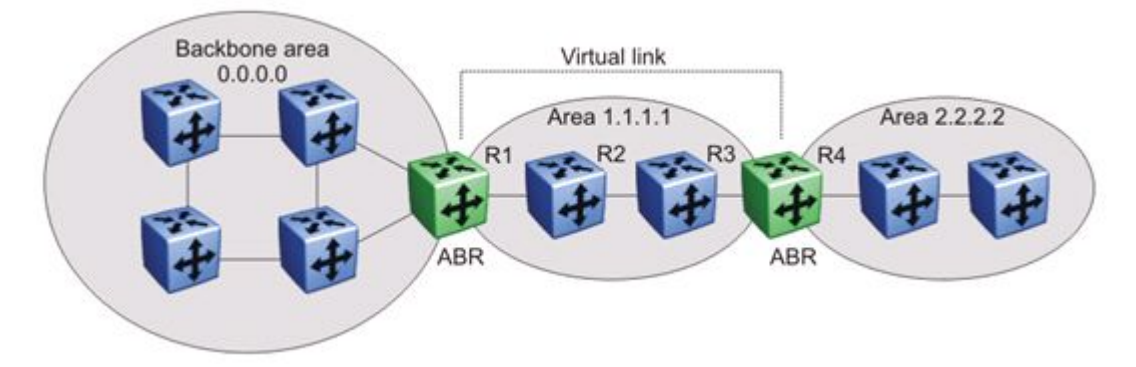

#### **Figure 14: Virtual link between ABRs through a transit area**

You can configure automatic or manual virtual links.

An automatic virtual link can provide redundancy support for critical network connections. Automatic virtual linking creates virtual paths for vital traffic paths in your OSPF network. If a connection fails on the network, for example, when an interface cable providing connection to the backbone (either directly or indirectly) becomes disconnected from the switch, the virtual link is available to maintain connectivity.

Specify automatic virtual linking to ensure that a link is created to another router. When you specify automatic virtual linking, this feature is always ready to create a virtual link.

To configure automatic virtual link creation, enable automatic virtual link on both endpoint ABRs (the default value is disabled). Automatic virtual links are removed when the transit area is deleted, auto virtual link is disabled, or the router is no longer an ABR.

If automatic virtual linking uses more resources than you want to expend, a manual virtual link can be the better solution. Use this approach to conserve resources while maintaining specific control of where virtual links are placed in your OSPF network.

To add a virtual link manually, configure both endpoint ABRs with a neighbor router ID and transit area ID. You can configure up to 16 virtual links.

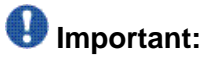

Auto-created virtual links use default settings that cannot be modified. You can modify parameters for manually added virtual links.

## **OSPF host route**

An OSPF router with hosts directly attached to its interfaces can use host routes to advertise the attached hosts to its neighbors. You can configure up to 32 host routes.

Host routes are identified by the host IP address. You cannot configure the TOS for a host route as TOS-based routing is not supported. For each host directly connected to the router, configure the cost of the link to the host during host creation. You cannot modify this cost.

When a host is added to, or deleted from, a host route, the router updates the router LSAs and floods them to neighbors in each area where that router has an interface.

### **OSPF interfaces**

You can configure an OSPF interface, or link, on an IP interface. On the Avaya Ethernet Routing Switch 4000 Series, an IP interface can be either a brouter port or a VLAN. The system obtains the state information associated with the interface from the underlying lower level protocols and the routing protocol itself.

## $\bigoplus$  Important:

To change the interface type of an enabled OSPF interface, you must first disable it, change the type, and then reenable it.

OSPF network types allow OSPF-neighboring between routers over various types of network infrastructures. You can configure each interface to support various network types.

Avaya Ethernet Routing Switch 4000 Series supports the following OSPF network interface type:

- Broadcast interfaces on page 46
- [Passive interfaces](#page-46-0) on page 47

### **Broadcast interfaces**

Broadcast interfaces automatically discover every OSPF router on the network by sending OSPF Hellos to the multicast group AllSPFRouters (224.0.0.5).

Neighboring is automatic and requires no configuration.

Broadcast interfaces support many attached routers and can address a single physical message to all attached broadcast routers (sent to AllSPFRouters and AllDRouters).

<span id="page-46-0"></span>Broadcast interfaces dynamically discover neighboring routers using the OSPF Hello Protocol. Each pair of routers on a broadcast network, such as Ethernet, communicate directly.

### **Passive interfaces**

A passive interface is an interfacing network in OSPF that does not generate LSAs or form adjacencies. Passive interfaces are typically used on an access network.

Using passive interfaces limits the amount of CPU cycles required to perform the OSPF routing algorithm.

Use a passive interface to enable an interface to advertise into an OSPF domain while limiting its adjacencies.

When you change the interface type to passive, the interface is advertised into the OSPF domain as an internal stub network with the following behaviors:

- does not send Hello packets to the OSPF domain
- does not receive Hello packets from the OSPF domain
- does not form adjacencies in the OSPF domain

The interface requires only that it be configured as passive to be advertised as an OSPF internal route. If the interface is not a passive interface, to advertise a network into OSPF and not form OSPF adjacencies, the interface must be configured as nonOSPF, and the local network must be redistributed as an autonomous system external (ASE) LSA.

The network behind a passive interface is treated as a stub network and does not form adjacencies. The network is advertised into the OSPF area as an internal route.

### **OSPF packets**

OSPF runs over IP, which means that an OSPF packet is sent with an IP data packet header. The protocol field in the IP header is 89, which identifies it as an OSPF packet.

All OSPF packets start with a 24-octet header that contains information about the OSPF version, the packet type and length, the ID of the router that transmits the packet, and the ID of the OSPF area from which the packet is sent. An OSPF packet is one of the following types:

- Hello packets are transmitted between neighbors and are never forwarded. The Hello Protocol requires routers to send Hello packets to neighbors at pre-defined Hello intervals. A neighbor router that does not receive a Hello packet declares the other router dead.
- Database description (DD) packets are exchanged when a link is established between neighboring routers which synchronize their link-state databases.
- Link-state request packets describe one or more link-state advertisements that a router requests from its neighbor. Routers send link-state requests if the information received in DD packets from a neighbor is not consistent with its own link-state database.
- Link-state update packets contain one or more link-state advertisements and are sent following a change in network conditions.
- Link-state acknowledgement packets are sent to acknowledge receipt of link-state updates and contain the headers of the received link-state advertisements.

## **OSPF metrics**

For OSPF, the best path to a destination is the path that offers the least-cost metric (least-cost delay). OSPF cost metrics are configurable, so you can specify preferred paths. You can configure metric speed globally or for specific interfaces on your network. In addition, you can control redistribution options between non-OSPF interfaces and OSPF interfaces.

Default metric speeds are assigned for different port types, as shown in the following table.

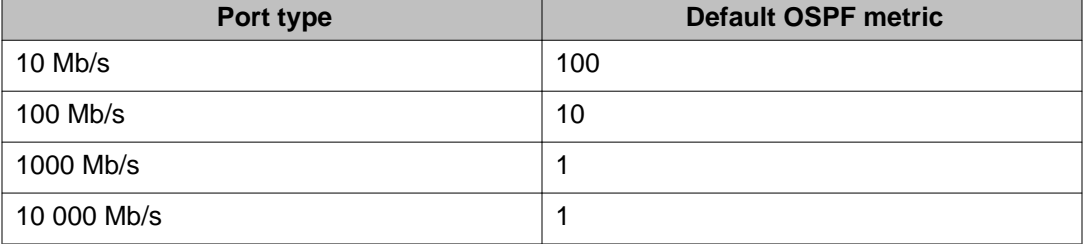

#### **Table 5: OSPF default metrics**

## **OSPF security mechanisms**

The Avaya Ethernet Routing Switch 4000 implementation of OSPF includes security mechanisms to prevent unauthorized routers from attacking the OSPF routing domain. These security mechanisms prevent a malicious person from joining an OSPF domain and advertising false information in the OSPF LSAs. Likewise, security prevents a misconfigured router from joining an OSPF domain. Currently there are two security mechanisms supported: simple password security and Message Digest 5 (MD5) security.

### **Simple Password**

The Simple Password security mechanism is a simple-text password that is transmitted in the OSPF headers. Only routers that contain the same authentication ID in their LSA headers can communicate with each other.

## **U** Important:

Avaya recommends you not to use this security mechanism because the password is stored in plain text, and can be read from the configuration file or from the LSA packet.

### **Message Digest 5**

Avaya recommends that you use Message Digest 5 (MD5) for OSPF security because it provides standards-based (RFC 1321) authentication using 128-bit encryption. When you use MD5 for OSPF security, it is very difficult for a malicious user to compute or extrapolate the decrypting codes from the OSPF packets.

When you use MD5, each OSPF packet has a message digest appended to it. The digest must be matched between sending and receiving routers. The message digest is calculated at both the sending and receiving routers based on the MD5 key and any padding, and then compared. If the message digest computed at the sender and receiver does not match, the packet is rejected.

Each OSPF interface supports up to 2 keys, identifiable by key ID, to facilitate a smooth key transition during the rollover process. Only the selected primary key is used to encrypt the OSPF transmit packets.

## **Routing Information Protocol**

Routing Information Protocol (RIP) is a standards-based, dynamic routing protocol based on the Bellman-Ford (or distance vector) algorithm. It is used as an Interior Gateway Protocol (IGP). RIP allows routers to exchange information to compute the shortest routes through an IPv4-based network. The hop count is used as a metric to determine the best path to a remote network or host. The hop count cannot exceed 15 hops (the distance from one router to the next is one hop).

RIP is defined in RFC 1058 for RIP version 1 and RFC 2453 for RIP version 2. The most significant difference between the two versions is that, while RIP version 1 is classful, RIP version 2 is a classless routing protocol that supports variable length subnet masking (VLSM) by including subnet masks and next hop information in the RIP packet.

## **RIP Operation**

Each RIP router maintains a routing table, which lists the optimal route to every destination in the network. Each router advertises its routing information by sending routing information updates at regular intervals. Neighboring routers use this information to recalculate their routing tables and retransmit the routing information. For RIP version 1, no mask information is exchanged; the natural mask is always applied by the router receiving the update. For RIP version 2, mask information is always included.

RIP uses User Datagram Protocol (UDP) data packets to exchange routing information.

The sequence of processes governed by RIP is as follows:

- 1. When a router starts, it initializes the RIP data structures and then waits for indications from lower-level protocols that its interfaces are functional.
- 2. RIP advertisements are sent on all the interfaces that are configured to send routing information.
- 3. The neighbors send their routing tables and the new router updates its routing table based on the advertisements received.
- 4. From then on, each router in the network sends periodic updates to ensure a correct routing database.

## **RIP metrics**

RIP is known as a distance vector protocol. The vector is the network number and next hop, and the distance is the cost associated with the network number. RIP identifies network reachability based on cost, and cost is defined as hop count. The distance from one router to the next is considered to be one hop. This cost or hop count is known as the metric.

The following figure shows the hop counts between various units in a network.

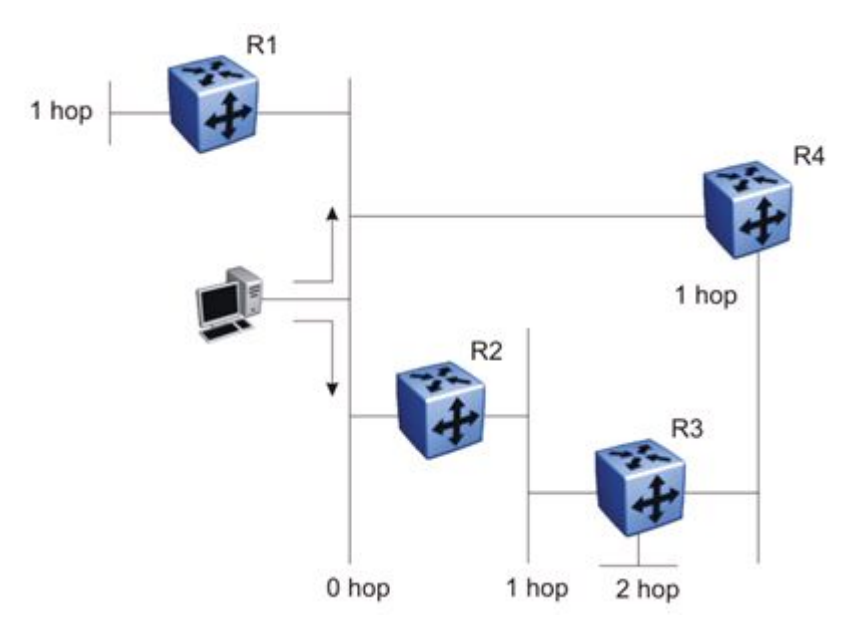

#### **Figure 15: RIP hop counts**

A directly connected network has a metric of zero. An unreachable network has a metric of 16. Therefore, 15 hops or 15 routers is the highest possible metric between any two networks.

## **RIP routing updates**

Each RIP router advertises routing information updates out of all RIP-enabled interfaces at regular intervals (30 seconds by default). You can configure this interval using the update timer parameter. The routing updates contain information about known networks and the distances (hop count) associated with each. For RIP version 1, no mask information is exchanged; the

natural mask is always applied by the router receiving the update. With RIP version 2, mask information is always included.

If a RIP router does not receive an update from another RIP router within a timeout period (180 seconds by default), it deletes the routes advertised by the nonupdating router from its routing table. You can configure this interval using the timeout interval parameter.

The router keeps aged routes from nonupdating routers temporarily in a garbage list and continues to advertise them with a metric of infinity (16) for a holddown period (120 seconds by default), so that neighbors know that the routes are unreachable. You can configure this interval using the holddown timer parameter. If a valid update for a garbage route is received within the holddown period, the router adds the route back into its routing table. If no update is received, the router completely deletes all garbage list entries for the nonupdating router.

## **RIP configuration**

When the system is switched on, it retrieves the global settings and settings for each interface from the configuration file.

The following global settings are stored in the configuration file:

- Import Metric
- Rip Timer
- Rip State
- Rip Domain
- Timeout
- Holddown

The following interface settings are stored in the configuration file:

- Vlan Id
- Enable
- Advertise When Down
- Auto Aggregation
- Auto Summary
- HoldDown
- In Policy
- Listen
- Out Policy
- Poison
- Proxy Announce
- Rip2 Transmit Mode
- Rip2 Receive Mode
- Triggered Enable
- Rip Out Filter

### **RIP Features**

RIP supports the following standard behavior:

- periodic RIP updates about effective best routes
- garbage collection
- triggered update for changed RIP routes
- broadcast/multicast of regular and triggered updates
- subnet mask (RIP version 2)
- routing table update based on the received RIP message
- global update timer
- holddown timer and timeout timer for each device and interface

The Avaya Ethernet Routing Switch 4000 Series implementation of RIP also supports the following features:

- in and out routing policies
- auto-aggregation (also known as auto-summarization) of groups of adjacent routes into single entries

Many RIP features are configurable. The actual behavior of the protocol depends on the feature configurations.

## **Virtual Router Redundancy Protocol**

The Virtual Router Redundancy Protocol (VRRP) (RFC 3768) can eliminate the single point of failure that can occur when the single static default gateway router for an end station is lost. VRRP allows the use of a virtual IP address (transparent to users) shared between two or more routers connecting a common subnet to the enterprise network. With end hosts using the virtual IP address as the default gateway, VRRP provides dynamic default gateway redundancy in the event of failure.

VRRP uses the following terms:

- VRRP router: a router running the VRRP protocol.
- Virtual router: the abstract object managed by VRRP that is assigned the virtual IP address and that acts as the default router for a set of IP addresses across a common network. Each virtual router is assigned a virtual router ID (VRID).
- Virtual router master: the VRRP router that assumes responsibility for forwarding packets sent to the IP address associated with the virtual router. The master router also responds

to packets sent to the virtual router IP address and answers ARP requests for this IP address.

- Virtual router backup: the router or routers that can serve as the failover router if the master router becomes unavailable. If the master router fails, a priority election process provides a dynamic transition of forwarding responsibility to a new master router.
- Priority: an 8-bit value assigned to all VRRP routers. A higher value represents a higher priority for election to the master router. The priority can be a value from 1 to 255. If two or more switches have the same priority value, the switch with the highest numerical IP address value is selected and becomes the VRRP master. When a master router fails, an election process takes place among the backup routers to dynamically reassign the role of the master router. The host is unaware of the entire process.

### **VRRP operation**

Once you initialize a VRRP router, if there are no other VRRP routers enabled in the VLAN, the initialized router assumes the role of the master router. When additional VRRP routers are enabled in the VLAN, an election process takes place among them to elect a master router, based on their priority.

The master router functions as the forwarding router for the IP address associated with the virtual router. When a host sends traffic to a remote subnet, it sends an ARP request for the MAC address of the default gateway. In this case, the master router replies with the virtual MAC address. The benefit of using a virtual MAC address is that, if the master router fails, the VRRP backup router uses the same virtual MAC address.

The master router responds to ARP requests for the IP address, forwards packets with a destination MAC address equal to the virtual router MAC address, and accepts only packets addressed to the IP address associated with the virtual router. The master router also sends VRRP advertisements periodically (every 1 second by default) to all VRRP backup routers.

In the backup state, a VRRP router monitors the availability and state of the master router. It does not respond to ARP requests and must discard packets with a MAC address equal to the virtual router MAC address. It does not accept packets addressed to IP addresses associated with the virtual router. If a shutdown occurs, it transitions back to the initialize state.

If the master router fails, the backup router with the highest priority assumes the role of the master router. It transitions to the master state and sends the VRRP advertisement and ARP request as described in the preceding paragraphs. The virtual router IP address and MAC address does not change, providing transparent redundancy.

### **VRRP topology example**

The following figure shows a VRRP topology example.

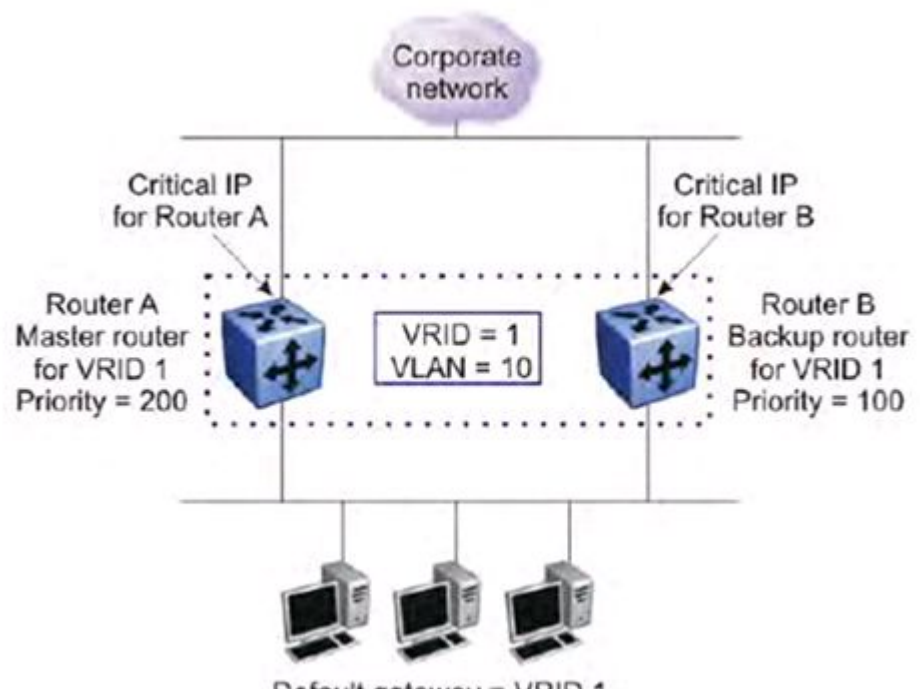

Default gateway = VRID 1

In this VRRP example, to configure router A as the master router and router B as the backup router, configure the routers as follows:

- 1. On router A, create a VLAN, (in this case VLAN 10).
- 2. Assign an IP address to the VLAN for routing.
- 3. Configure VRRP properties for VLAN 10 on router A:
	- Assign a virtual router ID (in this case, VRID 1).
	- Set the virtual router IP address to a previously unassigned IP address.
	- Set the priority to a value above the priority of the Router B (in this case, 200).
- 4. On router B, create a matching VLAN (in this case, VLAN 10).
- 5. Assign an IP address to the VLAN for routing.
- 6. Configure VRRP properties for VLAN 10 on router B:
	- Assign the same virtual router ID as on router A (VRID 1).
	- Configure the same virtual router IP address as on router A.
	- Set the priority to a value below that on Router A (in this case, 100).

Once you enable VRRP on both of these switches, an election process takes place, and because router A has the higher priority, it is elected as the master router. It then assumes responsibility for the configured virtual router IP address.

### **VRRP critical IP address**

Within a VRRP VLAN, it is possible for one link to go down, while the remaining links in the VLAN remain operational. Because the VRRP VLAN continues to function, a virtual router associated with that VLAN does not register a master router failure.

As a result, if the local router IP interface connecting the virtual router to the external network fails, this does not automatically trigger a master router failover. The critical IP address resolves this issue. If the critical IP address fails, it triggers a failover of the master router.

You can specify the local router IP interface uplink from the VRRP router to the network as the critical IP address. This ensures that if the local uplink interface fails, VRRP initiates a master router failover to one of the backup routers.

In the **VRRP topology example** figure, the local network uplink interface on router A is shown as the critical IP address for router A. As well, the similar network uplink is shown as the critical IP address for router B. Router B also requires a critical IP address for cases when it assumes the role of the master router.

#### **VRRP fast advertisement interval**

With VRRP, you can set the advertisement interval between sending advertisement messages in seconds. This permits faster network convergence with standardized VRRP failover. However, losing connections to servers for more than a second can result in missing critical failures. Customer network uptime in many cases requires faster network convergence, which means network problems must be detected within hundreds of milliseconds.

To meet these requirements the Ethernet Routing Switch supports a fast advertisement interval parameter. The fast advertisement interval is similar to the advertisement interval except for the unit of measure and range. The fast advertisement interval is expressed in milliseconds and the range is from 200 to 1000 milliseconds. To use the fast advertisement interval, you must configure a value for the parameter and explicitly enable the feature.

When the fast advertisement interval is enabled, VRRP can only communicate with other Ethernet Routing Switch devices with the same settings.

## **Equal Cost Multi Path (ECMP)**

With the Equal Cost Multi Path (ECMP) feature, routers can use up to four equal cost paths to the same destination prefix. The L3 switch can use multiple paths for traffic load sharing and in the event of network failure, achieve faster convergence to other active paths. When the L3 switch maximizes load sharing among equal cost paths, the system uses links more efficiently for IP traffic transmission.

## $\bullet$  Note:

With multiple equal cost paths to a configured network , a route is considered the group of paths (one up to four) to that network, instead of each individual path. This affects "show ip route summary" and "show ip num-routes" outputs that now display the number of groups of equal cost paths to a destination network as the total number of routes.

The ECMP feature supports the following protocols:

- Open Shortest Path First (OSPF)
- Routing Information Protocol (RIP)
- Static Routes

## **Route Policies**

Using standard routing schemes, a router forwards packets on routes that it has learned through routing protocols such as RIP and OSPF or through the introduction of static routes. With route policies, the router can forward packets based on rule sets created by the network administrator. These rule sets, or policies, are then applied to the learned or static routes.

On the Avaya Ethernet Routing Switch 4000 Series, you can configure route policies for RIP and OSPF. You can use the route policies to perform the following tasks:

- Listen for routing updates from specific gateways.
- Listen for routing updates from specific networks.
- Assign a specific subnet mask to be included with a network in the routing table.
- Advertise routing updates from specific gateways.
- Advertise routing updates to specific networks.
- Assign a specific subnet mask to be included in the route summary packets.
- Advertise routes learned by one protocol to another.

The Avaya Ethernet Routing Switch 4000 Series supports the following types of policies:

• Accept (In) Policies

Accept polices are applied to incoming routing updates before they are applied to the routing table. In the case of RIP, accept policies can be applied to all incoming packets. Only one policy can be created for each RIP interface. In the case of OSPF, accept policies are only applied to Type 5 External routes based on the advertising router ID. There can only be one OSPF accept policy per switch and the policy is applied before updates are added to the routing table from the link state database.

• Announce (Out) Policies

Announce policies are applied to outgoing routing updates before the routing update packets are actually transmitted from the switch. In the case of RIP, announce policies can be applied to all outgoing packets. Only one policy can be created for each RIP interface. Announce policies are not supported for OSPF as OSPF requires routing information to be consistent throughout the OSPF domain.

• Redistribution Policies

Redistribution policies are used to provide notification of addition or deletion of a route in the routing table by one protocol to another protocol. OSPF redistribution policies send redistributed routes as Type 5 External routes. To configure redistribution on a router, it

must be an ASBR. There can be only one OSPF redistribution route per switch and redistribution must be enabled. The OSPF accept policy takes precedence over the redistribution policy. You cannot configure a redistribution policy for RIP.

Route policies consist of the following items:

- Prefix-lists
	- List of IP addresses with subnet masks used to define an action
	- Identified by a unique prefix-list name
	- Prefixes, identified by a prefix name, can be created and added in the prefix list using ACLI commands
- Policies
	- Identified by a unique policy name or ID
	- Contains several sequence numbers that in turn contains several significant fields
	- Based on the context of policy usage, the fields are read or ignored; a whole complete policy can be applied to execute a purpose
	- Sequence number also acts as a preference; a lower sequence number has a higher priority
- Routing Protocols
	- Routing Protocol (RP), OSPF and RIP, needs to be registered with the Routing Protocol Server (RPS), and enabled to apply polices. A registered, but disabled RP cannot apply policies. By default, RIP and OSPF, are registered with RPS, and disabled to apply policies
	- RP explicitly informs RPS to send a notification when a specific routing policy object changes; RPS sends a notification message to RP if the requested route policy objects change
	- RP decides whether to re-apply the Accept/Announce policy

### **Route policies in a stack**

In a stacked environment, the following rules apply to routing policies:

- The policy database is stored in all stack units.
- Policy configuration is supported from only the base unit. The base unit sends updates to non-base units to update the policy database in each stack unit.
- During database updates, only the database in the base unit is synchronized with the non-base unit. The database in the non-base units are deleted during the exchange.
- Only the policies stored in the base unit are used by RIP and OSPF for policy application.

IP routing fundamentals

# **Chapter 4: IGMP fundamentals**

This chapter provides an overview of IP multicast and Internet Group Management Protocol (IGMP). To support multicast traffic, the Avaya Ethernet Routing Switch 4000 Series provides support for IGMP snooping.

## **Overview of IP multicast**

Most traditional network applications such as Web browsers and e-mail employ unicast connections in which each client sets up a separate connection to a server to access specific data. However, with certain applications such as audio and video streaming, more than one client accesses the same data at the same time. With these applications, if the server sends the same data to each individual client using unicast connections, the multiple connections waste both server and network capacity. For example, if a server offers a 1 Mbit/sec live video stream for each client, a 100 Mbit/sec network interface card (NIC) on the server could be completely saturated after 90 client connections. The following figure shows an example of this waste of resources.

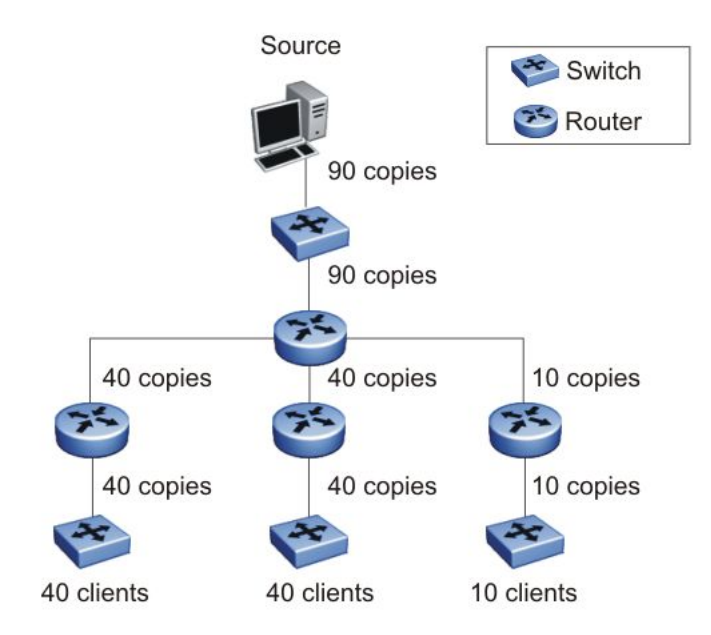

**Figure 16: Wasteful propagation of multiple copies of the same unicast stream**

Multicasting provides the ability to transmit only one stream of data to all the interested clients at the same time. The following figure shows a simple example of how multicasting works. The source of the multicast data forwards only one stream to the nearest downstream router, and

each subsequent downstream router forwards a copy of the same data stream to the recipients who are registered to receive it.

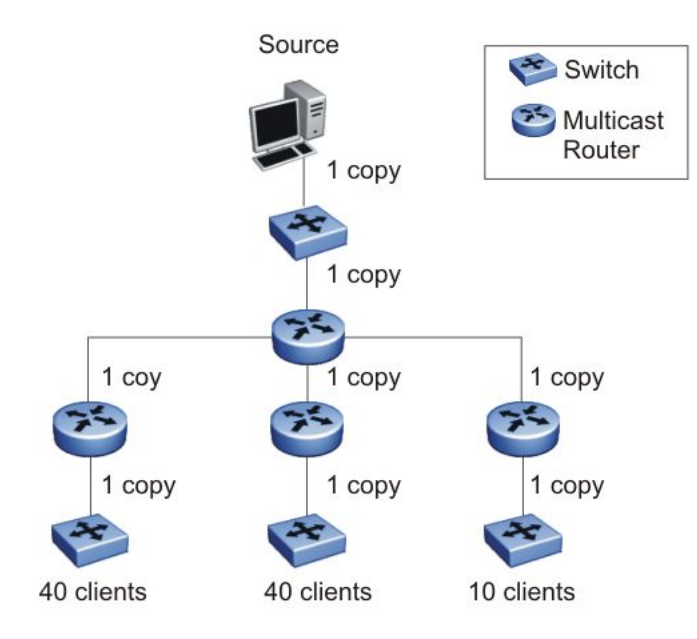

#### **Figure 17: One stream replicated using multicasting**

This one-to-many delivery mechanism is similar to broadcasting except that, while broadcasting transmits to all hosts in a network, multicasting transmits only to registered host groups. Because multicast applications transmit only one stream of data, which is then replicated to many receivers, multicasting saves a considerable amount of bandwidth.

Clients that want to receive the stream must register with the nearest multicast router to become a part of the receiving multicast group.

One downside to multicasting is that the multicast streams transmit data using User Datagram Protocol (UDP) packets, which are not as reliable as Transmission Control Protocol (TCP) packets.

Applications that use multicasting to transmit data include the following:

- multimedia conferencing
- real-time data multicasts (such as stock tickers)
- gaming and simulations

### **Multicast groups**

To receive a multicast stream from a particular source, hosts must register with the nearest multicast router. The router adds all interested hosts to a multicast group, which is identified by a multicast IP address.

Multicast routers use Internet Group Membership Protocol (IGMP) to learn the existence of host group members on their directly attached subnets. To identify the hosts that want to be added to a group, a querier router sends out IGMP queries to each local network. A host that wants to belong to the group sends a response in the form of an IGMP membership report.

Each multicast router maintains a multicast routing table that lists each source, group (S,G) pair, which identifies the IP address of the source and the multicast address of the receiving group. For each (S,G) pair, the router maintains a list of downstream forwarding ports to which the multicast traffic is forwarded, and the upstream port where the multicast traffic is received.

### **Multicast addresses**

Each multicast host group is assigned a unique multicast address. To reach all members of the group, a sender uses the multicast address as the destination address of the datagram.

An IP version 4 multicast address is a Class D address (the high-order bits are set to 1110) from 224.0.1.0 to 239.255.255.255. These addresses are assigned statically for use by permanent groups and dynamically for use by transient groups.

On the Avaya Ethernet Routing Switch 4000, you cannot use 24-bit subnets like 224.0.0.0/24 and 224.128.0.0/24 for multicast data traffic. This restriction applies to the entire multicast address range from 224.0.0.0/8 to 239.128.0.0/8.

## **IGMP overview**

IGMP is the Layer 3 protocol used by IP multicast routers to learn the existence of multicast group members on their directly attached subnets (see RFC 2236). With IGMP, hosts can register their desired group memberships to their local querier router.

You can configure up to 512 IGMP groups.

A multicast querier router communicates with hosts on a local network by sending IGMP queries. The router periodically sends a general query message to each local network of the router. A host that wants to join a multicast group sends a response in the form of a membership report requesting registration with a group. After the querier router registers hosts to a group, it forwards all incoming multicast group packets to the registered host networks. As long as any host on a subnet continues to participate in the group, all hosts, including nonparticipating end stations on that subnet, receive the IP Multicast stream.

IGMP versions are backward compatible and can all exist together on a multicast network.

The following sections provide more details on the differences between the different IGMP versions.

## **IGMPv1 operation**

IGMP version 1 is the simplest of the IGMP versions and is widely deployed.

IGMPv1 supports the following two message types:

- 0x11 Membership Query message. Packets are sent to the all-systems multicast group (224.0.0.1).
- 0x12 Membership Report message. Packets are sent to the group that the host intends to join.

The IGMPv1 router periodically sends host membership queries (also known as general queries) to its attached local subnets to inquire if any hosts are interested in joining any multicast groups. The interval between queries is a configurable value on the router. A host that wants to join a multicast group sends a membership report message to the nearest router, one report for each joined multicast group. After receiving the report, the router adds the Multicast IP address and the host port to its forwarding table. The router then forwards any multicast traffic for that multicast IP address to all member ports.

The router keeps a list of multicast group memberships for each attached network, and a Group Membership Interval timer for each membership. Repeated IGMP membership reports refresh the timer. If no reports are received before the timer expires, the router sends a query message.

In some cases, the host does not wait for a query before it sends report messages to the router. Upon initialization, the host can immediately issue a report for each of the multicast groups that it supports. The router accepts and processes these asynchronous reports the same way it accepts requested reports.

### **IGMPv1 leave process**

After hosts and routers are in a steady state, they communicate in a way that minimizes the exchange of queries and reports. The designated routers set up a path between the IP Multicast stream source and the end stations, and periodically query the end stations to determine whether they want to continue to participate. As long as any host on the subnet continues to participate, all hosts, including nonparticipating end stations on the subnet, receive the IP Multicast stream.

If all hosts on the subnet leave the group, the router continues to send general queries to the subnet. If no hosts send reports after three consecutive queries, the router determines that no group members are present on the subnet.

## **IGMPv2 operation**

IGMPv2 extends the IGMPv1 features by implementing a host leave message to quickly report group membership termination to the routing protocol. Instead of routers sending multiple

queries before determining that hosts have left a group, the hosts can send a leave message. This feature is important for multicast groups with highly volatile group membership.

The IGMPv2 join process is similar to the IGMPv1 join process.

IGMPv2 also implements a querier election process.

IGMPv2 adds support for the following three new message types:

- 0x11 General Query and Group Specific Query message.
- 0x16 Version 2 Membership Report (sent to the destination IP address of the group being reported)
- 0x17 Version 2 Membership Leave message (sent to all-router [224.0.0.2] multicast address)

IGMPv2 also supports IGMPv1 messages.

#### **Host leave process**

With IGMPv2, if the host that issued the most recent report leaves a group, the host issues a leave message. The multicast router on the network then issues a group-specific query to determine whether other group members are present on the network. In the group-specific query message, the Group Address field is the group being queried (the Group Address field is 0 for the General Query message). If no host responds to the query, the router determines that no members belonging to that group exist on that interface.

The following figure shows an example of how IGMPv2 works.

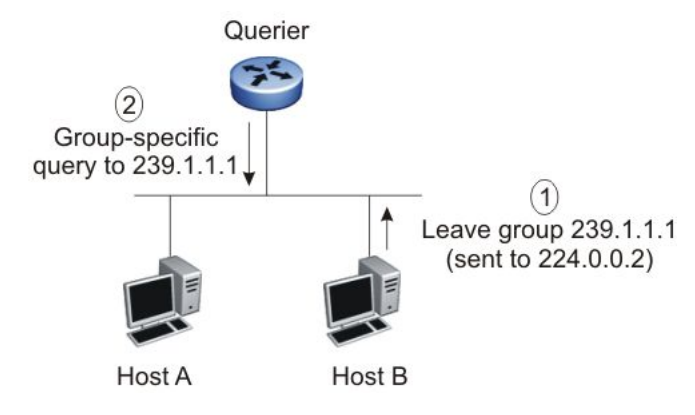

#### **Figure 18: IGMPv2**

In this example, the following occurs:

- The host sends a leave message (to 224.0.0.2).
- The router sends a group-specific query to group 239.1.1.1.
- No IGMP report is received.
- Group 239.1.1.1 times out.

### **Querier election process**

Normally only one querier exists per subnet. When multiple IGMPv2 routers are present on a network, the router with the lowest IP address is elected to send queries. All multicast routers start up as a querier on each attached network. If a multicast router receives a query message from a router with a lower IP address, the router with the higher IP address becomes a nonquerier on that network.

### **IGMP requests for comment**

For additional information on IGMP, see the following requests for comment (RFC):

- For IGMPv1, see RFC 1112.
- For IGMPv2, see RFC 2236.
- For IGMP snooping, see RFC 4541.
- For IGMP management information bases (MIB), see RFC 2933.

## **IGMP snooping**

If at least one host on a VLAN specifies that it is a member of a group, by default, the Avaya Ethernet Routing Switch 4000 Series forwards to that VLAN all datagrams bearing the multicast address of that group. All ports on the VLAN receive the traffic for that group.

The following figure shows an example of this scenario. Here, the IGMP source provides an IP Multicast stream to a designated router. Because the local network contains receivers, the designated router forwards the IP Multicast stream to the network. Switches without IGMP snoop enabled flood the IP Multicast traffic to all segments on the local subnet. The receivers requesting the traffic receive the desired stream, but so do all other hosts on the network. Although the nonparticipating end stations can filter the IP Multicast traffic, the IP Multicast traffic still exists on the subnet and consumes bandwidth.

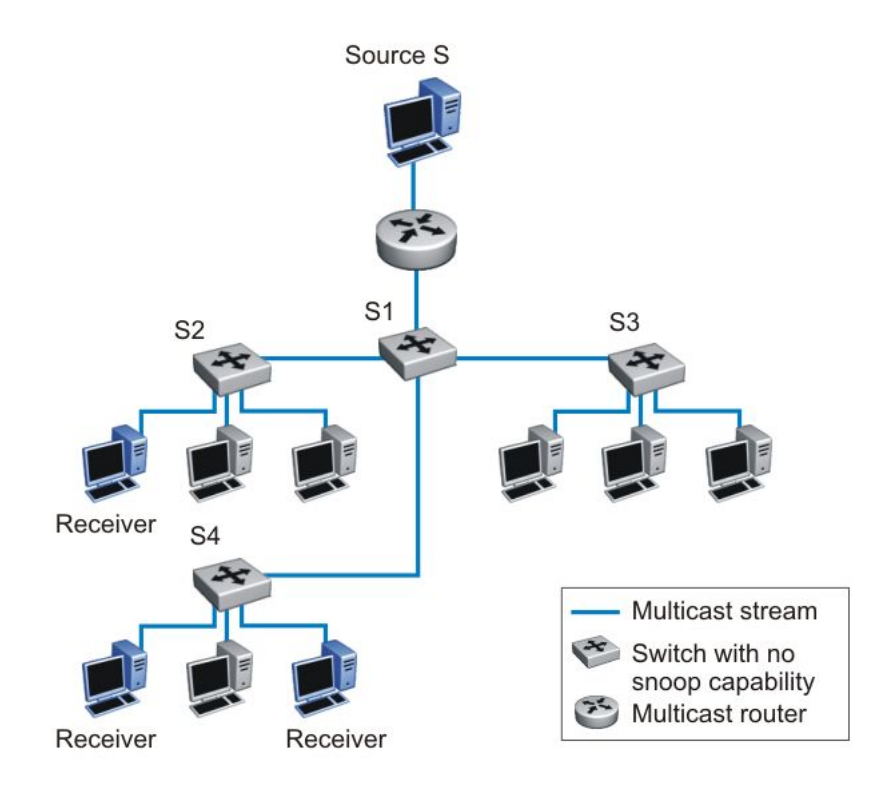

#### **Figure 19: IP multicast propagation on a LAN without IGMP snooping**

To prune ports that are not group members from receiving the group data, the Avaya Ethernet Routing Switch 4000 Series supports IGMP snoop for IGMPv1 and IGMPv2. With IGMP snoop enabled on a VLAN, the switch forwards the multicast group data to only those ports that are members of the group. When using IGMP snoop, VLANs can provide the same benefit as IP Multicast routers, but in the local area.

The Avaya Ethernet Routing Switch 4000 identifies multicast group members by listening to IGMP packets (IGMP reports, leaves, and queries) from each port. The switch suppresses the reports by not forwarding them out to other VLAN ports, forcing the members to continuously send their own reports. The switch uses the information gathered from the reports to build a list of group members. After the group members are identified, the switch blocks the IP Multicast stream from exiting any port that does not connect to a group member, thus conserving bandwidth.

As shown in the following figure, after the switches learn which ports are requesting access to the IP Multicast stream, all other ports not responding to the queries are blocked from receiving the IP Multicast data.

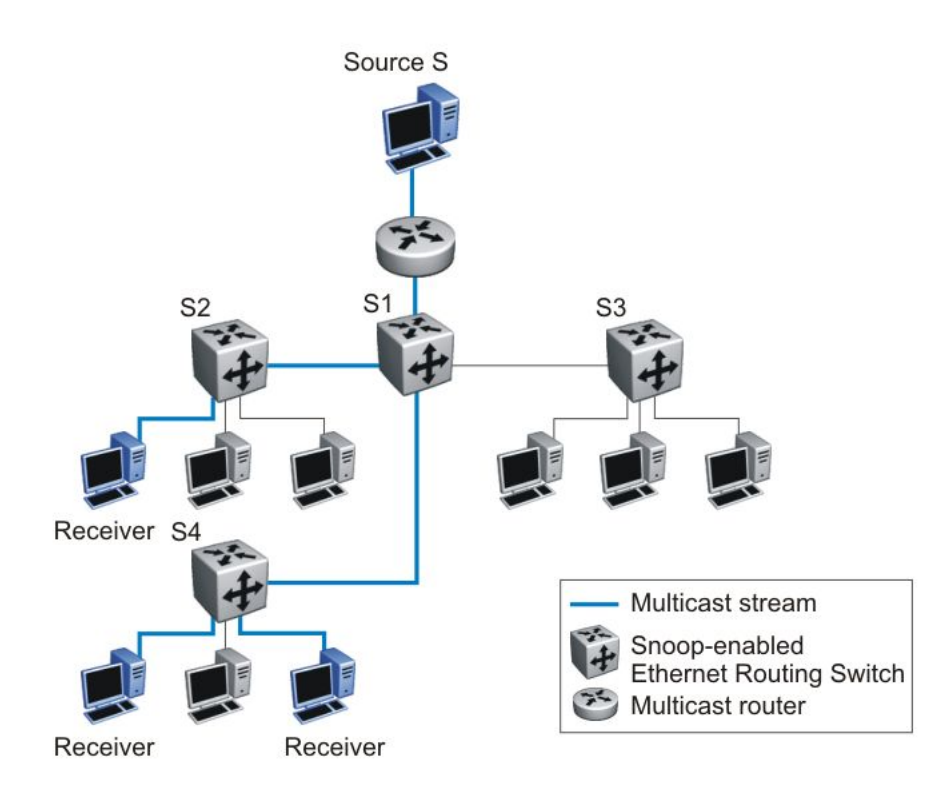

#### **Figure 20: Ethernet Routing Switch running IGMP snooping**

The switch continues to forward the IGMP membership reports from the hosts to the multicast routers, and also forwards queries from multicast routers to all port members of the VLAN.

## **IGMP proxy**

With IGMP snoop enabled, the switch can receive multiple reports for the same multicast group. Rather than forward each report upstream, the Ethernet Routing Switch 4000 can consolidate these multiple reports by using the IGMP proxy feature. With IGMP proxy enabled, if the switch receives multiple reports for the same multicast group, it does not transmit each report to the upstream multicast router. Instead, the switch forwards the first report to the querier and suppresses the rest. If new information emerges that another multicast group is added or that a query is received since the last report is transmitted upstream, the report is then forwarded to the multicast router ports.

To enable IGMP Proxy, you must first activate IGMP snooping.

In [Figure 21: Ethernet Routing Switch running IGMP proxy](#page-66-0) on page 67, switches S1 to S4 represent a local area network (LAN) connected to an IP Multicast router. The router periodically sends Host Membership Queries to the LAN and listens for a response from end stations. All of the clients connected to switches S1 to S4 are aware of the queries from the router.

One client, connected to S2, responds with a host membership report. Switch S2 intercepts the report from that port, and generates a proxy report to its upstream neighbor, S1. Also, two

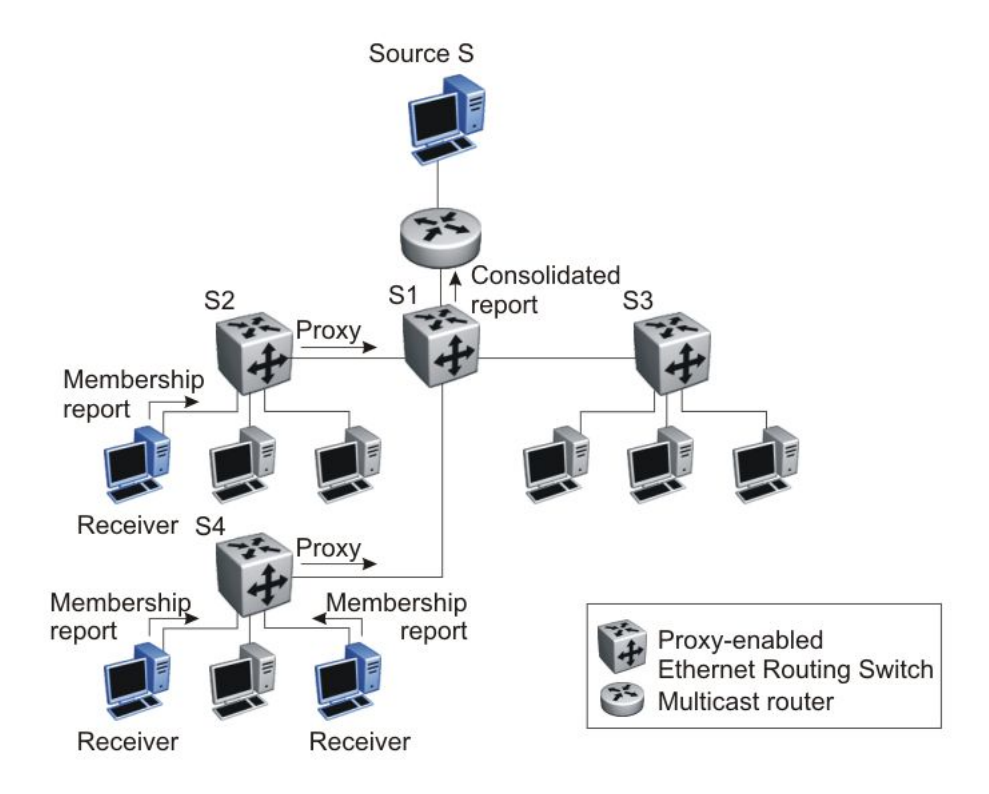

<span id="page-66-0"></span>clients connected to S4 respond with host membership reports, causing S4 to intercept the reports and to generate a consolidated proxy report to its upstream neighbor, S1.

#### **Figure 21: Ethernet Routing Switch running IGMP proxy**

Switch S1 treats the consolidated proxy reports from S2 and S4 as if they were reports from any client connected to its ports, and generates a consolidated proxy report to the designated router. In this scenario, the router receives a single consolidated report from that entire subnet.

The consolidated proxy report generated by the switch remains transparent to Layer 3 of the International Standardization Organization, Open Systems Interconnection (ISO/OSI) model. (The switch IP address and Media Access Control [MAC] address are not part of proxy report generation.) The last reporting IGMP group member in each VLAN represents all of the hosts in that VLAN and IGMP group.

### **Forwarding of reports**

When forwarding IGMP membership reports from group members, the Avaya Ethernet Routing Switch 4000 forwards the reports only to those ports where multicast routers are attached. To do this, the switch maintains a list of multicast querier routers and the multicast router (mrouter) ports on which they are attached. The switch learns of the multicast querier routers by listening to the queries sent by the routers where source address is not 0.0.0.0.

## **Static mrouter port and nonquerier**

If two IGMP routers are active on a VLAN, the router with the lower IP address is the querier, and the router with the higher IP address operates as a nonquerier. Only querier routers forward IGMP queries on the VLAN; nonqueriers do not forward IGMP queries. IGMP snoop considers the port on which the IGMP query is received as the active IGMP multicast router (mrouter) port. IGMP snoop is not aware of nonquerier IGMP routers.

By default, IGMP snoop forwards reports to the IGMP querier router only. To allow the switch to forward reports to the nonquerier router as well, you can configure the port connected to the nonquerier as a static mrouter port.

Figure 22: Static mrouter port and nonquerier on page 68 shows how static mrouter ports operate. In this case, the Avaya Ethernet Routing Switch 4000 has port members 5/1 and 6/1 connected to IGMP routers in VLAN 10. Router 1 is the IGMP querier because it has a lower IP address than router 2. Router 2 is then considered the nonquerier.

By default, the switch learns of the multicast querier routers by listening to the IGMP queries. In this case, port 6/1 connected to querier router 1 is identified as an mrouter port.

To forward reports to IGMP router 2 as well, you can configure port 5/1 on the switch as a static mrouter port. In this case, the IGMP reports are forwarded to both routers.

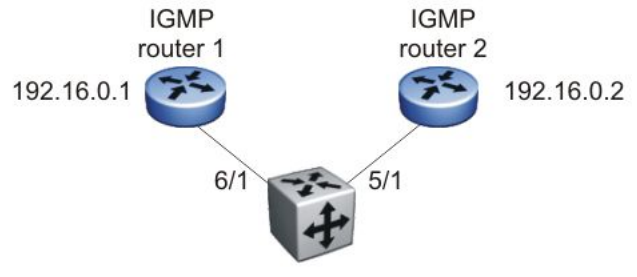

**Ethernet Routing Switch** 

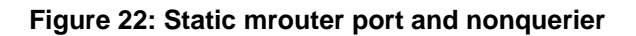

## **Unknown multicast filtering**

With IGMP snoop enabled, if the switch receives multicast packets with destination addresses that it has not already registered using IGMP reports, the switch floods all such packets to all ports on the VLAN. All unknown multicast streams of a group are flooded on the VLAN until at least one port in the VLAN becomes a member of that group.

On the Avaya Ethernet Routing Switch 4000, you can enable the unknown multicast filtering feature so that the unknown multicast packets are not flooded on the VLAN. To enable unknown multicast filtering, you can use the **vlan igmp unknown-mcast-no-flood** ACLI command.

With this feature enabled, all unknown multicast traffic is forwarded to IGMP mrouter ports only (static and dynamic mrouter ports). If you require unknown multicast traffic to be forwarded to certain ports (for example, to forward Layer 3 multicast routing traffic), set the ports as static mrouter ports.

Avaya recommends that you enable this feature when IGMP snooping is enabled. User settings for the unknown multicast filtering feature are stored in non-volatile random access memory (NVRAM).

### **Allowing a multicast MAC address to flood all VLANs**

The unknown multicast filtering feature introduces a potential problem when a Layer 2 VLAN is placed between two Layer 3 switches that are exchanging protocol packets such as Open Shortest Path First (OSPF). Since the protocols do not join a multicast group, the associated MAC addresses cannot be identified by the IGMP snooping process. These packets are dropped by the Layer 2 switch because the unknown multicast filtering feature is enabled. The two Layer 3 switches can never establish adjacencies, and the OSPF protocol fails.

With the **vlan igmp unknown-mcast-allow-flood** ACLI command, you can add MAC addresses that need to be flooded on the switch even when the unknown multicast filtering feature is enabled. The specified MAC addresses are added for all VLANs. Any matching packets are flooded on all ports of a VLAN.

### **Robustness value**

As part of the IGMP snooping configuration, use the robustness value to configure the switch to offset expected packet loss on a subnet. If you expect a network to lose query packets, increase the robustness value.

This value is equal to the number of expected query packet losses for each query interval, plus 1. The range is from 2 to 255, and the default is 2. The default value of 2 means that one query for each query interval can be dropped without the querier aging out.

## **IGMP snooping configuration rules**

The IGMP snooping feature operates according to specific configuration rules. When configuring your switch for IGMP snooping, consider the following rules that determine how the configuration reacts in any network topology:

• The switch supports up to 512 multicast groups.

If the multicast group table reaches its limit, a new entry cannot be added with a JOIN message or a new sender identifying a new group. The multicast stream from the new sender is discarded by the hardware. New entries can be added again when the table is not full.

- You cannot configure port mirroring on a static mrouter port.
- If you configure a Multi-Link Trunk member as a static mrouter port, all the Multi-Link Trunk members become static mrouter ports. Also, if you remove a static mrouter port that is a Multi-Link Trunk member, all Multi-Link Trunk members are automatically removed as static mrouter port members.
- Ports must belong to the VLAN on which they are configured as static mrouter ports.
- When Spanning Tree is enabled, the switch learns IGMP groups only on ports that are *not* in Listening or Blocking Spanning Tree states (or, when in RSTP/MSTP mode, only on ports that are in the Designated state). The switch also learns the groups if STP is disabled on a port.
- The IGMP snooping feature is not Rate Limiting-dependent.
- Enabling igmp proxy without having enabled igmp snooping will enable both snooping and proxy. However trying to disable snooping with proxy enabled will produce an error message.
- During any transition from standalone mode to stack mode (or vice versa), the switch deletes all IGMP interfaces that were previously learned and active.

## $\bullet$  Important:

Because IGMP snooping is set up per VLAN, all IGMP changes are implemented according to the VLAN configuration for the specified ports. It is no longer necessary to specify an mrouter per igmp version, the new syntax permits the configuration of an mrouter port from VLAN configuration port without the need to specify the mrouter port version (the option is unavailable in the new syntax).

## **Default IGMP values**

The following table lists the default IGMP values:

#### **Table 6: Default IGMP values**

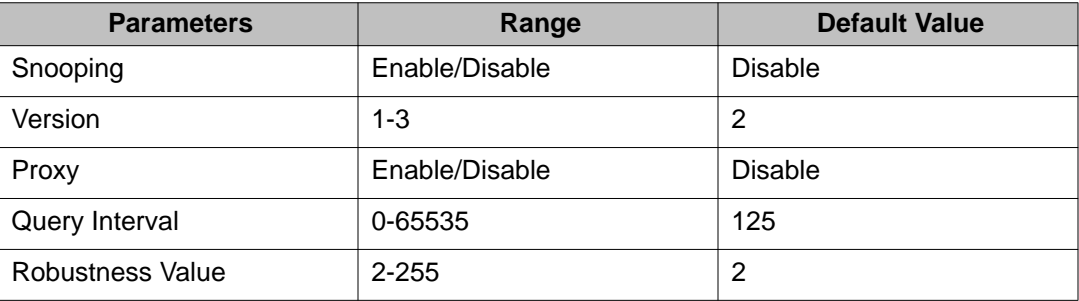

### **IGMP snooping interworking with Windows clients**

This section describes an interworking issue between Windows clients and the Ethernet Routing Switches when IGMP snoop is enabled for multicast traffic.

Under normal IGMP snoop operation, as soon as a client joins a specific multicast group, the group is no longer unknown to the switch, and the switch sends the multicast stream only to the ports which request it.

Windows clients, in response to IGMPv2 queries from the switch, reply with IGMPv2 reports.

To force a Windows client to only use IGMPv1 or IGMPv2 reports, change the TCP/IP settings in the Windows Registry located under the following registry key:

```
HKEY_LOCAL_MACHINE
\SYSTEM
\CurrentControlSet
\Services
\Tcpip
\Parameters
```
The specific parameter which controls the IGMP Version is:

```
IGMPVersion
Key: Tcpip\Parameters
Value Type: REG_DWORD—Number
Valid Range: 2, 3, 4
Default: 4
```
To set the Windows Client to only utilize IGMPv2, change the IGMPVersion parameter to 3 (2 specifies IGMPv1, 3 specifies IGMPv2, and 4 specifies IGMPv3).

The IGMPVersion parameter may not be present in the list of the TCP/IP parameters. By default, the system assumes the IGMPv3 value (4). To configure the system for IGMPv2, create the parameter as a DWORD key in the registry and specify Decimal 3.

## **Important:**

If you edit the Windows registry incorrectly, you can severely damage your system. As a minimal safeguard, back up your system data before undertaking changes to the registry.

## **IGMPv3 snooping**

IGMPv3 provides the ability to pack multiple group members in a single Report message, hence reducing the amount of network traffic. Also, IGMPv3 allows a host to include or exclude a list of source addresses for each multicast group of which the host is a member. Routers merge the source address requirements of different hosts for each group.

The Ethernet Routing switch 4000 Series switch supports IGMPv3 source filtering capability with IGMPv3 Snooping. IGMPv3 Snooping remains backward compatible with IGMPv1 and IGMPv2.

## **IGMP Querier**

A multicast query router communicates with hosts on a local network by sending IGMP queries. This router periodically sends a general query message to each local network of the router. This is standard multicast behavior.

It is recommended that each VLAN using IGMP multicast have a router performing multicast queries. This router typically has PIM or DVMRP enabled. Networks with no standalone devices currently have no capability for implementing the pruning of IGMP traffic. The IGMP Querier functionality allows a switch or stack to be configured as an active query router without the need for dedicating a standalone switch in each network to the task.

There are several behavioral differences between a traditional query router and a switch or stack using the IGMP Querier functionality. The following differences should be noted:

- There is no election process. When a switch or stack restarts, the code will send some queries as part of IGMP start up. This process will stop other devices sending queries while they detect the new device starting up. The last active device sending queries on the network is the active one. This is not the case with Layer 3 IGMP behavior.
- If the current active device stops sending queries, a timeout period must elapse before another device takes over. This may result in an ageout of groups, and subsequent flooding, before a new query is sent and the pruning process restarts. This occurs only during the transition between active query devices. Once the new device is established, queries will be sent as configured in the Query Interval and Robust Values fields.
- Multiple active query devices are not supported. Enabling multiple devices establishes one active device and other devices listening to take over should the active device fail.

IGMP Querier functionality can only be enabled when IGMP snooping is active on the switch or stack.

When IGMP snooping send-query is enabled, the IGMP snooping querier sends out periodic IGMP queries that trigger IGMP report messages from the switch/host that wants to receive IP multicast traffic. IGMP snooping listens to these IGMP reports to establish appropriate forwarding.

Successful deployment of this feature is dependent on the addition of IP addresses from all devices in the IGMP domain. This is true even when non-management VLANs are used.

## **IGMP Selective Channel Block**

IGMP Selective Channel Block gives you the control to block the streaming of specific channels on some ports.
In certain deployment scenarios, you may prefer to disallow the multicast streaming from specific group addresses to users on specific ports. With IGMP selective channel block feature, you can configure the IGMP membership of ports by blocking IGMP reports received from users on that port, destined for the specific group address/ addresses. The filter can be configured to block a single multicast address or range of addresses.

IGMP Selective Channel Block works regardless of whether the switch is in Layer 2 IGMP snooping mode or the full IGMP mode as the blocking of channels is implemented by blocking the ports from joining an IGMP group. It will also be applicable for IGMP v1, v2 and v3.

You can configure up to 240 channels for blocking.

You cannot use this feature to snoop the multicast streams that are sent from a group to a port.

You can use IGMP Selective Channel Block for both MLT and LACP trunk interfaces. You cannot apply profiles directly to MLT/LACP trunks as you need to apply the profile to a member of the trunk.

When you apply a profile to a port, which belongs to a MLT or LACP trunk, the system applies the profile to all ports of the MLT or LACP. When you dynamically add or remove a port from a MLT or LACP which has a profile associated with it; then the system adds or removes all ports from the profile.

You can use IGMP Selective Channel Block in the standalone as well as in the stacking mode. In stacking mode, the configuration propagates from any unit to all the other units.

IGMP fundamentals

# **Chapter 5: IP routing configuration using ACLI**

This chapter describes the procedures you can use to configure routable VLANs using the ACLI.

The Avaya Ethernet Routing Switch 4000 Series are Layer 3 switches. This means that a regular Layer 2 VLAN becomes a routable Layer 3 VLAN if an IP address is attached to the VLAN. When routing is enabled in Layer 3 mode, every Layer 3 VLAN is capable of routing and carrying the management traffic. You can use any Layer 3 VLAN instead of the Management VLAN to manage the switch.

It is not a prerequisite to enable global IP routing before configuring an IP address on a VLAN interface. You can configure all IP routing parameters on the switch before you enable routing. When you assign an IP address to the VLAN or brouter port, the system automatically enables routing on the specified VLAN. You must enable global IP routing for the system to route L3 traffic between VLAN interfaces.

For more information about creating and configuring VLANs, see *Configuration — VLANs, Spanning Tree, and Link Aggregation* (NN47205-501).

# **Configuring global IP routing status**

Use this procedure to enable and disable global routing at the switch level. By default, routing is disabled.

#### **Procedure steps**

To configure the status of IP routing on the switch, enter the following from the Global Configuration mode:

[no] ip routing

#### **Variable definitions**

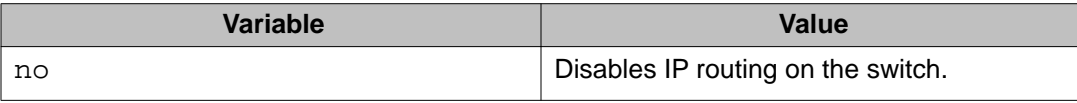

# **Displaying global IP routing status**

Use this command to display the status of IP routing on the switch.

#### **Procedure steps**

To display the status of IP routing on the switch, enter the following from the User EXEC mode:

show ip routing

# **Dynamic Routing Table allocation configuration using ACLI**

The following section provides procedures you can use to manually assign IPv4 route table allocation on the switch.

## **Configuring Dynamic Routing Total Routes using ACLI**

Use the following procedure to manually partition route entries between the routing protocols.

#### **Prerequisites**

Log on to the Global Configuration mode in ACLI.

#### **Procedure steps**

Configure Dynamic Routing Total Routes by using the following command:

```
ip num-routes {max-local <2-256>} {max-static <0-256>}
```
#### **Variable definitions**

The following table defines parameters that you can enter with the **ip num-routes {maxlocal <2-256>} {max-static <0-256>}** command.

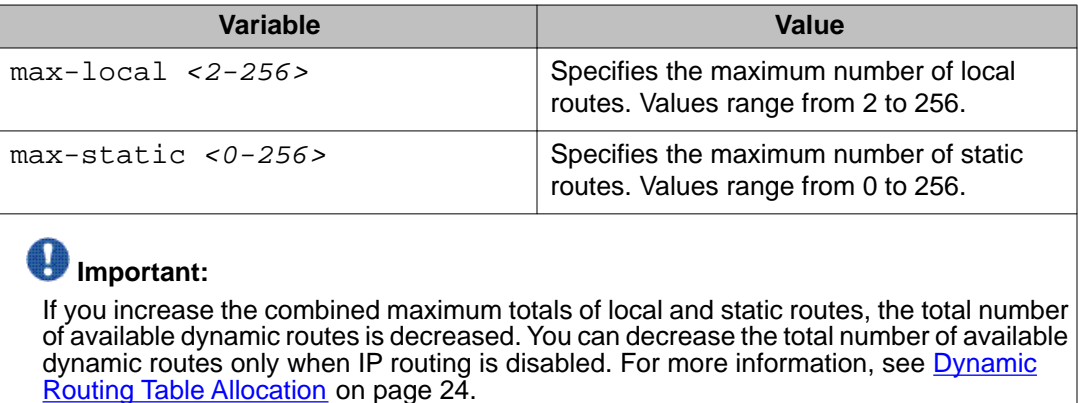

## **Configuring Dynamic Routing Total Routes to default using ACLI**

Use the following procedure to use default values to manually partition route entries between the routing protocols.

#### **Prerequisites**

Log on to the Global Configuration mode in ACLI.

#### **Procedure steps**

Configure Dynamic Routing Total Routes to default by using the following command:

default ip num-routes [max-local] [max-static]

#### **Variable definitions**

The following table defines optional parameters that you can enter after the **default ip num-routes** command.

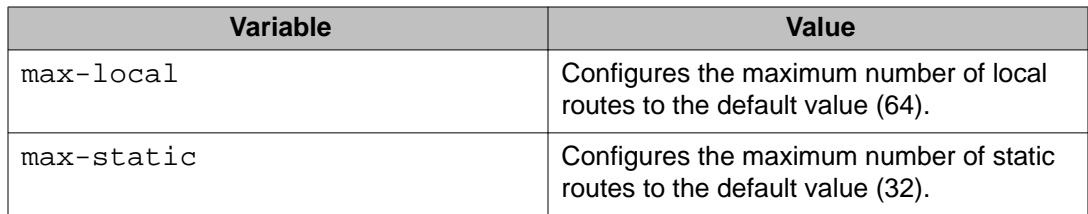

## **Viewing Dynamic Routing Total Routes information using ACLI**

Use the following procedure to display the Dynamic Routing Total Routes configuration in the IP Route Resources Partitioning Table.

#### **Prerequisites**

Log on to the User EXEC mode in ACLI.

#### **Procedure steps**

View Dynamic Routing Total Routes information by using the following command:

show ip num-routes

#### **Job aid: show ip num-routes command output**

The following figure displays sample output for the **show ip num-routes** command.

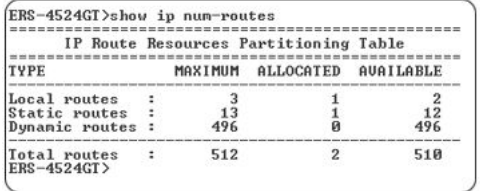

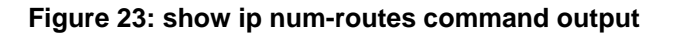

# **Configuring an IP address for a VLAN**

To enable routing an a VLAN, you must first configure an IP address on the VLAN.

#### **Procedure steps**

To configure an IP address on a VLAN, enter the following from the VLAN Interface Configuration mode:

[no] ip address *<ipaddr> <mask>* [*<MAC-offset>*]

#### **Variable definitions**

The following table describes the **ip address** command variables.

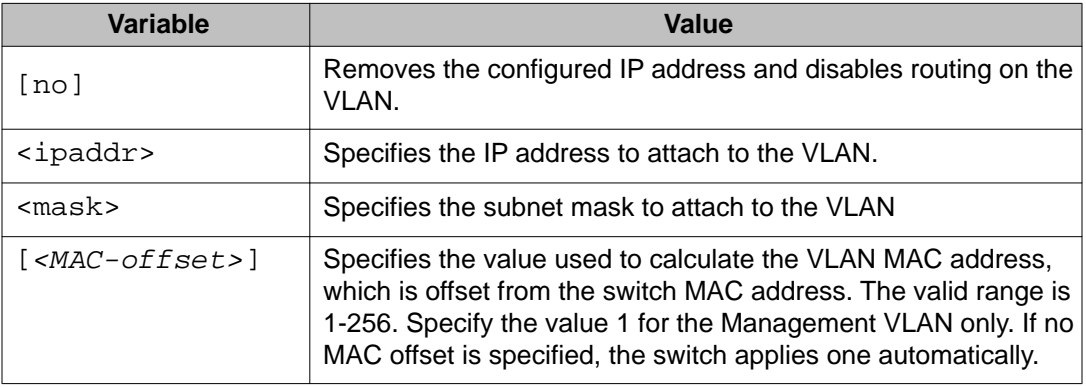

# **Configuring IP routing status on a VLAN**

Use this procedure to enable and disable routing for a particular VLAN.

## **Procedure steps**

To configure the status of IP routing on a VLAN, enter the following from the VLAN Interface Configuration mode:

```
[default] [no] ip routing
```
## **Variable definitions**

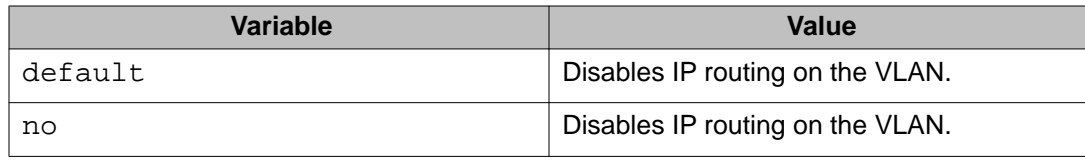

# **Displaying the IP address configuration and routing status for a VLAN**

Use this procedure to display the IP address configuration and the status of routing on a VLAN.

#### **Prerequisites**

Use this command in the Privileged EXEC mode.

## **Procedure steps**

Enter the following command:

show vlan ip [id *<1–4094>*]

## **Variable definitions**

The following table describes the parameters for the **show vlan ip** command.

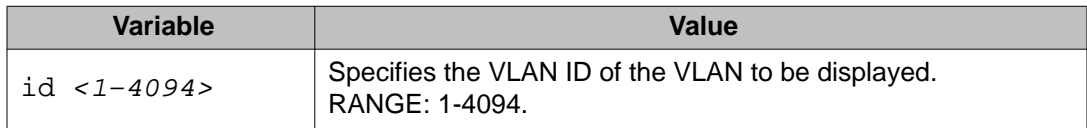

#### **Job aid**

The following table shows the field descriptions for the **show vlan ip** command.

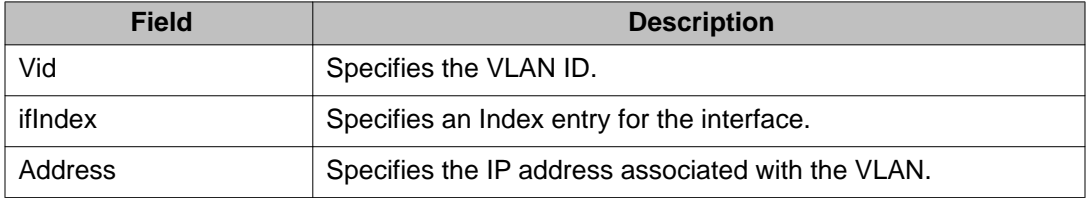

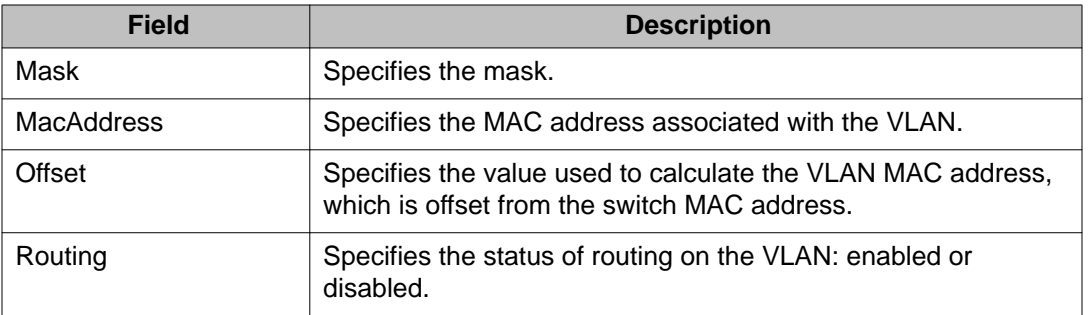

# **Displaying IP routes**

Use this procedure to display all active routes on the switch.

#### **Procedure steps**

To display IP routes, enter the following from the User EXEC command mode:

```
show ip route [<dest-ip>] [-s <subnet> <mask>] [static]
[summary]
```
## **Variable definitions**

The following table describes the **show ip route** command variables.

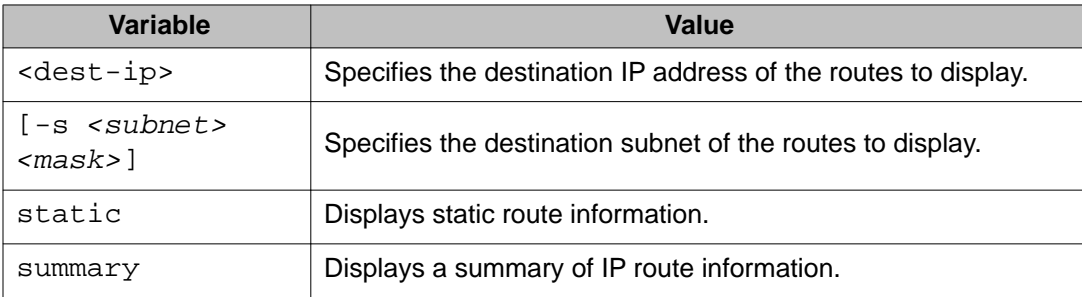

## **Job aid**

The following table shows the field descriptions for the **show ip route** command.

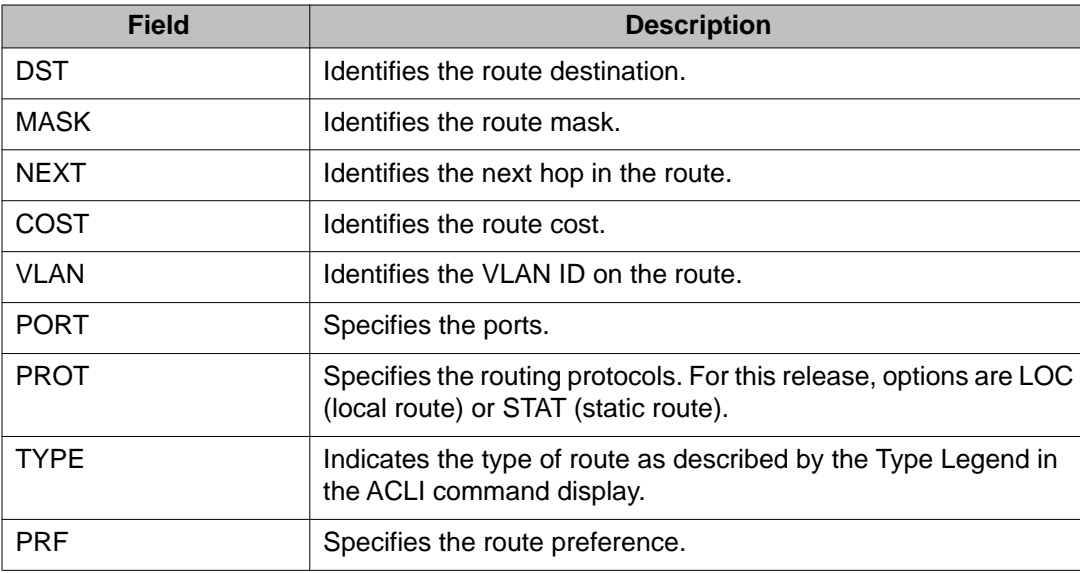

# **Brouter port configuration using ACLI**

This section provides procedures you can use to configure brouter ports for the ERS 4000 switches.

# **Configuring a brouter port using ACLI**

Use this procedure to create and manage a brouter port on the switch.

#### **Prerequisites**

Use this command in the FastEthernet Interface Configuration mode.

#### **Procedure steps**

Enter the following command:

```
brouter [port <br/> <br/> <br/> <br/> <br/> <br/> <br/>vid> subnet <ip_address/
mask> [routing enable]
```
#### **Variable definitions**

The following table describes the parameters for the **brouter** command.

#### **Variable definition**

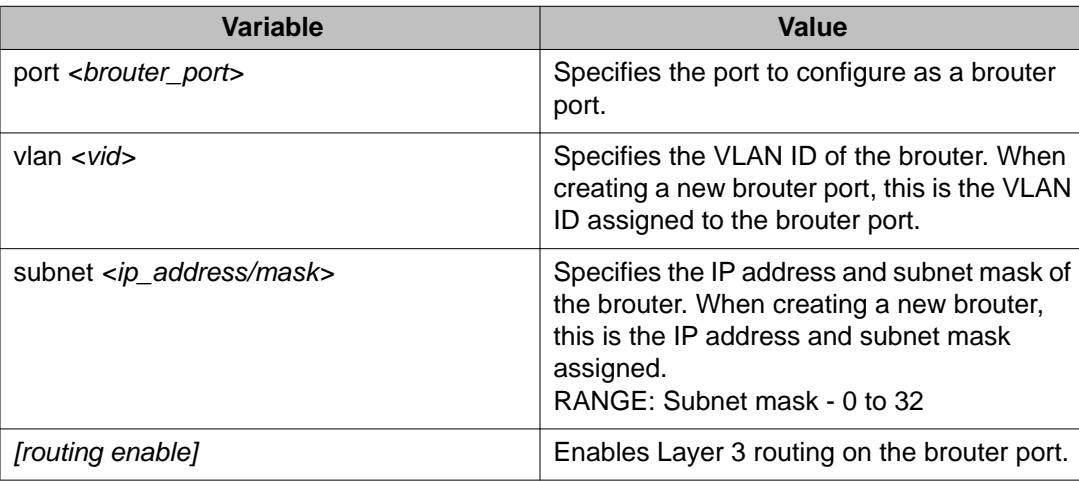

# **Displaying the brouter port configuration using ACLI**

Use this procedure to display the brouter port configuration on the switch.

#### **Prerequisites**

Use this command in the User Exec mode.

#### **Procedure steps**

To display the brouter port configuration, enter the following from the User Exec mode:

```
show brouter [port <br/> <br/>brouter_port>]
```
#### **Variable definitions**

The following table describes the parameters for the show brouter command.

#### **Variable definition**

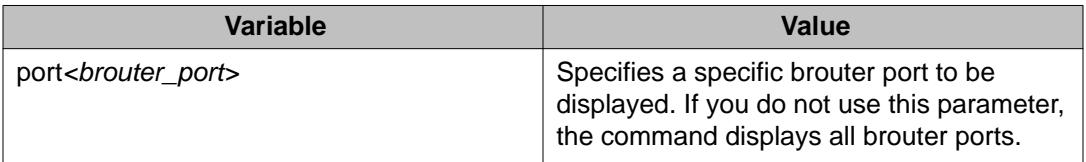

## **Modifying the brouter port IP address using ACLI**

Use this procedure to modify the IP address for the brouter port on the switch.

#### **Prerequisites**

Use this command in the FastEthernet Interface Configuration mode.

#### **Procedure steps**

Enter the following command:

brouter [port <br/> <br/> <br/> <br/> <br/>p\_port>>brouter <ip\_address/mask>

#### **Variable definitions**

The following table describes the parameters for the **brouter** command.

#### **Variable definition**

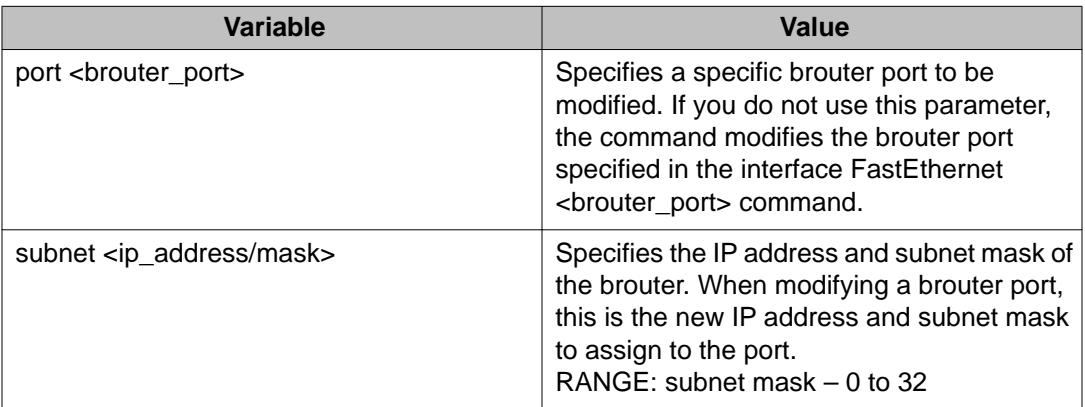

# **Deleting the brouter port using ACLI**

Use this procedure to delete the brouter port on the switch.

#### **Prerequisites**

Use this command in the FastEthernet Interface Configuration mode.

#### **Procedure steps**

Enter the following command:

no brouter [port <br/> <br/>brouter\_port>]

#### **Variable definitions**

The following table describes the parameters for the **no brouter** command.

#### **Variable definition**

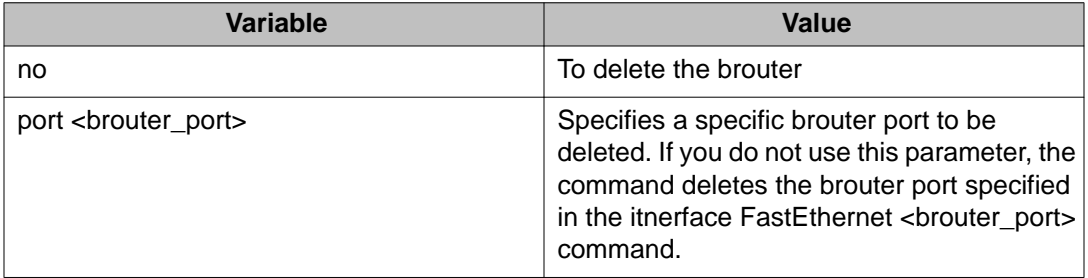

# **Disabling IP routing for the brouter port using ACLI**

Use this procedure to disable IP routing for the brouter port on the switch.

#### **Prerequisites**

Use this command in the FastEthernet Interface Configuration mode.

#### **Procedure steps**

Enter the following command:

no brouter [port <br/> <br/>khouter\_port>] routing enable

#### **Variable definitions**

The following table describes the parameters for the **no brouter routing enable** command.

#### **Variable definition**

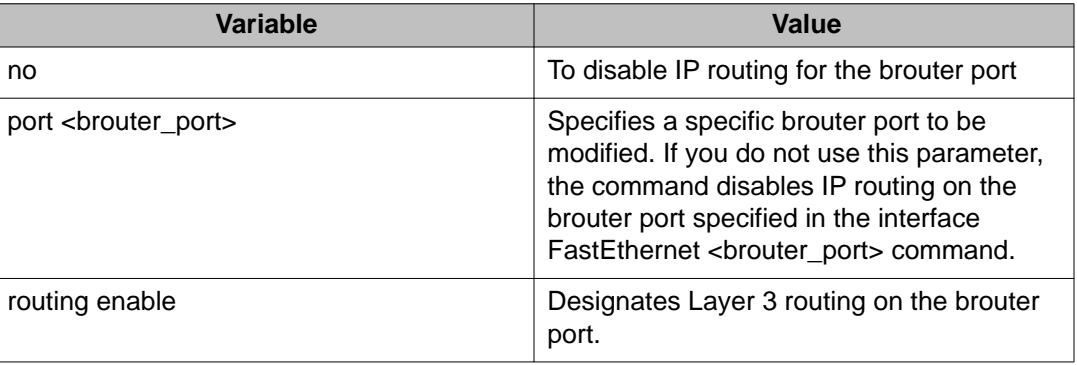

IP routing configuration using ACLI

# **Chapter 6: Static route configuration using ACLI**

This chapter describes the procedures you can use to configure static routes using the ACLI.

## **Configuring a static route**

Create static routes to manually configure a path to destination IP address prefixes.

#### **Prerequisites**

- Enable IP routing globally.
- Enable IP routing and configure an IP address on the VLANs to be routed.

#### **Procedure steps**

To configure a static route, enter the following from the Global Configuration command mode:

```
[no] ip route <dest-ip> <mask> <next-hop> [<cost>] [disable]
[enable] [weight <cost>]
```
#### **Variable definitions**

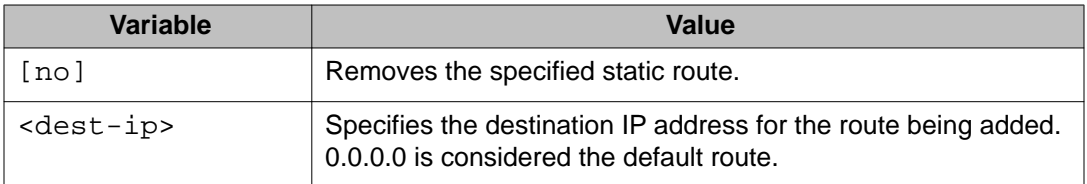

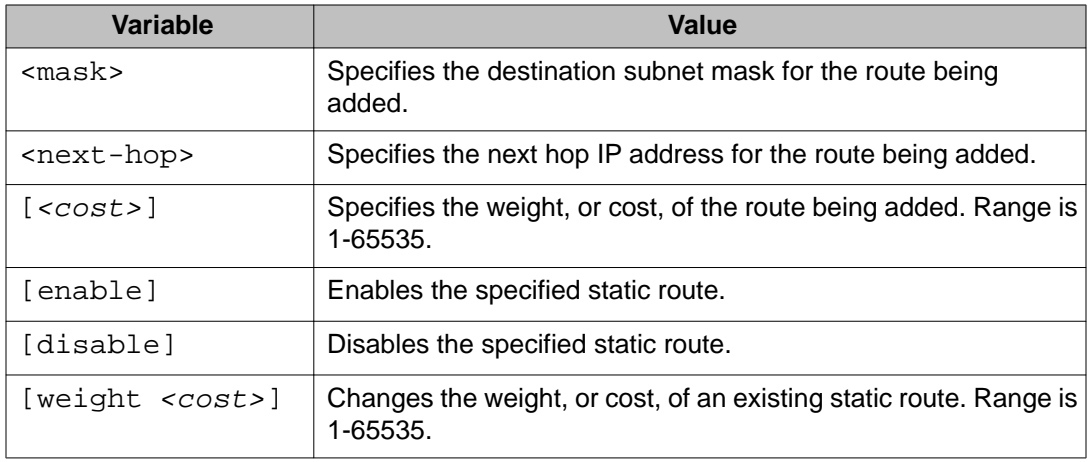

# **Displaying static routes**

Use this procedure to display all static routes, whether these routes are active or inactive.

#### **Procedure steps**

To display a static route, enter the following from the User EXEC command mode:

show ip route static [*<dest-ip>*] [-s *<subnet> <mask>*]

# **Variable definitions**

The following table describes the **show ip route static** command variables.

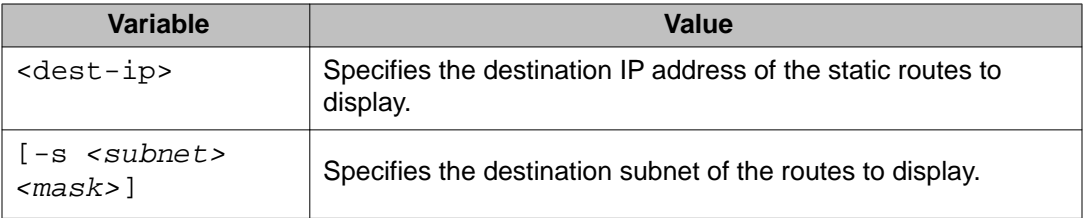

## **Job aid**

The following table shows the field descriptions for the **show ip route static** command.

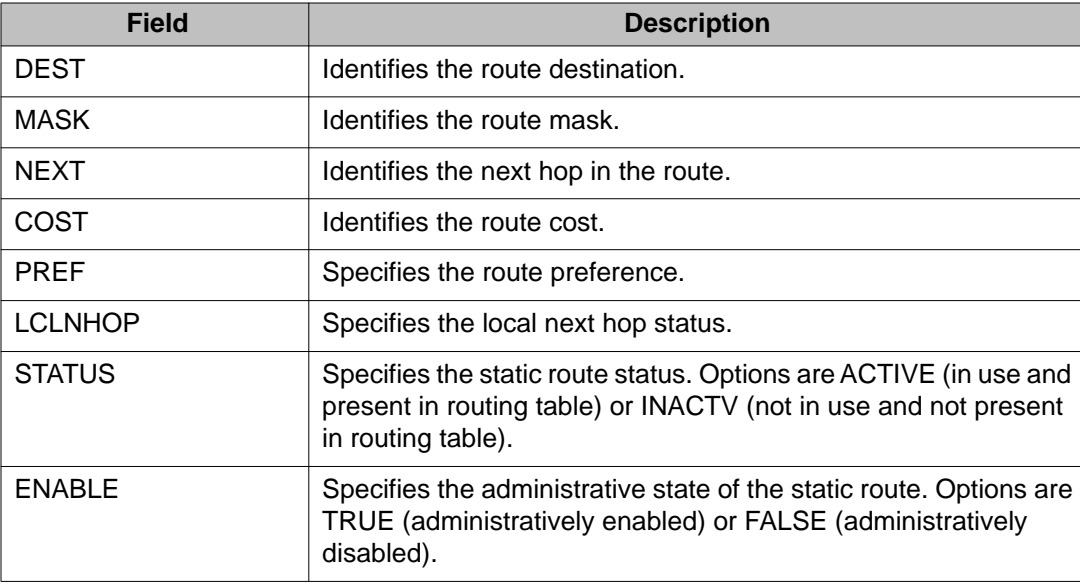

# **Configuring a management route**

Use this procedure to create a management route to the far end network, with a next-hop IP address from the management VLAN's subnet. You can configure a maximum of four management routes on the switch.

## **Prerequisites**

- Enable IP routing globally.
- Enable IP routing and configure an IP address on the management VLAN interface.

#### **Procedure steps**

To configure a static management route, enter the following from the Global Configuration command mode:

[no] ip mgmt route *<dest-ip> <mask> <next-hop>*

#### **Variable definitions**

The following table describes the **ip mgmt route** command variables.

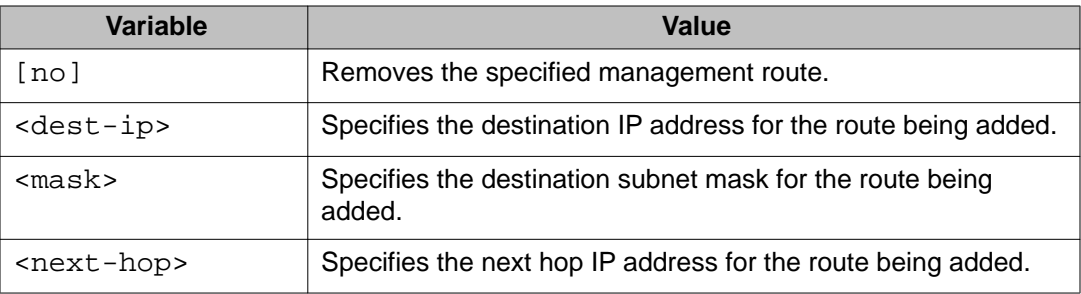

## **Displaying the management routes**

Use this procedure to display the static routes configured for the management VLAN.

#### **Procedure steps**

To display the static routes configured for the management VLAN, enter the following from the User EXEC mode:

show ip mgmt route

#### **Job aid**

The following table shows the field descriptions for the **show ip mgmt route** command.

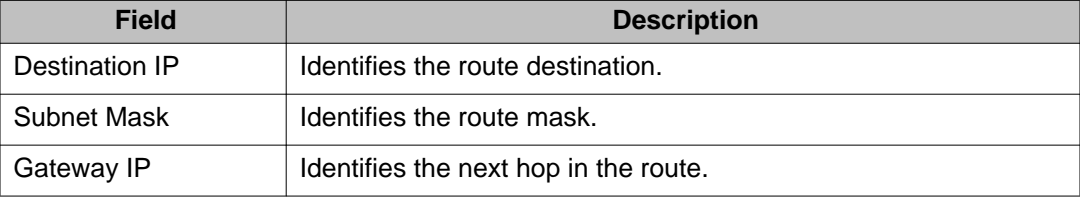

# **Chapter 7: OSPF configuration using ACLI**

This chapter describes the procedures you can use to configure OSPF using ACLI.

The Open Shortest Path First (OSPF) Protocol is an Interior Gateway Protocol (IGP) that distributes routing information between routers belonging to a single autonomous system (AS). Intended for use in large networks, OSPF is a link-state protocol which supports IP subnetting and the tagging of externallyderived routing information.

OSPF commands used during the configuration and management of VLANs in the Interface Configuration mode can be used to configure any VLAN regardless of the one used to log into the command mode. Insert the keyword **vlan** with the number of the VLAN to be configured after the command keywords **ip ospf**. The current VLAN remains the one used to log into the Interface Configuration command mode after the command execution.

## **Prerequisites**

- Install the Advanced License.
- Enable IP routing globally on the switch.
- Assign an IP address to the VLAN that you want to enable with OSPF.

Routing is automatically enabled on the VLAN when you assign an IP address to it.

# **Enabling OSPF globally**

Use this procedure to enable OSPF globally on the switch. OSPF is disabled by default.

## **Prerequisites**

Log on to the Global Configuration mode in ACLI.

#### **Procedure steps**

Configure OSPF globally on the switch by using the following command:

[default] [no] router ospf enable

## **Variable definitions**

The following table describes the command variables.

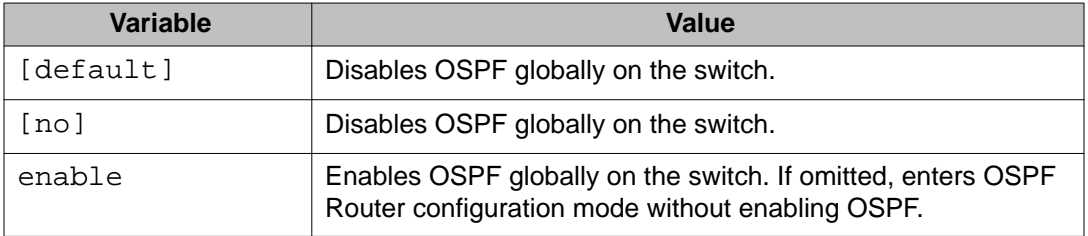

# **Configuring the router ID**

Use this procedure to configure the router ID, which is expressed in the form of an IP address.

#### **Prerequisites**

Log on to the OSPF Router Configuration mode in ACLI.

#### **Procedure steps**

Configure the router ID by using the following command:

```
[no] router-id <router_id>
```
#### **Variable definitions**

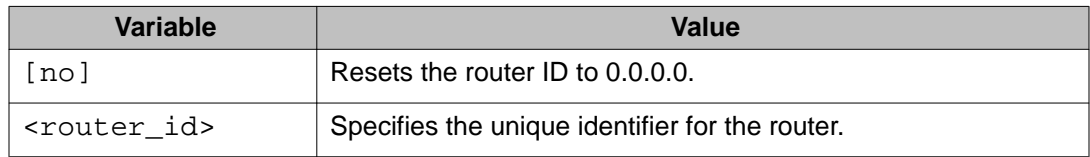

# **Configuring the OSPF default cost metric**

Use this procedure to define the OSPF default cost metric.

#### **Prerequisites**

Log on to the OSPF Router Configuration mode in ACLI.

#### **Procedure steps**

Configure the OSPF default cost metric by using the following command:

```
[default] [no] default-cost {ethernet | fast-ethernet | gig-
ethernet | ten-gig-ethernet} <metric_value>
```
#### **Variable definitions**

The following table describes the command variables.

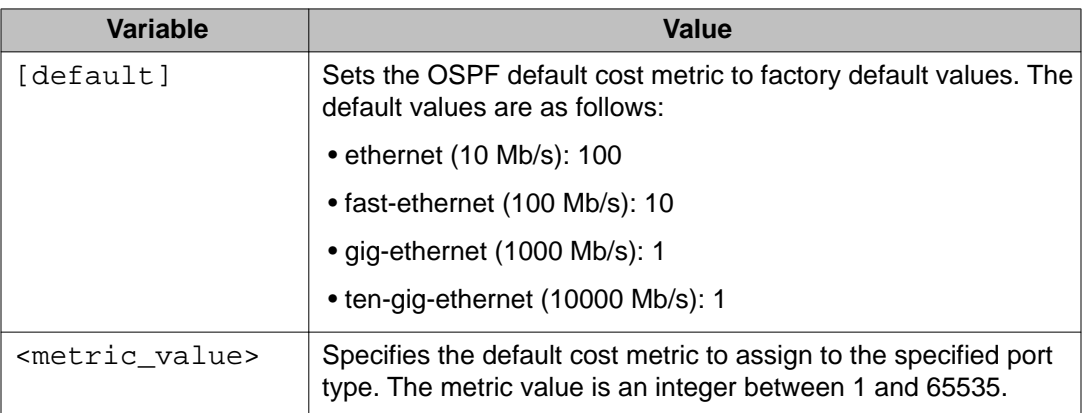

# **Configuring OSPF RFC 1583 compatibility**

Use this procedure to OSPF RFC 1583 compatibility.

#### **Prerequisites**

Log on to the OSPF Router Configuration mode in ACLI.

#### **Procedure steps**

Configure OSPF RFC 1583 compatibility by using the following command:

```
[default] [no] rfc1583-compatibility enable
```
## **Variable definitions**

The following table describes the command variables.

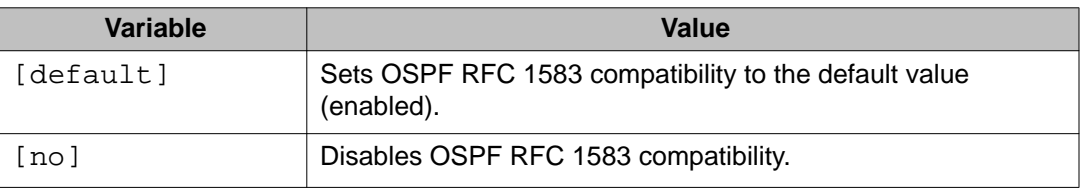

# **Configuring the OSPF hold down timer**

Use this procedure to configure the OSPF hold down timer.

## **Prerequisites**

Log on to the OSPF Router Configuration mode in ACLI.

#### **Procedure steps**

Configure the OSPF hold own timer by using the following command:

[default] timers basic holddown *<timer\_value>*

### **Variable definitions**

The following table describes the command variables.

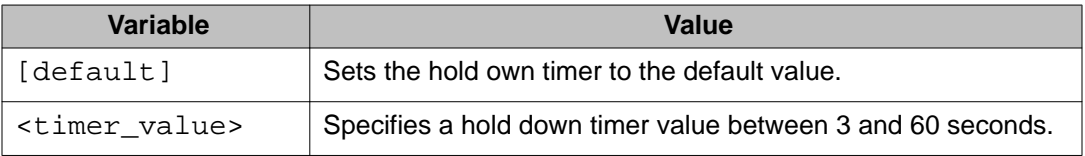

# **Enabling OSPF system traps**

Use this procedure to enable OSPF system traps.

#### **Prerequisites**

Log on to the OSPF Router Configuration mode in ACLI.

#### **Procedure steps**

Enable OSPF system traps by using the following command:

[no] [default] trap enable

## **Variable definitions**

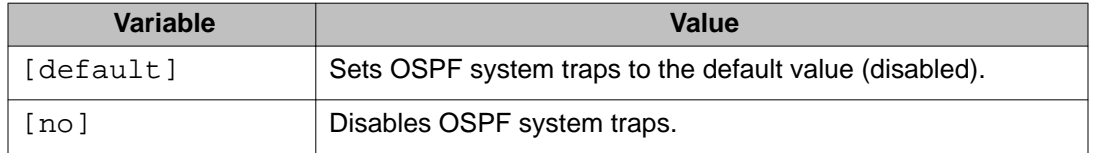

# **Displaying global OSPF parameters**

Use this procedure to display global OSPF parameters.

#### **Procedure steps**

To display global OSPF parameters, enter the following from the User EXEC command mode:

show ip ospf

# **Configuring OSPF area parameters**

Use this procedure to configure OSPF area parameters.

#### **Prerequisites**

Log on to the OSPF Router Configuration mode in ACLI.

#### **Procedure steps**

Configure the OSPF area parameters by using the following command:

```
[default] [no] area <area-id>
[default-cost {0-16777215}]
[import {external | noexternal | nssa}]
[import-summaries {enable}]
[range {ip_addr/subnet_mask} {nssa-entlink | summary-link}]
```
#### **Variable definitions**

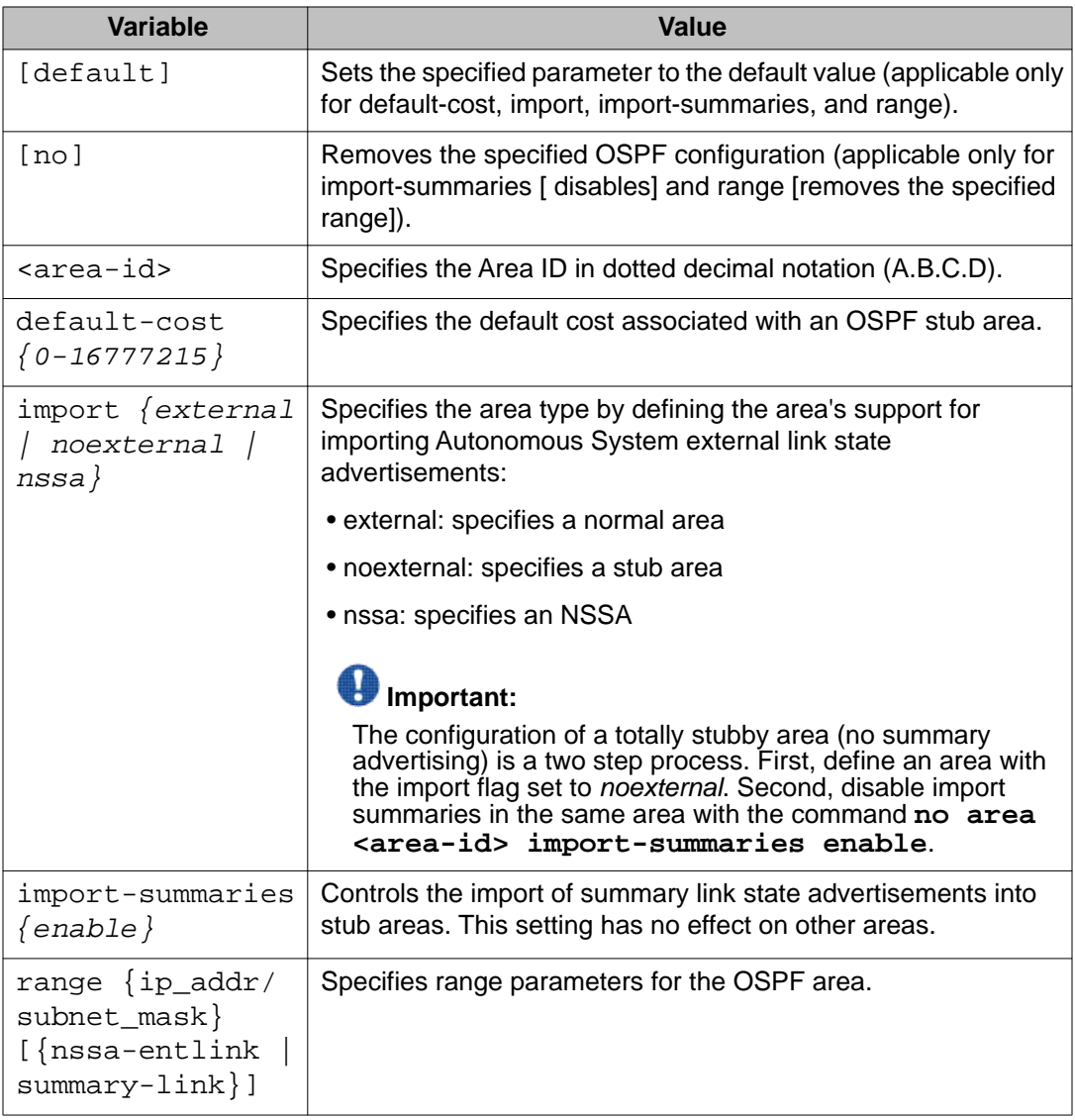

# **Displaying OSPF area configuration**

Use this procedure to display OSPF area configuration.

#### **Prerequisites**

Log on to the User EXEC mode in ACLI.

#### **Procedure steps**

Display OSPF area configuration by using the following command:

```
show ip ospf area [<area-id>]
```
#### **Variable definitions**

The following table describes the command variables.

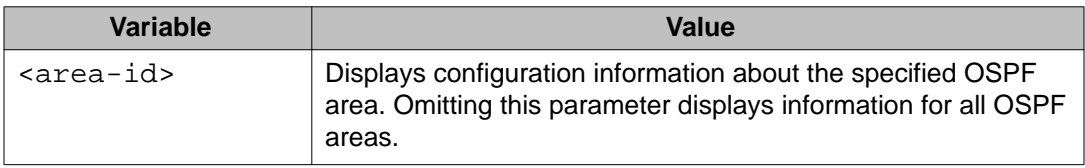

# **Displaying OSPF area range information**

Use this procedure to display OSPF area range information.

#### **Prerequisites**

Log on to the User EXEC mode in ACLI.

#### **Procedure steps**

Display OSPF area range information by using the following command:

```
show ip ospf area-range [<range>]
```
## **Variable definitions**

The following table describes the command variables.

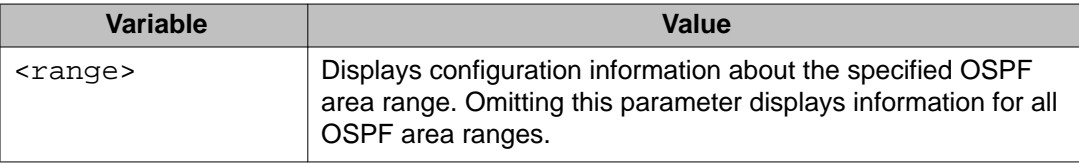

# **Enabling OSPF on an IP interface**

Use this procedure to enable OSPF routing on an IP interface.

#### **Prerequisites**

Log on to the OSPF Router Configuration mode in ACLI.

#### **Procedure steps**

Enable OSPF on an interface by using the following command:

network *<ip\_address>* [area *<area\_id>*]

#### **Variable definitions**

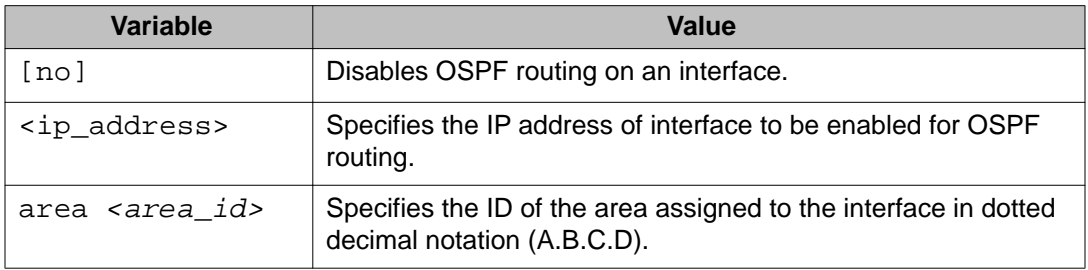

# **Assigning an interface to an OSPF area**

Use this procedure to assign an interface to an OSPF area.

#### **Prerequisites**

Log on to the Interface Configuration mode in ACLI.

#### **Procedure steps**

Assign an interface to an OSPF area by using the following command:

ip ospf area *<area-id>*

## **Variable definitions**

The following table describes the command variables.

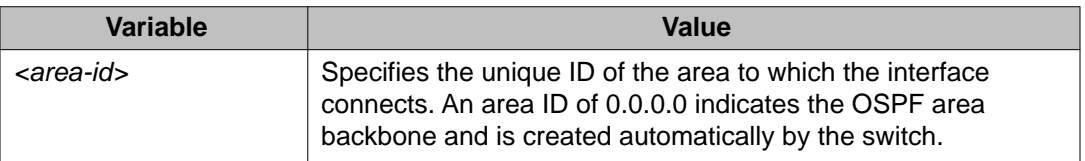

# **Configuring OSPF for an interface**

Use this command to configure OSPF for an interface.

#### **Prerequisites**

Log on to the Interface Configuration mode in ACLI.

#### **Procedure steps**

Configure OSPF for an interface by using the following command:

```
ip ospf [advertise-when-down enable] [cost <interface_cost>]
[dead-interval <interval>] [hello-interval <interval>] [mtu-
ignore enable] [network <broadcast | passive>] [priority
<0-255>] [retransmit-interval <1-3600>] [transit-delay
<1-3600>1
```
## **Variable definitions**

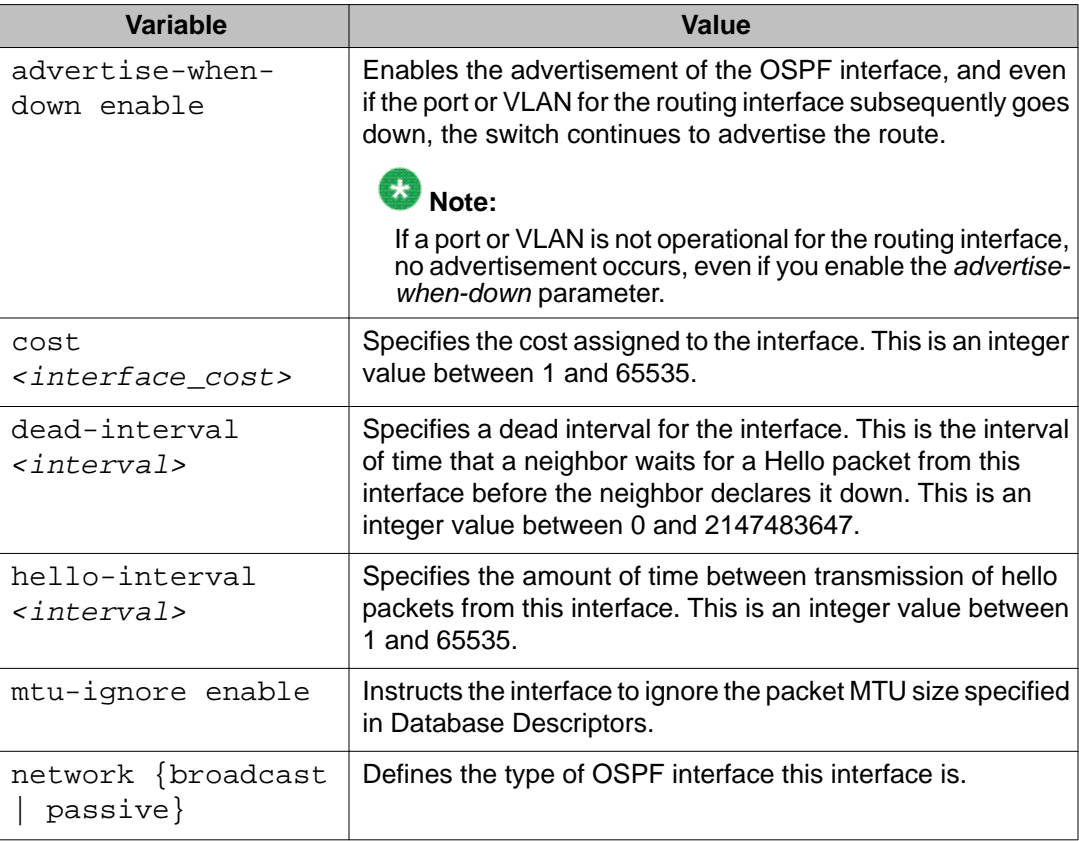

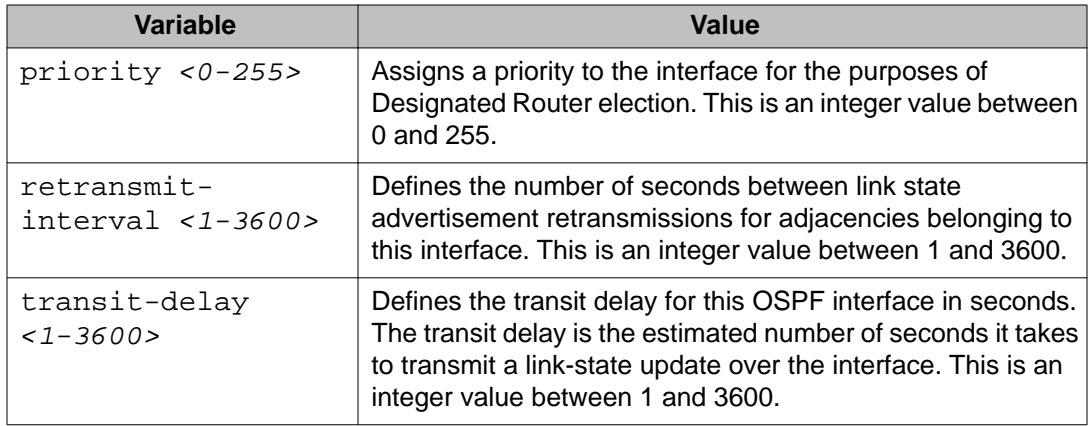

# **Displaying OSPF interface timers**

Use this procedure to display OSPF interface timers

## **Prerequisites**

Log on to the User EXEC mode in ACLI.

#### **Procedure steps**

Display OSPF timers for an interface by using one of the following commands:

show ip ospf timer interface [vlan *<vid>*]

OR

show ip ospf int-timers

## **Variable definitions**

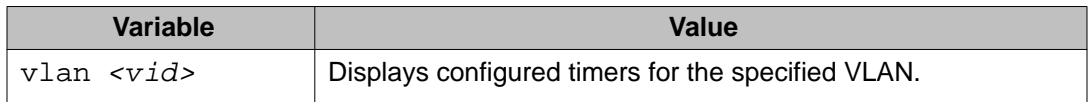

# **Displaying OSPF timers for virtual links**

Use this procedure to display OSPF timers for virtual links.

#### **Prerequisites**

Log on to the User EXEC mode in ACLI.

#### **Procedure steps**

Display OSPF timers for virtual links by using the following commands:

show ip ospf timer virtual-links

# **Displaying OSPF interface configurations**

Use this procedure to display OSPF interface configurations.

#### **Prerequisites**

Log on to the User EXEC mode in ACLI.

#### **Procedure steps**

Display OSPF interface configurations by using the following command:

show ip ospf interface vlan *<vid>*

## **Variable definitions**

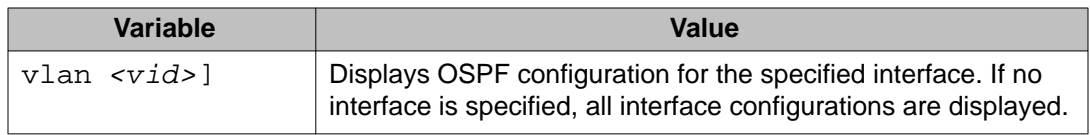

# **Displaying OSPF neighbors**

Use this procedure to display information about OSPF neighbors for the router.

#### **Prerequisites**

Log on to the User EXEC mode in ACLI.

#### **Procedure steps**

Display OSPF neighbors by using the following command:

show ip ospf neighbor

# **Specifying a router as an ASBR**

Use this procedure to identify a router as an Autonomous System Boundary Router (ASBR).

#### **Prerequisites**

Log on to the OSPF Router Configuration mode in ACLI.

#### **Procedure steps**

Configure a router as an ASBR by using the following command:

[default] [no] as-boundary-router [enable]

#### **Variable definitions**

The following table describes the command variables.

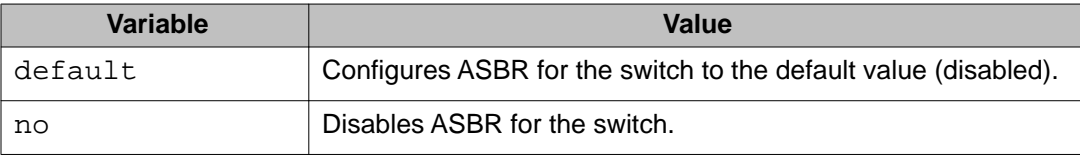

# **Configuring the OSPF authentication type for an interface**

Use this procedure to configure the interface authentication type.

#### **Prerequisites**

Log on to the Interface Configuration mode in ACLI.

#### **Procedure steps**

Configure the interface authentication type by using the following command:

ip ospf authentication-type [message-digest | simple | none]

#### **Variable definitions**

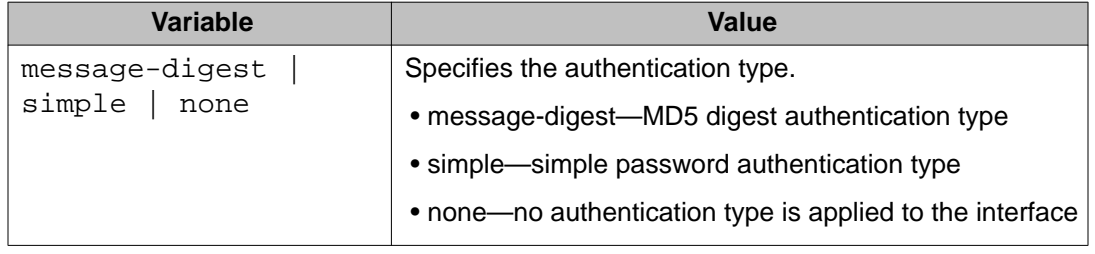

# **Configuring simple authentication keys for OSPF interfaces**

Use this procedure to configure an interface authentication password.

## **Prerequisites**

Log on to the Interface Configuration mode in ACLI.

#### **Procedure steps**

Configure an interface authentication password by using the following command:

ip opsf authentication-key *<password>*

#### **Variable definitions**

The following table describes the command variables.

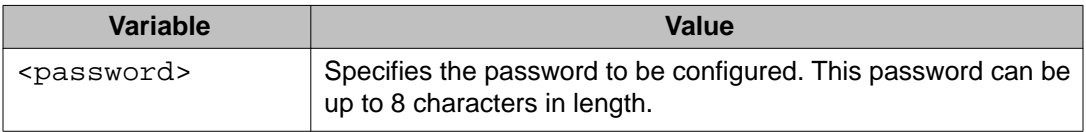

# **Defining MD5 keys for OSPF interfaces**

Use this procedure to define the MD5 keys.

#### **Prerequisites**

Log on to the Interface Configuration mode in ACLI.

#### **Procedure steps**

Define an MD5 key by using the following command:

```
ip ospf message-digest-key <key_number> md5 <key_value>
```
## **Variable definitions**

The following table describes the command variables.

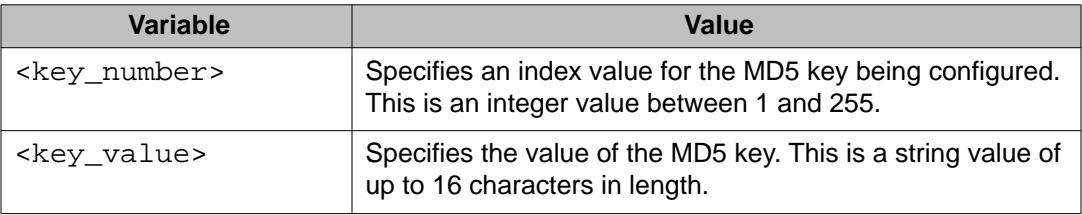

# **Displaying OSPF MD5 keys**

Use this procedure to display OSPF MD5 key configuration.

## **Prerequisites**

Log on to the User EXEC mode in ACLI.

#### **Procedure steps**

Display OSPF MD5 keys by using the following command:

```
show ip ospf authentication [interface vlan <vid>] [virtual-
links]
```
#### **Variable definitions**

The following table describes the command variables.

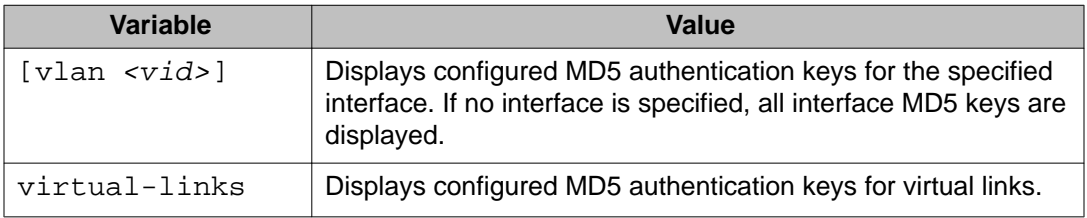

# **Applying an MD5 key to an OSPF interface**

Use this procedure to specify the primary MD5 key (configured using the **ip ospf messagedigest-key** command) to use for authentication in instances where interface authentication uses an MD5 key.

Each OSPF interface supports up to 2 keys, identifiable by key ID, to facilitate a smooth key transition during the rollover process. Only the selected primary key is used to encrypt the OSPF transmit packets.

Assuming that all routers already use the same key for authentication and a new key is required, the process of key change is as follows:

- 1. Add the second key to all routers. The routers will continue to send OSPF packets encrypted with the old key.
- 2. Activate the second key on all routers by setting it as the primary key. Routers will send OSPF packets encrypted with the new key while still accepting packets using the old key. This is necessary as some routers will not have activated the new key.
- 3. After all routers activate the new key, remove the old key.
Log on to the Interface Configuration mode in ACLI.

#### **Procedure steps**

Apply the primary MD5 key by using the following command:

ip ospf primary-md5-key *<key\_id>*

### **Variable definitions**

The following table describes the command variables.

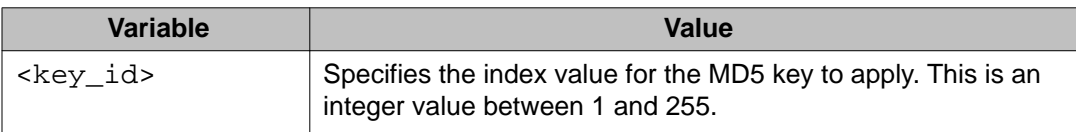

## **Displaying OSPF interface authentication configuration**

Use this procedure to display the authentication type and key applied to interfaces.

### **Prerequisites**

Log on to the User EXEC mode in ACLI.

### **Procedure steps**

Display OSPF authentication configuration for interfaces by using the following command:

show ip ospf int-auth

## **Configuring a virtual link**

Use this procedure to create a virtual link.

### **Prerequisites**

Log on to the OSPF Router Configuration mode in ACLI.

#### **Procedure steps**

Create a virtual interface by using the following command:

```
[default] [no] area virtual-link <area-id> <nghbr-router-id>
{[authentication-key <WORD>] [authentication-type {none|
simple|message-digest}] [primary-md5-key <1-255>] [dead-
interval <1-2147483647>] [hello-interval <1-65535>]
[retransmit-interval <1-3600>] [transit-delay <1-3600>]
```
### **Variable definitions**

The following table describes the command variables.

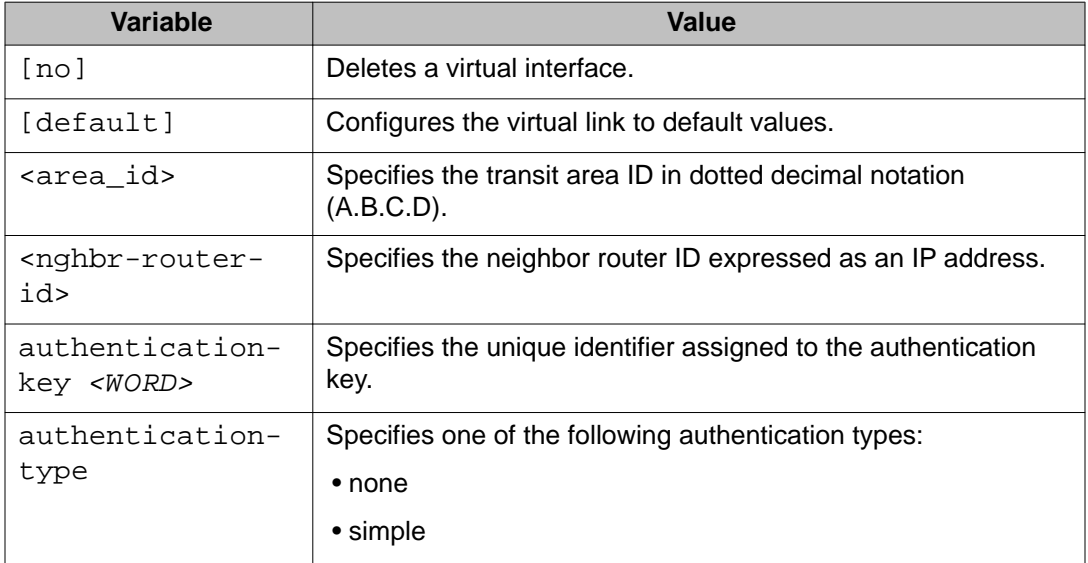

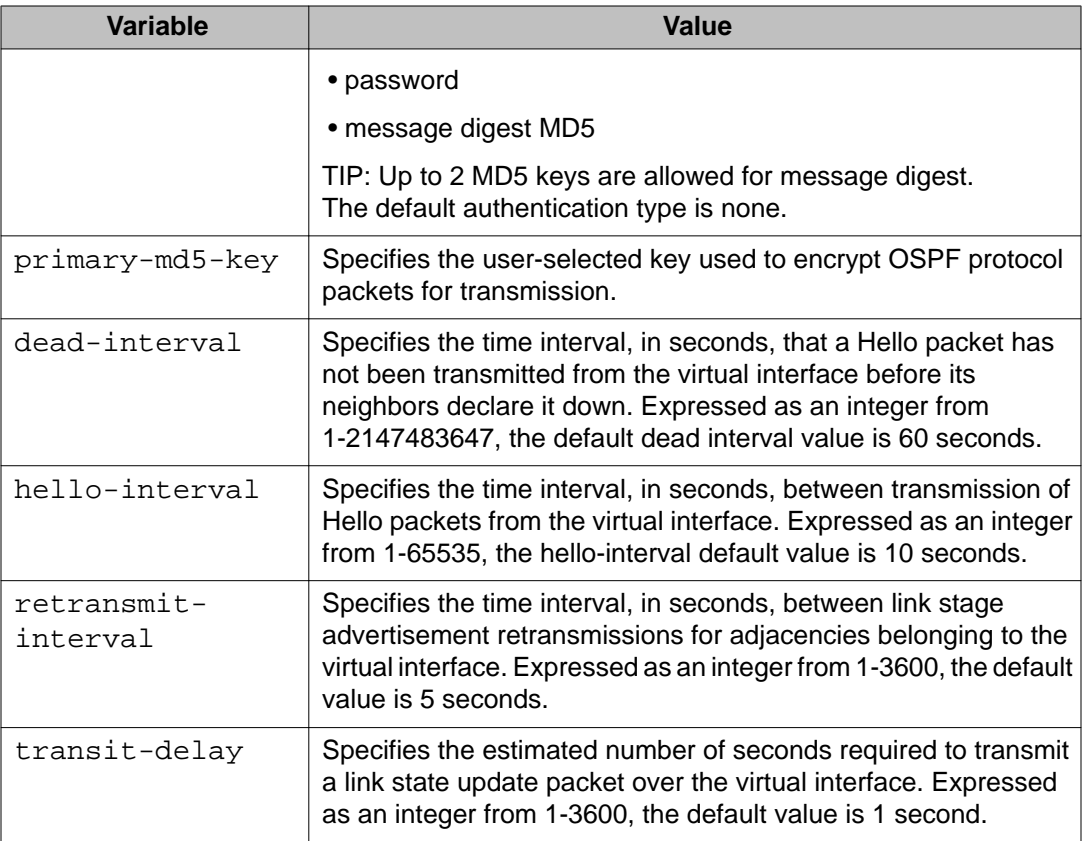

## **Creating a virtual interface message digest key**

Use this procedure to create a virtual interface message digest key.

### **Prerequisites**

Log on to the OSPF Router Configuration mode in ACLI.

### **Procedure steps**

Create a virtual interface message digest key by using the following command:

```
area virtual-link message-digest-key <area_id> <neighbor_id>
<1-255> md5-key <WORD>
```
### **Variable definitions**

The following table describes the command variables.

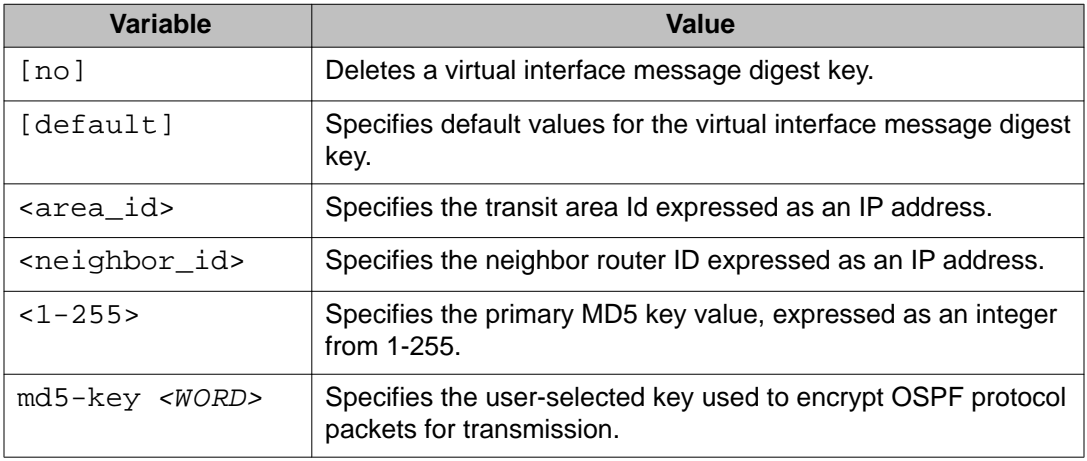

## **Enabling automatic virtual links**

Use this command to enable global automatic Virtual Link creation.

#### **Prerequisites**

Log on to the OSPF Router Configuration mode in ACLI.

### **Procedure steps**

Enable global automatic Virtual Link creation by using the following command:

[default] [no] auto-vlink

### **Variable definitions**

The following table describes the command variables.

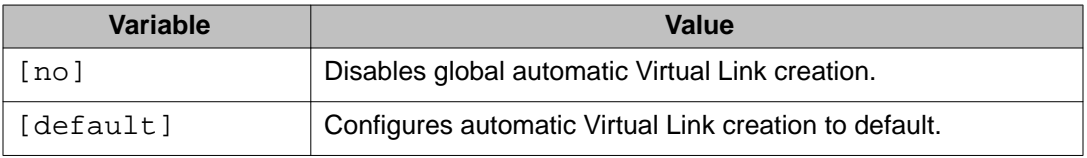

### **Job aid: example of configuring automatic virtual links**

Consider the following situation: AREA 1 AREA 2

In this case, R4 in Area2 cannot be physically connected to Area0 (for some reason) and it will be connected to R3 which is NOT a backbone ABR (like R1 is for instance). As Area2 is not directly connected to backbone Area0 or directly connected to a backbone ABR router, clients from Area2 will not be able to access anything outside Area2. Also, router R3 is an ABR router connected to two non-backbone areas.

In order to solve these problems, virtual-link must be configured between router R3 and R1 which are both ABRs. Virtual-link cannot be configured on non-ABR routers.

Consider the following Router IDs:

- R1 : 1.0.0.0
- R3 : 3.0.1.0
- R4 : 4.0.2.0

The virtual-link can be configured in two ways on ABR routers :

- Configuring the virtual link manually
- Configuring the virtual link automatically

The following is an example for creating an auto virtual link:

#### **Table 7: Creating auto virtual link**

```
R1 (config-router)#auto-vlink
Example : 1
R1(config)#show ip ospf 
Router ID: 1.0.0.0
Admin Status: Enabled 
Version Number: 2
Area Border Router Oper Status: True 
AS Boundary Router Config Status: False
External Link-State Advertisements: 0
External Link-State Checksum: 0(0x0) 
External Link-State Checksum: 0(0x0) 
Type-of-Service (TOS) Routing Supported: False
Originated Link-State Advertisements: 67
New Link-State Advertisements Received: 722 
OSPF Traps: Disabled
Auto Virtual Link Creation: Enabled 
SPF Hold-Down Time: 10
RFC 1583 Compatibility: Enabled
R3 (config-router)#auto-vlink 
Example : 2
R3(config)#show ip ospf 
Router ID: 3.0.1.0 
Admin Status: Enabled 
Version Number: 2 
Area Border Router Oper Status: True
AS Boundary Router Config Status: False 
External Link-State Advertisements: 0 
External Link-State Checksum: 0(0x0) 
Type-of-Service (TOS) Routing Supported: False 
Originated Link-State Advertisements: 67 
New Link-State Advertisements Received: 722
OSPF Traps: Disabled 
Auto Virtual Link Creation: Enabled
SPF Hold-Down Time: 10
RFC 1583 Compatibility: Enabled
```
The following is an example for deleting an auto virtual link:

#### **Table 8: Deleting auto virtual link**

```
R1 (config-router)#no auto-vlink
Example : 1
R1(config)#show ip ospf 
Router ID: 1.0.0.0 
Admin Status: Enabled 
Version Number: 2
Area Border Router Oper Status: True 
AS Boundary Router Config Status: False
External Link-State Advertisements: 0
```

```
External Link-State Checksum: 0(0x0) 
Type-of-Service (TOS) Routing Supported: False
Originated Link-State Advertisements: 67
New Link-State Advertisements Received: 722
OSPF Traps: Disabled
Auto Virtual Link Creation: Disabled 
SPF Hold-Down Time: 10 
RFC 1583 Compatibility: Enabled
R3 (config-router)#no auto-vlink
Example : 2
R3(config)#show ip ospf
Router ID: 3.0.1.0
Admin Status: Enabled
Version Number: 2
Area Border Router Oper Status: True
AS Boundary Router Config Status: False
External Link-State Advertisements: 0
External Link-State Checksum: 0(0x0)
Type-of-Service (TOS) Routing Supported: False
Originated Link-State Advertisements: 67
New Link-State Advertisements Received: 722
OSPF Traps: Disabled
Auto Virtual Link Creation: Disabled
SPF Hold-Down Time: 10
RFC 1583 Compatibility: Enabled
```
## **Displaying OSPF virtual links**

Use this procedure to display the configuration of OSPF virtual links.

### **Prerequisites**

Log on to the User EXEC mode in ACLI.

### **Procedure steps**

Display OSPF virtual links by using the following command:

show ip ospf virtual-links

## **Displaying OSPF virtual neighbors**

Use this procedure to display OSPF virtual neighbor information.

#### **Prerequisites**

Log on to the User EXEC mode in ACLI.

#### **Procedure steps**

Display OSPF virtual neighbors by using the following command:

show ip ospf virtual-neighbors

## **Configuring an OSPF host route**

Use this procedure to add a host to a router.

### **Prerequisites**

Log on to the OSPF Router Configuration mode in ACLI.

#### **Procedure steps**

Add a host to a router by using the following command:

[no] host-route *<A.B.C.D.>* metric *<0-65535>*

### **Variable definitions**

The following table describes the command variables.

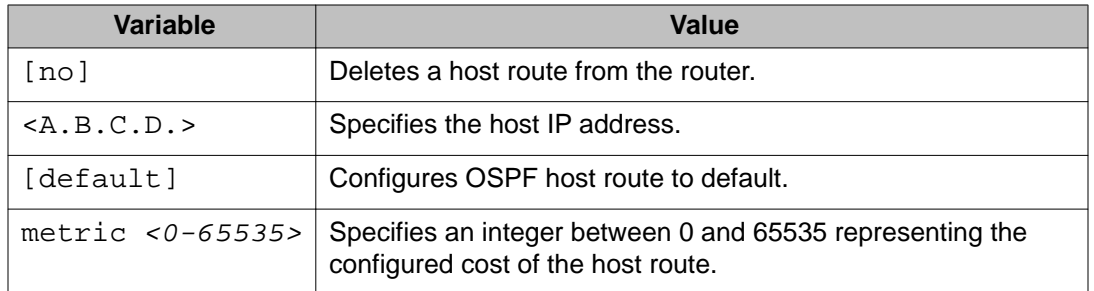

### **Job aid: example of configuring an OSPF host route**

The following is an example for creating a host route:

R3(config)#router ospf R3(config-router)#host-route 11.11.11.111 metric 10 R3(config-router)#show ip ospf host-route

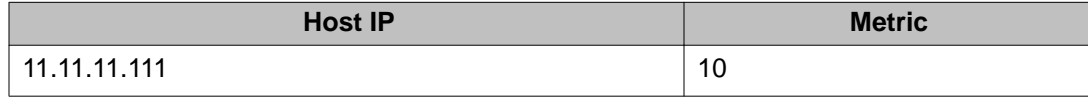

## **Displaying OSPF host routes**

Use this procedure to display OSPF host routes.

### **Prerequisites**

Log on to the User EXEC mode in ACLI.

### **Procedure steps**

Display OSPF host routes by using the following command:

show ip ospf host-route

## **Displaying the OSPF link state database**

Use this procedure to display the OSPF link state database.

Log on to the User EXEC mode in ACLI.

#### **Procedure steps**

Display the OSPF link state database by using the following command:

```
show ip ospf lsdb [adv-rtr <router_id>] [area <area-id>]
[detail <router_id>] [lsa-type <type>] [lsid <ip_address>]
```
### **Variable definitions**

The following table describes the command variables.

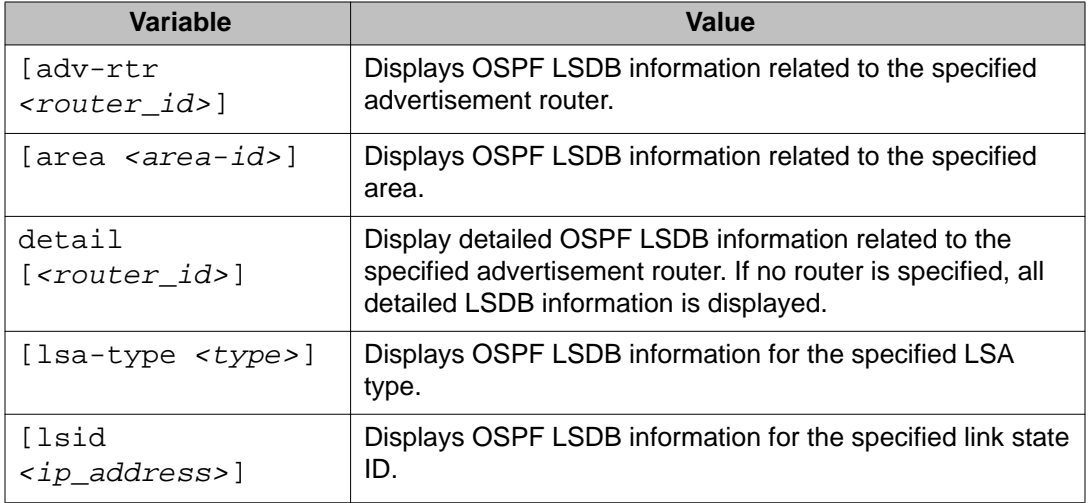

## **Displaying the external link state database**

Use this procedure to display the external link state database.

Log on to the User EXEC mode in ACLI.

#### **Procedure steps**

Display OSPF ASE LSAs by using the following command:

show ip ospf ase

### **Initiating an SPF run to update the OSPF LSDB**

Manually initiate an SPF run to immediately update the link state database. Use this procedure, in the following situations:

- when you need to immediately restore a deleted OSPF-learned route
- as a debug mechanism when the routing table entries and the link-state database are not synchronized

#### **Prerequisites**

Log on to the Global Configuration mode in ACLI.

#### **Procedure steps**

Immediately initiate an SPF run by using the following command:

```
ip ospf spf-run
```
## **Displaying OSPF default port metrics**

Use this procedure to display OSPF default metrics for different port types.

Log on to the User EXEC mode in ACLI.

#### **Procedure steps**

Display OSPF default metrics by using the following command:

show ip ospf default-cost

## **Displaying OSPF statistics**

Use this procedure to display OSPF statistics.

### **Prerequisites**

- Clear OSPF statistics counters by using the **clear ip ospf counters** command.
- Log on to the User EXEC mode in ACLI.

### **Procedure steps**

Display OSPF statistics by using the following command:

show ip ospf stats

## **Displaying OSPF interface statistics**

Use this procedure to display OSPF interface statistics.

Log on to the User EXEC mode in ACLI.

### **Procedure steps**

Display OSPF interface statistics by using the following command:

```
show ip ospf ifstats <if-ip> [mismatch] [detail]
```
### **Variable definitions**

The following table describes the command variables.

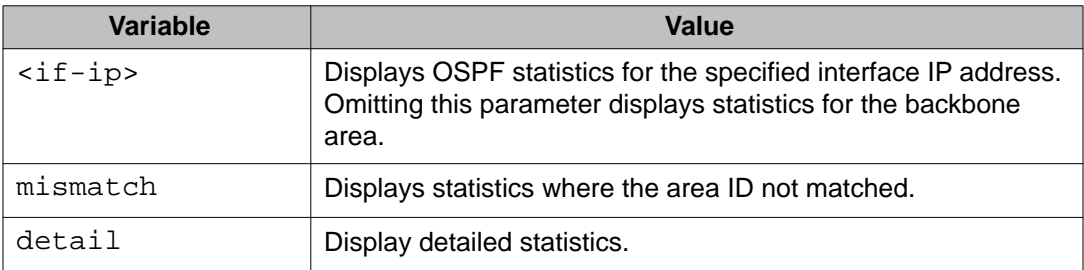

## **Clearing OSPF statistics counters**

Use this procedure to clear OSPF statistics counters, including mismatch counters.

This procedure is applicable only to the base unit in a stack.

Log on to the Global Configuration mode in ACLI.

### **Procedure steps**

Clear OSPF statistics counters by using the following command:

```
clear ip ospf counters <1-4094>
```
### **Variable definitions**

The following table describes the command variables.

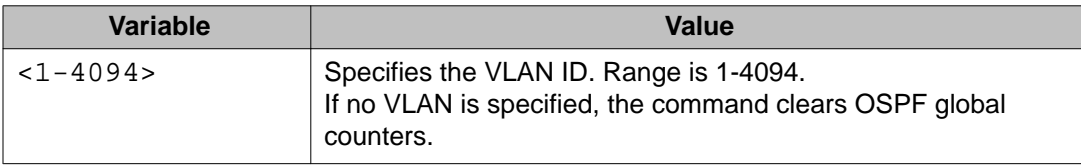

# **Chapter 8: OSPF configuration examples using ACLI**

The following sections provide OSPF configuration examples using ACLI.

## **Basic OSPF configuration examples**

This section contains examples to help you configure OSPF on your switch or stack. More advanced configuration examples can be found in [Advanced OSPF configuration examples](#page-126-0) on page 127.

### $\bullet$  Note:

In many of the following configuration examples, a brouter port is used to create a connection to the network core. The use of a brouter port is only one of many ways to create such a connection.

### **Basic OSPF configuration**

A basic OSPF configuration will learn OSPF routes from other OSPF devices and propagate routes to other OSPF devices. The following procedure describes the creation of a basic OSPF configuration:

1. Log into User EXEC mode.

ERS4000>enable

2. Log into Global Configuration mode.

ERS4000#config terminal

3. Enable IP routing globally.

ERS4000(config)#ip routing

4. Enable OSPF globally.

ERS4000(config)#router ospf enable

5. Log into the OSPF router configuration mode. It is not necessary to make any changes at this time but entering the router configuration mode is a good way to verify that the mode has been activated.

ERS4000(config)#router ospf

```
 Important:
```
The remainder of this procedure refers to VLAN 35. Although VLAN 35 is used for this example, any port type VLAN could be used.

6. Return to Global Configuration mode.

ERS4000(config-router)#exit

7. Create a port type VLAN as VLAN number 35 in spanning tree protocol group 1.

ERS4000(config)#vlan create 35 type port 1

8. Log into the Interface Configuration mode for VLAN 35.

ERS4000(config)#interface vlan 35

9. Enable IP routing on VLAN 35.

ERS4000(config-if)#ip routing

10. Assign an IP address to VLAN 35.

ERS4000(config-if)#ip address 1.1.2.25 255.255.255.0

11. Enable OSPF in VLAN 35.

ERS4000(config-if)#ip ospf enable

12. Return to Global Configuration mode.

ERS4000(config-if)#exit

13. By default all ports belong to a newly created VLAN. This command removes all of the ports from VLAN 35.

ERS4000(config)#vlan members remove 35 all

14. Add ports 1 through 10 to VLAN 35.

ERS4000(config)#vlan members add 35 1-10

### **Basic ASBR configuration**

The Autonomous System Boundary Router (ASBR) is used in OSPF to import routes that come from non-OSPF sources such as:

- Local interfaces that are not part of OSPF.
- RIP interfaces.
- RIP learned routes.
- Static routes.

This quick reference will help in the configuration of OSPF to import these types of routes. This will allow the rest of the OSPF network to learn them as OSPF routes. To create a basic ASBR configuration, follow this procedure:

1. Log into User EXEC mode.

ERS4000>enable

2. Log into Global Configuration mode.

ERS4000#config terminal

3. Log into the OSPF router configuration mode.

ERS4000(config)#router ospf

4. Enable ASBR functionality.

ERS4000(config-router)#as-boundary-router enable

5. Use the following commands to select the type of routes that OSPF will distribute to other OSPF devices. RIP, direct, and static routes are supported.

```
ERS4000(config-router)#redistribute rip enable
ERS4000(config-router)#redistribute direct enable
ERS4000(config-router)#redistribute static enable
```
6. Return to Global Configuration mode.

ERS4000(config-router)#exit

7. Once the commands in step 5 have be used to select the types of routes to redistribute, apply the changes globally with the following commands.

```
ERS4000(config)#ip ospf apply edistribute rip
ERS4000(config)#ip ospf apply redistribute direct
ERS4000(config)#ip ospf apply redistribute static
```
### **Configuring ECMP for OSPF using ACLI**

For information about configuring ECMP for OSPF using ACLI, see the following sections:

- Setting the number of ECMP paths using ACLI on page 125
- [Displaying the ECMP configuration using ACLI](#page-125-0) on page 126

### **Setting the number of ECMP paths using ACLI**

Use this procedure to configure Equal Cost Multi Path (ECMP) for Open Shortest Path First (OSPF). You can specify up to four paths.

- <span id="page-125-0"></span>• Enable routing on the switch
- Enable OSPF
- Use this command in the Global Configuration mode.

#### **Procedure steps**

Enter the following command:

ospf maximum-path <1-4>

#### **Example**

In the following example, you configure the router to use up to two equal-cost paths to reach any OSPF network destination.

ERS4000(config)# ospf maximum-path 2

#### **Variable definitions**

The following table describes the parameters for the **ospf maximum-path** command.

#### **Variable definition**

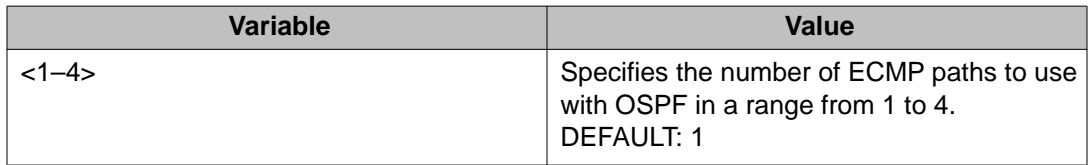

## **Displaying the ECMP configuration using ACLI**

Use this procedure to display or verify the ECMP configuration on your switch.

#### **Prerequisites**

Use this command in the User EXEC mode.

#### **Procedure steps**

Enter the following command:

show ecmp

#### **Example**

ERS4000(config)# show ecmp Protocol MAX-PATH -------- ---------<br>static: 1 static: 1

<span id="page-126-0"></span>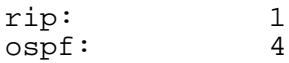

## **Advanced OSPF configuration examples**

This section contains examples of common OSPF-related configuration tasks.

The Avaya Ethernet Routing Switch 4000 Series supports the following OSPF standards:

- RFC 2328 (OSPF version 2)
- RFC 1850 (OSPF Management Information Base)
- RFC 2178 (OSPF MD5 cryptographic authentication)

This section provides examples of the common OSPF configuration tasks and includes the ACLI commands used to create the configuration.

#### **Configuring an IP OSPF interface**

You can configure an OSPF interface on a brouter port or on a VLAN. The following section demonstrates the creation of the example OSPF interface illustrated below.

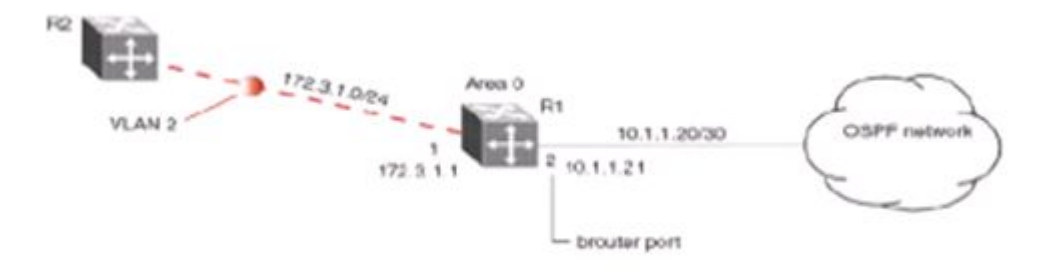

#### **Figure 24: OSPF interface example topology**

To create the OSPF interface illustrated in the preceding figure for router R1, follow this procedure:

1. Configure brouter port OSPF interface.

Configure port 2 as a brouter port with VLAN ID of 2134 and enable OSPF on this interface

Example

```
ERS4000# config terminal
ERS4000(config)# interface fast 2
```
ERS4000(config-if)# brouter port 2 vlan 2134 subnet 10.1.1.21/30 ERS4000(config-if)# router ospf ERS4000(config-router)# network 10.1.1.21

2. Configure the VLAN OSPF interface.

Create a port-based VLAN (VLAN 2) using spanning tree group 1, assign IP address 172.3.1.1 to VLAN 2 and enable OSPF on this interface.

Example

```
ERS4000(config)# vlan create 2 type port 
ERS4000(config)# spanning-tree stp 1 add-vlan 2
ERS4000(config)# vlan member add 2 1 
ERS4000(config)# interface vlan 2 
ERS4000(config-if)# ip address 172.3.1.1 255.255.255.0
ERS4000(config-if)# router ospf
ERS4000(config-router)# network 172.3.1.1
```
3. Assign a router ID to the new interface and enable OSPF globally.

Example

```
ERS4000(config)# router ospf 
ERS4000(config-router)# router-id 1.1.1.1 
ERS4000(config-router)# exit
ERS4000(config)# router ospf enable
```
### **OSPF security configuration example using Message Digest 5**

In the configuration example illustrated below, MD5 is configured between router R1 and R2.

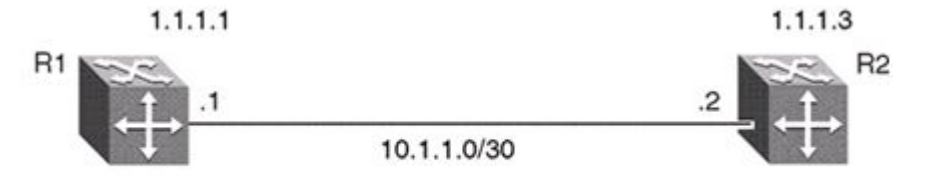

#### **Figure 25: MD5 configuration example**

To replicate the preceding configuration example using the key ID 2 and key value **qwsdf89**, perform the following steps:

1. Configure MD5 authentication on R1.

```
ERS4000(config)#interface vlan 2 
ERS4000(config-if)#ip ospf message-digest-key 2 md5 qwsdf89 
ERS4000(config-if)#ip ospf primary-md5-key 2
ERS4000(config-if)#ip ospf authentication-type message-digest
```
2. Configure MD5 authentication on R2.

```
ERS4000(config)#interface vlan 2 
ERS4000(config-if)#ip ospf message-digest-key 2 md5 qwsdf89
```

```
ERS4000(config-if)#ip ospf primary-md5-key 2 
ERS4000(config-if)#ip ospf authentication-type message-digest
```
### **Configuring OSPF network types**

OSPF network types were created to allow OSPF-neighboring between routers over different types of network infrastructures. With this feature, each interface can be configured to support the various network types.

In the example configuration illustrated below, VLAN 2 on Avaya Ethernet Routing Switch 4000 Series R1 is configured for OSPF with the interface type field value set as **passive**. Because VLAN 2 is set as **passive**, OSPF hello messages are not sent on this segment, although R1 continues to advertise this interface to the remaining OSPF network.

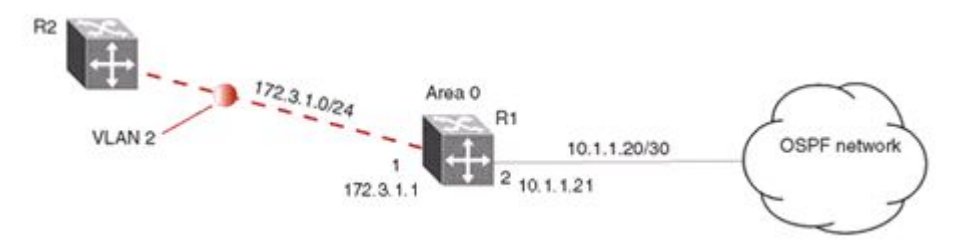

#### **Figure 26: OSPF network example**

To create the configuration illustrated in the preceding figure for router R1, use the following commands:

```
ERS4000(config)# vlan create 2 type port 
ERS4000(config)# vlan mem add 2 1
ERS4000(config)# interface vlan 2 
ERS4000(config-if)# ip address 172.3.1.1 255.255.255.0
ERS4000(config-if)# ip ospf network passive
```
The Avaya Ethernet Routing Switch 4000 Series supports the following types of networks:

- **Broadcast** Automatically discovers every OSPF router on the network by sending OSPF hellos to the multicast group **AllSPFRouters** (224.0.0.5). Neighboring is automatic and requires no configuration. This interface type is typically used in an Ethernet environment.
- **Passive** Allows interface network to be included in OSPF without generating LSAs or forming adjacencies. Typically used on an access network. This also limits the amount of CPU cycles required to process the OSPF routing algorithm.

### **Configuring Area Border Routers (ABR)**

Configuration of an OSPF ABR is an automatic process on the Avaya Ethernet Routing Switch 4000 Series ; no user intervention is required. The Avaya Ethernet Routing Switch 4000 Series automatically becomes an OSPF ABR when it has operational OSPF interfaces belonging to more than one area.

In the configuration example below, the Avaya Ethernet Routing Switch 4000 Series R1 is automatically configured as an OSPF ABR after it is configured with an OSPF interface for area 0.0.0.0 and 0.0.0.2.

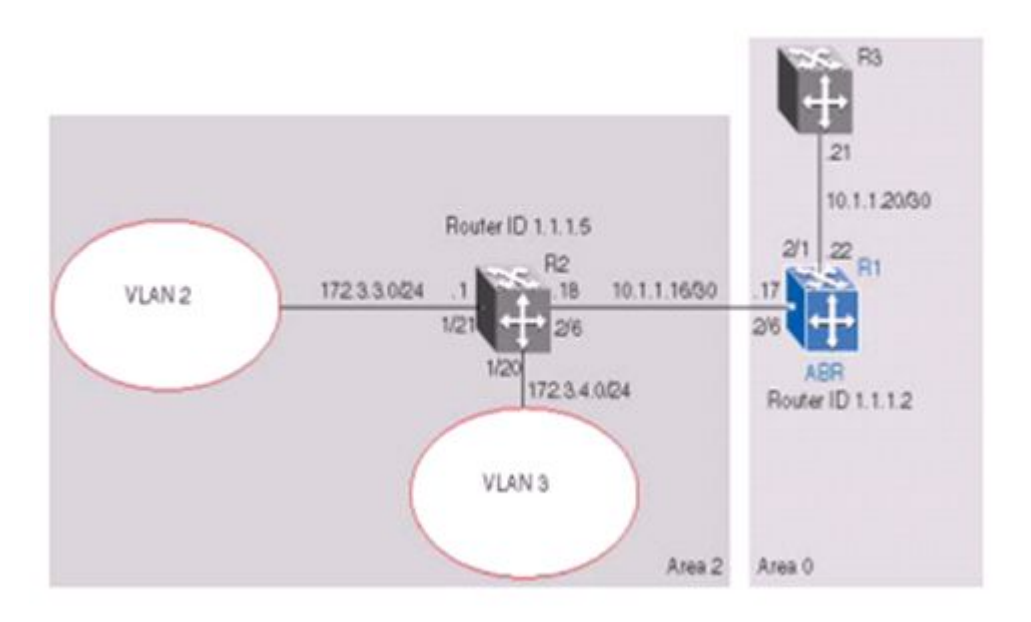

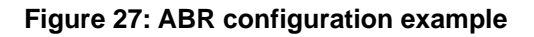

To recreate the illustrated ABR configuration, use the following procedure:

1. Configure an OSPF interface on port 2/6.

Configure port 2/6 as a brouter port in VLAN 100.

Example

```
ERS4000(config)# interface fast 2/6
ERS4000(config-if)# brouter port 2/6 vlan 100 subnet 
10.1.1.17/30
ERS4000(config-if)#ip ospf enable area 0.0.0.2
```
2. Configure an OSPF interface on port 2/1.

Configure port 2/1 as a brouter port in VLAN 200 and enable OSPF on this interface.

Example

```
ERS4000(config)# interface fast 2/1
ERS4000(config-if)# brouter port 2/1 vlan 200 subnet 
10.1.1.22/30
ERS4000(config-if)# ip ospf enable
```
3. Enable OSPF.

Configure R1 as an ABR. Note that, by default, OSPF interface 10.1.1.22 is placed into OSPF area 0.0.0.0. Because one additional area of 0.0.0.2 is created and OSPF interface 10.1.1.17 is added to area 0.0.0.2, R1 automatically becomes an ABR.

```
ERS4000(config-router)# router-id 1.1.1.2
ERS4000(config-router)# area 0.0.0.2
ERS4000(config-router)# network 10.1.1.17 area 0.0.0.2
ERS4000(config)# router ospf enable
```
4. Configure area range.

Configure R1 to enclose the two networks (172.3.3.0 and 172.3.4.0) into an address range entry 172.3.0.0 in area 0.0.0.2. R1 will generate a single summary advertisement into the backbone for 172.3.0.0 with metric 100.

ERS4000(config-router)# area 0.0.0.2 range 172.3.0.0/16 summary-link advertise-mode summarize advertise-metric 100

To display the created areas, use the **show ip ospf area** command. Usage of this command on the example configuration would yield the following output:

```
Area ID: 0.0.0.0
Import Summaries: Yes
Import Type: External 
Intra-Area SPF Runs: 2 
Reachable Area Border Routers: 0
Reachable Autonomous System Border Routers: 0
Link-State Advertisements: 0
Link-State Advertisements Checksum: 0(0x0)
Area ID: 0.0.0.2
Import Summaries: Yes
Import Type: External
Intra-Area SPF Runs: 2
Reachable Area Border Routers: 1 
Reachable Autonomous System Border Routers: 0
Link-State Advertisements: 0 
Link-State Advertisements Checksum: 0(0x0)
```
To display area ranges, use the **show ip ospf area-range** command. Usage of this command on the example configuration would yield the following output:

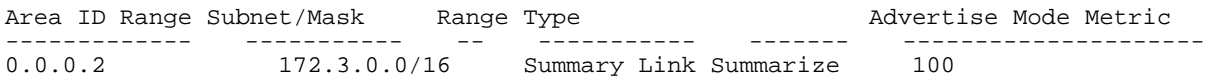

To display ABR status, use the **show ip ospf** command. Usage of this command on the example configuration would yield the following output:

Router ID: 1.1.1.2 Admin Status: Enabled Version Number: 2 Area Border Router Oper Status: True AS Boundary Router Config Status: False External Link-State Advertisements: 2 External Link-State Checksum: 45698(0xb282) Type-of-Service (TOS) Routing Supported: False Originated Link-State Advertisements: 5 New Link-State Advertisements Received: 34

OSPF Traps: Disabled Auto Virtual Link Creation: Disabled SPF Hold-Down Time: 10 RFC 1583 Compatibility: Enabled

### **Configuring Autonomous System Border Routers (ASBR)**

An ASBR is a router that has a connection to another Autonomous System to distribute any external routes that originated from a protocol into OSPF. An Avaya Ethernet Routing Switch 4000 Series configured as an ASBR can:

- Distribute all OSPF routes to RIP.
- Distribute RIP, direct, or static routes to OSPF.

#### **Distributing OSPF routes to RIP and RIP to OSPF using AS-external LSA Type 1 metrics**

The following configuration example displays an Avaya Ethernet Routing Switch 4000 Series configured as an ASBR between an OSPF and RIP version 2 network. In this example, the router distributes all OSPF routes to the RIP network and all RIP routes to the OSPF network.

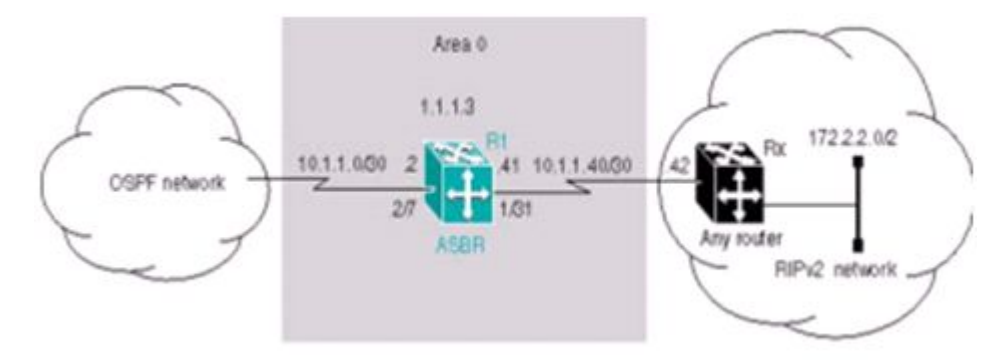

#### **Figure 28: ASBR distribution example**

Use the following procedure to replicate the ASBR distribution example:

1. Configure RIP.

Configure the RIP interface on R1 by configuring port 1/31 as a brouter port in VLAN 100 and enabling RIP on this interface.

Example

```
ERS4000(config)# interface fast 1/31
ERS4000(config-if)# brouter port 1/31 vlan 100 subnet 10.1.1.41/30ERS4000(config)# router rip 
ERS4000(config-router)# network 10.1.1.41
```
2. Configure the RIP interface for RIP version 2 mode only.

Example

```
ERS4000 (config)# router rip enable
ERS4000 (config)# interface vlan 100
ERS4000 (config-if)# ip rip receive version rip2 send version rip2
```
3. Configure the OSPF interface.

Configure port 2/7 as a brouter port in VLAN 200 and enable OSPF on this interface.

Example

```
ERS4000(config)# interface fast 2/7
ERS4000(config-if)# brouter port 2/7 vlan 200 subnet 10.1.1.2/30
ERS4000(config-if)# router ospf
ERS4000(config-router)# network 10.1.1.2
```
4. Make R1 the ASBR.

Configure R1 as an ASBR and assign the OSPF Router-ID.

Example

```
ERS4000(config)# router ospf 
ERS4000(config-router)# as-boundary-router enable
ERS4000(config-router)# router-id 1.1.1.3
ERS4000(config)# router ospf enable
```
5. Configure OSPF route distribution.

Example

Configure OSPF route distribution to import RIP into OSPF. The Avaya Ethernet Routing Switch 4000 Series distributes the RIP routes as AS-external LSA (LSA type 5), using external metric type 1.

Example

```
ERS4000(config)# router ospf
ERS4000(config-router)# redistribute rip enable metric 10 metric-type 
type1
ERS4000(config)# ip ospf apply redistribute rip
```
6. Configure a route policy.

A route policy is required for OSPF to RIP route redistribution. After you create the route policy, apply it to the RIP interface.

The following command creates a route policy named **allow** which distributes both direct and OSPF interfaces.

Example

```
ERS4000(config)# route-map allow permit 1 enable match protocol 
direct,ospf
```
7. Apply the route policy to the RIP Out Policy.

The following commands apply the route policy to RIP interface 10.1.1.41.

ERS4000(config)# interface vlan 100 ERS4000(config-if)# ip rip out-policy allow

The configuration steps described in the preceding example distributes all OSPF routes to RIP. However, there are times when it can be more advantageous to distribute only a default route to RIP. The following configuration steps describe how to distribute only a default route to RIP instead of all OSPF routes to RIP.

To configure R1 to distribute a default route only to RIP, complete the following steps:

1. Configure an IP prefix list with a default route.

The following command creates an IP prefix list named **default** with an IP address of 0.0.0.0.

ERS4000(config)# ip prefix-list default 0.0.0.0/0

2. Configure a route policy.

Create a route policy named **Policy\_Default** which distributes the IP prefix list created in step 1. Note that **ospf** is selected as the **match-protocol** value. This causes the default route to be advertised through RIP only if OSPF is operational.

```
ERS4000(config)# route-map Policy_Default permit 1 enable match protocol 
ospf set injectlist default 
ERS4000(config)# route-map Policy_Default 1 set metric-type type1
```
3. Apply the route policy to the RIP Out Policy.

Apply the route policy created in step 2 to RIP interface 10.1.1.41.

```
ERS4000(config)# interface vlan 100 
ERS4000(config-if)# ip rip out-policy Policy_Default
```
### **Stub area configuration example**

In the configuration example illustrated below, the Avaya Ethernet Routing Switch 4000 Series R1 is configured in Stub Area 2, and R2 is configured as a Stub ABR for Area 2.

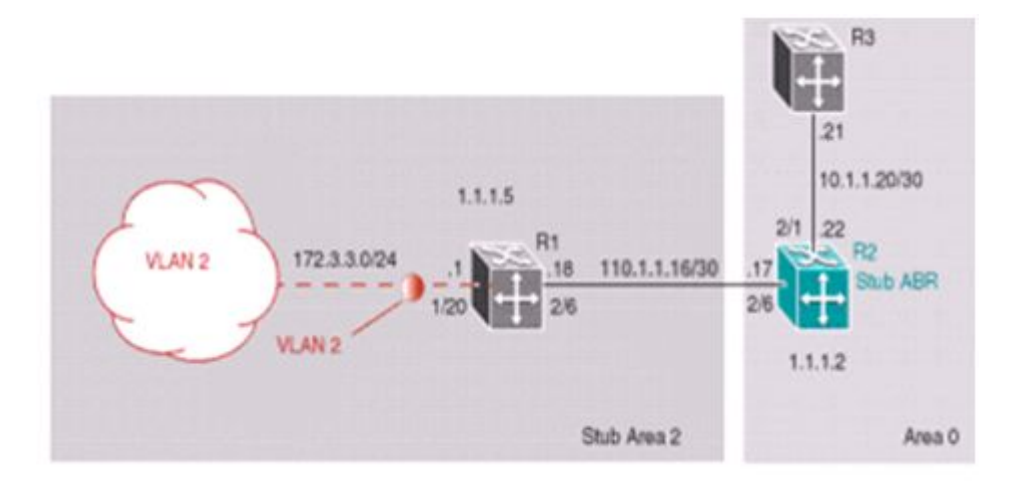

#### **Figure 29: OSPF stub area example**

#### $\bullet$  Note:

AS-external LSAs are not flooded into a stub area. Instead, only one default route to external destinations is distributed into the stub area by the stub ABR router. The area default cost specifies the cost for advertising the default route into stub area by the ABR.

Use the following outlined procedure to perform the preceding stub area configuration illustration:

1. Configure router R1.

Configure the OSPF interface on R1, configure port 2/6 as a brouter port in VLAN 100.

Example

ERS4000(config)# interface fast 2/6 ERS4000(config-if)# brouter vlan 100 subnet 10.1.1.18/30

2. Configure VLAN 2 on R1.

Create VLAN 2 and assign an IP address to it. Example

Example

```
ERS4000(config)# vlan create 2 type port
ERS4000(config)# vlan mem add 2 1/20
ERS4000(config)# interface vlan 2
ERS4000(config-if)# ip address 172.3.3.1 255.255.255.0
```
3. Enable OSPF on R1.

Configure R1 in stub area 2 with the Router-ID 1.1.1.5., add the OSPF interfaces to area 2 and enable OSPF on these interfaces.

Example

```
ERS4000(config-router)# router-id 1.1.1.5
ERS4000(config-router)# area 0.0.0.2 import noexternal
ERS4000(config-router)# network 10.1.1.18 area 0.0.0.2
```
ERS4000(config-router)# network 172.3.3.1 area 0.0.0.2 ERS4000(config)# router ospf enable

4. Configure router R2.

Configure the OSPF interface on R2, configure port 2/6 as a brouter port in VLAN 100.

Example

```
ERS4000(config)# interface fast 2/6
ERS4000(config-if)# brouter port 2/6 vlan 100 subnet 10.1.1.17/30
```
5. Configure the second OSPF interface on R2.

Configure port 2/1 as a brouter port in VLAN 300. Enable OSPF on this interface.

Example

```
ERS4000(config)# interface fast 2/1
ERS4000(config-if)# brouter port 2/1 vlan 300 subnet 10.1.1.22/30
ERS4000(config-if)# ip ospf enable
```
6. Enable OSPF on R2.

Configure R2 in stub area 2 with an area default cost of 10, disable import summary to prevent R2 from sending summary LSAs of area 0 into area 2 because R2 will originate only summary LSA for default route into area 2.

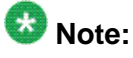

By default, OSPF interface 10.1.1.22 is placed into OSPF area 0.0.0.0. Because one additional area of 0.0.0.2 is added and OSPF interface 10.1.1.17 is added to area 0.0.0.2, R2 automatically becomes a stub ABR.

Example

```
ERS4000(config-router)# router-id 1.1.1.2
ERS4000(config-router)# area 0.0.0.2 import noexternal
ERS4000(config-router)# no area 0.0.0.2 import-summary enable
ERS4000(config-router)# area 0.0.0.2 default-cost 10
ERS4000(config-router)# network 10.1.1.17 area 0.0.0.2 
ERS4000(config)# router ospf enable
```
### **NSSA configuration example**

The NSSA configuration example illustrated below demonstrates an Avaya Ethernet Routing Switch 4000 Series configured as a NSSA ASBR router.

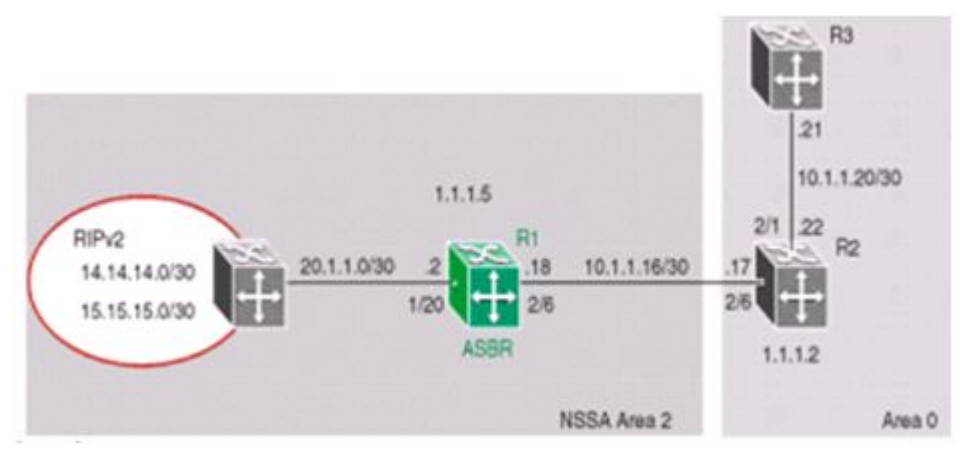

#### **Figure 30: NSSA configuration example**

To configure an NSSA, use the following procedure:

1. Configure router R1.

Configure the RIP interface on R1 by configuring port 1/20 as VLAN 100 and enabling RIP on this interface.

2. Configure port 1/20 as a brouter port in VLAN 100 and enable RIP on this interface.

Example

```
ERS4000(config)# interface fast 1/20
ERS4000(config-if)# brouter port 1/20 vlan 100 subnet 20.1.1.2/30ERS4000(config)# router rip
ERS4000(config-router)# network 20.1.1.2
```
3. Enable RIP globally and configure the RIP version 2 interface.

#### Example

```
ERS4000(config)# router rip enable
ERS4000(config-if)# ip rip receive version rip2 send version rip2
```
4. Configure the OSPF interface on R1.

Configure port 2/6 as a brouter port in VLAN 200.

Example

```
ERS4000(config)# interface fast 2/6
ERS4000(config-if)# brouter port 2/6 vlan 200 subnet 10.1.1.18/30
```
5. Enable OSPF on R1.

Configure R1 as an ASBR, assign OSPF Router-ID 1.1.1.5, create OSPF NSSA area 2, add the OSPF interface 10.1.1.18 to area 2, and enable OSPF on the interface.

Example

```
ERS4000 (config)# router ospf
ERS4000 (config-router)# as-boundary-router enable
```

```
ERS4000 (config-router)# router-id 1.1.1.5
ERS4000 (config-router)# area 0.0.0.2 import nssa
ERS4000 (config-router)# network 10.1.1.18 area 0.0.0.2
ERS4000 (config)# router ospf enable
```
6. Configure a route policy to distribute Direct and OSPF to RIP.

Create a route policy named **Rip\_Dist** that distributes directly connected and OSPF routes into RIP.

#### Example

ERS4000(config)# route-map Rip\_Dist permit 1 enable match protocol direct,ospf set metric-type type1

7. Apply the **Rip\_Dist** route policy to RIP Out Policy.

#### Example

```
ERS4000(config)# interface vlan 100
ERS4000(config-if)# ip rip out-policy Rip_Dist
```
8. Configure OSPF route distribution to distribute RIP routes as AS-external LSA type 1.

#### Example

```
ERS4000(config)# router ospf
ERS4000(config-router)# redistribute rip enable metric-type type1
ERS4000(config)# ip ospf apply redistribute rip
```
#### **Controlling NSSA external route advertisements**

In an OSPF NSSA, the NSSA N/P-bit (in the OSPF hello packets Options field) is used to tell the ABR which external routes can be advertised to other areas. When the NSSA N/P-bit is set true, the ABR exports the external route. This is the default setting for the Avaya Ethernet Routing Switch 4000 Series . When the NSSA N/P-bit is not set true, the ABR drops the external route. A route policy can be created on the Avaya Ethernet Routing Switch 4000 Series to manipulate the N/ p-bit value.

For example, the illustration below shows a RIP network located in NSSA 2. If advertising the 15.15.15.0/24 network to area 0 is the only desired action, perform the following tasks:

- Enable R1 as an OSPF ASBR.
- Create NSSA area 0.0.0.2.
- Create a route policy to advertise OSPF and direct interfaces to RIP.
- Create a route policy to only advertise RIP network 15.15.15.0/24 to area 0 by using the NSSA N/P-bit.

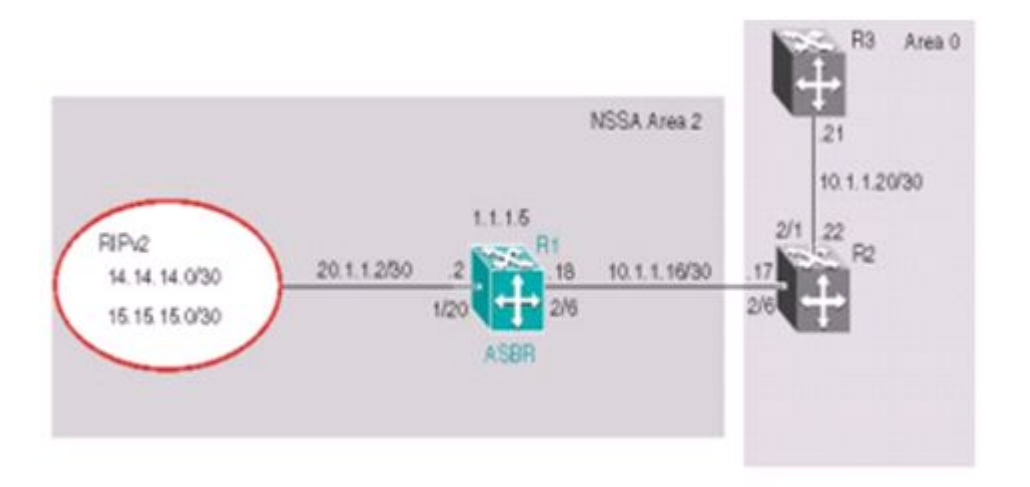

#### **Figure 31: External route advertisement example**

To configure an external route advertisement, use the following procedure:

1. Configure the RIP interface.

Configure port 1/20 as a brouter port in VLAN 200 and enable RIP on this interface.

Example:

```
ERS4000(config)# interface fast 1/20
ERS4000(config-if)# brouter port 1/20 vlan 200 subnet 20.1.1.2/30
ERS4000(config)# router rip
ERS4000(config-router)# network 20.1.1.2
```
2. Enable RIP globally and configure the RIP version 2 interface.

Example

```
ERS4000(config)# router rip enable
ERS4000(config)# interface vlan 200
ERS4000(config-if)# ip rip receive version rip2 send version rip2
```
3. Configure the OSPF interface.

Configure port 2/6 as a brouter port.

Example

```
ERS4000(config)# interface fast 2/6
ERS4000(config-if)# brouter port 2/6 vlan 100 subnet 10.1.1.18/30
```
4. Enable OSPF.

Configure R1 as an ASBR, assign the OSPF Router-ID 1.1.1.5, create OSPF NSSA area 2, add the OSPF interface 10.1.1.18 to area 2, and enable OSPF on the interface. Enable ASBR and OSPF globally.

Example

```
ERS4000(config)#router ospf
ERS4000(config-router)#router-id 1.1.1.5
```

```
ERS4000(config-router)#as-boundary-router enable
ERS4000(config-router)#area 0.0.0.2 import nssa
ERS4000(config-router)#network 10.1.1.18 area 0.0.0.2
ERS4000(config)#router ospf enable
```
5. Create a route policy named **Rip\_Dist** that distributes directly connected and OSPF routes into RIP.

#### Example

ERS4000(config)# route-map Rip\_Dist permit 1 enable match protocol direct,ospf set metric-type type1

6. Apply route policy to RIP Out Policy.

Example

```
ERS4000(config)#interface vlan 200
ERS4000(config-if)#ip rip out-policy Rip_Dist
```
7. Add two prefix lists (**15net** and **14net**) that are associated with the network addresses from the RIP version 2 network.

#### Example

```
ERS4000(config)#ip prefix-list 15net 15.15.15.0/24
ERS4000(config)#ip prefix-list 14net 14.14.14.0/24
```
8. Create a route policy named **P\_bit** that sets the NSSA N/P-bit only for the prefix list named **15net**.

#### Example

```
ERS4000(config)#route-map P_bit permit 1 enable match network 15net set 
nssa-pbit enable
ERS4000(config)#route-map P_bit permit 2 enable match network 14net
ERS4000(config)#no route-map P_bit 2 set nssa-pbit enable
```
9. Configure OSPF route distribution to distribute RIP routes as AS-external LSA Type 1.

Example

```
ERS4000(config)#router ospf 
ERS4000(config-router)#redistribute rip enable metric-type type1 route-
policy P_bit
ERS4000(config)#ip ospf apply redistribute rip
```
#### **Configuring a multi-area complex**

The multi-area complex configuration example described in this section uses five Avaya Ethernet Routing Switch 4000 Series devices (R1 to R5) in a multi-area configuration.

Many of the concepts and topology descriptions that are used in this example configuration are described in the previous sections of this chapter. The concepts shown in those examples are combined in this example configuration to show a real world topology example with command descriptions.

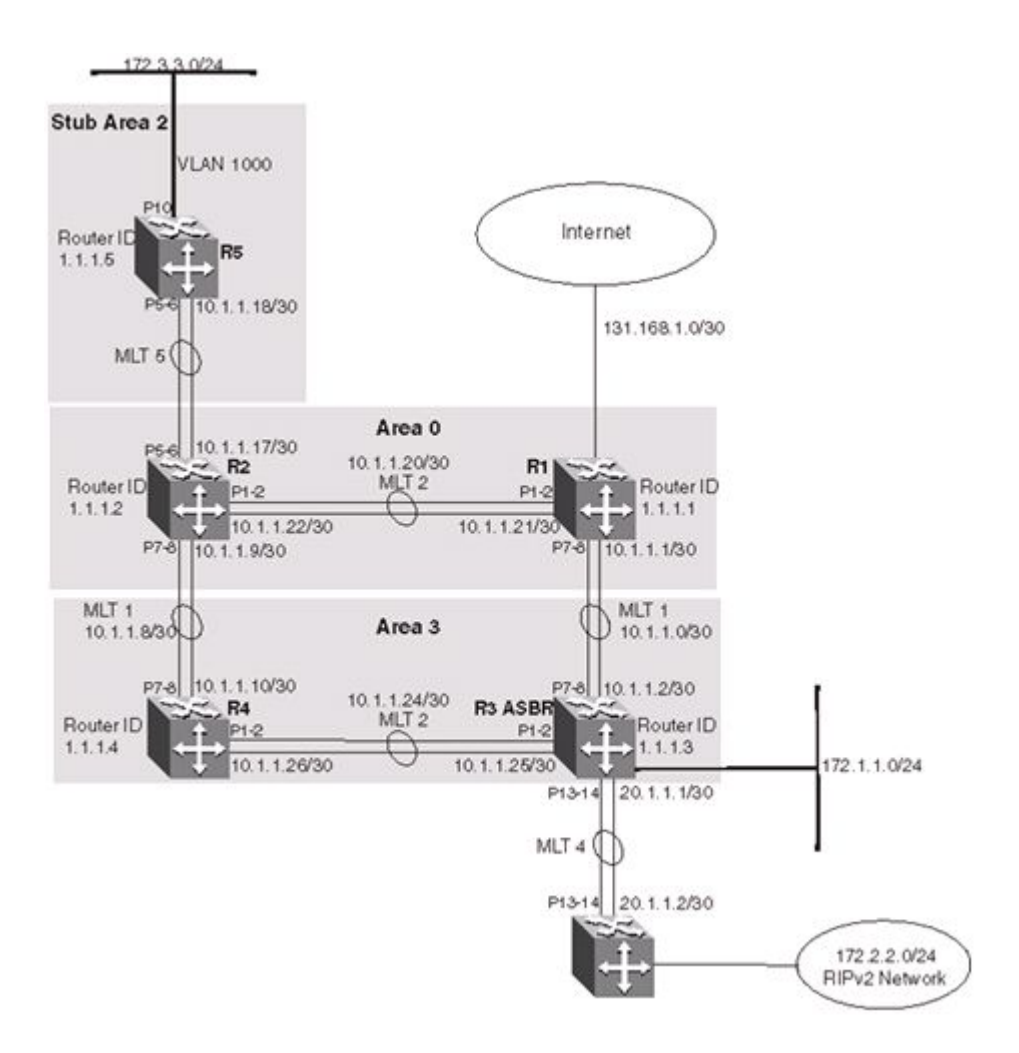

#### **Figure 32: Multi-area complex example**

For this configuration example, the Avaya Ethernet Routing Switch 4000 Series devices R1 through R5 are configured as follows:

- R1 is an OSPF ABR that is associated with OSPF Area 0 and 3.
- R2 is an OSPF Stub ABR for OSPF Area 2 and ABR to OSPF Area 3.
- R3 is an OSPF ASBR and is configured to distribute OSPF to RIP and RIP to OSPF.
- R4 is an OSPF internal router in Area 3.
- R5 is an internal OSPF stub router in Area 2.
- All interfaces used for this configuration are ethernet, therefore the OSPF interfaces are broadcast.
- The interface priority value on R5 is set to 0, therefore R5 cannot become a designated router (DR).
- Configure the OSPF Router Priority so that R1 becomes the DR (priority of 100) and R2 becomes backup designated router (BDR) with a priority value of 50.

Stub and NSSA areas are used to reduce the LSDB size by excluding external LSAs. The stub ABR advertises a default route into the stub area for all external routes.

The following list describes the commands used to create the illustrated configuration. A similar listing could be provided by using the **show running-config** command.

The following commands illustrate the status of the routers in the configuration example. Accompanying each command is the output matching to the configuration example.

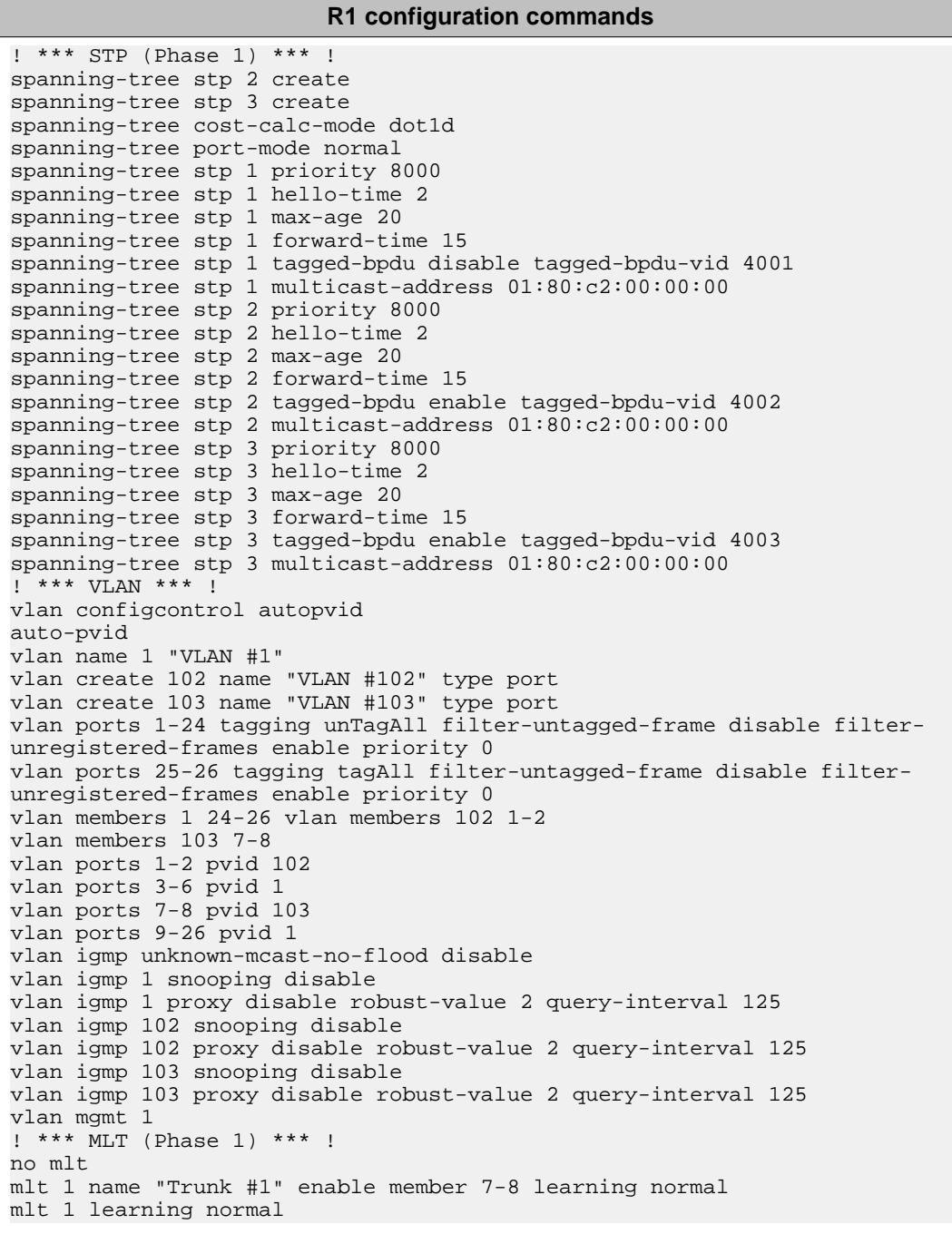

#### **R1 configuration commands**

mlt 1 bpdu all-ports mlt 1 loadbalance basic mlt 2 name "Trunk #2" enable member 1-2 learning normal mlt 2 learning normal mlt 2 bpdu all-ports mlt 2 loadbalance basic ! \*\*\* STP (Phase 2) \*\*\* ! spanning-tree stp 1 add-vlan 1 spanning-tree stp 2 add-vlan 102 spanning-tree stp 3 add-vlan 103 spanning-tree stp 2 enable spanning-tree stp 3 enable interface FastEthernet ALL spanning-tree port 24-26 learning normal spanning-tree port 1-2 stp 2 learning normal spanning-tree port 7-8 stp 3 learning normal spanning-tree port 24-26 cost 1 priority 80 spanning-tree port 1-2 stp 2 cost 1 priority 80 spanning-tree port 7-8 stp 3 cost 1 priority 80 spanning-tree bpdu-filtering port 1-26 timeout 120 no spanning-tree bpdu-filtering port 1-26 enable exit ! \*\*\* MLT (Phase 2) \*\*\* ! mlt spanning-tree 1 stp 3 learning normal mlt spanning-tree 2 stp 2 learning normal ! \*\*\* L3 \*\*\* ! no ip directed-broadcast enable ip routing interface vlan 102 ip address 10.1.1.21 255.255.255.252 2 ip dhcp-relay min-sec 0 mode bootp\_dhcp no ip dhcp-relay broadcast ip dhcp-relay exit interface vlan 103 ip address 10.1.1.1 255.255.255.252 3 ip dhcp-relay min-sec 0 mode bootp\_dhcp no ip dhcp-relay broadcast ip dhcp-relay exit ip arp timeout 360 ip dhcp-relay ip blocking-mode none ! \*\*\* OSPF \*\*\* ! router ospf enable router ospf router-id 1.1.1.1 no as-boundary-router enable no trap enable timers basic holddown 10 rfc1583-compatibility enable default-cost ethernet 100 default-cost fast-ethernet 10 default-cost gig-ethernet 1 default-cost ten-gig-ethernet 1 area 0.0.0.3 import external area 0.0.0.3 import-summaries enable exit enable configure terminal interface vlan 103 ip ospf area 0.0.0.3 ip ospf network broadcast ip ospf priority 100

#### **R1 configuration commands**

ip ospf authentication-type none ip ospf mtu-ignore enable no ip ospf advertise-when-down enable ip ospf transmit-delay 1 ip ospf retransmit-interval 5 ip ospf hello-interval 10 ip ospf dead-interval 40 ip ospf enable exit interface vlan 102 ip ospf area 0.0.0.0 ip ospf network broadcast ip ospf priority 100 ip ospf authentication-type none ip ospf mtu-ignore enable no ip ospf advertise-when-down enable ip ospf enable exit

```
R2 configuration commands
! *** STP (Phase 1) *** !
spanning-tree stp 2 create 
spanning-tree cost-calc-mode dot1d
spanning-tree port-mode normal 
spanning-tree stp 1 priority 8000
spanning-tree stp 1 hello-time 2 
spanning-tree stp 1 max-age 20
spanning-tree stp 1 forward-time 15 
spanning-tree stp 1 tagged-bpdu disable tagged-bpdu-vid 4001
spanning-tree stp 1 multicast-address 01:80:c2:00:00:00
spanning-tree stp 2 priority 8000 
spanning-tree stp 2 hello-time 2
spanning-tree stp 2 max-age 20
spanning-tree stp 2 forward-time 15
spanning-tree stp 2 tagged-bpdu enable tagged-bpdu-vid 4002
spanning-tree stp 2 multicast-address 01:80:c2:00:00:00
! *** VLAN *** ! 
vlan configcontrol autopvid
auto-pvid 
vlan name 1 "VLAN #1" 
vlan create 100 name "VLAN #100" type port
vlan create 101 name "VLAN #101" type port
vlan create 102 name "VLAN #102" type port 
vlan ports 1-2 tagging tagAll filter-untagged-frame disable filter-
unregistered-frames enable priority 0
vlan ports 3-6 tagging unTagAll filter-untagged-frame disable filter-
unregistered-frames enable priority 0 
vlan ports 7-8 tagging tagAll filter-untagged-frame disable filter-
unregistered-frames enable priority 0
vlan ports 9-26 tagging unTagAll filter-untagged-frame disable filter-
unregistered-frames enable priority 0
vlan members 1 1-26 
vlan members 100 5-6
vlan members 101 7-8 
vlan members 102 1-2
vlan ports 1-2 pvid 102 
vlan ports 3-4 pvid 1
vlan ports 5-6 pvid 100
```
vlan ports 7-8 pvid 101 vlan ports 9-26 pvid 1 vlan igmp unknown-mcast-no-flood disable vlan igmp 1 snooping disable vlan igmp 1 proxy disable robust-value 2 query-interval 125 vlan igmp 100 snooping disable vlan igmp 100 proxy disable robust-value 2 query-interval 125 vlan igmp 101 snooping disable vlan igmp 101 proxy disable robust-value 2 query-interval 125 vlan igmp 102 snooping disable vlan igmp 102 proxy disable robust-value 2 query-interval 125 vlan mgmt 1 ! \*\*\* MLT (Phase 1) \*\*\* ! no mlt mlt 1 name "Trunk #1" enable member 7-8 learning normal mlt 1 learning normal mlt 1 bpdu all-ports mlt 1 loadbalance basic mlt 2 name "Trunk #2" enable member 1-2 learning normal mlt 2 learning normal mlt 2 bpdu all-ports mlt 2 loadbalance basic mlt 5 name "Trunk #5" enable member 5-6 learning normal mlt 5 learning normal mlt 5 bpdu all-ports mlt 5 loadbalance basic ! \*\*\* STP (Phase 2) \*\*\* ! spanning-tree stp 1 add-vlan 1 spanning-tree stp 1 add-vlan 100 spanning-tree stp 2 add-vlan 101 spanning-tree stp 2 add-vlan 102 spanning-tree stp 2 enable interface FastEthernet ALL spanning-tree port 1-26 learning normal spanning-tree port 1-2,7-8 stp 2 learning normal spanning-tree port 1-26 cost 1 priority 80 spanning-tree port 1-2,7-8 stp 2 cost 1 priority 80 spanning-tree bpdu-filtering port 1-26 timeout 120 no spanning-tree bpdu-filtering port 1-26 enable exit ! \*\*\* MLT (Phase 2) \*\*\* ! mlt spanning-tree 1 stp 1 learning normal mlt spanning-tree 1 stp 2 learning normal mlt spanning-tree 2 stp 1 learning normal mlt spanning-tree 2 stp 2 learning normal mlt spanning-tree 5 stp 1 learning normal ! \*\*\* L3 \*\*\* ! no ip directed-broadcast enable ip routing interface vlan 1 ip dhcp-relay min-sec 0 mode bootp\_dhcp no ip dhcp-relay broadcast ip dhcp-relay exit interface vlan 100 ip address 10.1.1.17 255.255.255.252 2 ip dhcp-relay min-sec 0 mode bootp\_dhcp no ip dhcp-relay broadcast ip dhcp-relay exit interface vlan 101 ip address 10.1.1.9 255.255.255.252 3 ip dhcp-relay min-sec 0 mode bootp\_dhcp

```
no ip dhcp-relay broadcast
ip dhcp-relay
exit
interface vlan 102 ip address 10.1.1.22 255.255.255.252 4 
ip dhcp-relay min-sec 0 mode bootp_dhcp
no ip dhcp-relay broadcast 
ip dhcp-relay 
exit
ip arp timeout 360
ip dhcp-relay
ip blocking-mode none
! *** ECMP *** ! 
maximum-path 1 rip 
maximum-path 1 ospf 
maximum-path 1
! *** OSPF *** !
router ospf enable
router ospf
router-id 1.1.1.2
no as-boundary-router enable
no trap enable
timers basic holddown 10
rfc1583-compatibility enable
default-cost ethernet 100
default-cost fast-ethernet 10
default-cost gig-ethernet 1
default-cost ten-gig-ethernet 1
area 0.0.0.2 import noexternal
default-cost 1 
area 0.0.0.2 import-summaries enable
area 0.0.0.3 import external 
area 0.0.0.3 import-summaries enable
exit
enable
configure terminal
interface vlan 101
ip ospf area 0.0.0.3 
ip ospf network broadcast
ip ospf priority 50 
ip ospf authentication-type none
ip ospf mtu-ignore enable 
no ip ospf advertise-when-down enable
ip ospf transmit-delay 1 
ip ospf retransmit-interval 5
ip ospf hello-interval 10
ip ospf dead-interval 40
ip ospf enable exit interface vlan 100
ip ospf area 0.0.0.2 
ip ospf network broadcast 
ip ospf priority 50
ip ospf authentication-type none
ip ospf mtu-ignore enable
no ip ospf advertise-when-down enable 
ip ospf enable
exit
interface vlan 102 
ip ospf area 0.0.0.0
ip ospf network broadcast
ip ospf priority 50
ip ospf authentication-type none 
ip ospf mtu-ignore enable
no ip ospf advertise-when-down enable
```
ip ospf enable exit interface vlan 1 ip ospf area 0.0.0.0 ip ospf network broadcast ip ospf priority 1 ip ospf authentication-type none ip ospf mtu-ignore enable no ip ospf advertise-when-down enable no ip ospf enable exit

```
R3 configuration commands
! *** STP (Phase 1) *** ! 
spanning-tree stp 3 create 
spanning-tree cost-calc-mode dot1d 
spanning-tree port-mode normal 
spanning-tree stp 1 priority 8000 
spanning-tree stp 1 hello-time 2 
spanning-tree stp 1 max-age 20 
spanning-tree stp 1 forward-time 15 
spanning-tree nstp 1 tagged-bpdu disable tagged-bpdu-vid 4001 
spanning-tree stp 1 multicast-address 01:80:c2:00:00:00 
spanning-tree stp 3 priority 8000
spanning-tree stp 3 hello-time 2 
spanning-tree stp 3 max-age 20 
spanning-tree stp 3 forward-time 15 
spanning-tree stp 3 tagged-bpdu enable tagged-bpdu-vid 4003 
spanning-tree stp 3 multicast-address 01:80:c2:00:00:00 
! ***VLAN *** ! 
vlan configcontrol automatic 
auto-pvid 
vlan name 1 "VLAN #1" 
vlan create 103 name "VLAN #103" type port 
vlan create 104 name "VLAN #104" type port 
vlan create 105 name "VLAN #105" type port 
vlan create 1001 name "VLAN #1001" type port
vlan ports 1-2 tagging tagAll filter-untagged-frame disable filter-
unregistered-frames enable priority 0 
vlan ports 3-6 tagging unTagAll filter-untagged-frame disable filter-
unregistered-frames enable priority 0 
vlan ports 7-8 tagging tagAll filter-untagged-frame disable filter-
unregistered-frames enable priority 0 
vlan ports 9-26 tagging unTagAll filter-untagged-frame disable filter-
unregistered-frames enable priority 0 
vlan members 1 4-6,9,12,15-26 
vlan members 103 7-8
vlan members 104 1-2 
vlan members 105 13-14 
vlan members 1001 10 
vlan ports 1-2 pvid 104 
vlan ports 3-6 pvid 1 
vlan ports 7-8 pvid 103 
vlan ports 9 pvid 1 
vlan ports 10 pvid 1001 
vlan ports 11-12 pvid 1 
vlan ports 13-14 pvid 105 
vlan ports 15-26 pvid 1
```
**R3 configuration commands** vlan igmp unknown-mcast-no-flood disable vlan igmp 1 snooping disable vlan igmp 1 proxy disable robust-value 2 query-interval 125 vlan igmp 103 snooping disable vlan igmp 103 proxy disable robust-value 2 query-interval 125 vlan igmp 104 snooping disable vlan igmp 104 proxy disable robust-value 2 query-interval 125 vlan igmp 105 snooping disable vlan igmp 105 proxy disable robust-value 2 query-interval 125 vlan igmp 1001 snooping disable vlan igmp 1001 proxy disable robust-value 2 query-interval 125 vlan mgmt 1 ! \*\*\* MLT (Phase 1) \*\*\* ! no mlt mlt 1 name "Trunk #1" enable member 7-8 learning normal mlt 1 learning normal mlt 1 bpdu all-ports mlt 1 loadbalance basic mlt 2 name "Trunk #2" enable member 1-2 learning normal mlt 2 learning normal mlt 2 bpdu all-ports mlt 2 loadbalance basic mlt 4 name "Trunk #4" enable member 13-14 learning normal mlt 4 learning normal mlt 4 bpdu all-ports mlt 4 loadbalance basic ! \*\*\* STP (Phase 2) \*\*\* ! spanning-tree stp 1 add-vlan 1 spanning-tree stp 3 add-vlan 103 spanning-tree stp 3 add-vlan 104 spanning-tree stp 1 add-vlan 105 spanning-tree stp 1 add-vlan 1001 spanning-tree stp 3 enable interface FastEthernet ALL spanning-tree port 4-6,9,12-26 learning normal spanning-tree port 1-2,7-8 stp 3 learning normal spanning-tree port 4-6,9,12-26 cost 1 priority 80 spanning-tree port 1-2,7-8 stp 3 cost 1 priority 80 spanning-tree bpdu-filtering port 1-26 timeout 120 no spanning-tree bpdu-filtering port 1-26 enable exit interface FastEthernet ALL spanning-tree port 10 learning disable exit interface FastEthernet ALL exit ! \*\*\* MLT (Phase 2) \*\*\* ! mlt spanning-tree 1 stp 3 learning normal mlt spanning-tree 2 stp 3 learning normal mlt spanning-tree 4 stp 1 learning normal ! \*\*\* L3 \*\*\* ! no ip directed-broadcast enable ip routing interface vlan 1 ip dhcp-relay min-sec 0 mode bootp\_dhcp no ip dhcp-relay broadcast ip dhcp-relay exit interface vlan 103 ip address 10.1.1.2 255.255.255.252 3 ip dhcp-relay min-sec 0 mode bootp\_dhcp no ip dhcp-relay broadcast ip dhcp-relay

exit interface vlan 104 ip address 10.1.1.25 255.255.255.252 4 ip dhcp-relay min-sec 0 mode bootp\_dhcp no ip dhcp-relay broadcast ip dhcp-relay exit interface vlan 105 ip address 20.1.1.1 255.255.255.0 5 ip dhcp-relay min-sec 0 mode bootp\_dhcp no ip dhcp-relay broadcast ip dhcp-relay exit interface vlan 1001 ip address 172.1.1.1 255.255.255.0 2 ip dhcp-relay min-sec 0 mode bootp\_dhcp no ip dhcp-relay broadcast ip dhcp-relay exit ip arp timeout 360 ip dhcp-relay ip blocking-mode none ! \*\*\* Route Policies \*\*\* ! route-map Allow permit 1 route-map Allow 1 enable route-map Allow 1 match protocol direct,ospf no route-map Allow 1 match interface route-map Allow 1 match metric 0 no route-map Allow 1 match network no route-map Allow 1 match next-hop route-map Allow 1 match route-type any no route-map Allow 1 match route-source no route-map Allow 1 set injectlist route-map Allow 1 set mask 0.0.0.0 route-map Allow 1 set metric 5 route-map Allow 1 set nssa-pbit enable route-map Allow 1 set ip-preference 0 ! \*\*\* OSPF \*\*\* ! router ospf enable router ospf router-id 1.1.1.3 as-boundary-router enable no trap enable timers basic holddown 10 rfc1583-compatibility enable default-cost ethernet 100 default-cost fast-ethernet 10 default-cost gig-ethernet 1 default-cost ten-gig-ethernet 1 area 0.0.0.0 import external area 0.0.0.0 import-summaries enable area 0.0.0.3 import external area 0.0.0.3 import-summaries enable redistribute direct metric 10 metric-type type2 subnets allow redistribute direct enable redistribute rip metric 10 metric-type type2 subnets allow redistribute rip enable exit enable configure terminal interface vlan 103 ip ospf area 0.0.0.3 ip ospf network broadcast

ip ospf priority 1 ip ospf authentication-type none ip ospf mtu-ignore enable no ip ospf advertise-when-down enable ip ospf transmit-delay 1 ip ospf retransmit-interval 5 ip ospf hello-interval 10 ip ospf dead-interval 40 ip ospf enable exit interface vlan 104 ip ospf area 0.0.0.3 ip ospf network broadcast ip ospf priority 1 ip ospf authentication-type none ip ospf mtu-ignore enable no ip ospf advertise-when-down enable ip ospf enable exit interface vlan 105 ip ospf area 0.0.0.0 ip ospf network broadcast ip ospf priority 1 ip ospf authentication-type none ip ospf mtu-ignore enable no ip ospf advertise-when-down enable no ip ospf enable exit interface vlan 1001 ip ospf area 0.0.0.3 ip ospf network broadcast ip ospf priority 1 ip ospf authentication-type none ip ospf mtu-ignore enable no ip ospf advertise-when-down enable ip ospf enable exit interface vlan 1 ip ospf area 0.0.0.0 ip ospf network broadcast ip ospf priority 1 ip ospf authentication-type none ip ospf mtu-ignore enable no ip ospf advertise-when-down enable no ip ospf enable exit ! \*\*\* RIP \*\*\* ! router rip router rip enable timers basic holddown 120 timers basic timeout 180 update 30 default-metric 8 no network 10.1.1.2 no network 10.1.1.25 network 20.1.1.1 no network 172.1.1.1 no network 203.203.100.52 exit enable configure terminal interface vlan 103 no ip rip advertise-when-down enable no ip rip auto-aggregation enable no ip rip default-listen enable no ip rip default-supply enable ip rip cost 1 ip rip holddown

120 ip rip listen enable no ip rip poison enable no ip rip proxy-announce enable ip rip receive version rip1OrRip2 ip rip send version rip1Comp ip rip timeout 180 no ip rip triggered enable ip rip supply enable exit interface vlan 104 no ip rip advertise-when-down enable no ip rip auto-aggregation enable no ip rip default-listen enable no ip rip default-supply enable ip rip cost 1 ip rip holddown 120 ip rip listen enable no ip rip poison enable no ip rip proxy-announce enable ip rip receive version rip1OrRip2 ip rip send version rip1Comp ip rip timeout 180 no ip rip triggered enable ip rip supply enable exit interface vlan 105 no ip rip advertise-when-down enable no ip rip auto-aggregation enable no ip rip default-listen enable no ip rip default-supply enable ip rip cost 1 ip rip holddown 120 ip rip listen enable ip rip out-policy Allow no ip rip poison enable no ip rip proxy-announce enable ip rip receive version rip1OrRip2 ip rip send version rip1Comp ip rip timeout 180 no ip rip triggered enable ip rip supply enable exit interface vlan 1001 no ip rip advertise-when-down enable no ip rip auto-aggregation enable no ip rip default-listen enable no ip rip default-supply enable ip rip cost 1 ip rip holddown 120 ip rip listen enable no ip rip poison enable no ip rip proxy-announce enable ip rip receive version rip1OrRip2 ip rip send version rip1Comp ip rip timeout 180 no ip rip triggered enable ip rip supply enable exit interface vlan 1 no ip rip advertise-when-down enable no ip rip auto-aggregation enable no ip rip default-listen enable

no ip rip default-supply enable ip rip cost 1 ip rip holddown 120 ip rip listen enable no ip rip poison enable no ip rip proxy-announce enable ip rip receive version rip1OrRip2 ip rip send version rip1Comp ip rip timeout 180 no ip rip triggered enable ip rip supply enable exit

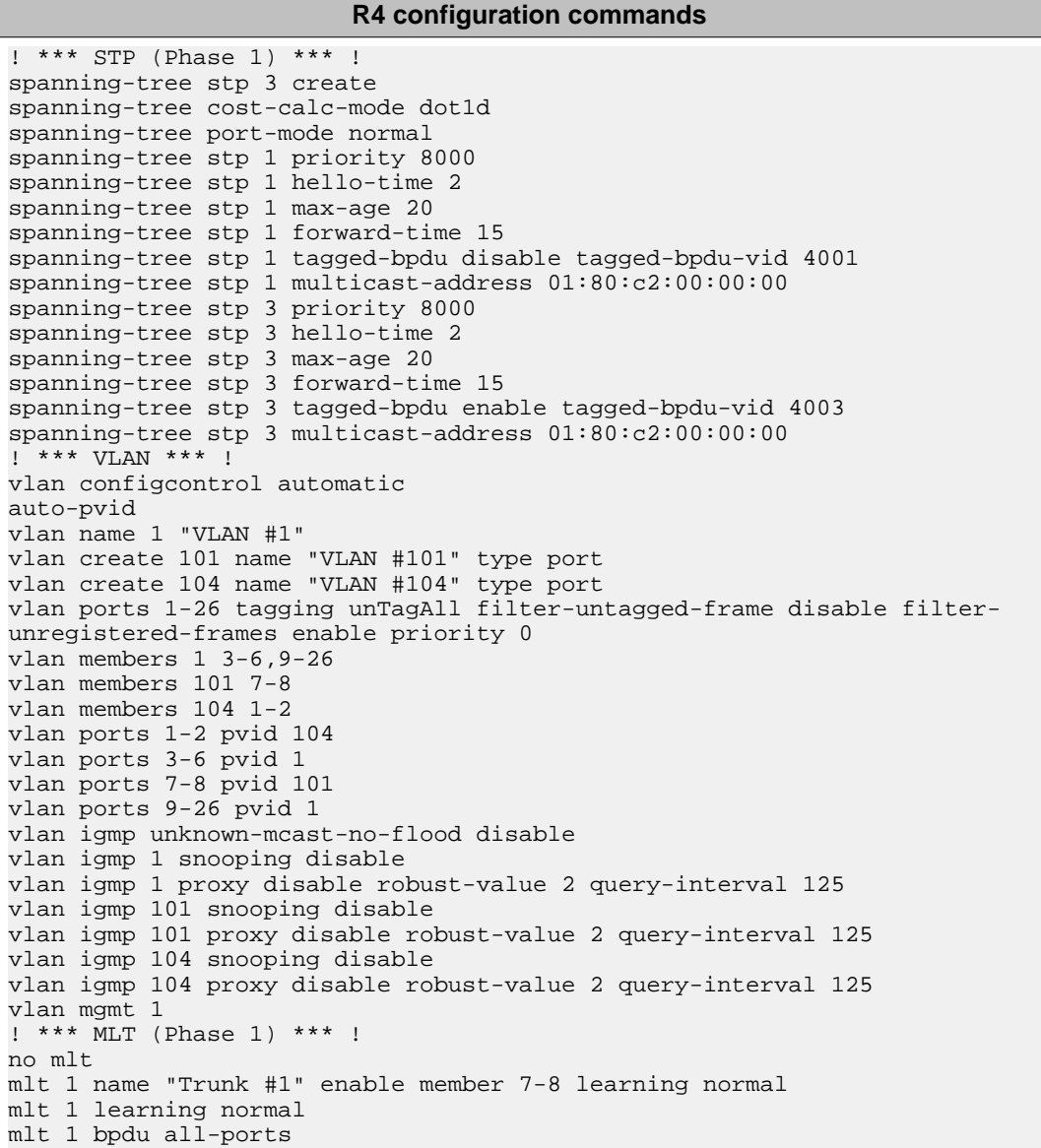

mlt 1 loadbalance basic mlt 2 name "Trunk #2" enable member 1-2 learning normal mlt 2 learning normal mlt 2 bpdu all-ports mlt 2 loadbalance basic ! \*\*\* STP (Phase 2) \*\*\* ! spanning-tree stp 1 add-vlan 1 spanning-tree stp 3 add-vlan 101 spanning-tree stp 3 add-vlan 104 spanning-tree stp 3 enable interface FastEthernet ALL spanning-tree port 3-6,9-26 learning normal spanning-tree port 1-2,7-8 stp 3 learning normal spanning-tree port 3-6,9-26 cost 1 priority 80 spanning-tree port 1-2,7-8 stp 3 cost 1 priority 80 spanning-tree bpdu-filtering port 1-26 timeout 120 no spanning-tree bpdu-filtering port 1-26 enable exit ! \*\*\* MLT (Phase 2) \*\*\* ! mlt spanning-tree 1 stp 3 learning normal mlt spanning-tree 2 stp 3 learning normal ! \*\*\* L3 \*\*\* ! no ip directed-broadcast enable ip routing interface vlan 1 ip dhcp-relay min-sec 0 mode bootp\_dhcp no ip dhcp-relay broadcast ip dhcp-relay exit interface vlan 101 ip address 10.1.1.10 255.255.255.252 2 ip dhcp-relay min-sec 0 mode bootp\_dhcp no ip dhcp-relay broadcast ip dhcp-relay exit interface vlan 104 ip address 10.1.1.26 255.255.255.252 3 ip dhcp-relay min-sec 0 mode bootp\_dhcp no ip dhcp-relay broadcast ip dhcp-relay exit ip arp timeout 360 ip dhcp-relay ip blocking-mode none ! \*\*\* OSPF \*\*\* ! router ospf enable router ospf router-id 1.1.1.4 no as-boundary-router enable no trap enable timers basic holddown 10 rfc1583-compatibility enable default-cost ethernet 100 default-cost fast-ethernet 10 default-cost gig-ethernet 1 default-cost ten-gig-ethernet 1 area 0.0.0.0 import external area 0.0.0.0 import-summaries enable area 0.0.0.3 import external area 0.0.0.3 import-summaries enable exit enable configure terminal interface vlan 101 ip ospf area 0.0.0.3 ip ospf network broadcast ip ospf priority 1

```
ip ospf authentication-type none 
ip ospf mtu-ignore enable 
no ip ospf advertise-when-down enable 
ip ospf transmit-delay 1 
ip ospf retransmit-interval 5 
ip ospf hello-interval 10 
ip ospf dead-interval 40 
ip ospf enable 
exit 
interface vlan 104 
ip ospf area 0.0.0.3 
ip ospf network broadcast
ip ospf priority 1 
ip ospf authentication-type none 
ip ospf mtu-ignore enable 
no ip ospf advertise-when-down enable 
ip ospf enable 
exit 
interface vlan 1 
ip ospf area 0.0.0.0 
ip ospf network broadcast 
ip ospf priority 1 
ip ospf authentication-type none 
ip ospf mtu-ignore enable 
no ip ospf advertise-when-down enable 
no ip ospf enable 
exit
```
#### **R5 configuration commands** ! \*\*\* STP (Phase 1) \*\*\* ! spanning-tree cost-calc-mode dot1d spanning-tree port-mode normal spanning-tree stp 1 priority 8000 spanning-tree stp 1 hello-time 2 spanning-tree stp 1 max-age 20 spanning-tree stp 1 forward-time 15 spanning-tree stp 1 tagged-bpdu disable tagged-bpdu-vid 4001 spanning-tree stp 1 multicast-address 01:80:c2:00:00:00 ! \*\*\* VLAN \*\*\* ! vlan configcontrol autopvid auto-pvid vlan name 1 "VLAN #1" vlan create 100 name "VLAN #100" type port vlan create 1000 name "VLAN #1000" type port vlan ports 1-26 tagging unTagAll filter-untagged-frame disable filterunregistered-frames enable priority 0 vlan members 1 24-26 vlan members 100 5-6 vlan members 1000 10 vlan ports 1-4 pvid 1 vlan ports 5-6 pvid 100 vlan ports 7-9 pvid 1 vlan ports 10 pvid 1000 vlan ports 11-26 pvid 1 vlan igmp unknown-mcast-no-flood disable vlan igmp 1 snooping disable vlan igmp 1 proxy disable robust-value 2 query-interval 125 vlan igmp 100 snooping disable

```
vlan igmp 100 proxy disable robust-value 2 query-interval 125 
vlan igmp 1000 snooping disable 
vlan igmp 1000 proxy disable robust-value 2 query-interval 125 
vlan mgmt 1 
! *** MLT (Phase 1) *** !
mlt 5 name "Trunk #5" enable member 5-6 learning normal 
mlt 5 learning normal 
mlt 5 bpdu all-ports
mlt 5 loadbalance basic 
*** STP (Phase 2) *** ! 
spanning-tree stp 1 add-vlan 1 
spanning-tree stp 1 add-vlan 100 
spanning-tree stp 1 add-vlan 1000 
interface FastEthernet ALL 
spanning-tree port 5-6,24-26 earning normal 
spanning-tree port 5-6,24-26 cost 1 priority 80 
spanning-tree bpdu-filtering port 1-26 timeout 120 
no spanning-tree bpdu-filtering port 1-26 enable 
exit 
interface FastEthernet ALL 
spanning-tree port 10 learning disable 
exit 
! *** MLT (Phase 2) *** ! 
mlt spanning-tree 5 stp 1 learning normal 
! *** L3 *** ! 
no ip directed-broadcast enable
ip routing interface vlan 1 
ip dhcp-relay min-sec 0 mode bootp_dhcp
no ip dhcp-relay broadcast 
ip dhcp-relay 
exit 
interface vlan 100 
ip address 10.1.1. 18 255.255.255.252 2 
ip dhcp-relay min-sec 0 mode bootp_dhcp
no ip dhcp-relay broadcast 
ip dhcp-relay 
exit 
interface vlan 1000
ip address 172.3.3.1 255.255.255.252 3 
ip dhcp-relay min-sec 0 mode bootp_dhcp no 
ip dhcp-relay broadcast 
ip dhcp-relay 
exit 
ip arp timeout 360 
ip dhcp-relay 
ip blocking-mode none 
! *** OSPF *** ! 
router ospf enable 
router ospf 
router-id 1.1.1.5 
no as-boundary-router enable
no trap enable 
timers basic holddown 10 
rfc1583-compatibility enable 
default-cost ethernet 100 
default-cost fast-ethernet 10 
default-cost gig-ethernet 1 
default-cost ten-gig-ethernet 1 
area 0.0.0.0 import external 
area 0.0.0.0 import-summaries enable 
area 0.0.0.2 import noexternal 
default-cost 1
```
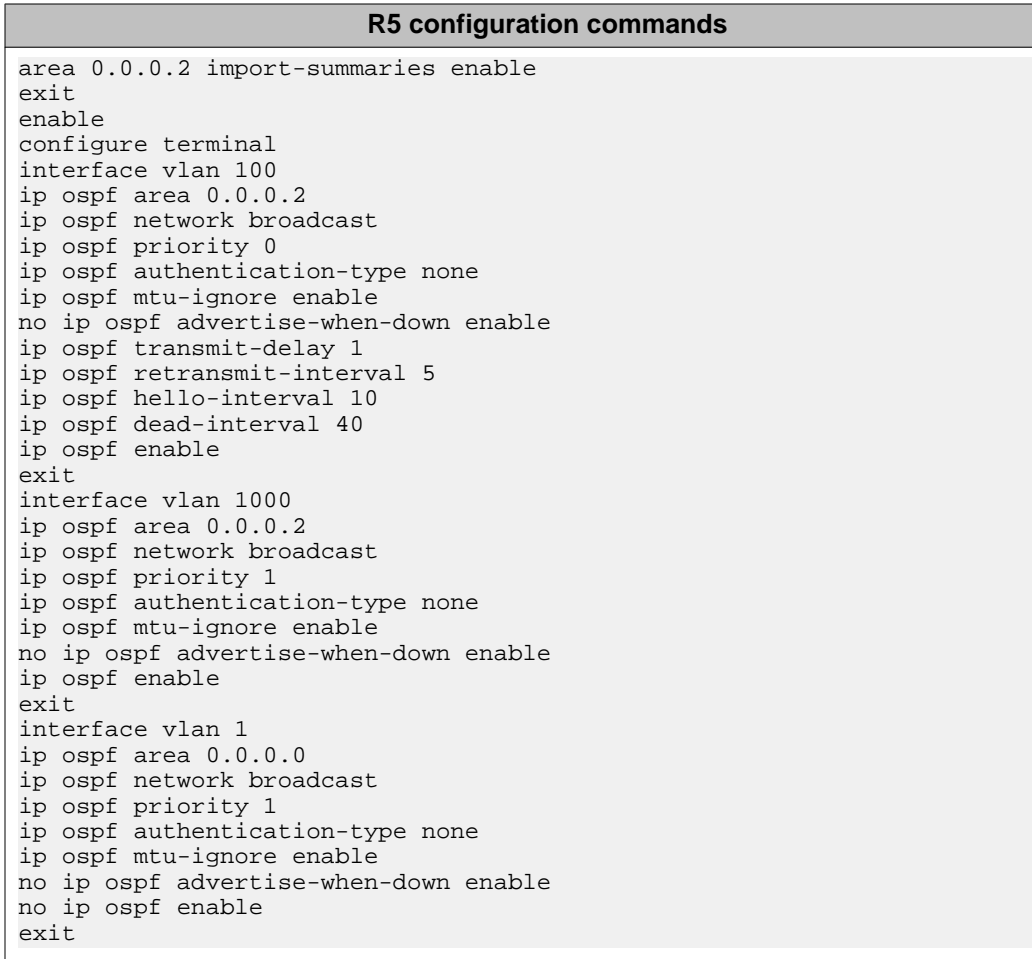

## **Router R1 Status**

**show vlan** Id Name Type Protocol User PID Active IVL/SVL Mgmt ---------------------------------------------------------- 1 VLAN #1 Port None 0x0000 Yes IVL Yes Port Members: 1-2,5-7,9-14,16-17,19-26 2 VLAN #2 Port None 0x0000 Yes IVL No Port Members: 3-4,8,18 5 VLAN #5 Port None 0x0000 Yes IVL No Port Members: 15 Total VLANs:3

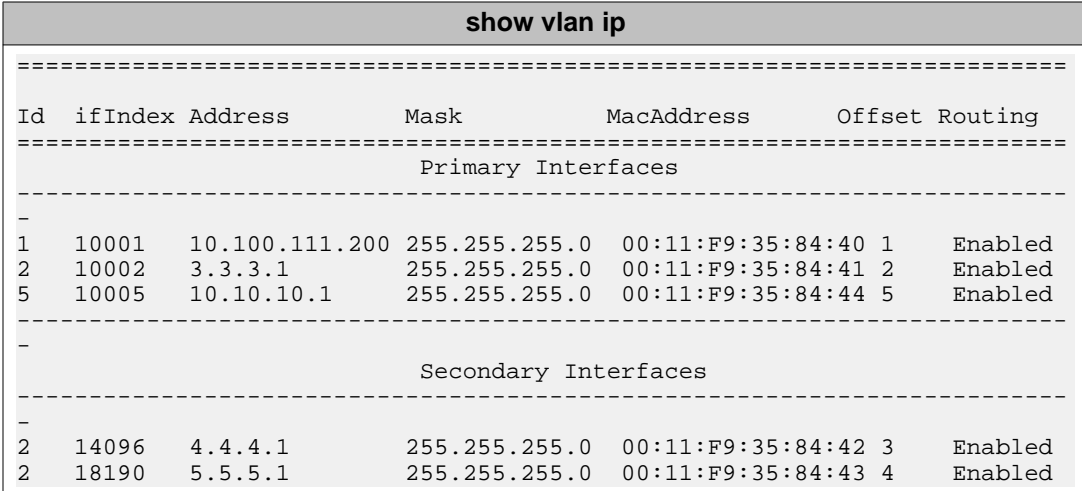

### **show ip ospf**

Router ID: 1.1.1.1 Admin Status: Enabled Version Number: 2 Area Border Router Oper Status: True AS Boundary Router Config Status: False External Link-State Advertisements: 2 External Link-State Checksum: 49786(0xc27a) Type-of-Service (TOS) Routing Supported: False Originated Link-State Advertisements: 427 New Link-State Advertisements Received: 811 OSPF Traps: Disabled Auto Virtual Link Creation: Disabled SPF Hold-Down Time: 10 RFC 1583 Compatibility: Enabled

#### **show ip ospf area**

Area ID: 0.0.0.0 Import Summaries: Yes Import Type: External Intra-Area SPF Runs: 35 Reachable Area Border Routers: 2 Reachable Autonomous System Border Routers: 0 Link-State Advertisements: 15 Link-State Advertisements Checksum: 551120(0x868d0) Area ID: 0.0.0.3 Import Summaries: Yes Import Type: External Intra-Area SPF Runs: 37 Reachable Area Border Routers: 2 Reachable Autonomous System Border Routers: 1 Link-State Advertisements: 13 Link-State Advertisements Checksum: 454461(0x6ef3d)

## **show ip ospf interface**

Interface: 10.1.1.1 Area ID: 0.0.0.3

## **show ip ospf interface**

Admin State: Enabled Type: Broadcast Priority: 100 Designated Router: 10.1.1.1 Backup Designated Router: 10.1.1.2 Authentication Type: None MTU Ignore: Yes Advertise When Down: No Metric Value: 10 Interface: 10.1.1.21 Area ID: 0.0.0.0 Admin State: Enabled Type: Broadcast Priority: 100 Designated Router: 10.1.1.21 Backup Designated Router: 10.1.1.22 Authentication Type: None MTU Ignore: Yes Advertise When Down: No Metric Value: 10

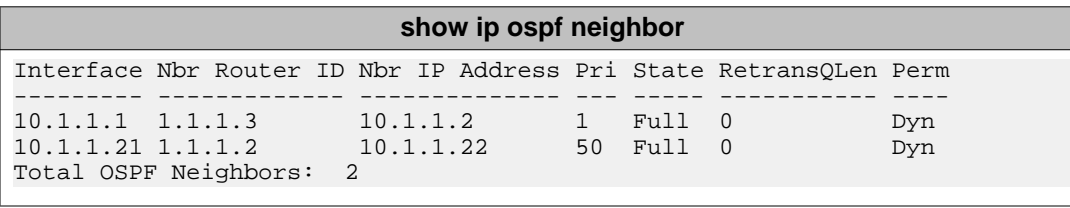

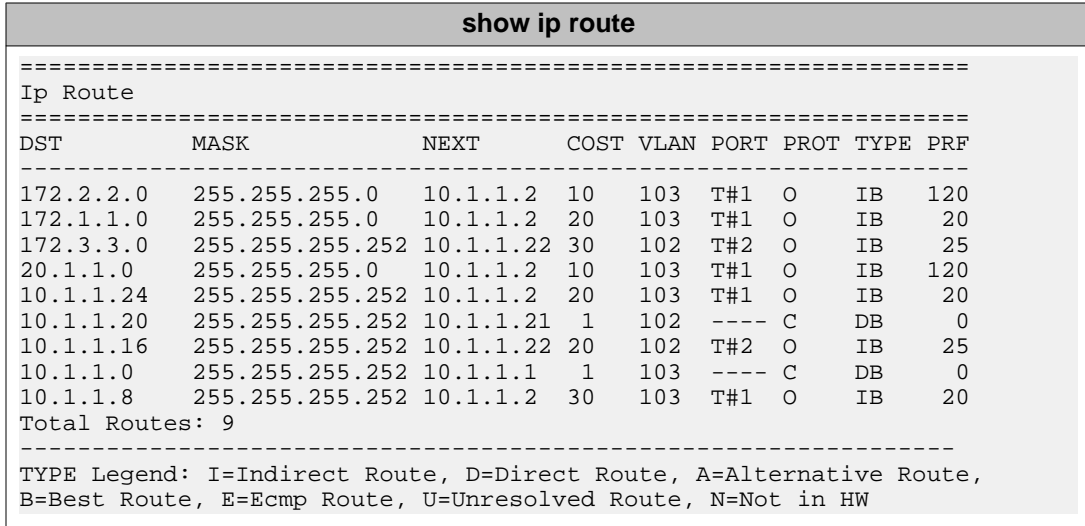

## **Router R2 Status**

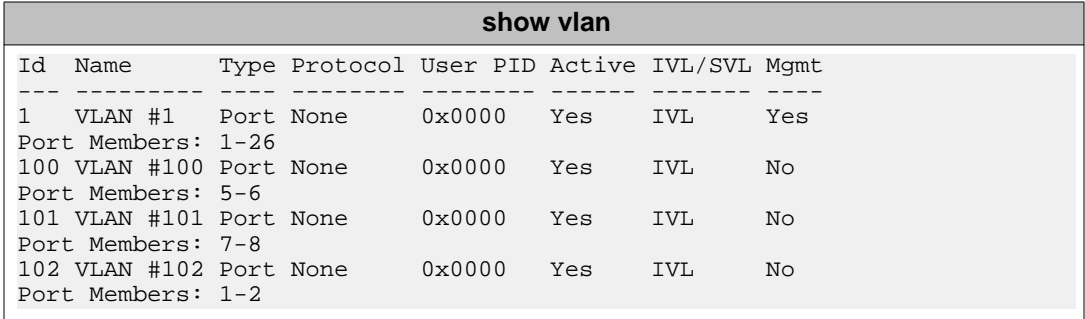

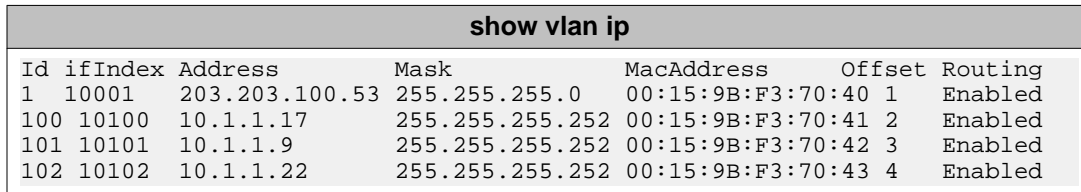

```
show ip ospf
Router ID: 1.1.1.2
Admin Status: Enabled
Version Number: 2 
Area Border Router Oper Status: True
AS Boundary Router Config Status: False
External Link-State Advertisements: 2 
External Link-State Checksum: 49786(0xc27a)
Type-of-Service (TOS) Routing Supported: False
Originated Link-State Advertisements: 99
New Link-State Advertisements Received: 66
OSPF Traps: Disabled
Auto Virtual Link Creation: Disabled
SPF Hold-Down Time: 10
RFC 1583 Compatibility: Enabled
```
## **show ip ospf area**

Area ID: 0.0.0.0 Import Summaries: Yes Import Type: External Intra-Area SPF Runs: 8 Reachable Area Border Routers: 2 Reachable Autonomous System Border Routers: 0 Link-State Advertisements: 15 Link-State Advertisements Checksum: 551120(0x868d0) Area ID: 0.0.0.2 Import Summaries: Yes Import Type: No External Intra-Area SPF Runs: 10 Reachable Area Border Routers: 1 Reachable Autonomous System Border Routers: 0

## **show ip ospf area**

Link-State Advertisements: 9 Link-State Advertisements Checksum: 274851(0x431a3) Stub Metric: 1 Stub Metric Type: OSPF Metric Area ID: 0.0.0.3 Import Summaries: Yes Import Type: External Intra-Area SPF Runs: 13 Reachable Area Border Routers: 2 Reachable Autonomous System Border Routers: 1 Link-State Advertisements: 13 Link-State Advertisements Checksum: 454461(0x6ef3d)

**show ip ospf interface** Interface: 10.1.1.9 Area ID: 0.0.0.3 Admin State: Enabled Type: Broadcast Priority: 50 Designated Router: 10.1.1.9 Backup Designated Router: 10.1.1.10 Authentication Type: None MTU Ignore: Yes Advertise When Down: No Metric Value: 10 Interface: 10.1.1.17 Area ID: 0.0.0.2 Admin State: Enabled Type: Broadcast Priority: 50 Designated Router: 10.1.1.17 Backup Designated Router: 0.0.0.0 Authentication Type: None MTU Ignore: Yes Advertise When Down: No Metric Value: 10 Interface: 10.1.1.22 Area ID: 0.0.0.0 Admin State: Enabled Type: Broadcast Priority: 50 Designated Router: 10.1.1.21 Backup Designated Router: 10.1.1.22 Authentication Type: None MTU Ignore: Yes Advertise When Down: No Metric Value: 10 Interface: 203.203.100.53 Area ID: 0.0.0.0 Admin State: Disabled Type: Broadcast Priority: 1 Designated Router: 0.0.0.0 Backup Designated Router: 0.0.0.0 Authentication Type: None MTU Ignore: Yes Advertise When Down: No Metric Value: 10

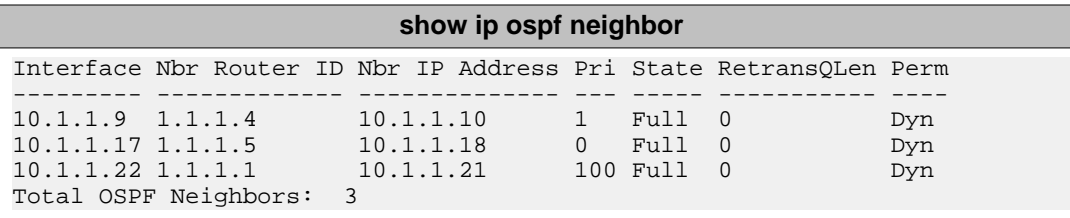

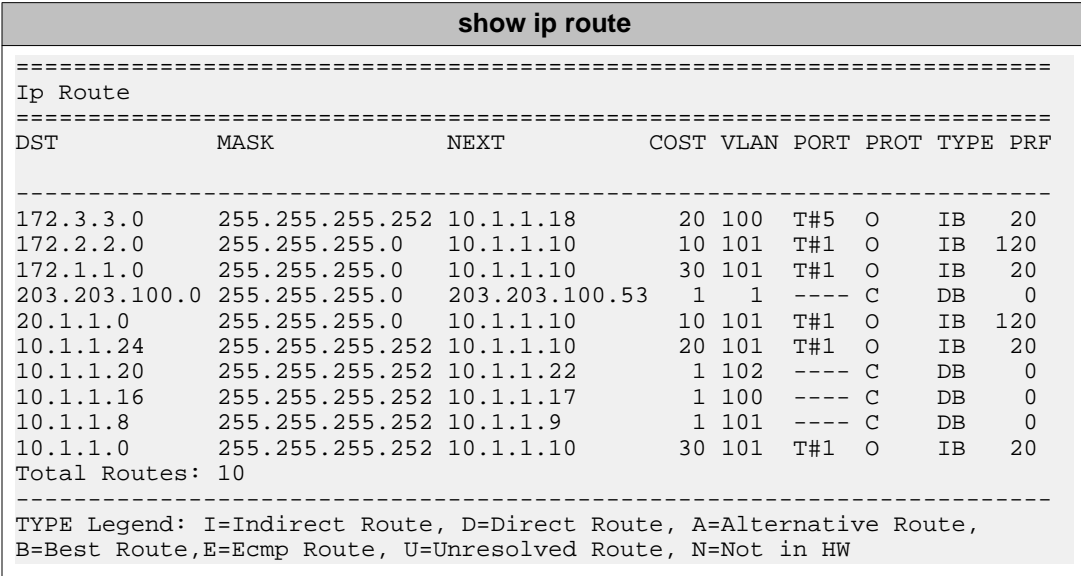

# **Router R3 Status**

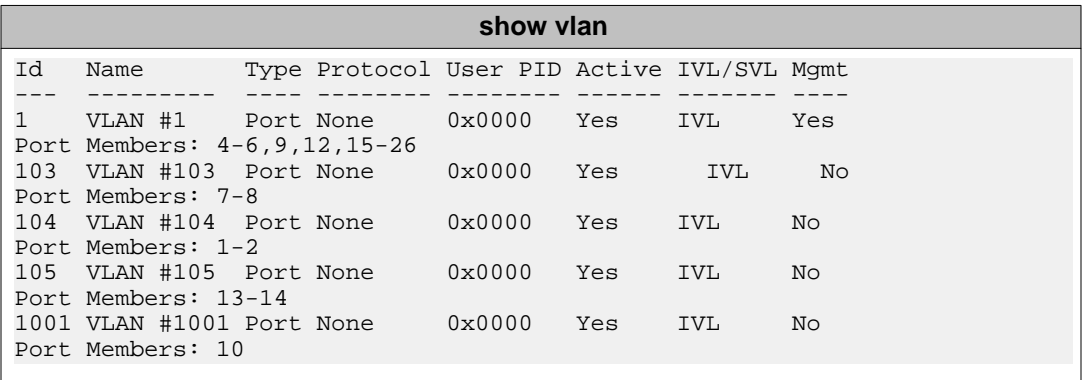

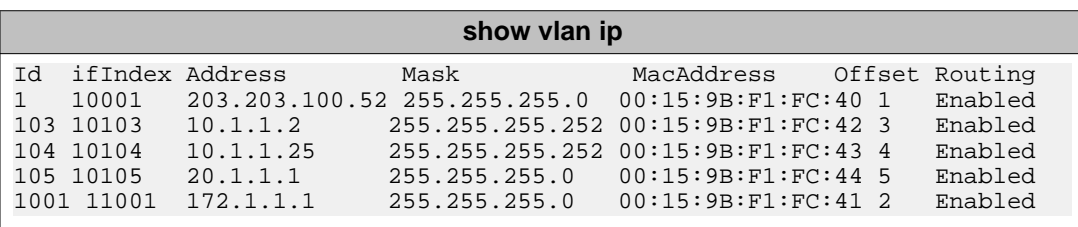

## **show ip rip**

Default Import Metric: 8 Domain: HoldDown Time: 120 Queries: 0 Rip: Enabled Route Changes: 1 Timeout Interval: 180 Update Time: 30

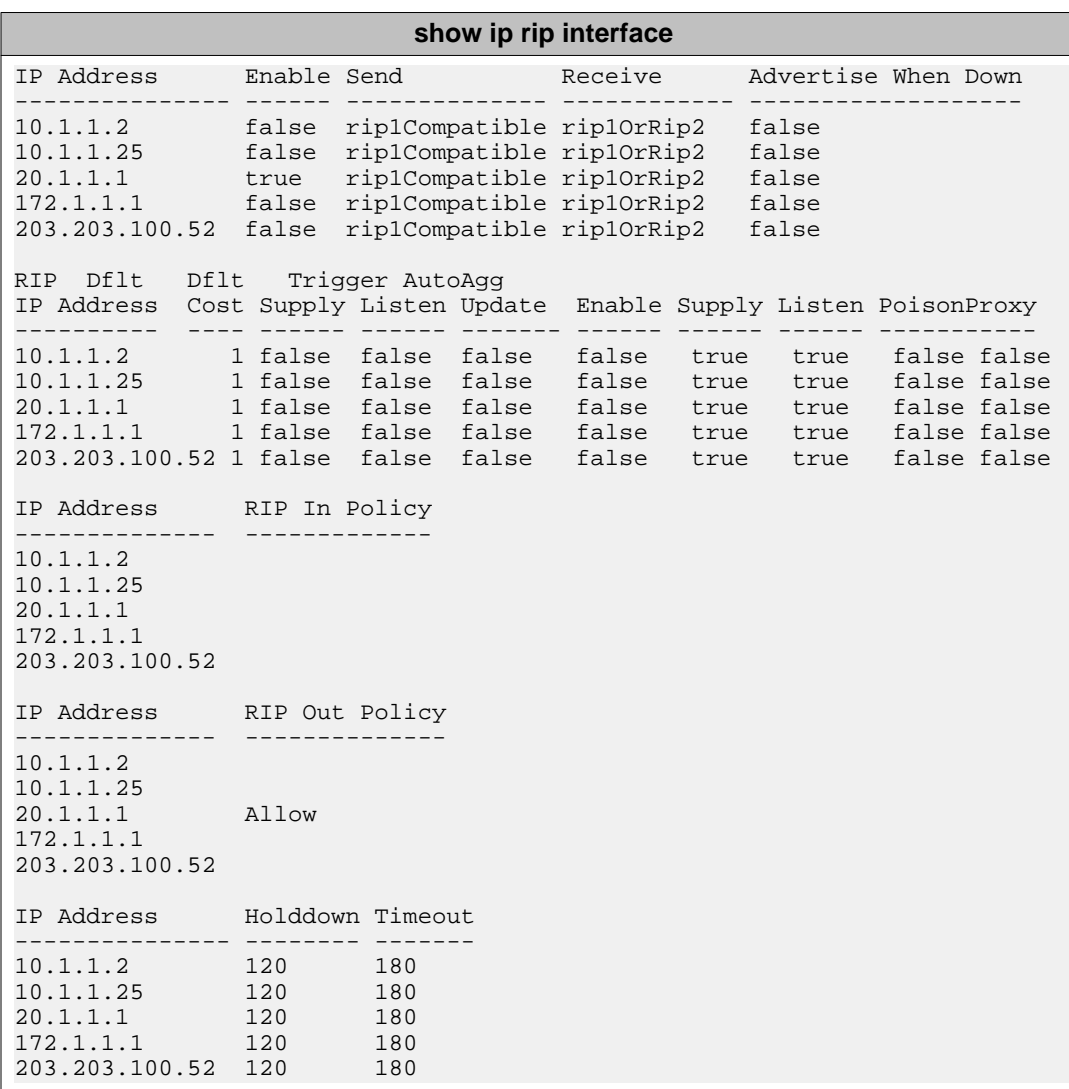

## **show route-map detail**

```
================================================================= 
Route Policy 
================================================================= 
Name Allow, Id 1, Seq 1
-----------------------------------------------------------------
```
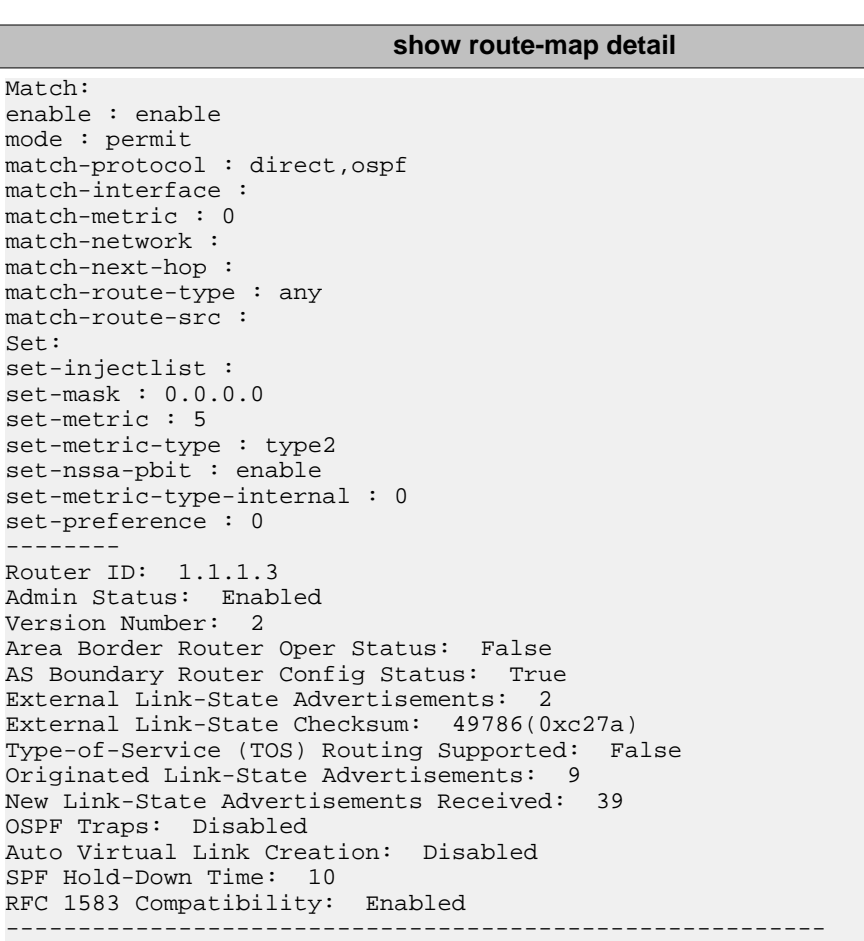

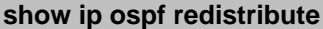

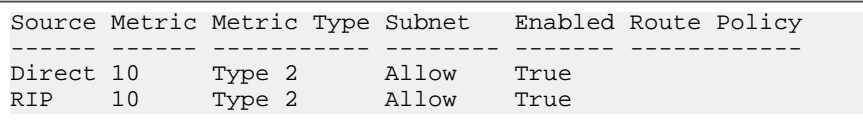

## **show ip ospf**

Router ID: 1.1.1.3 Admin Status: Enabled Version Number: 2 Area Border Router Oper Status: False AS Boundary Router Config Status: True External Link-State Advertisements: 2 External Link-State Checksum: 49786(0xc27a) Type-of-Service (TOS) Routing Supported: False Originated Link-State Advertisements: 9 New Link-State Advertisements Received: 39 OSPF Traps: Disabled Auto Virtual Link Creation: Disabled SPF Hold-Down Time: 10 RFC 1583 Compatibility: Enabled

## **show ip ospf area**

Area ID: 0.0.0.0 Import Summaries: Yes Import Type: External Intra-Area SPF Runs: 1 Reachable Area Border Routers: 0 Reachable Autonomous System Border Routers: 0 Link-State Advertisements: 0 Link-State Advertisements Checksum: 0(0x0) Area ID: 0.0.0.3 Import Summaries: Yes Import Type: External Intra-Area SPF Runs: 4 Reachable Area Border Routers: 2 Reachable Autonomous System Border Routers: 1 Link-State Advertisements: 13 Link-State Advertisements Checksum: 448840(0x6d948)

### **show ip ospf**

Interface: 10.1.1.2 Area ID: 0.0.0.3 Admin State: Enabled Type: Broadcast Priority: 1 Designated Router: 10.1.1.1 Backup Designated Router: 10.1.1.2 Authentication Type: None MTU Ignore: Yes Advertise When Down: No Metric Value: 10 Interface: 10.1.1.25 Area ID: 0.0.0.3 Admin State: Enabled Type: Broadcast Priority: 1 Designated Router: 10.1.1.26 Backup Designated Router: 10.1.1.25 Authentication Type: None MTU Ignore: Yes Advertise When Down: No Metric Value: 10 Interface: 20.1.1.1 Area ID: 0.0.0.0 Admin State: Disabled Type: Broadcast Priority: 1 Designated Router: 0.0.0.0 Backup Designated Router: 0.0.0.0 Authentication Type: None MTU Ignore: Yes Advertise When Down: No Metric Value: 10 Interface: 172.1.1.1 Area ID: 0.0.0.3 Admin State: Enabled Type: Broadcast Priority: 1 Designated Router: 172.1.1.1 Backup Designated Router: 0.0.0.0 Authentication Type: None

## **show ip ospf**

MTU Ignore: Yes Advertise When Down: No Metric Value: 10 Interface: 203.203.100.52 Area ID: 0.0.0.0 Admin State: Disabled Type: Broadcast Priority: 1 Designated Router: 0.0.0.0 Backup Designated Router: 0.0.0.0 Authentication Type: None MTU Ignore: Yes Advertise When Down: No Metric Value: 10

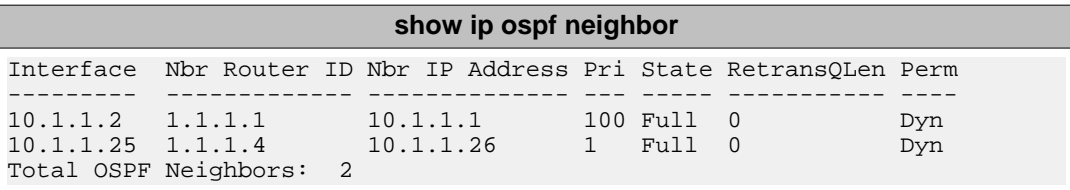

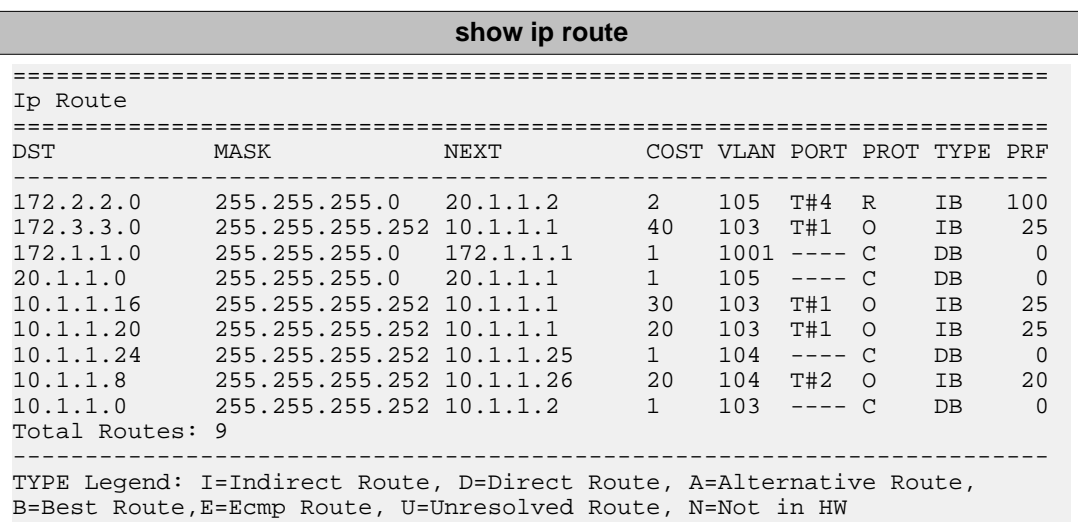

## **Router R4 Status**

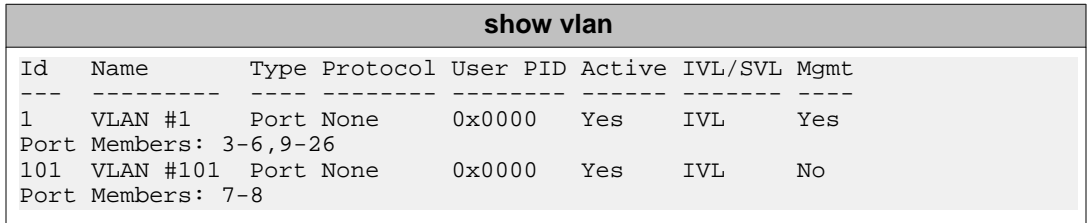

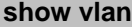

104 VLAN #104 Port None 0x0000 Yes IVL No Port Members: 1-2

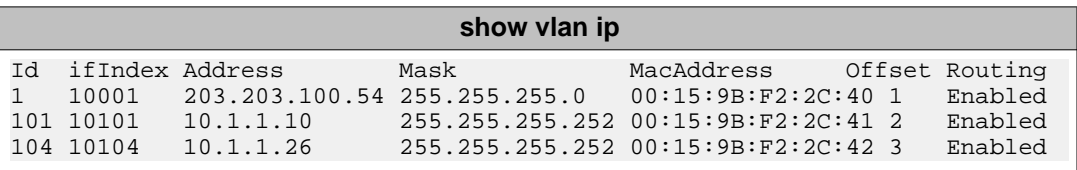

### **show ip ospf**

Router ID: 1.1.1.4 Admin Status: Enabled Version Number: 2 Area Border Router Oper Status: False AS Boundary Router Config Status: False External Link-State Advertisements: 2 External Link-State Checksum: 45698(0xb282) Type-of-Service (TOS) Routing Supported: False Originated Link-State Advertisements: 5 New Link-State Advertisements Received: 34 OSPF Traps: Disabled Auto Virtual Link Creation: Disabled SPF Hold-Down Time: 10 RFC 1583 Compatibility: Enabled

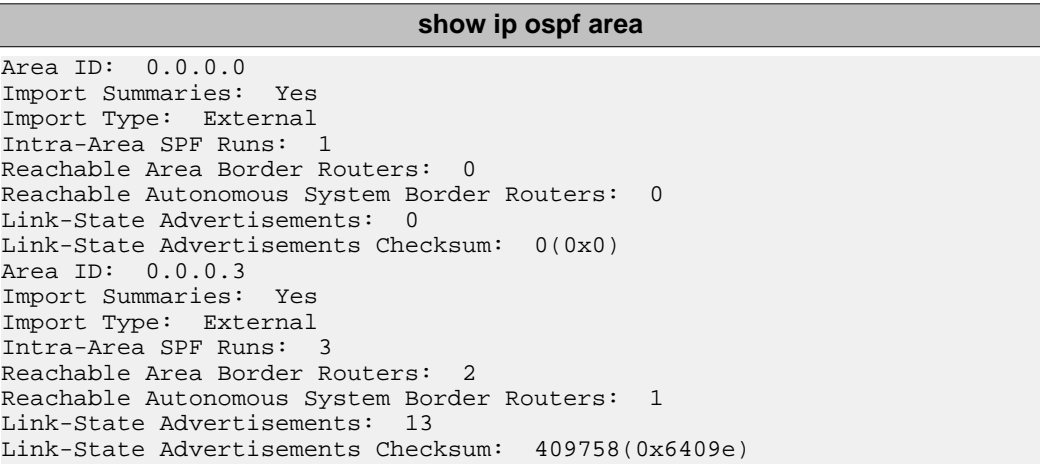

## **show ip ospf interface**

Interface: 10.1.1.10 Area ID: 0.0.0.3 Admin State: Enabled Type: Broadcast Priority: 1 Designated Router: 10.1.1.9 Backup Designated Router: 10.1.1.10 Authentication Type: None MTU Ignore: Yes

## **show ip ospf interface**

Advertise When Down: No Metric Value: 10 Interface: 10.1.1.26 Area ID: 0.0.0.3 Admin State: Enabled Type: Broadcast Priority: 1 Designated Router: 10.1.1.25 Backup Designated Router: 10.1.1.26 Authentication Type: None MTU Ignore: Yes Advertise When Down: No Metric Value: 10 Interface: 203.203.100.54 Area ID: 0.0.0.0 Admin State: Disabled Type: Broadcast Priority: 1 Designated Router: 0.0.0.0 Backup Designated Router: 0.0.0.0 Authentication Type: None MTU Ignore: Yes Advertise When Down: No Metric Value: 10

## **show ip ospf neighbor**

Interface Nbr Router ID Nbr IP Address Pri State RetransQLen Perm --------- ------------- --------------- --- --------- ----------- ---- 10.1.1.10 1.1.1.2 10.1.1.9 50 Full 0 Dyn 10.1.1.26 1.1.1.3 10.1.1.25 1 Full 0 Dyn Total OSPF Neighbors: 2

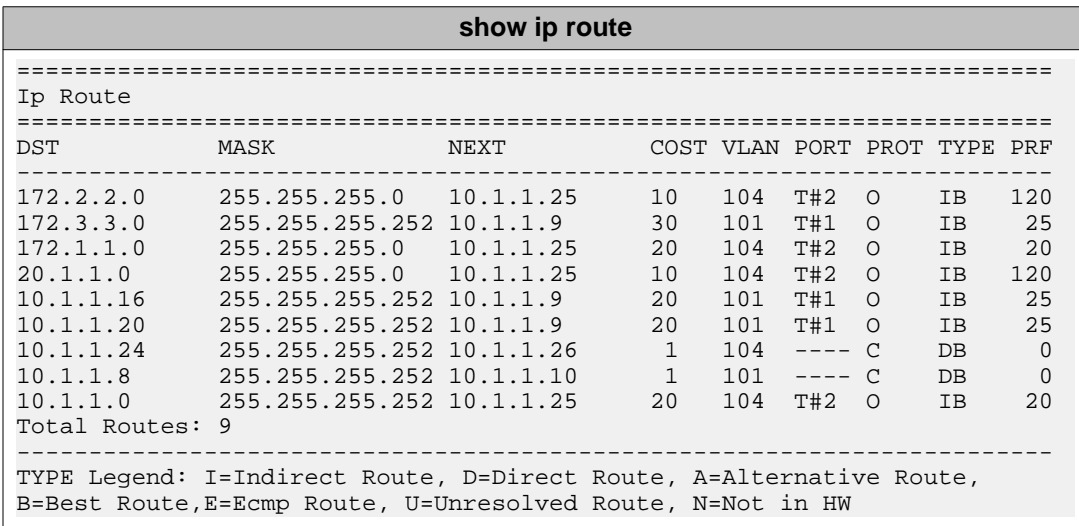

## **Router R5 Status**

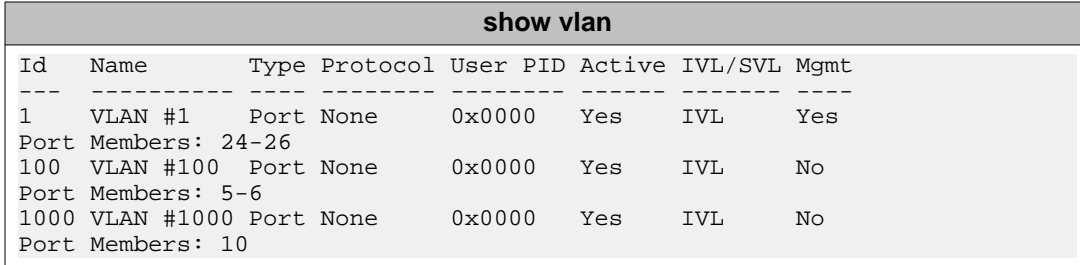

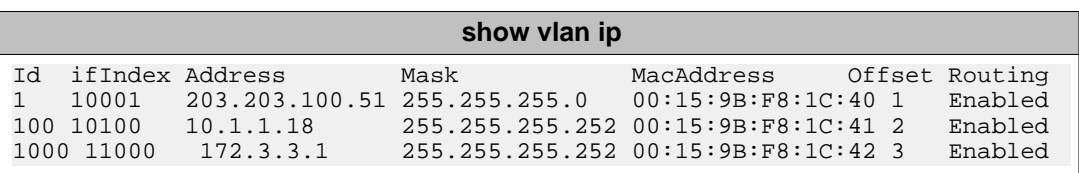

## **show ip ospf**

Router ID: 1.1.1.5 Admin Status: Enabled Version Number: 2 Area Border Router Oper Status: False AS Boundary Router Config Status: False External Link-State Advertisements: 0 External Link-State Checksum: 0(0x0) Type-of-Service (TOS) Routing Supported: False Originated Link-State Advertisements: 48 New Link-State Advertisements Received: 387 OSPF Traps: Disabled Auto Virtual Link Creation: Disabled SPF Hold-Down Time: 10 RFC 1583 Compatibility: Enabled

#### **show ip ospf area**

Area ID: 0.0.0.0 Import Summaries: Yes Import Type: External Intra-Area SPF Runs: 3 Reachable Area Border Routers: 0 Reachable Autonomous System Border Routers: 0 Link-State Advertisements: 0 Link-State Advertisements Checksum: 0(0x0) Area ID: 0.0.0.2 Import Summaries: Yes Import Type: No External Intra-Area SPF Runs: 11 Reachable Area Border Routers: 1 Reachable Autonomous System Border Routers: 0 Link-State Advertisements: 9 Link-State Advertisements Checksum: 274851(0x431a3) Stub Metric: 1 Stub Metric Type: OSPF Metric

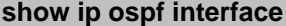

Interface: 10.1.1.18 Area ID: 0.0.0.2 Admin State: Enabled Type: Broadcast Priority: 0 Designated Router: 10.1.1.17 Backup Designated Router: 0.0.0.0 Authentication Type: None MTU Ignore: Yes Advertise When Down: No Metric Value: 10 Interface: 172.3.3.1 Area ID: 0.0.0.2 Admin State: Enabled Type: Broadcast Priority: 1 Designated Router: 172.3.3.1 Backup Designated Router: 0.0.0.0 Authentication Type: None MTU Ignore: Yes Advertise When Down: No Metric Value: 10 Interface: 203.203.100.51 Area ID: 0.0.0.0 Admin State: Disabled Type: Broadcast Priority: 1 Designated Router: 0.0.0.0 Backup Designated Router: 0.0.0.0 Authentication Type: None MTU Ignore: Yes Advertise When Down: No Metric Value: 10

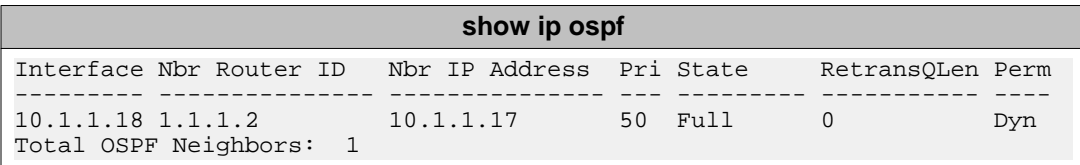

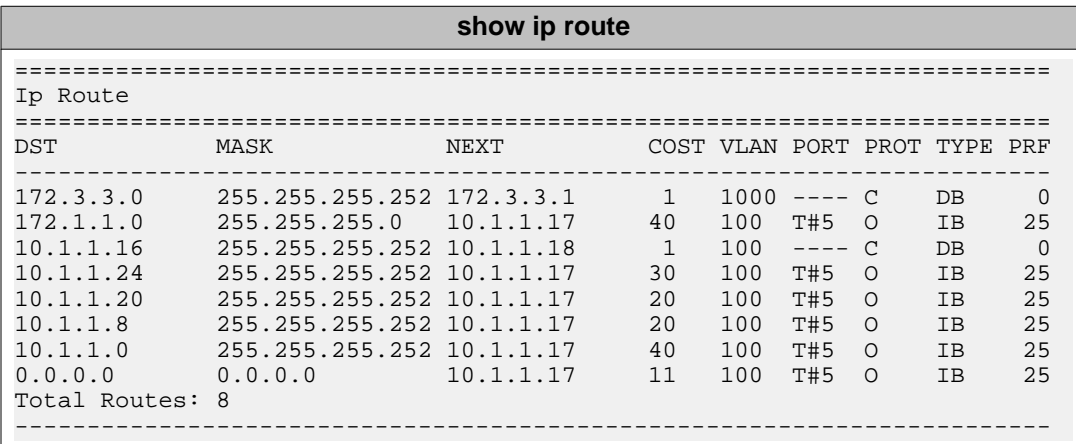

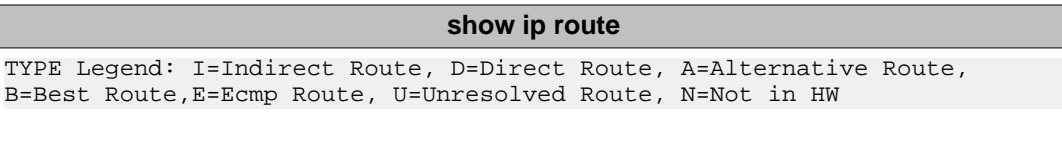

# **Diagnosing neighbor state problems**

At initial startup, routers transmit hello packets in an attempt to find other OSPF routers with which form adjacencies. After the hello packets are received, the routers perform an initialization process, which causes the routers to transition through various states before the adjacency is established. The following table lists the states a router can go through during the process of forming an adjacency.

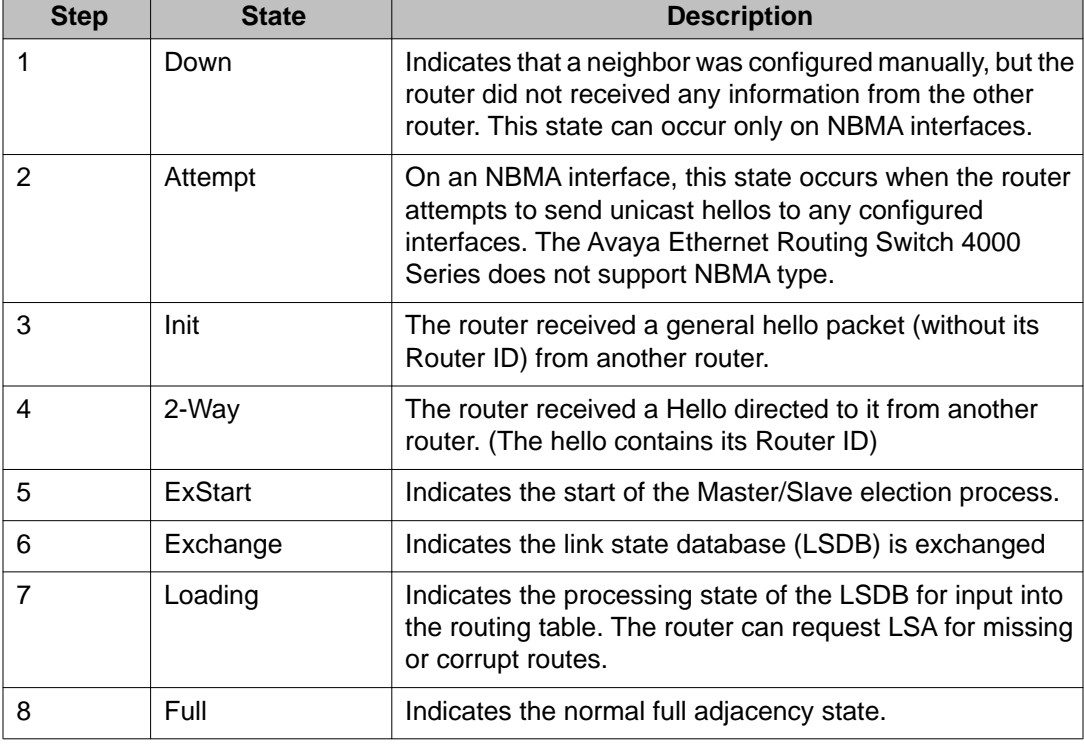

## **Table 9: OSPF neighbor states**

## **OSPF neighbor state information**

Neighbor state information can be accessed by using the **show ip ospf neighbor** command.

ERS4000#show ip ospf neighbor Interface Nbr Router ID Nbr IP Address Pri State RetransQLen Perm --------- ------------- -------------- --- ----- ----------- ---- 10.1.1.22 1.1.1.1 10.1.1.21 100 Full 0 Dyn 10.1.1.17 1.1.1.5 10.1.1.18 0 Full 0 Dyn 10.1.1.9 1.1.1.4 10.1.1.10 1 Full 0 Dyn

Problems with OSPF occur most often during the initial startup, when the router cannot form adjacencies with other routers and the state is stuck in the **Init** or **ExStart/Exchange** state.

## **Init State Problems**

A router can become stuck in an **Init** state and not form adjacencies. There are several possible causes for this problem:

- Authentication mismatch or configuration problem
- Area mismatch for Stub or NSSA
- Area ID mismatch
- Hello Interval or Dead Interval mismatch

To determine any mismatches in OSPF configuration, use the **show ip ospf ifstats mismatch** command.

## **ExStart/Exchange problems**

Even though routers can recognize each other and have moved beyond two way communications, routers can become stuck in the **ExStart/Exchange** state.

A mismatch in maximum transmission unit (MTU) sizes between the routers usually causes this type of problem. For example, one router could be set for a high MTU size and the other router a smaller value. Depending on the size of the link state database, the router with the smaller value may not be able to process the larger packets and thus be stuck in this state. To avoid this problem, ensure that the MTU size value for both routers match. This problem is usually encountered during interoperations in networks with other vendor devices.

# $\bullet$  Note:

The Avaya Ethernet Routing Switch 4000 Series automatically checks for OSPF MTU mismatches.

In the Avaya Ethernet Routing Switch 4000 Series , the supported MTU size for OSPF is 1500 bytes by default. Incoming OSPF database description (DBD) packets are dropped if their MTU size is greater than this value.

OSPF configuration examples using ACLI

# **Chapter 9: RIP configuration using ACLI**

This section describes how to configure RIP using ACLI.

RIP is a distance vector protocol used to dynamically discover network routes based on information passed between routers in the network.

# **Prerequisites**

- Enable IP routing globally.
- Assign an IP address to the VLAN or port for which you want to enable RIP.

Routing is automatically enabled on the VLAN when you assign an IP address to it.

# **Enabling RIP globally**

Use this procedure to globally enable RIP on the switch.

## **Prerequisites**

Log on to the Global Configuration mode in ACLI.

## **Procedure steps**

Enable RIP on the switch by using the following command:

```
[default] [no] router rip enable
```
# **Variable definitions**

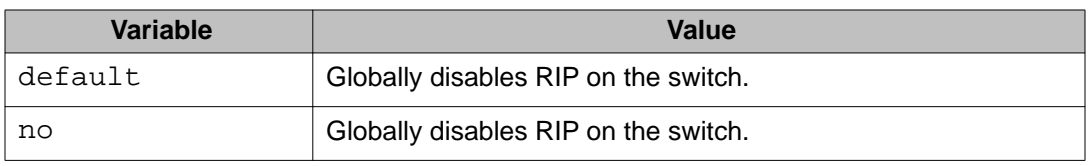

# **Configuring global RIP timers**

Use this procedure to set the RIP global timeout, holddown timer, and update timer.

# **Prerequisites**

Log on to the RIP Router Configuration mode in ACLI.

# **Procedure steps**

Configure the global RIP timers, enter the following from the RIP Router Configuration command mode:

[default] timers basic holddown *<holdown-timer>* timeout *<global-timeout>* update *<update-timer>*

# **Variable definitions**

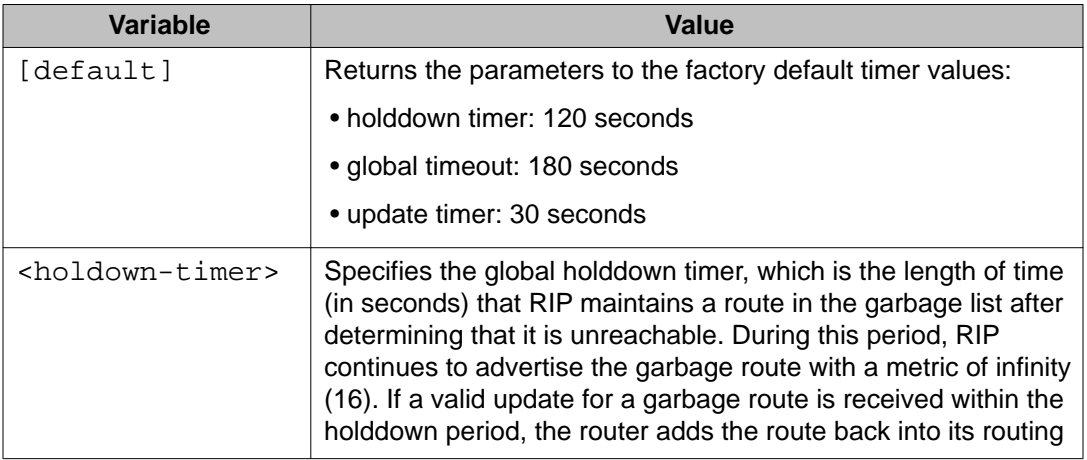

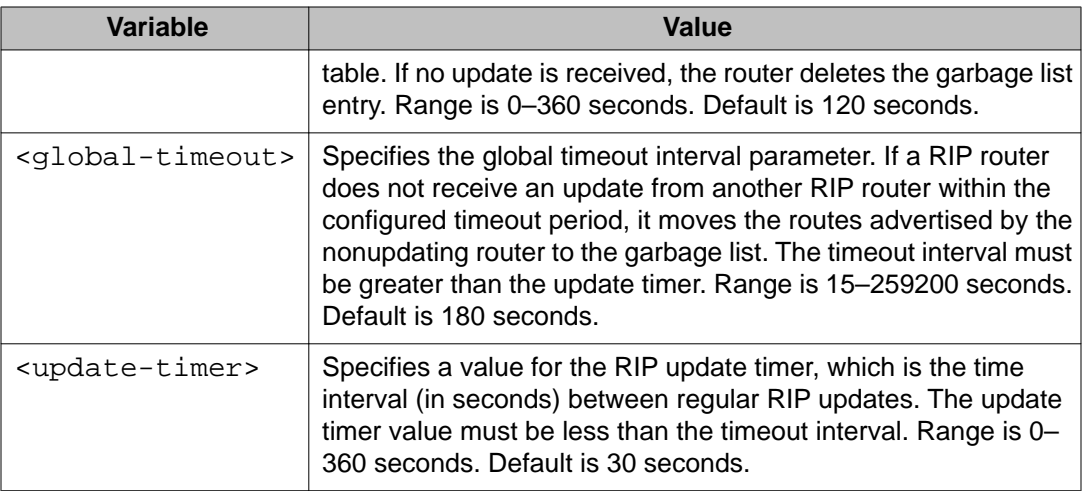

# **Configuring the default RIP metric value**

Use this procedure to configure a default metric to apply to routes not learned through RIP but imported into the RIP domain. The switch applies this default metric to redistributed routes if the associated route policy does not specify a metric for the redistributed protocol, such as OSPF. The range is 0 to 15, and the default is 8.

# **Prerequisites**

Log on to the RIP Router Configuration mode in ACLI.

# **Procedure steps**

Configure the default RIP metric value by using the following command:

```
[default] default-metric <metric_value>
```
# **Variable definitions**

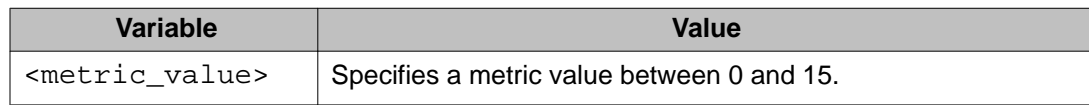

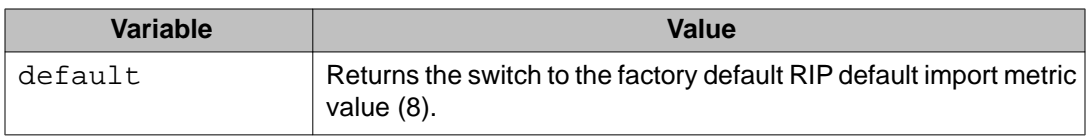

# **Displaying global RIP information**

Use this procedure to display the global RIP configuration.

# **Prerequisites**

Log on to the User EXEC mode in ACLI.

# **Procedure steps**

Display the global RIP configuration by using the following command:

show ip rip

# **Job aid**

The following table shows the field descriptions for the **show ip rip** command.

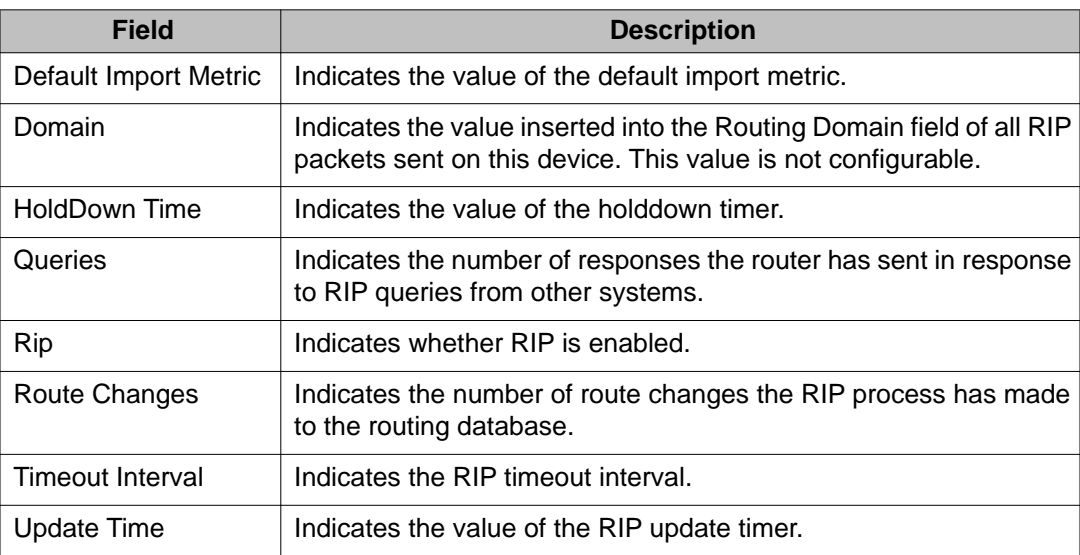

# **Configuring RIP on an interface**

Use this procedure to configure RIP parameters on an interface.

# **Prerequisites**

Log on to the Interface Configuration mode in ACLI.

## **Procedure steps**

Configure RIP for an interface by using the following command:

```
[default] [no] ip rip [advertise-when-down enable] [auto-
aggregation enable] [cost <cost>] [default-listen enable]
[default-supply enable] [enable] [holddown <holddown> |
<global>] [listen enable] [poison enable] [proxy-announce
enable] [receive version {rip1 | rip1orrip2 | rip 2}] [send
version {rip1 | rip1orrip2 | rip 2}] [supply enable] [timeout
{<timeout> | global}] [triggered enable]
```
# **Variable definitions**

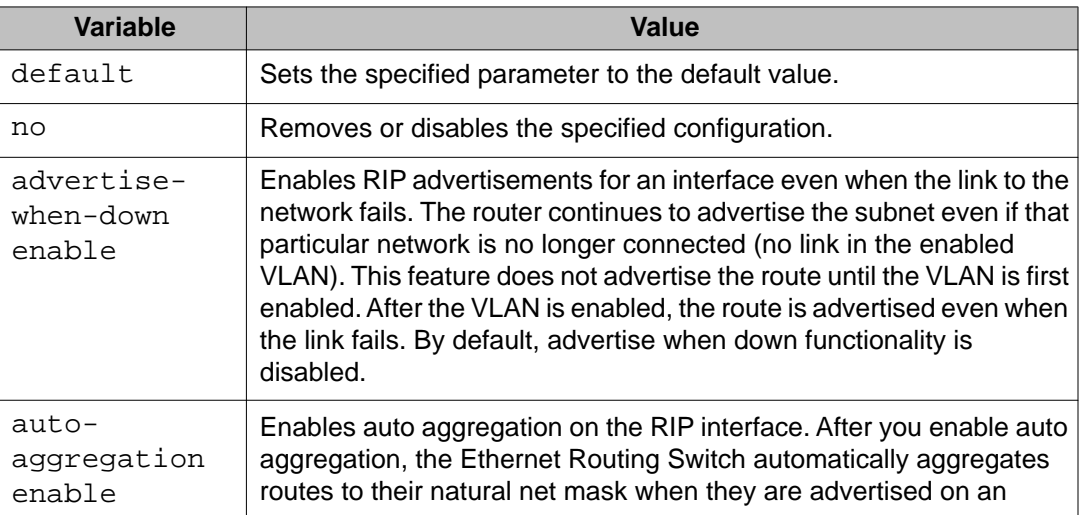

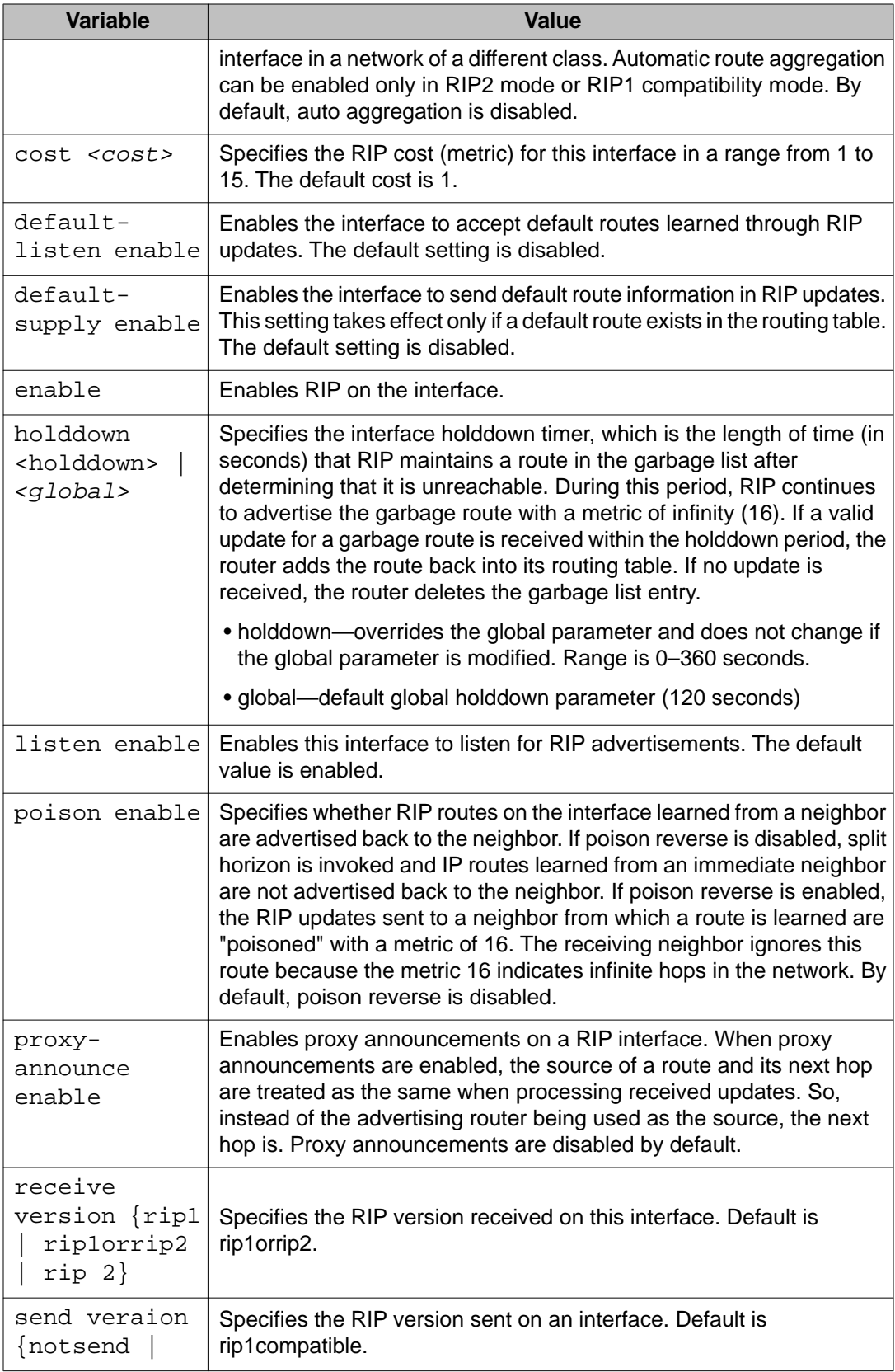

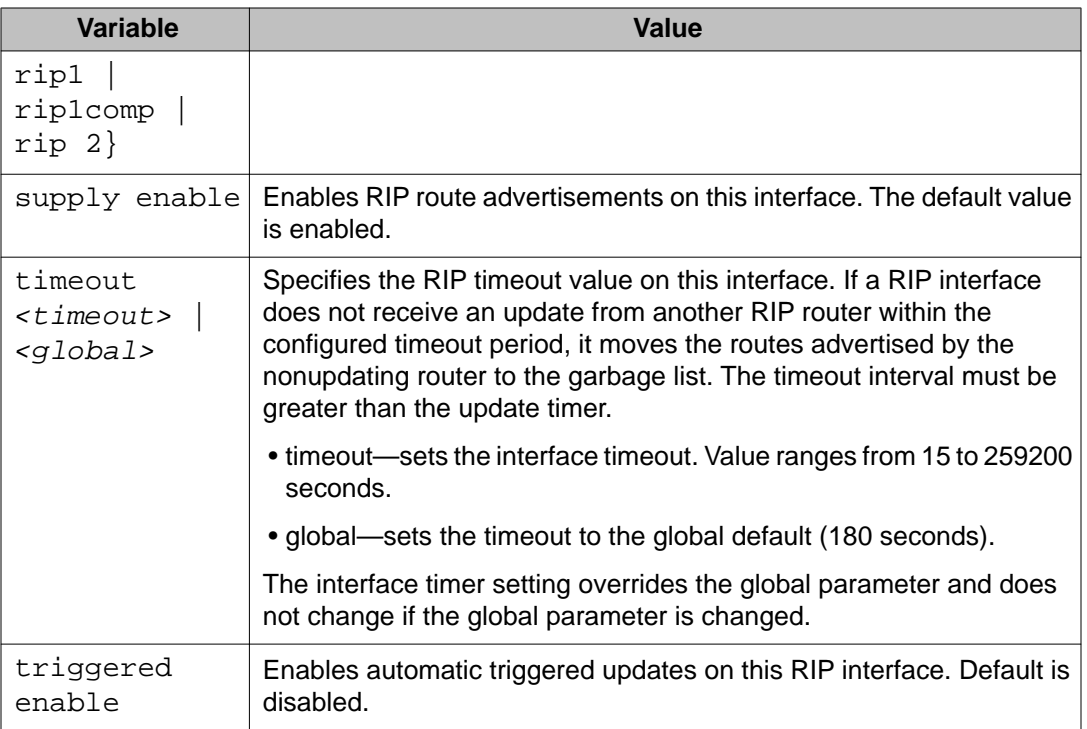

# **Displaying the global RIP configuration**

Use this procedure to display RIP configuration information for the switch.

# **Prerequisites**

Log on to the User EXEC mode in ACLI.

# **Procedure steps**

Display global RIP configuration information by using the following command:

show ip rip

# **Displaying RIP interface configuration**

Use this procedure to display configuration for a RIP interface.

# **Prerequisites**

Log on to the User EXEC mode in ACLI.

## **Procedure steps**

Display RIP interface configuration by using the following command:

```
show ip rip interface [<vid>] [FastEthernet <portlist>] [vlan
<vid>]
```
# **Variable definitions**

The following table describes the command variables.

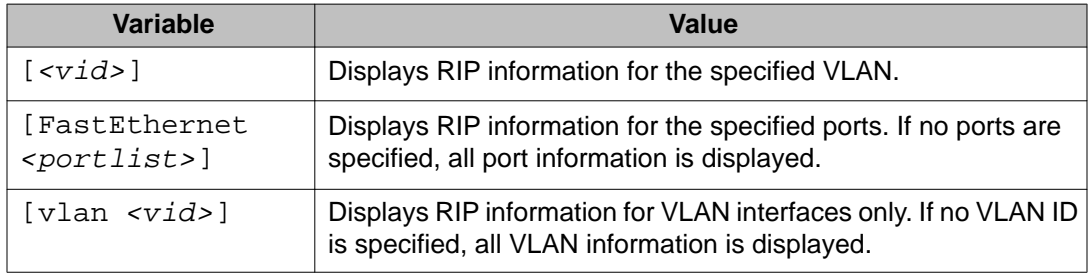

# **Job aid**

The following table shows the field descriptions for the **show ip rip interface** command.

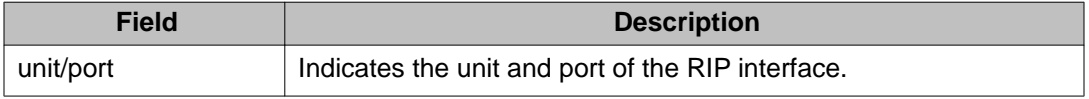
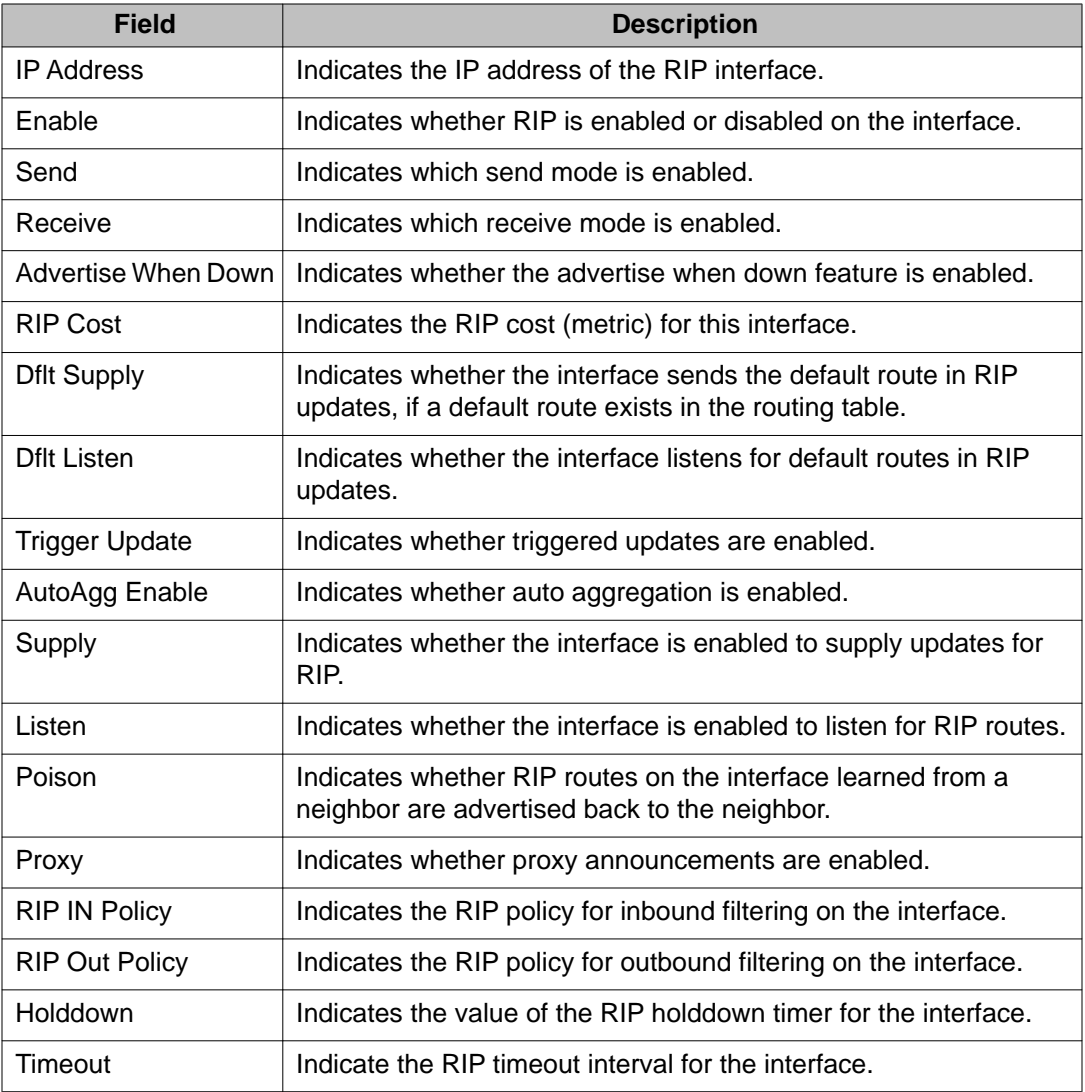

# **Manually triggering a RIP update**

Use this procedure to manually trigger a RIP update on an interface.

### **Prerequisites**

Log on to the Privileged EXEC mode in ACLI.

### **Procedure steps**

Manually trigger a RIP update by using the following command:

manualtrigger ip rip interface vlan <vid>

# **Chapter 10: RIP configuration examples using ACLI**

This section provides examples to help you create common RIP configurations.

You can configure RIP on a VLAN or brouter port basis.

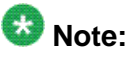

In many of the following configuration examples, a brouter port is used to create a connection to the network core. You can also use L3 enabled VLAN interfaces instead of brouter ports to create these connections.

### **RIP configuration tasks**

To perform a basic RIP configuration on a VLAN, perform the following steps.

1. Configure the interface, assign an IP address and add ports.

```
ERS4000#enable
ERS4000#config terminal
ERS4000(config)#vlan create 51 name "VLAN-51" type port
ERS4000(config)#interface vlan 51 
ERS4000(config-if)#ip address 10.10.1.1 255.255.255.0
ERS4000(config-if)#exit 
ERS4000(config)#vlan members add 51 8-9
```
2. Enable RIP using one of the following command sequences.

```
ERS4000(config)#interface vlan 51
ERS4000(config-if)#ip rip enable 
ERS4000(config-if)#exit
```
OR

```
ERS4000(config)#router rip 
ERS4000(config-router)#network 10.10.1.1
ERS4000(config-router)#exit
```
3. Select the VLAN to configure RIP interface properties.

ERS4000(config)#interface vlan 51

4. Disable Supply RIP Updates on the VLAN, if required.

ERS4000(config-if)#no ip rip supply enable

5. Disable Listen for RIP Updates on the VLAN, if required.

ERS4000(config-if)#no ip rip listen enable

6. Enable Default Route Supply on the VLAN, if a default route exists in the route table.

ERS4000(config-if)#ip rip default-supply enable

7. Enable Default Route Listen on the VLAN to add a default route to the route table, if advertised from another router.

ERS4000(config-if)#ip rip default-listen enable

8. Add the Out Route Policy to the VLAN (this step assumes that you have previously configured the route policy).

ERS4000(config-if)#ip rip out-policy map1

9. Enable Triggered Updates on the VLAN, if required.

ERS4000(config-if)#ip rip triggered enable

10. Configure the cost of the VLAN link by entering a value of 1 to 15; where 1 is the default.

ERS4000(config-if)#ip rip cost 2

11. Configure send mode parameters on the VLAN.

ERS4000(config-if)#ip rip send version rip2

12. Configure receive mode parameters on the VLAN.

ERS4000(config-if)#ip rip receive version rip2

13. Enable poison reverse on the VLAN.

ERS4000(config-if)#ip rip poison enable

### **Configuring RIP**

This section describes the set up of a basic RIP configuration between two Avaya Ethernet Routing Switch 4000 Series routers. As shown in the following diagram, router ERS2 is configured between router ERS1 and the edge of the network core. Two VLANs (VLAN 2 and 3) are associated with ERS1.

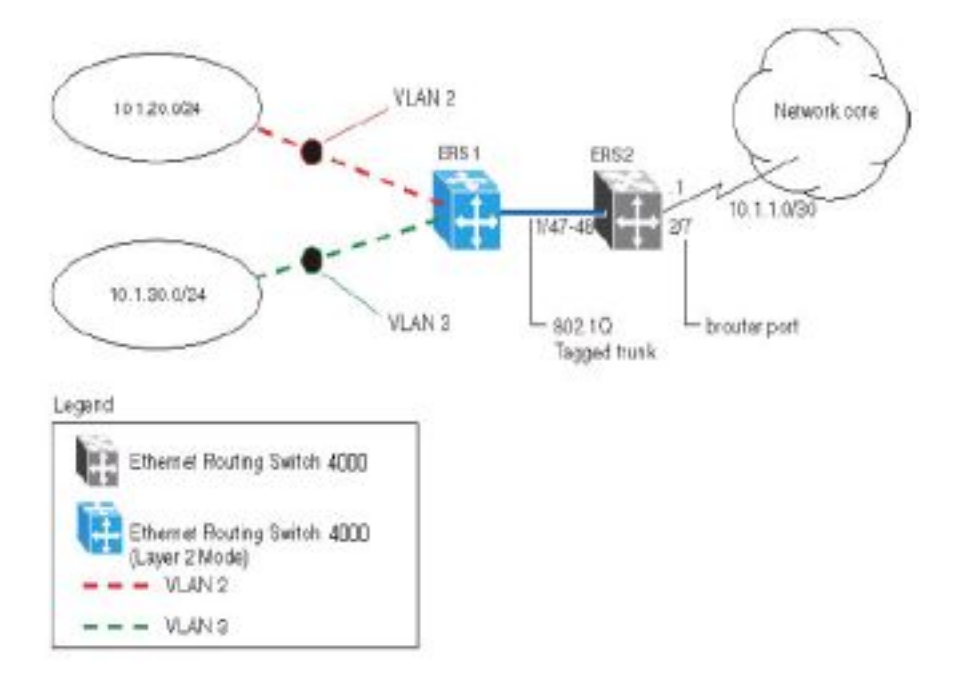

#### **Figure 33: RIP configuration example**

In this example:

- ERS1 is an edge switch with two configured VLANs, VLAN 2 and 3. It is connected to aggregation switch ERS2 on ports 1/47 and 1/48.
- Port 2/7 of ERS2 is configured as a RIP enabled brouter port to connect to the network core.

Use the following procedure to configure router RIP as illustrated in the preceding drawing:

1. Configure tagging on ports 1/47 and 1/48.

Tagging is required to support multiple VLANs on the same interface.

Example

```
ERS4000#enable
ERS4000#config terminal 
ERS4000(config)#vlan ports 1/47-48 tagging tagAll
```
2. Configure ERS2 for VLAN 2 access.

Create a port-based VLAN (VLAN 2) using spanning tree group 1 and include ports 1/47 and 1/48 in VLAN 2.

Example

```
ERS4000(config)#vlan create 2 name "VLAN-2" type port
ERS4000(config)#vlan member add 2 port 1/47-48
```
3. Assign the IP address 10.1.20.2/24 to VLAN 2.

#### Example

```
ERS4000(config)#interface vlan 2
ERS4000(config-if)#ip address 10.1.20.2 255.255.255.0
```
4. Enable RIP for VLAN 2 and disable RIP supply and listen. RIP supply and listen are not required because no router is attached to VLAN 2.

#### Example

```
ERS4000(config)#interface vlan 2
ERS4000(config-if)#ip rip enable 
ERS4000(config-if)#ip rip supply disable
ERS4000(config-if)#ip rip listen disable
```
5. Configure ERS2 for VLAN 3 access

Create a port-based VLAN (VLAN 3) using spanning tree group 1 and include ports 1/47 and 1/48 in VLAN 3.

#### Example

```
ERS4000(config)#vlan create 3 name "VLAN-3" type port
ERS4000(config)#vlan member add 3 port 1/47-48
```
6. Assign the IP address 10.1.30.2/24 to VLAN 3.

Example

```
ERS4000(config)#interface vlan 3
ERS4000(config-if)#ip address 10.1.30.2 255.255.255.0
```
7. Enable RIP for VLAN 3 and disable RIP supply and listen. RIP supply and listen are not required because no router is attached to VLAN 3.

#### Example

```
ERS4000(config)#interface vlan 3
ERS4000(config-if)#ip rip enable 
ERS4000(config-if)#ip rip supply disable
ERS4000(config-if)#ip rip listen disable
```
- 8. Configure brouter port 2/7 on ERS2.
	- a. Assign the IP address 10.1.1.1/30 to port 2/7 using brouter VLAN 2090.

Example

```
ERS4000(config)# interface FastEthernet 2/7
ERS4000(config-if)# brouter vlan 2090 subnet 10.1.1.1/30
```
#### **Note:**

Use of the brouter command above requires the use of Variable Length Subnetting. Use of a dotted decimal subnet mask is not allowed.

b. Enable RIP on the interface.

#### Example

```
ERS4000(config)# interface FastEthernet 2/7
ERS4000(config-if)# ip rip enable
```
9. Enable IP routing and RIP globally.

#### Example

ERS4000(config)#ip routing ERS4000(config)#router rip enable

A list of the commands used to create this configuration can be displayed using the **show running-config** command. Using this command on ERS2 would list the following commands:

```
! *** VLAN *** !
vlan igmp unknown-mcast-no-flood disable
vlan configcontrol strict
auto-pvid
vlan name 1 "VLAN #1" 
vlan create 2 name "VLAN-2" type port
vlan create 3 name "VLAN-3" type port
vlan members 2 1/47-48 
vlan members 3 1/47-48 
! *** RIP *** !
router rip
router rip enable
timers basic holddown 120
timers basic timeout 180 update 30 default-metric 8 
network 10.1.20.2 
network 10.1.30.2
network 10.1.1.1
interface vlan 2
no ip rip listen enable 
no ip rip supply enable
interface vlan 3
no ip rip listen enable
no ip rip supply enable
! *** Brouter Port *** !
interface fastEthernet ALL
brouter port 2/7 vlan 3 subnet 10.1.1.1/30
```
The following commands can be used to confirm the configuration of RIP parameters:

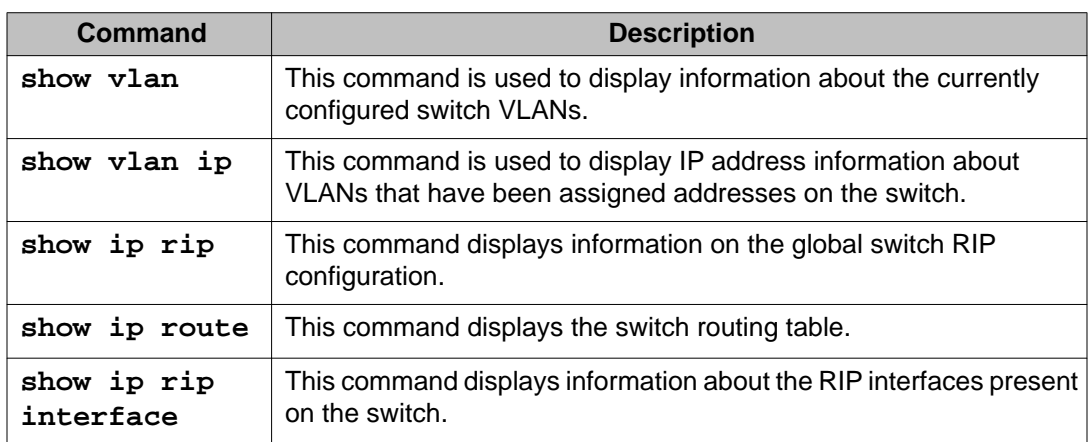

# **Configuring RIP version 2**

When RIP is enabled on an interface, it operates by default in **rip1compatible** send mode and **rip1orRip2** receive mode. Depending on configuration requirements, the Avaya Ethernet Routing Switch 4000 Series can be configured to operate using RIP version 1 or 2. The configuration illustrated below demonstrates an Avaya Ethernet Routing Switch 4000 Series switch that has been configured to operate use RIP version 2 only.

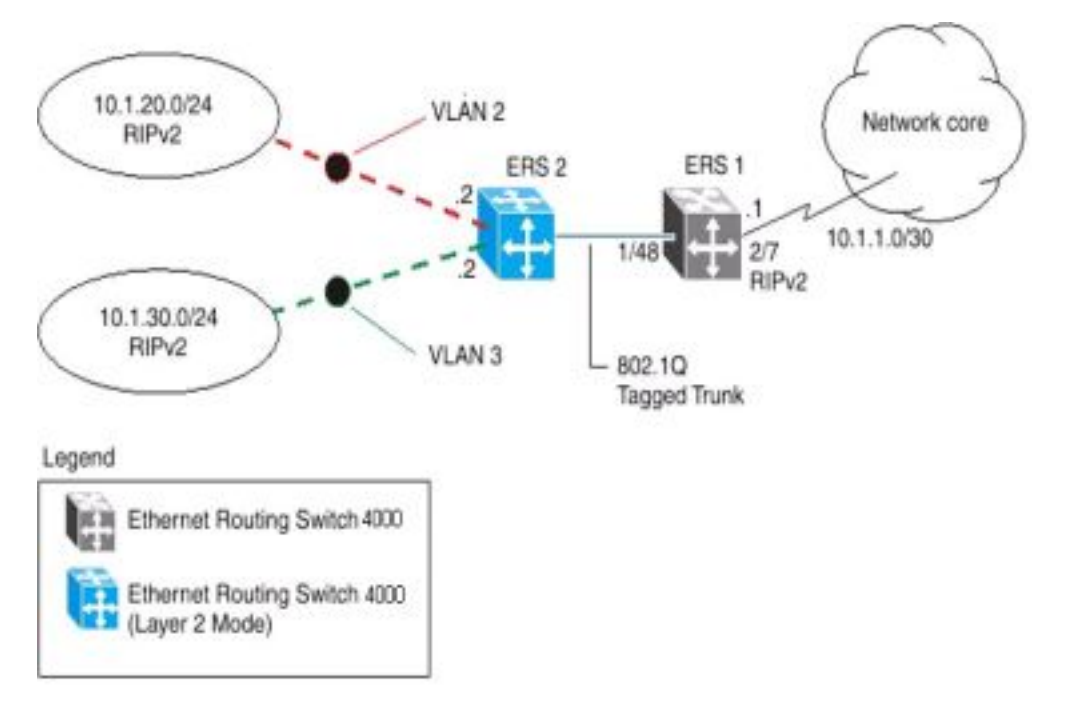

This example builds on the previous RIP configuration.

#### **Figure 34: RIPv2 configuration example**

Use the following procedure to configure ERS2 to add RIP version 2 to VLAN 2, VLAN 3, and the brouter port..

1. Configure RIP version 2 on VLAN 2. Enable RIP version 2 mode on the IP address used for VLAN 2.

Example

```
ERS4000#enable 
ERS4000#config terminal
ERS4000(config)#router rip enable
ERS4000(config)#interface vlan 2
```

```
ERS4000(config-if)#ip rip send version rip2
ERS4000(config-if)#ip rip receive version rip2
```
2. Configure RIP version 2 on VLAN 3. Enable RIP version 2 mode on the IP address used for VLAN 3.

#### Example

```
ERS4000(config)#router rip enable 
ERS4000(config)#interface vlan 3
ERS4000(config-if)#ip rip send version rip2 
ERS4000(config-if)#ip rip receive version rip2
```
3. Configure RIP version 2 on the brouter port. Enable RIP version 2 mode on the IP address used for the brouter port.

#### Example

```
ERS4000(config)#router rip enable
ERS4000(config)# interface FastEthernet 2/7 
ERS4000(config-if)# ip rip enable 
ERS4000(config-if)# ip rip send version rip2 
ERS4000(config-if)# ip rip receive version rip2
```
### **Using RIP accept policies**

RIP accept policies are used on the Avaya Ethernet Routing Switch 4000 Series to selectively accept routes from RIP updates. If no policies are defined, the default behavior is applied. This default behavior is to add all learned routes to the route table. RIP accept policies are used to:

- Listen to RIP updates only from certain gateways.
- Listen only for specific networks.
- Assign a specific mask to be included with a network in the routing table (such as a network summary).

In the configuration illustrated below, the Avaya Ethernet Routing Switch 4000 Series (ERS1) is configured with a RIP accept policy. This creates a single route directed to ERS3 for all networks configured on it. The accept policy accepts any network from 10.1.240.0 to 10.1.255.0, and creates a single entry in the routing table on ERS1.

A summary route is calculated by comparing the common bits in the address range to derive the summary address. For example, if the range of IP addresses is from 10.1.240.0 to 10.1.255.0:

- 1. Determine the third octet of the first address:  $10.1.240.0 = 1111 0000$ .
- 2. Determine the third octet of the ending address: 10.1.255.0 = 1111 1111.
- 3. Extract the common bits:  $240 = 1111 0000 255 = 1111 1111 1111 = 20$  bit mask.

Therefore, the network address to use for this example is 10.1.240.0/20

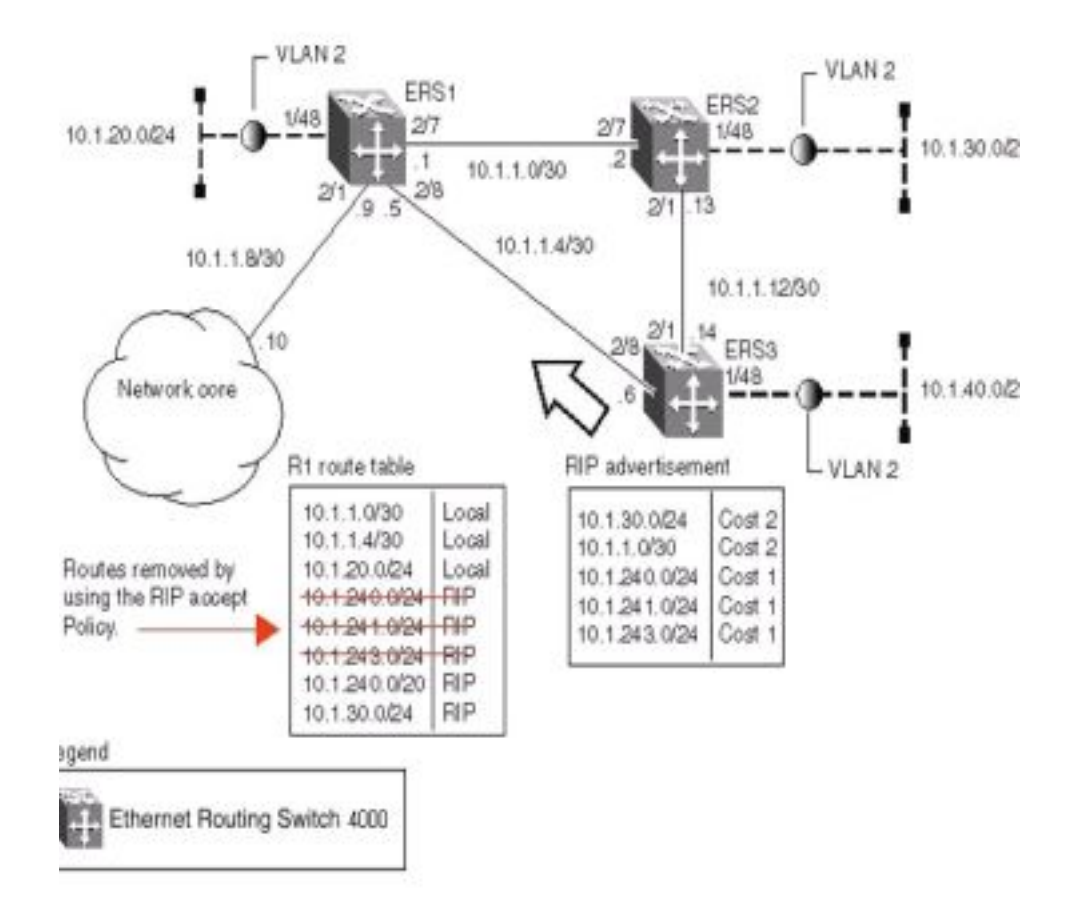

#### **Figure 35: Accept policy configuration**

Use the following steps to recreate the above configuration example:

1. Configure the IP prefix list on ERS1.

Create a prefix list named **Prefix\_1** with an IP range from 10.1.240.0 to 10.1.255.0.

```
ERS4000(config)# ip prefix-list Prefix_1 10.1.240.0/20 ge 20
le 32
```
2. Configure the route policy named **rip\_pol\_1** with match criteria using the IP prefix configured in step 1. This injects one route of 10.1.240.0/20 into the route table.

```
ERS4000(config)# route-map rip_pol_1 1
ERS4000(config)# route-map rip_pol_1 1 enable
ERS4000(config)# route-map rip_pol_1 permit 1 enable
ERS4000(config)# route-map rip_pol_1 permit 1 match network Prefix_1
ERS4000(config)# route-map rip_pol_1 permit 1 set injectlist Prefix_1
```
3. Create brouter port, enable RIP and add route policy to brouter port.

```
ERS4000(config)#interface fastEthernet 2/8 
ERS4000(config-if)#brouter port 2/8 vlan 2091 subnet 10.1.1.5/30
ERS4000(config-if)#ip rip enable
ERS4000(config-if)#ip rip in-policy rip_pol_1
ERS4000(config-if)#exit
```
The **show running-config** command is used to display the current configuration of a switch. Using this command on the above configuration would yield the following results:

#### Example

```
! *** VLAN ***
! vlan 2091 is brouter
vlan configcontrol flexible
vlan members 1 1-5,7-48
vlan configcontrol automatic
! *** Brouter Port ***
interface fastEthernet ALL
brouter port 2/8 
vlan 2091 subnet 10.1.1.5/30
exit
! --- Route Policies --- 
ip prefix-list Prefix_1 10.1.240.0/20 le 32
route-map rip_pol_1 1
route-map rip_pol_1 1 enable
route-map rip_pol_1 1 set injectlist Prefix_1
! --- RIP ---
interface vlan 2091 
ip rip in-policy rip_pol_1 
ip rip enable
exit
```
### **Using RIP announce policies**

In the previous configuration example, a RIP accept policy is used on ERS1 to insert a single route into its route table for all networks from ERS3. Instead of using an accept policy on ERS1, a RIP announce policy on ERS3 could be used to announce a single route to both ERS1 and ERS2 for the local network range.

To configure the RIP announce policy on ERS3, use the following configuration steps:

1. Configure the IP prefix list on ERS3 named **Prefix\_1** with the IP address 10.1.240.0.

```
ERS4000(config)# ip prefix-list Prefix 1\ 10.1.240.0/20 ge 20
le 32
```
2. Configure the route policy named **Policy\_Rip** with match criteria using the IP prefix configured in step 1.

```
ERS4000(config)# route-map rip pol 1 1
ERS4000(config)# route-map rip_pol_1 1 enable
ERS4000(config)# route-map rip_pol_1 permit 1 enable
ERS4000(config)# route-map rip_pol_1 permit 1 set-injectlist Prefix_1
```
3. Add the route policy created in step 2 to VLAN 4.

```
ERS4000(config)#interface vlan 4
ERS4000(config-if)#ip address 10.1.1.1/30
ERS4000(config-if)#ip rip enable 
ERS4000(config-if)#ip rip out-policy rip_pol_1
```
To limit the advertising of routes using the announce policy from the routing table, a route policy should be created to deny the route. To configure the RIP announce policy with a limited announce policy on ERS3, use the following configuration steps:

1. Configure the IP prefix list named **Prefix\_2** with the IP address 10.1.240.0.

```
ERS4000(config)# ip prefix-list Prefix 2 10.1.240.0/20 ge 20
le 20
```
2. Configure the IP route policy named **rip\_pol\_2** with match criteria using the IP prefix configured in Step 1.

```
ERS4000(config)# route-map rip_pol_2 deny 1 enable match network Prefix_2
ERS4000(config)# route-map rip_pol_2 1 match network Prefix_2
```
3. Add the route policy created in step 2 to VLAN 4.

```
ERS4000(config)#interface vlan 4
ERS4000(config-if)#ip address 10.1.1.1/30
ERS4000(config-if)#ip rip enable
ERS4000(config-if)#ip rip out-policy rip_pol_2
```
# **Chapter 11: VRRP configuration using ACLI**

The Virtual Router Redundancy Protocol (VRRP) is designed to eliminate the single point of failure that can occur when the single static default gateway router for an end station is lost. This section describes the procedures you can use to configure VRRP on a VLAN using ACLI.

#### **VRRP prerequisites**

- Install the Advanced License.
- Enable IP routing globally on the switch.
- Assign an IP address to the VLAN that you want to enable with VRRP.

Routing is automatically enabled on the VLAN when you assign an IP address to it.

#### **VRRP configuration procedures**

To enable VRRP on a VLAN, perform the following steps:

- 1. Enable VRRP globally on the switch.
- 2. Assign a virtual router IP address to a virtual router ID.
- 3. Configure the priority for this router as required.
- 4. Enable the virtual router.

### **Configuring global VRRP status using ACLI**

Use this procedure to configure the global VRRP status on the switch.

#### **Prerequisites**

Log on to the Global Configuration mode in ACLI.

#### **Procedure steps**

Configure the VRRP status:

[no] router vrrp enable

#### **Variable definitions**

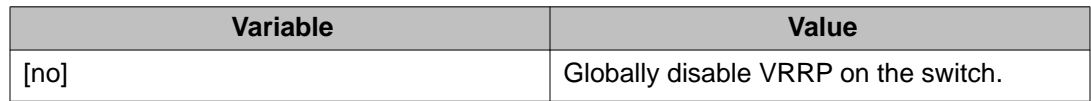

### **Assigning an IP address to a virtual router ID using ACLI**

Use this procedure to associate an IP address with a virtual router ID.

#### **Prerequisites**

Log on to the Interface Configuration mode in ACLI.

#### **Procedure steps**

Assign an IP address to a virtual router ID:

[no] ip vrrp address <vr\_id> <ip\_address>

#### **Variable definitions**

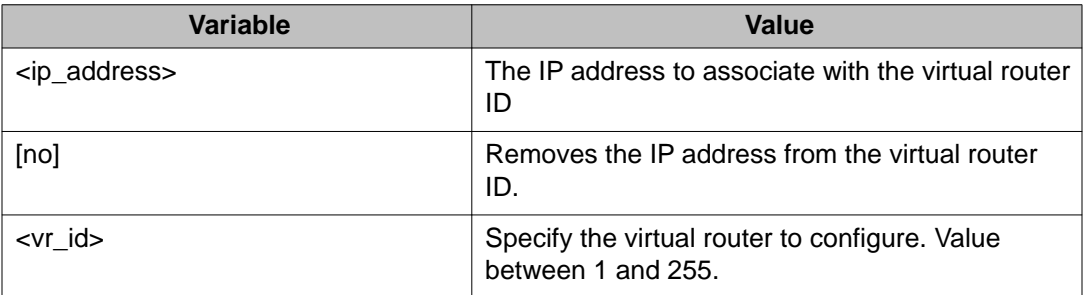

### **Assigning the router priority for a virtual router ID using ACLI**

Use this procedure to assign a priority to the router for specific virtual router ID.

#### **Prerequisites**

Log on to the Interface Configuration mode in ACLI.

#### **Procedure steps**

Assign a priority to the router for a specific virtual router ID:

ip vrrp <vr\_id> priority <priority\_value>

#### **Variable definitions**

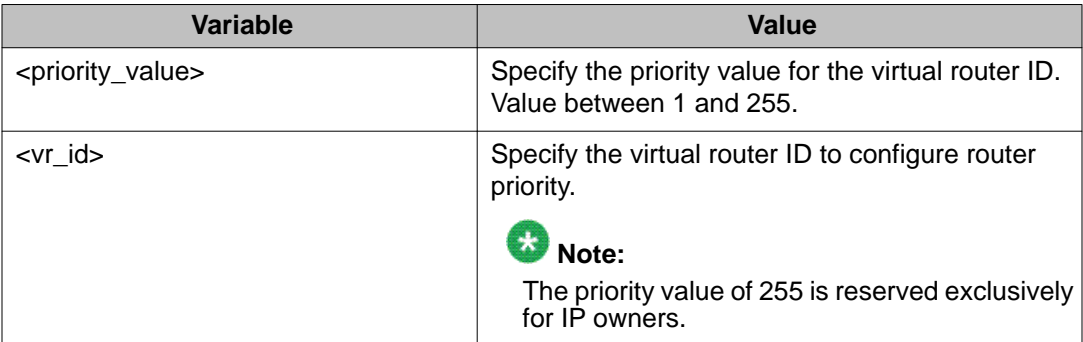

### **Configuring the status of the virtual router using ACLI**

Use this procedure to configure the virtual router interface.

#### **Prerequisites**

Log on to the Interface Configuration mode in ACLI.

#### **Procedure steps**

Enable or disable the virtual router interface:

[no] ip vrrp <vr\_id> enable

#### **Variable definitions**

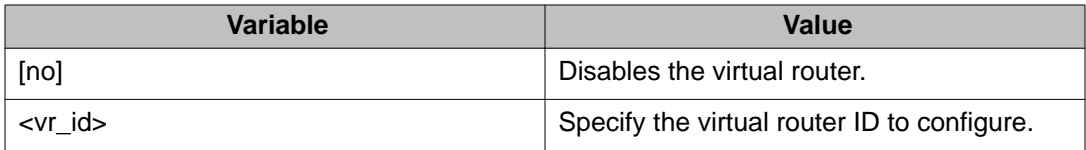

### **Configuring the VRRP critical IP address using ACLI**

Use this procedure to configure the VRRP critical IP address.

#### **Prerequisites**

Log on to the Interface Configuration mode in ACLI.

#### **Procedure steps**

Configure the VRRP critical IP address**:**

[no] ip vrrp <vr\_id> critical-ip-addr <ip\_address>

#### **Variable definitions**

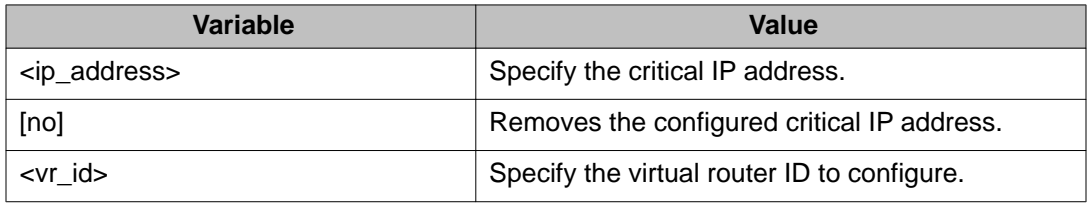

# **Configuring the VRRP critical IP status using ACLI**

Use this procedure to configure the VRRP critical IP status.

#### **Prerequisites**

Log on to the Interface Configuration mode in ACLI.

#### **Procedure steps**

Enable or disable the VRRP critical IP:

[no] ip vrrp <vr\_id> critical-ip enable

#### **Variable definitions**

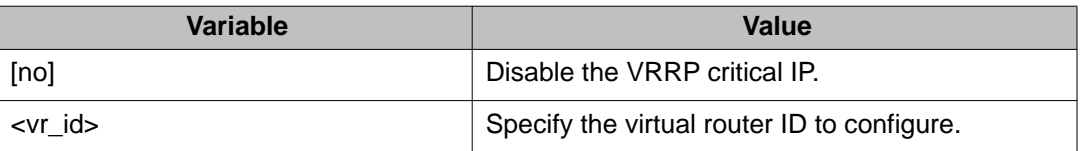

### **Configuring the VRRP holddown timer using ACLI**

Use this procedure to configure the VRRP holddown timer.

#### **Prerequisites**

Log on to the Interface Configuration mode in ACLI.

#### **Procedure steps**

Configure the VRRP holddown timer:

```
ip vrrp <vr_id> holddown-timer <timer_value>
```
#### **Variable definitions**

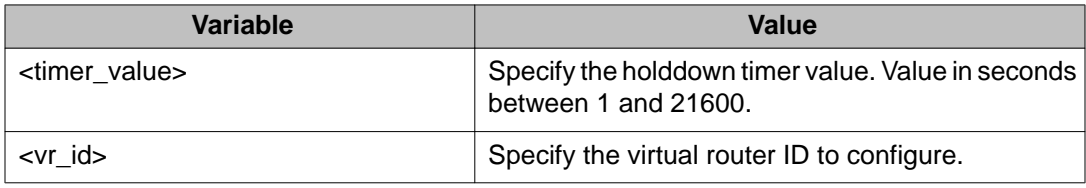

# **Configuring the VRRP holddown action using ACLI**

Use this procedure to configure the VRRP holddown action.

#### **Prerequisites**

Log on to the Interface Configuration mode in ACLI.

#### **Procedure steps**

Configure the VRRP holddown action:

ip vrrp <vr\_id> action {none | preempt}

#### **Variable definitions**

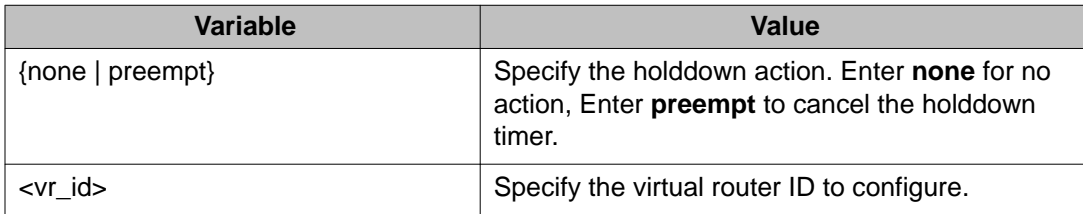

# **Configuring the VRRP advertisement interval using ACLI**

Use this procedure to configure the VRRP advertisement interval.

#### **Prerequisites**

Log on to the Interface Configuration mode in ACLI.

#### **Procedure steps**

Configure the VRRP advertisement interval:

ip vrrp <vr\_id> adver-int <interval>

#### **Variable definitions**

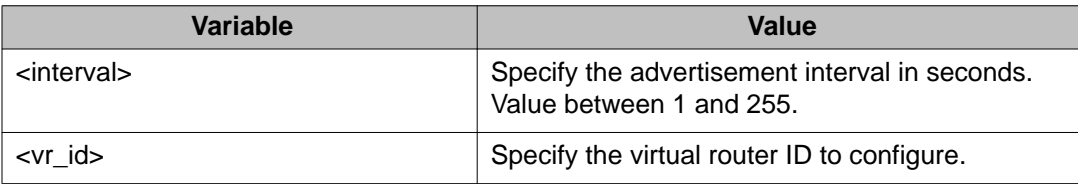

### **Configuring the VRRP fast advertisement interval using ACLI**

Use this procedure to configure the VRRP fast advertisement interval.

#### **Prerequisites**

Log on to the Interface Configuration mode in ACLI.

#### **Procedure steps**

Configure the VRRP fast advertisement interval:

ip vrrp <vr\_id> fast-adv-int <interval>

#### **Variable definitions**

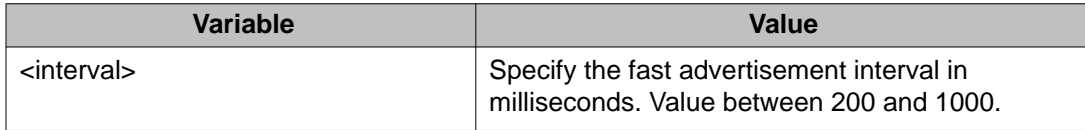

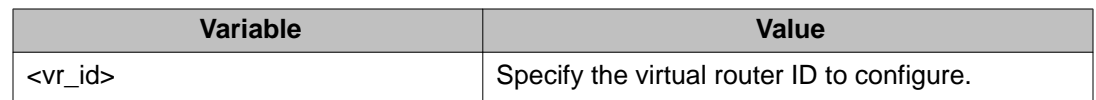

# **Configuring the VRRP fast advertisement status using ACLI**

Use this procedure to enable or disable the VRRP fast advertisement functionality.

#### **Prerequisites**

Log on to the Interface Configuration mode in ACLI.

#### **Procedure steps**

Enable or disable VRRP fast advertisement:

[no] ip vrrp <vr id> fast-adv enable

#### **Variable definitions**

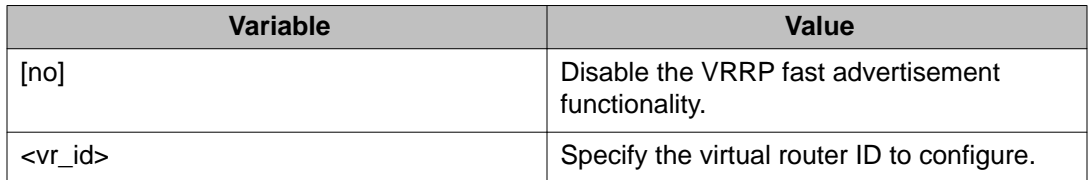

### **Configuring ICMP echo replies using ACLI**

Use this procedure to enable or disable ICMP echo replies from virtual router IP addresses.

#### **Prerequisites**

Log on to the VRRP router Configuration mode in ACLI.

#### **Procedure steps**

Enable or disable ICMP echo replies for VRRP:

[no] ping-virtual-address enable

#### **Variable definitions**

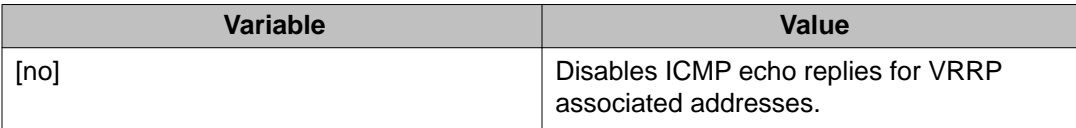

### **Displaying VRRP configuration information using ACLI**

Use this procedure to display VRRP configuration information. You can display global, address or interface VRRP information.

#### **Prerequisites**

Log on to the User EXEC mode in ACLI.

#### **Procedure steps**

1. View global VRRP information:

show ip vrrp

2. View VRRP address information:

```
show ip vrrp address [addr <A.B.C.D>] [vrid <1-255>] [vlan
<1-4094>1
```
3. View VRRP interface information:

```
show ip vrrp interface [vrid < 1-255>] [vlan <1-4094>]
[verbose]
```
#### **Variable definitions**

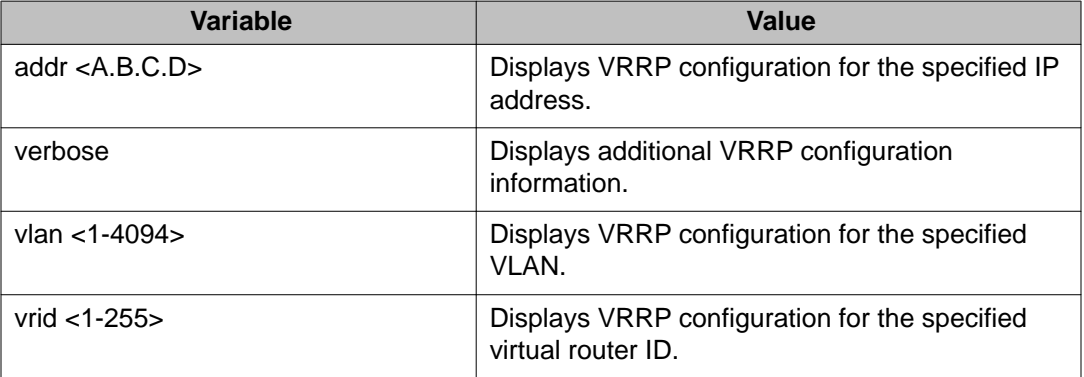

# **VRRP configuration example 1**

The following configuration example shows how to provide VRRP service for two edge host locations.

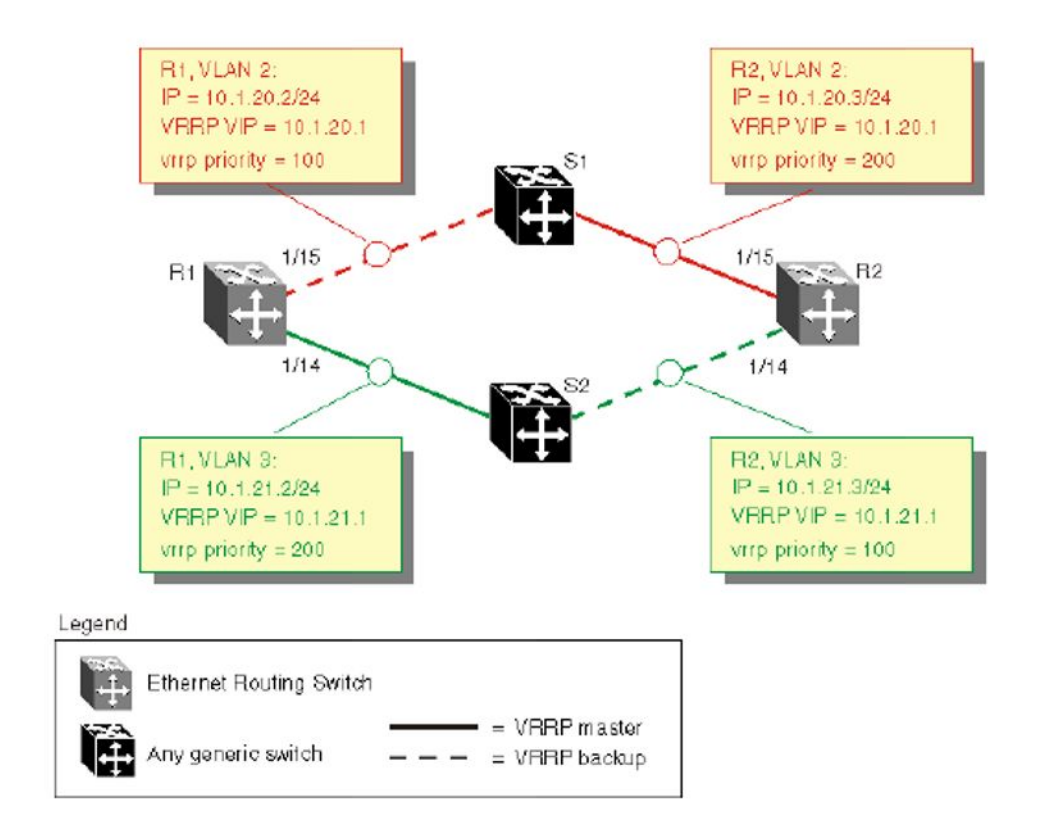

#### **Figure 36: Example VRRP topology 1**

In this example, the switches have the following roles:

- R1 is the VRRP master for S2
- R2 is the VRRP master for S1

VRRP is enabled with OSPF as the routing protocol on R1 and R2.

The VRRP priority setting is used to determine which router becomes the VRRP master and which becomes the VRRP backup. In instances where the priority setting is the same for two routers, the higher IP address is the tie breaker. Therefore, it is very important to set the correct VRRP priority. VRRP fast advertisement is enabled in this example to allow for fast failover detection.

The following procedure describes the steps necessary to reproduce the example described above:

- 1. Configure VLAN 2 on router R1.
	- a. Create VLAN 2 on router R1.

ERS4000# config terminal ERS4000(config)# vlan create 2 type port

b. Configure the ports for VLAN 2 on R1.

ERS4000# config terminal ERS4000(config)# vlan members add 2 1/15

c. Configure an IP address for VLAN 2.

Add IP address 10.1.20.2 / 255.255.255.0 to VLAN 2.

ERS4000# config terminal ERS4000(config)# interface vlan 2 ERS4000(config-if)# ip address 10.1.20.2 255.255.255.0

d. Configure an OSPF interface for VLAN 2.

ERS4000# config terminal ERS4000(config)# router ospf enable ERS4000(config)# router ospf ERS4000(config-router)# network 10.1.20.2

e. Configure VRRP on VLAN 2.

The VRRP VIP address of 10.1.20.1 is added to VLAN 2 using a VRID of 1.

ERS4000# config terminal ERS4000(config)# router vrrp ena ERS4000(config)# interface vlan 2 ERS4000(config-if)# ip vrrp address 1 10.1.20.1  $ERS4000$ (config-if)# ip vrrp 1 enable

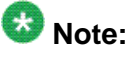

The VRRP priority is not configured here; the priority remains the factory default of 100. Instead, the priority setting on router R2 is set to a higher value when R2 is configured.

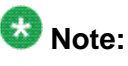

Fast advertisement is disabled by default. Fast advertisement is proprietary to Avaya to support an advertisement interval from 200 to 1000 milliseconds (ms) with a default of 200. Enable fast advertisement if you require fast VRRP advertisement.

- 2. Configure VLAN 3 on router R1.
	- a. Configure VLAN 3 on router R1 using spanning tree group 1.

ERS4000# config terminal ERS4000# vlan create 3 type port

b. Configure the ports for VLAN 3 on R1.

```
ERS4000# config terminal
ERS4000(config)# vlan members add 3 1/14
```
c. Configure an IP address for VLAN 3.

Add IP address 10.1.21.2 / 255.255.255.0 to VLAN 3.

ERS4000# config terminal ERS4000(config)# interface vlan 3 ERS4000(config)# ip address 10.1.21.2 255.255.255.0

d. Configure an OSPF interface for VLAN 3.

ERS4000# config terminal ERS4000(config)# router ospf enable ERS4000(config)# router ospf ERS4000(config-router)# network 10.1.21.2

e. Configure VRRP on VLAN 3.

The VRRP VIP address of 10.1.21.1 is added to VLAN 2 using a VRID of 2.

ERS4000# config terminal ERS4000(config)# router vrrp ena ERS4000(config)# interface vlan 3 ERS4000(config-if)# ip vrrp address 2 10.1.21.1 ERS4000(config-if)# ip vrrp 2 priority 200 ERS4000(config-if)# ip vrrp 2 enable

### $\bullet$  Note:

Fast advertisement is disabled by default. Fast advertisement is proprietary to Avaya to support an advertisement interval from 200 to 1000 milliseconds (ms) with a default of 200. Enable fast advertisement if you require fast VRRP advertisement.

- 3. Configure VLAN 2 on router R2.
	- a. Create VLAN 2 on router R2.

ERS4000# config terminal ERS4000(config)# vlan create 2 type port

b. Configure the ports for VLAN 2 on R2.

ERS4000# config terminal ERS4000(config)# vlan members add 2 1/15

c. Configure an IP address for VLAN 2.

Add IP address 10.1.20.3 / 255.255.255.0 to VLAN 2.

```
ERS4000# config terminal
ERS4000(config)# interface vlan 2
ERS4000(config-if)# ip address 10.1.20.3 255.255.255.0
```
d. Configure an OSPF interface for VLAN 2.

ERS4000# config terminal ERS4000(config)# router ospf enable ERS4000(config)# router ospf ERS4000(config-router)# network 10.1.20.3

e. Configure VRRP on VLAN 2.

The VRRP VIP address of 10.1.21.1 is added to VLAN 2 using a VRID of 1.

```
ERS4000# config terminal
ERS4000(config)# router vrrp ena
ERS4000(config)# interface vlan 2
ERS4000(config-if)# ip vrrp address 1 10.1.20.1
ERS4000(config-if)# ip vrrp 1 enable
ERS4000(config-if)# ip vrrp 1 priority 200
```
### $\bullet$  Note:

For this example the VRRP priority value is set to 200. This allows router R2 to be elected as the VRRP master router.

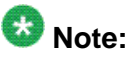

Fast advertisement is disabled by default. Fast advertisement is proprietary to Avaya to support an advertisement interval from 200 to 1000 milliseconds (ms) with a default of 200. Enable fast advertisement if you require fast VRRP advertisement.

- 4. Configure VLAN 3 on router R2.
	- a. Configure VLAN 3 on router R2.

ERS4000# config terminal ERS4000(config)# vlan create 3 type port

b. Configure the ports for VLAN 3 on R1.

ERS4000# config terminal ERS4000(config)# vlan members add 3 1/14

c. Configure an IP address for VLAN 3.

Add IP address 10.1.21.3 / 255.255.255.0 to VLAN 3.

ERS4000# config terminal ERS4000(config)# interface vlan 3 ERs4000(config-if)# ip address 10.1.21.3 255.255.255.0

d. Configure an OSPF interface for VLAN 3.

ERS4000# config terminal ERS4000(config)# router ospf enable ERS4000(config)# router ospf ERS4000(config-router)# network 10.1.21.3

e. Configure VRRP on VLAN 3.

The VRRP VIP address of 10.1.21.1 is added to VLAN 2 using a VRID of 2.

ERS4000# config terminal ERS4000(config)# router vrrp ena ERS4000(config)# interface vlan 3 ERS4000(config-if)# ip vrrp address 2 10.1.21.1 ERS4000(config-if)# ip vrrp 2 enable

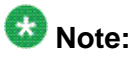

Fast advertisement is disabled by default. Fast advertisement is proprietary to Avaya to support an advertisement interval from 200 to 1000 milliseconds (ms) with a default of 200. Enable fast advertisement if you require fast VRRP advertisement.

Once you complete the VRRP configuration, use the **show ip vrrp** and **show ip vrrp interface verbose** commands to display VRRP configuration information and statistics.

## **VRRP configuration example 2**

The figure below, *Example VRRP topology 2*, shows two virtual routers configured on the interfaces that connect two switches to the four end hosts in the LAN.

The first virtual router is configured with a VRID of 1 and a virtual IP address of IP1. The second virtual router is configured with a VRID of 2 and a virtual IP address of IP2.

The two switches (S1 and S2) are configured with IP addresses (IP1 for S1 and IP2 for S2).

When VRRP is enabled on both switches, S2 performs as a master for VRID2 and also provides backup service for VRID1. S1 is the backup router for VRID2.

Hosts H1 and H2 are both configured with the default gateway address IP1 and hosts H3 and H4 are both configured with the default gateway address IP2.

When both switches are functioning normally, this configuration provides load splitting between S1 and S2, and full redundancy between VRID1 and VRID2.

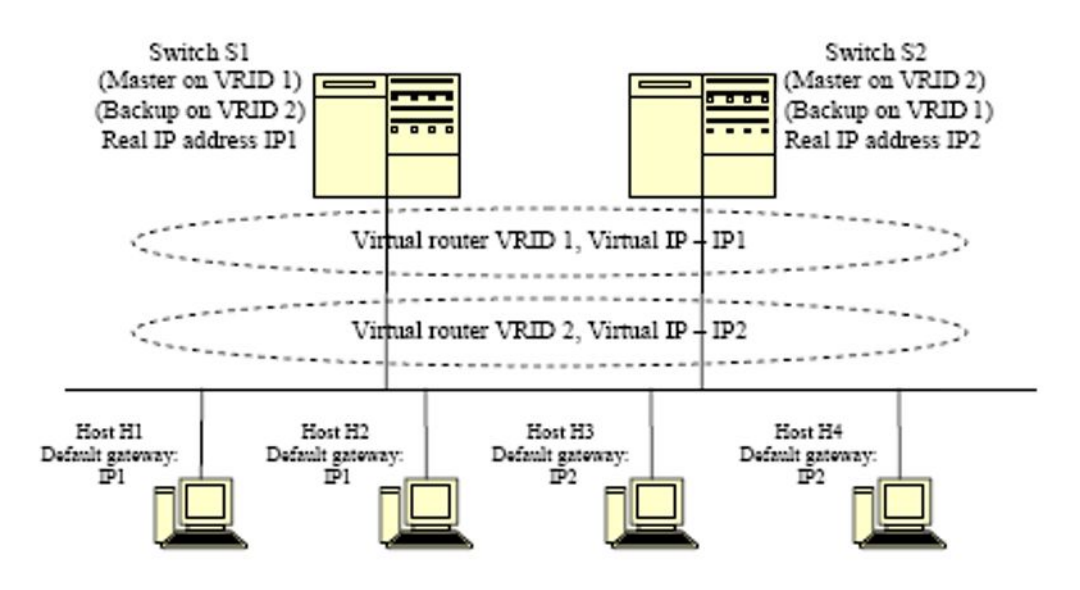

**Figure 37: Example VRRP topology 2**

For this configuration example, based on the VRRP topology shown above, the following apply:

- The LAN subnet is 10.1.1.0/24.
- Port 1/1 on both S1 and S2 are members of VLAN 10
- The IP address for VLAN 10 on S1 (IP1) is 10.1.1.253. This is also the default gateway address for H1 and H2.
- The IP address for VLAN 10 on S2 (IP2) is 10.1.1.254. This is also the default gateway address for H3 and H4.
- The following IP addresses are configured on the hosts:
	- H1: 10.1.1.1
	- H2:10.1.1.2
	- H3:10.1.1.3
	- H4:10.1.1.4
- VRRP is configured for S1 to back up the real IP interface on S2 and for S2 to back up the real IP interface on S1.
- VRRP licenses are available on both S1 and S2.

#### **Configuration steps**

1. Create VLAN 10 on S1 and assign an IP address.

```
S1#configure terminal
S1(config)#vlan create 10 type port
S1(config)#vlan member remove 1 1/1
S1(config)#vlan member add 10 1/1
```

```
S1(config)#interface vlan 10
S1(config-if)#ip address 10.1.1.253 255.255.255.0
```
2. Create VLAN 10 on S2 and assign an IP address.

```
S2#configure terminal
S2(config)#vlan create 10 type port
S2(config)#vlan member remove 1 1/1
S2(config)#vlan member add 10 1/1 
S2(config)#interface vlan 10
S2(config-if)#ip address 10.1.1.254 255.255.255.0
```
3. On S1, configure VRID1 to back up the S1 real IP interface.

```
S1#configure terminal
S1(config)#interface vlan 10
S1(config-if)#ip vrrp address 1 10.1.1.253 
S1(config-if)#ip vrrp 1 enable
```
4. Configure a virtual interface on S2, also using VRID1, to back up the real interface on S1.

```
S2#configure terminal
S2(config)#interface vlan 10
S2(config-if)#ip vrrp address 1 10.1.1.253 
S2(config-if)#ip vrrp 1 enable
```
5. On S2, configure VRID2 to back up the S2 real IP interface.

```
S1#configure terminal
S1(config)#interface vlan 10
S1(config-if)#ip vrrp address 1 10.1.1.254 
S1(config-if)#ip vrrp 2 enable
```
6. Configure a virtual interface on S1, also using VRID2, to back up the real interface on S2.

```
S2#configure terminal
S2(config)#interface vlan 10
S2(config-if)#ip vrrp address 1 10.1.1.254 
S2(config-if)#ip vrrp 2 enable
```
7. Enable VRRP globally on S1.

```
S1#configure terminal
S1(config)#router vrrp enable
```
8. Enable VRRP globally on S2.

```
S2#configure terminal
S2(config)#router vrrp enable
```
With this configuration, S1 is the master router on IP address 10.1.1.253 and S2 is the master router on IP address 10.1.1.254. The maximum priority value of 255 is automatically configured for the interfaces on both master routers. S1 is the backup router for IP address 10.1.1.254 and S2 is the backup router for IP address 10.1.1.253. The virtual routers use the default priority of 100 for the virtual interfaces unless otherwise configured.

VRRP configuration using ACLI

# **Chapter 12: ECMP configuration using ACLI**

This section describes the procedures you can use to configure Equal Cost Multi Path (ECMP) with ACLI. With the ECMP feature routers can determine equal cost paths to the same destination prefix.

The switch can use multiple paths for traffic load sharing and in the event of network failure, faster convergence to other active paths. When the switch maximizes load sharing among equal-cost paths, the system uses links between routers more efficiently for IP traffic transmission.

#### **Prerequisites**

- Install the Advanced License.
- Enable IP routing globally on the switch.
- Configure routing (RIP, OSPF, or static routes) on the switch.

### **Configuring the number of ECMP paths allotted for RIP using ACLI**

Use this procedure to configure the number of ECMP paths for use by the Routing Information Protocol (RIP).

#### **Prerequisites**

Use this command in the Global Configuration mode.

#### **Procedure steps**

Enter the following command:

[default] [no] rip maximum-path <path\_count>

### **Variable definitions**

The following table describes the parameters for the rip maximum-path command.

#### **Variable definition**

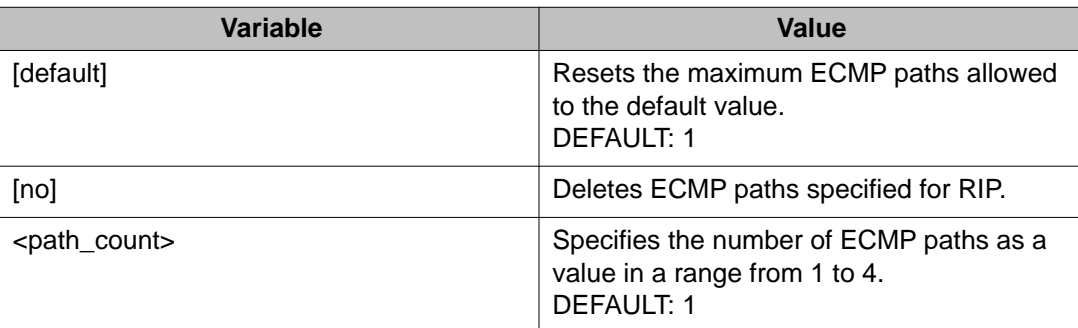

# **Configuring the number of ECMP paths for OSPF using ACLI**

Use this procedure to configure the number of ECMP paths for the Open Shortest Path First (OSPF) protocol.

#### **Prerequisites**

- Configure OSPF routes. See [OSPF configuration using ACLI](#page-90-0) on page 91.
- Use this command in the Global Configuration mode.

#### **Procedure steps**

Enter the following command:

[default] [no] ospf maximum-path <path\_count>

### **Variable definitions**

The following table describes the parameters for the **ospf maximum-path** command.

#### **Variable definition**

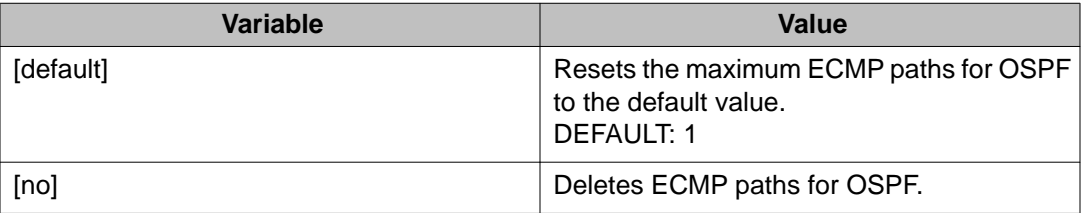

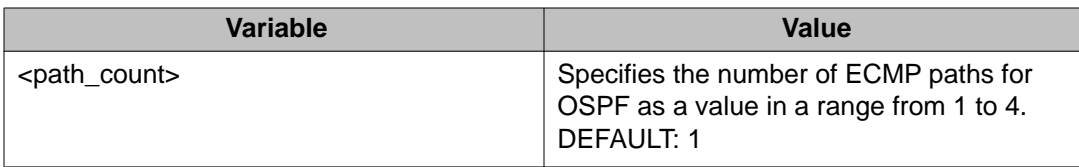

# **Configuring the number of ECMP paths for static routes using ACLI**

Use this procedure to configure the number of ECMP paths for static routes.

#### **Prerequisites**

- Configure static routes. See [Configuring a static route](#page-86-0) on page 87.
- Use this command in the Global Configuration mode.

#### **Procedure steps**

Enter the following command:

[default] [no] maximum-path <path\_count>

### **Variable definitions**

The following table describes the parameters with the **maximum-path** command.

#### **Variable definition**

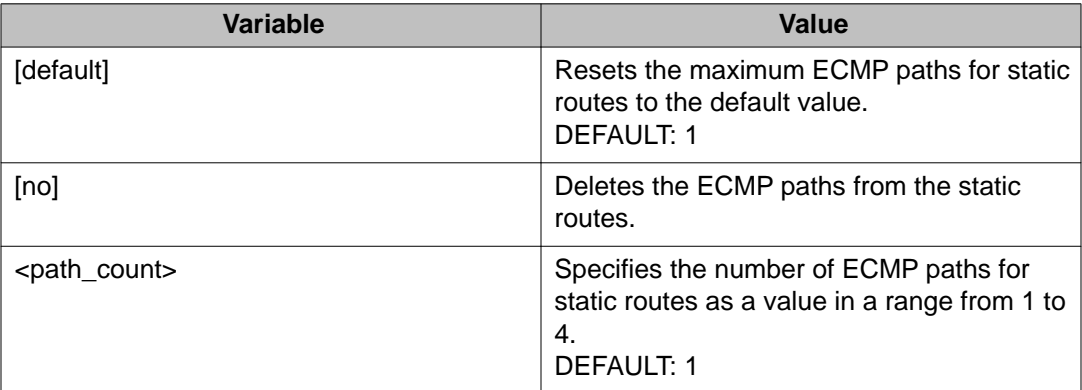

# **Displaying global ECMP path information using ACLI**

Use this procedure to display ECMP path information for static routes, and RIP and OSPF protocols.

#### **Prerequisites**

- Configure the number of allowed ecmp paths for RIP/OSPF/static routes. See Configuring the number of ECMP paths for RIP/OSPF/Static on previous pages.
- Use this command in the User Exec mode.

#### **Procedure steps**

Enter the following command:

show ecmp

#### **Example**

Following is an example of the output for the **show ecmp** command.

```
Protocol MAX-PATH
-------- --------
static: 1<br>rip: 2
rip: 2<br>ospf: 4
ospf: 4
```
### **ECMP configuration examples**

Equal Cost Multi Path (ECMP) is an IP feature that you can use to balance routed IP traffic loads across equal-cost paths. You can use up to four equal-cost paths for each supported protocol.

ECMP supports OSPF, RIP, and static routes.

The following figure illustrates the configuration examples of ECMP:

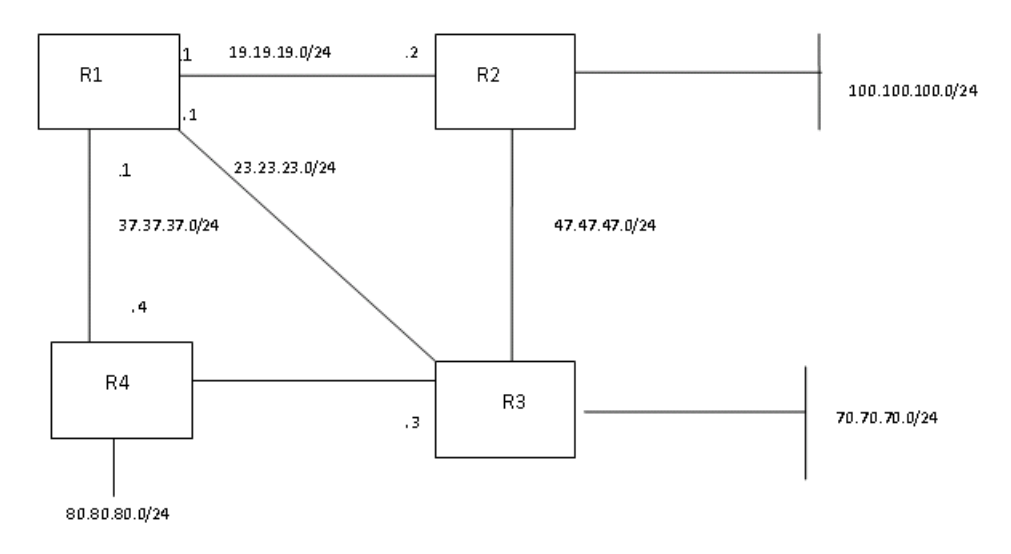

#### **Example**

Consider the above setup, enable ECMP on OSPF and static routes on R1.

- ERS4000(config)#maximum-path 2
- ERS4000(config)#ospf maximum-path 2

Enable OSPF protocol on R1, R2 and R3. See [OSPF configuration using ACLI](#page-90-0) on page 91 , for guidance.

Configure static routes for destination networks 80.80.80.0/24 and 100.100.100.0/24. See [Configuring a static route](#page-86-0) on page 87.

- ERS4000(config)#ip route 100.100.100.0 255.255.255.0 19.19.19.2 4
- ERS4000(config)#ip route 100.100.100.0 255.255.255.0 23.23.23.3 4
- ERS4000(config)#ip route 80.80.80.0 255.255.255.0 19.19.19.2 6
- ERS4000(config)#ip route 80.80.80.0 255.255.255.0 23.23.23.3 6
- ERS4000(config)#ip route 80.80.80.0 255.255.255.0 37.37.37.4 6

After you complete ECMP configuration, to verify the ECMP paths in the routing table use the **show ip route** command.

#### **Example**

The following example displays the output for the **show ip route** command:

ERS4000(config) #show ip route

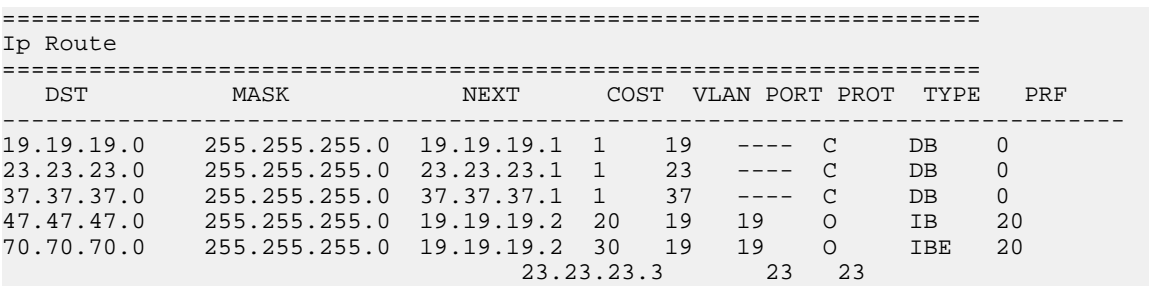

80.80.80.0 255.255.255.0 23.23.23.3 6 23 23 S IBE 5 19.19.19.2 19 19 37.37.37.4 37 37 100.100.100.0 255.255.255.0 19.19.19.2 4 19 19 S IBE 5  $23.23.23.3$   $23$  23 Total Routes: 11 ------------------------------------------- TYPE Legend: I=Indirect Route, D=Direct Route, A=Alternative Route,B=Best Route, E=Ecmp Route, U=Unresolved Route, N=Not in HW

Paths shown with the letter E in the TYPE column are designated equal-cost paths.

# **Chapter 13: Route policies configuration using ACLI**

This section describes the procedures you can use to configure route policies using ACLI.

Using standard routing schemes, packets are forwarded based on routes that have been learned by the router through routing protocols such as RIP and OSPF or through the introduction of static routes. Route policies provide the ability to forward packets based on rule sets created by the network administrator. These rule sets, or policies, are then applied to the learned or static routes.

### **Route policies configuration navigation**

- Configuring prefix lists on page 215
- [Configuring route maps](#page-215-0) on page 216
- [Applying a RIP accept \(in\) policy](#page-218-0) on page 219
- [Applying a RIP announce \(out\) policy](#page-219-0) on page 220
- [Configuring an OSPF accept policy](#page-220-0) on page 221
- [Applying the OSPF accept policy](#page-221-0) on page 222
- [Displaying the OSPF accept policy](#page-222-0) on page 223
- [Configuring an OSPF redistribution policy](#page-222-0) on page 223
- [Applying the OSPF redistribution policy](#page-224-0) on page 225
- [Displaying the OSPF redistribution policy](#page-224-0) on page 225

### **Configuring prefix lists**

Use this procedure configure up to four prefix lists for use in route policies.

### <span id="page-215-0"></span>**Prerequisites**

Log on to the Global Configuration mode in ACLI.

### **Procedure steps**

Configure a prefix list by using the following command:

```
[no] ip prefix-list <prefix_name> {<ip_address/mask> [ge
<mask_from>] [le <mask_to>]} [name <new_prefix_name>]
```
### **Variable definitions**

The following table describes the command variables.

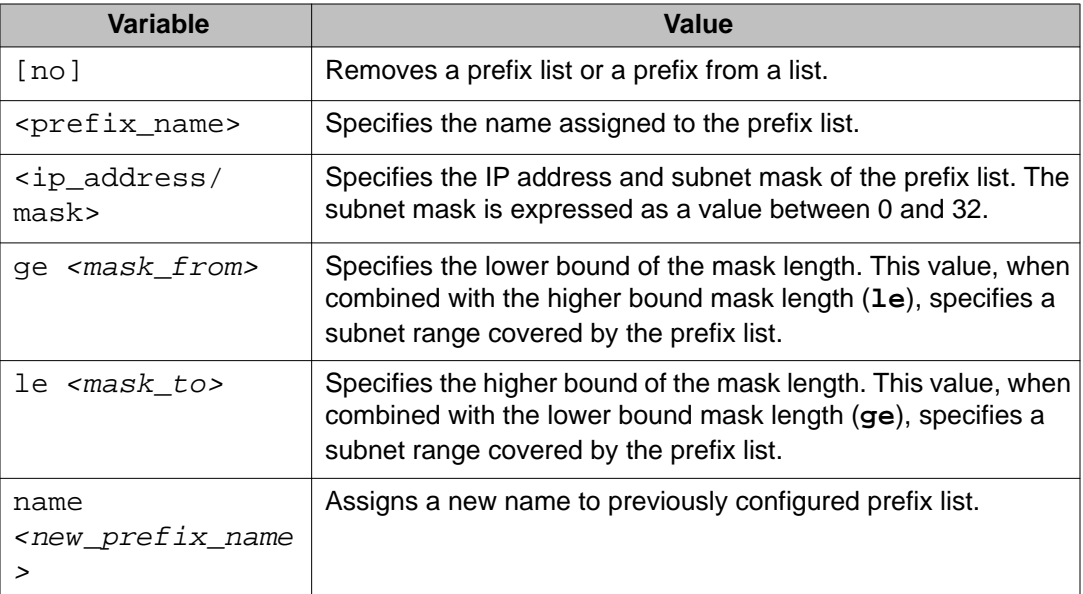

### **Configuring route maps**

Use this procedure to define route maps used in the configuration of route policies.
Log on to the Global Configuration mode in ACLI.

#### **Procedure steps**

Configure a route map by using the following command:

```
[default] [no] route-map <map_name> [permit | deny]
<sequence_number> [enable] [match {interface <prefix_list> |
metric <metric_value> | network <prefix_list> | next-hop
<prefix_list> | protocol <protocol_name> | route-source
<prefix_list> | route-type <route_type>}] [name <new_map_name>]
[set {injectlist <prefix_list> | ip-preference <pref> | mask
<ip_address> | metric <metric_value> | metric-type
<metric_type> | nssa-pbit enable}]
```
#### **Variable definitions**

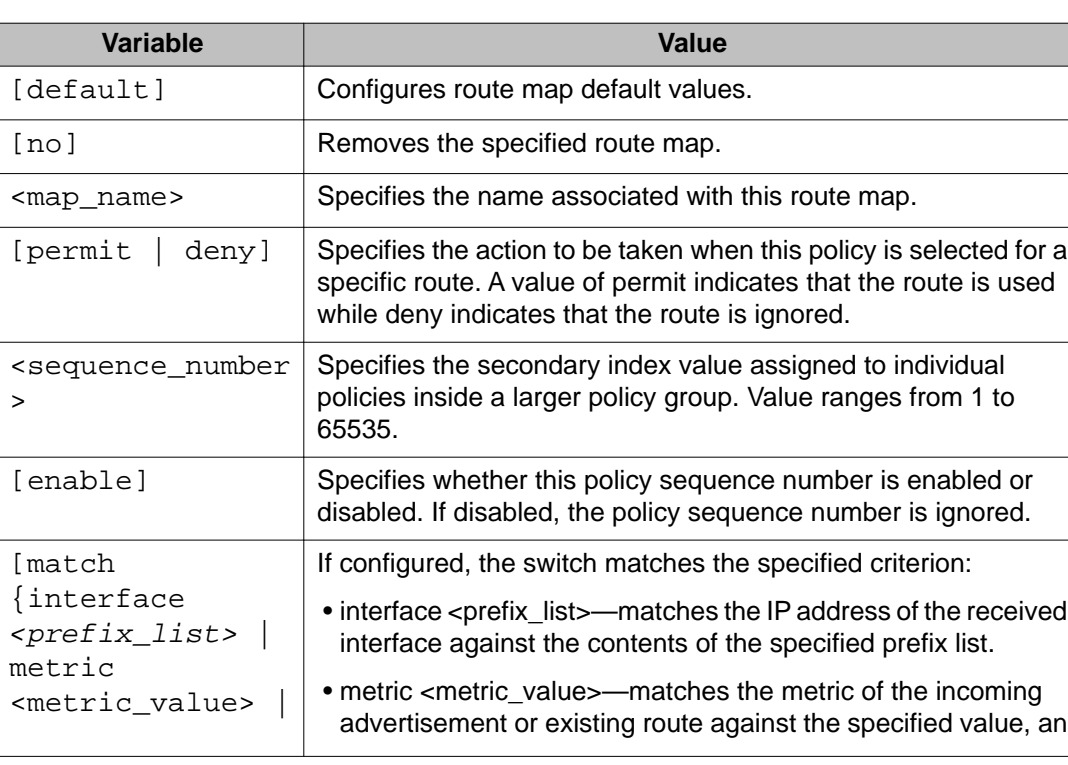

The following table describes the command variables.

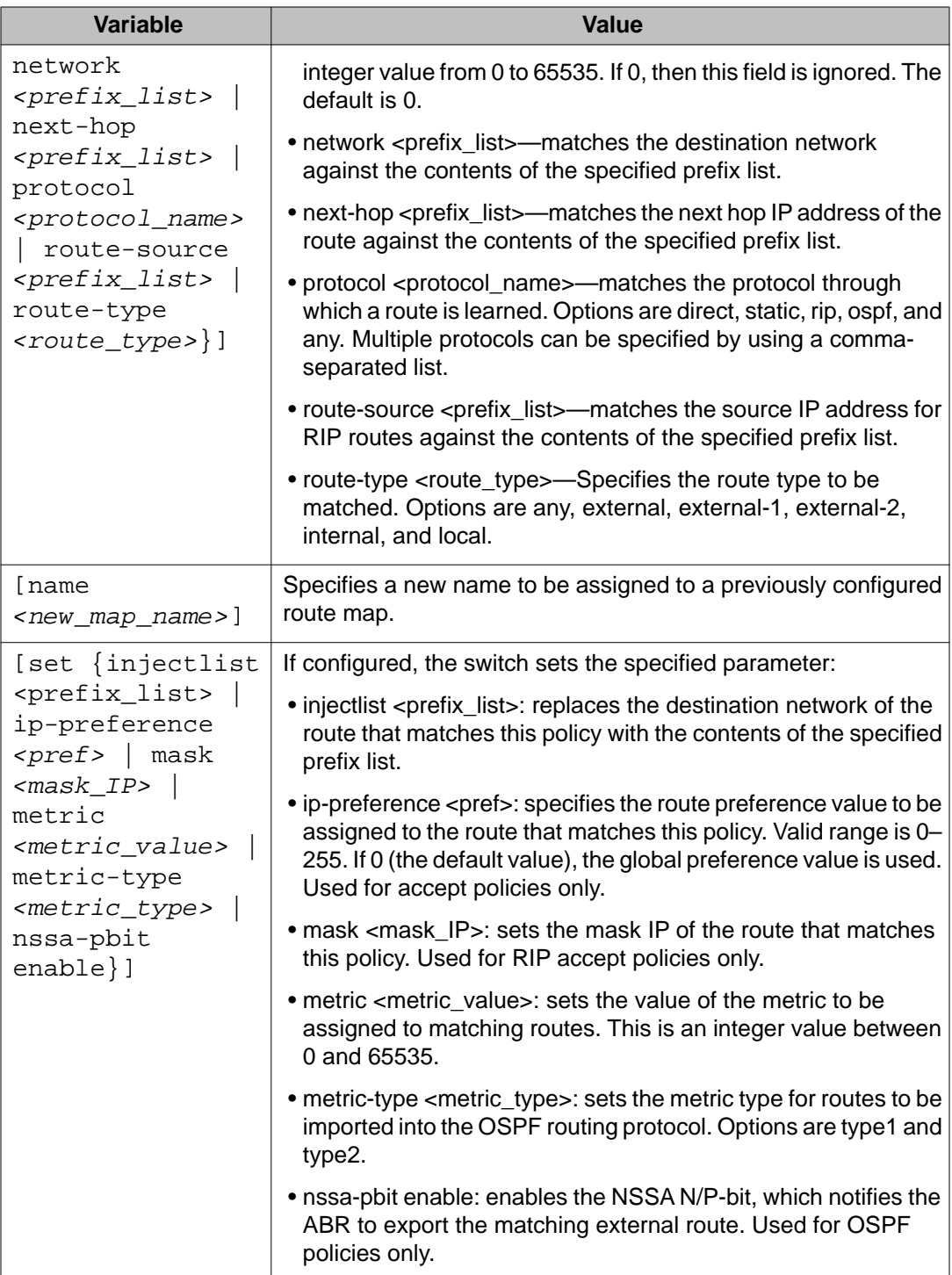

## **Displaying route maps**

Use this procedure to display configured route maps.

#### **Prerequisites**

Log on to the User EXEC mode in ACLI.

#### **Procedure steps**

Display route maps by using the following command:

show route-map [detail] *<map\_name>*

#### **Variable definitions**

The following table describes the command variables.

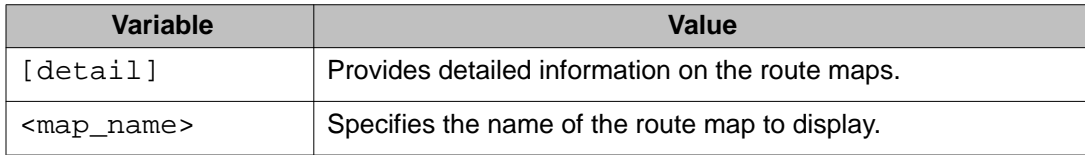

# **Applying a RIP accept (in) policy**

Use this procedure to specify a RIP Accept (In) policy for an interface. This policy takes the form of a previously configured route map. Only one policy can be created for each RIP interface.

Log on to the Interface Configuration mode in ACLI.

#### **Procedure steps**

Specify a RIP accept policy for an interface by using the following command:

[default] [no] ip rip in-policy *<rmap\_name>*

To display RIP interface configuration, see [Displaying RIP interface configuration](#page-179-0) on page 180.

#### **Variable definitions**

The following table describes the command variables.

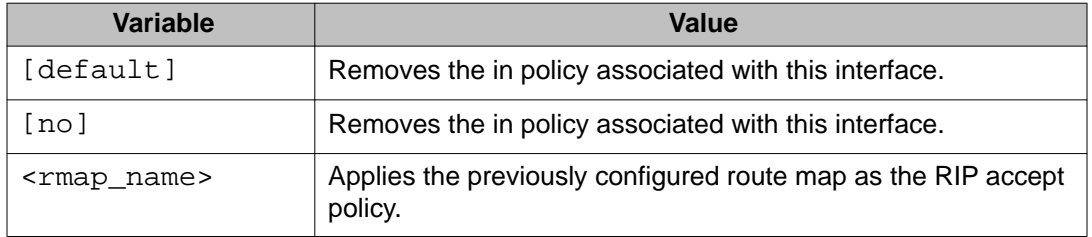

## **Applying a RIP announce (out) policy**

Use this procedure to specify a RIP Announce (Out) policy for an interface. This policy takes the form of a previously configured route map. Only one policy can be created for each RIP interface.

Log on to the Interface Configuration mode in ACLI.

#### **Procedure steps**

Apply a RIP Announce (Out) policy to an interface by using the following command:

[default] [no] ip rip out-policy *<rmap\_name>*

To display RIP interface configuration, see [Displaying RIP interface configuration](#page-179-0) on page 180.

#### **Variable definitions**

The following table describes the command variables.

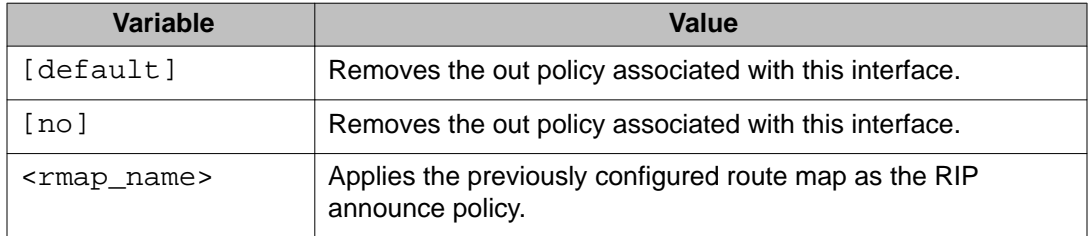

## **Configuring an OSPF accept policy**

Use this procedure to configure the router to accept advertisements from another router in the system. The referenced policy takes the form of a previously configured route map.

Accept policies are only applied to Type 5 External routes based on the advertising router ID. There can only be one OSPF accept policy on the switch and the policy is applied before updates are added to the routing table from the link state database.

Log on to the OSPF Router Configuration mode in ACLI.

#### **Procedure steps**

Configure the OSPF accept-advertisements router policy by using the following command:

```
[default] [no] accept adv-rtr <router_ip_address> [enable]
[metric-type {any | type1 | type2}] [route-policy <rmap_name>]
```
## **Variable definitions**

The following table describes the command variables.

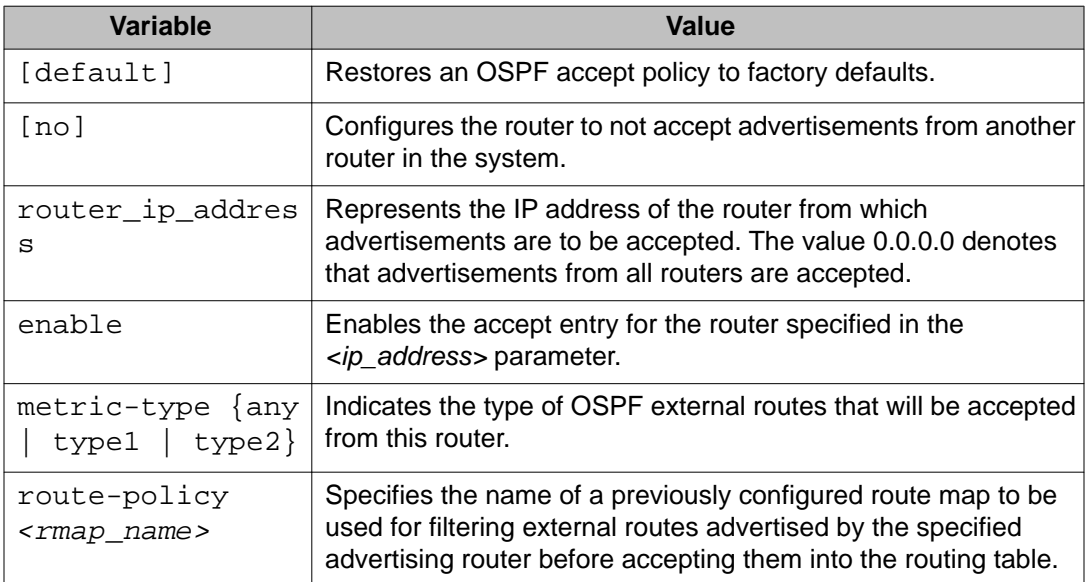

# **Applying the OSPF accept policy**

Use this procedure to apply the configured OSPF accept policy to the switch.

Log on to the Global Configuration mode in ACLI.

#### **Procedure steps**

Apply the OSPF accept policy to the switch by using the following command:

ip ospf apply accept

## **Displaying the OSPF accept policy**

Use this procedure to display the OSPF accept policy.

#### **Prerequisites**

Log on to the User EXEC mode in ACLI.

#### **Procedure steps**

Display the OSPF accept policy by using the following command:

show ip ospf accept

# **Configuring an OSPF redistribution policy**

Use this procedure to configure OSPF route redistribution. Redistribution of direct, RIP, and static routes is currently supported.

OSPF redistribution policies send redistributed routes as Type 5 External routes. There can be only one OSPF redistribution policy on the switch. The OSPF accept policy takes precedence over the redistribution policy.

Log on to the OSPF Router Configuration mode in ACLI.

#### **Procedure steps**

Configure OSPF route redistribution by using the following command:

```
[default] [no] redistribute <route_type> [enable] [route-policy
<rmap_name>] [metric <metric_value>] [metric-type
<metric_type>] [subnets <subnet_setting>
```
## **Variable definitions**

The following table describes the command variables.

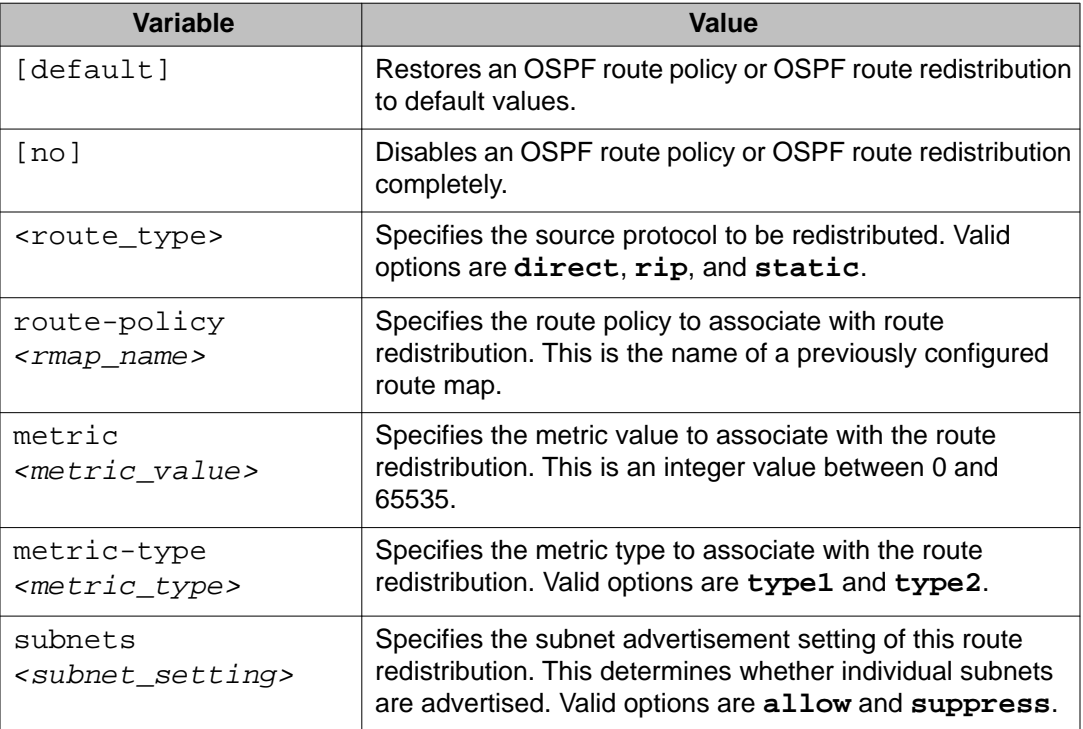

# **Applying the OSPF redistribution policy**

Use this procedure to apply the configured OSPF route redistribution policy to the switch.

### **Prerequisites**

Log on to the Global Configuration mode in ACLI.

#### **Procedure steps**

Apply route redistribution policy to OSPF by using the following command:

```
ip ospf apply redistribute {direct | rip | static}
```
### **Variable definitions**

The following table describes the command variables.

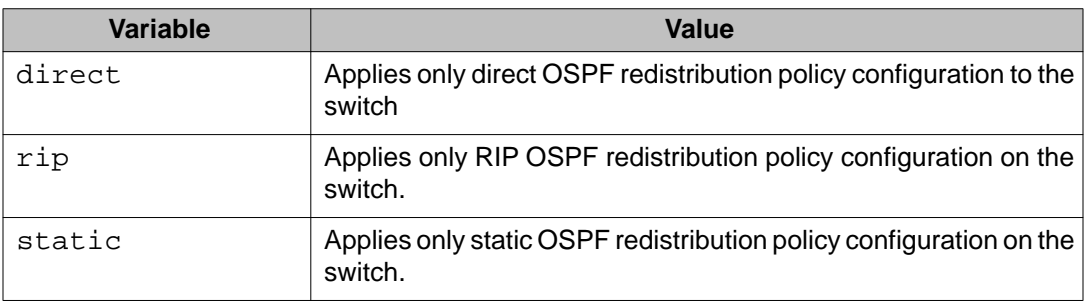

## **Displaying the OSPF redistribution policy**

Use this procedure to display the OSPF redistribution policy configuration and status.

Log on to the User EXEC mode in ACLI.

## **Procedure steps**

Display the OSPF redistribution policy by using the following command:

show ip ospf redistribute

# **Chapter 14: DHCP relay configuration using ACLI**

This chapter describes the procedures you can use to configure Dynamic Host Configuration Protocol (DHCP) relay using the ACLI.

## **Prerequisites to DHCP relay configuration using ACLI**

- Enable IP routing globally.
- Enable IP routing and configure an IP address on the VLAN to be set as the DHCP relay agent.
- Ensure that a route (local or static) to the destination DHCP server is available on the switch.

## **Configuring global DHCP relay status using ACLI**

Use this procedure to configure the global DHCP relay status. DHCP relay is enabled by default.

#### **Prerequisites**

Log on to the Global Configuration mode in ACLI.

#### **Procedure steps**

To configure the global DHCP relay status, enter the following command:

[no] ip dhcp-relay

#### **Variable definitions**

The following table describes the **ip dhcp-relay** command variables.

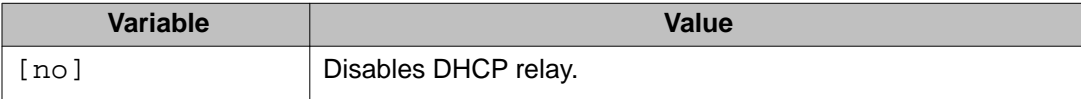

## **Displaying the global DHCP relay status using ACLI**

Use this procedure to display the current DHCP relay status for the switch.

#### **Prerequisites**

Log on to the User EXEC mode in ACLI.

#### **Procedure steps**

To display the global DHCP relay status, enter the following command:

show ip dhcp-relay

## **Specifying a local DHCP relay agent and remote DHCP server using ACLI**

Use this procedure to specify a local VLAN as a DHCP relay agent on the forwarding path to a remote DHCP server. The DHCP relay agent can forward DHCP client requests from the local network to the DHCP server in the remote network.

The DHCP relay feature is enabled by default, and the default mode is BootP-DHCP.

Log on to the Global Configuration mode in ACLI.

#### **Procedure steps**

To configure a VLAN as a DHCP relay agent, enter the following command:

```
[no] ip dhcp-relay fwd-path <relay-agent-ip> <DHCP-server>
[enable] [disable] [mode {bootp | bootp-dhcp | dhcp}]
```
#### **Variable definitions**

The following table describes the **ip dhcp-relay fwd-path** command variables.

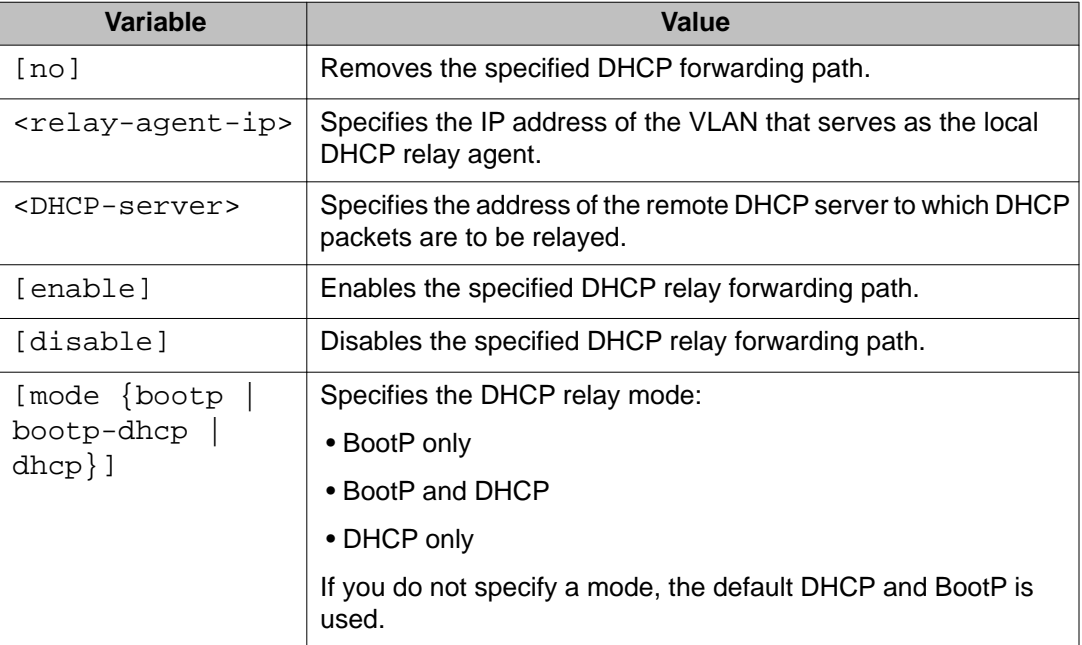

# **Displaying the DHCP relay global configuration using ACLI**

Use this procedure to display the current DHCP relay agent configuration for the switch.

#### **Prerequisites**

Log on to the User EXEC mode in ACLI.

#### **Procedure steps**

To display the DHCP relay configuration, enter the following command:

show ip dhcp-relay fwd-path

#### **Job aid**

The following table shows the field descriptions for the **show ip dhcp-relay fwd-path** command.

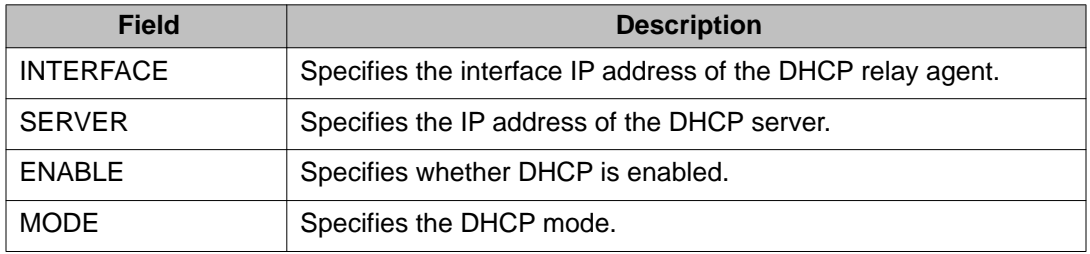

# **Configuring the maximum packet length for DHCP relay using the ACLI**

Use this procedure to configure the maximum packet length for DHCP relay.

Log on to the Global Configuration mode in ACLI.

#### **Procedure steps**

Configure the maximum packet length for DHCP relay by using the following command:

ip dhcp-relay max-frame *<576-1536>*

#### **Variable definitions**

The following table defines parameters that you enter with the **ip dhcp-relay max-frame <576-1536>** command.

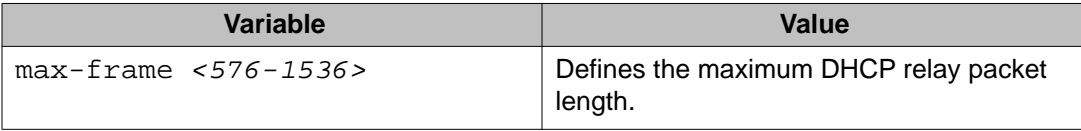

# **Configuring Option 82 for DHCP relay globally using the ACLI**

Configure Option 82 for DHCP relay globally to enable or disable Option 82 for DHCP relay at the switch level.

### **Prerequisites**

Log on to the Global Configuration mode in ACLI.

#### **Procedure steps**

Configure Option 82 for DHCP relay globally by using the following command:

[no] ip dhcp-relay option82

#### **Variable definitions**

The following table defines optional parameters that you can enter with the **[no] ip dhcprelay option82** command.

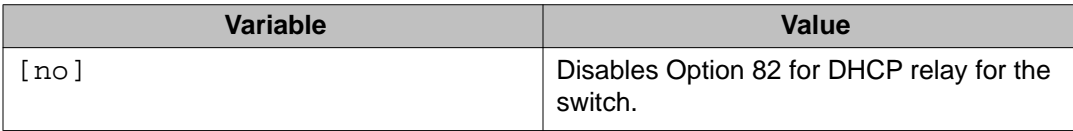

## **Assigning an Option 82 for DHCP Relay subscriber Id to a port using the ACLI**

Assign an Option 82 for DHCP Relay subscriber Id to a port to associate an alphanumeric character string with the Option 82 function for the port.

#### **Prerequisites**

Log on to the FastEthernet Interface Configuration mode in ACLI for the port you want to modify.

#### **Procedure steps**

Assign an Option 82 for DHCP Relay subscriber Id to a port by using the following command:

[no] ip dhcp-relay option82-subscriber-id *<WORD>*

#### **Variable definitions**

The following table defines optional parameters that you can enter with the **[no] ip dhcprelay option82** command.

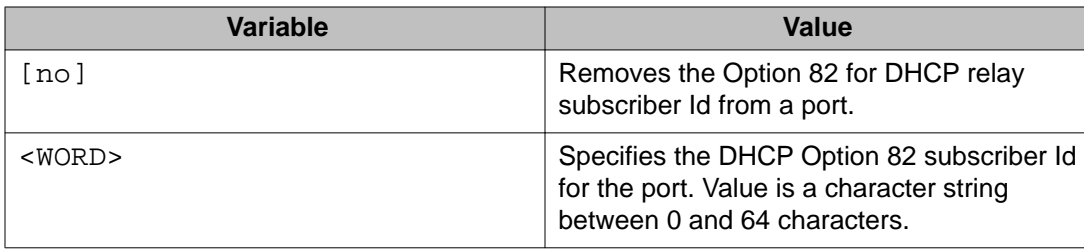

## **Configuring DHCP relay on a VLAN using ACLI**

Use this procedure to configure the DHCP relay parameters on a VLAN. To enable DHCP relay on the VLAN, enter the command with no optional parameters.

#### **Prerequisites**

Log on to the VLAN Interface Configuration mode in ACLI for the VLAN on which you are configuring DHCP relay.

### **Procedure steps**

To configure DHCP relay on a VLAN, enter the following command:

```
[no] ip dhcp-relay [broadcast] [min-sec <min-sec>] [mode {bootp
| dhcp | bootp_dhcp}] [option82]
```
## **Variable definitions**

The following table describes the **ip dhcp-relay** command variables.

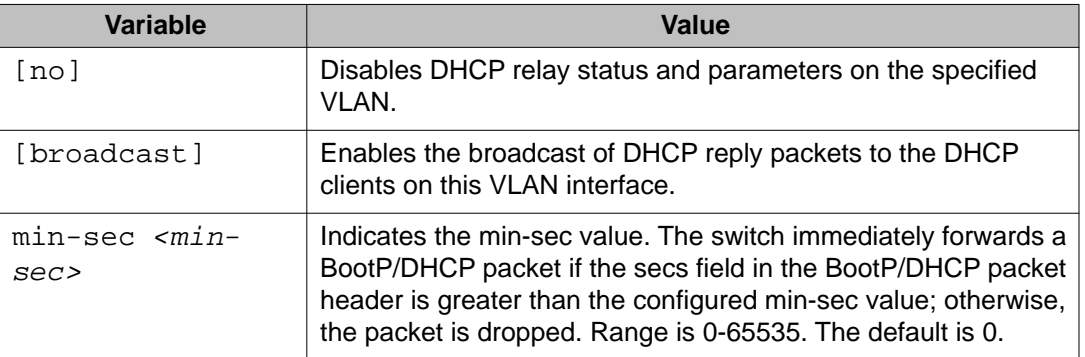

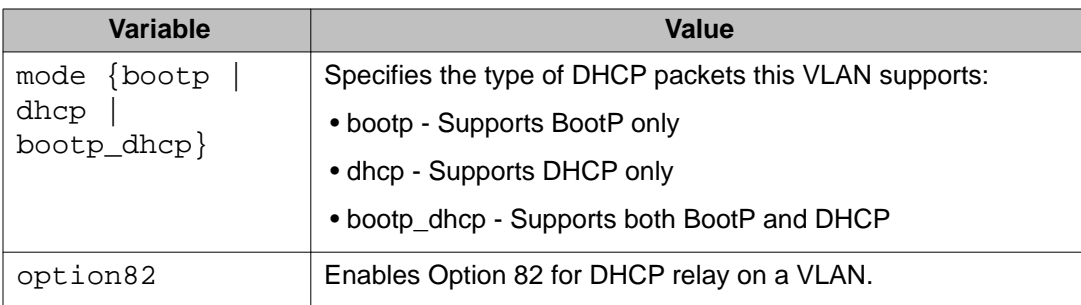

# **Displaying the DHCP relay configuration for a VLAN using ACLI**

Use this procedure to display the current DHCP relay parameters configured for a VLAN.

## **Prerequisites**

Log on to the Privileged EXEC mode in ACLI.

## **Procedure steps**

To display the DHCP relay VLAN parameters, enter the following command:

show vlan dhcp-relay [*<vid>*]

## **Variable definitions**

The following table describes the **show vlan dhcp-relay** command variables.

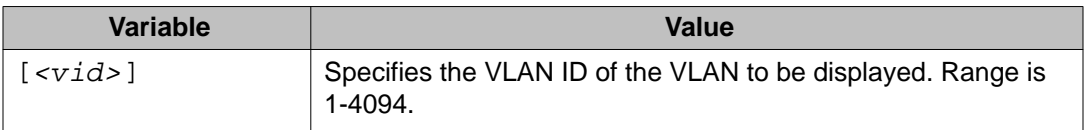

### **Job aid**

The following table shows the field descriptions for the **show vlan dhcp-relay** command.

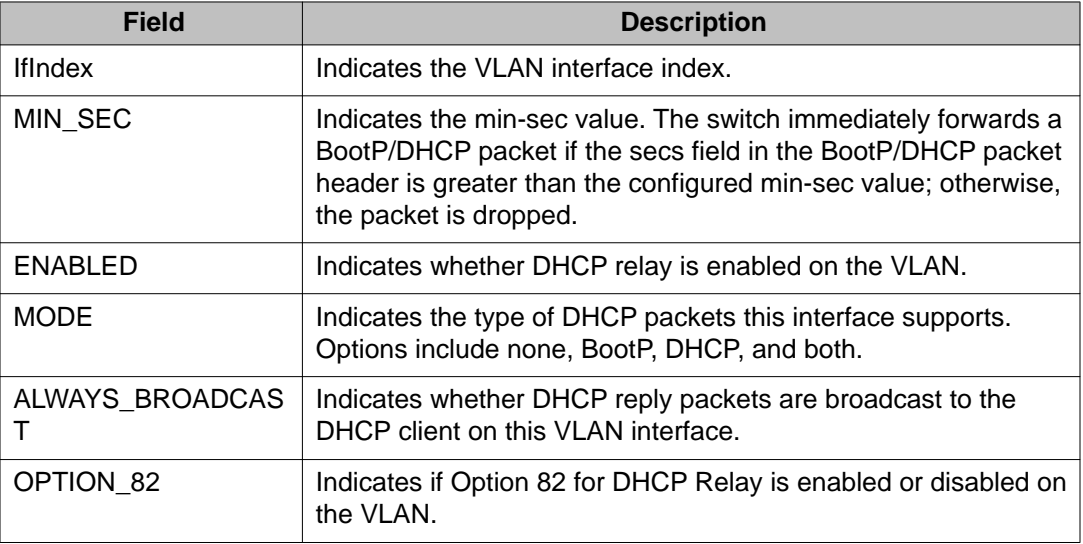

## **Displaying the DHCP relay configuration for a port using ACLI**

Use this procedure to display the current DHCP relay parameters configured for an Ethernet interface port.

## **Prerequisites**

Log on to the Privileged EXEC mode in ACLI.

#### **Procedure steps**

To display the DHCP relay port parameters, enter the following command:

show ip dhcp-relay interface FastEthernet *<slot/port>*

#### **Variable definitions**

The following table defines parameters that you enter with the **show ip dhcp-relay interface FastEthernet <slot/port>** command.

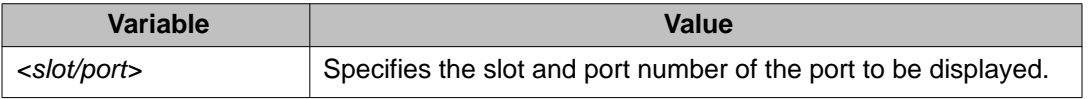

## **Displaying DHCP relay counters using ACLI**

Use this procedure to display the current DHCP relay counters. This includes the number of requests and the number of replies.

#### **Prerequisites**

Log on to the User EXEC mode in ACLI.

#### **Procedure steps**

To display the DHCP relay counters, enter the following command:

show ip dhcp-relay counters

### **Job aid**

The following table shows the field descriptions for the **show ip dhcp-relay counters** command.

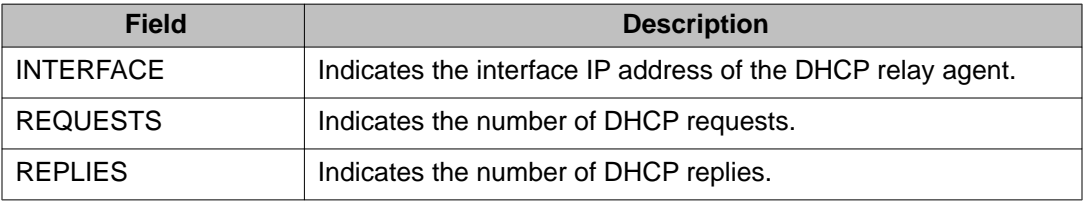

# **Clearing DHCP relay counters for a VLAN using ACLI**

Use this procedure to clear the DHCP relay counters for a VLAN.

#### **Prerequisites**

Log on to the VLAN Interface Configuration mode in ACLI.

#### **Procedure steps**

To clear the DHCP relay counters, enter the following command:

ip dhcp-relay clear-counters

DHCP relay configuration using ACLI

# **Chapter 15: UDP broadcast forwarding configuration using ACLI**

This chapter describes the procedures you can use to configure UDP broadcast forwarding using ACLI. UDP broadcast forwarding is a general mechanism for selectively forwarding limited UDP broadcasts received on an IP interface to a configured IP address.

You cannot enable or disable the UDP broadcast forwarding feature on a global level. When you attach the first UDP forwarding list to a VLAN interface, the feature is enabled. When you remove the last UDP forwarding list from a VLAN, the feature is disabled.

## $\bigoplus$  Important:

UDP broadcast forwarding shares resources with the Quality of Service (QoS) feature. When UDP forwarding is enabled, the switch dynamically assigns the highest available precedence value to the UDP forwarding feature. To display the assigned precedence after you enable UDP forwarding, enter the **show qos diag** command.

For further information on QoS policies, see *Avaya Ethernet Routing Switch 4000 Series Configuration - Quality of Service, NN47205-504*.

## **Prerequisites to UDP broadcast forwarding using ACLI**

- Enable IP routing globally.
- Enable IP routing and configure an IP address on the VLAN to be configured as a UDP forwarding interface.
- Ensure that a route (local or static) to the destination address is available on the switch.

#### $\bigoplus$  Important:

If you configure EAPOL on the switch, enable EAPOL before enabling UDP Forwarding, otherwise the UDP broadcast traffic matching UDP forward lists is forwarded regardless of the EAPOL port state (authorized, force unauthorized, or auto).

## **UDP broadcast forwarding configuration procedures**

To configure UDP broadcast forwarding, perform the following steps:

- 1. Create UDP protocol entries that specify the protocol associated with each UDP port that you want to forward.
- 2. Create a UDP forwarding list that specifies the destination IP addresses for each forwarding UDP port. (You can create up to 128 UDP forwarding lists.)
- 3. Apply UDP forwarding lists to local VLAN interfaces.

## **Configuring UDP protocol table entries**

Use this procedure to create UDP protocol table entries that identify the protocols associated with specific UDP ports that you want to forward.

#### **Procedure steps**

To configure a UDP table entry, enter the following from the Global Configuration mode:

ip forward-protocol udp [*<forwarding\_port> <protocol\_name>*]

### **Variable definitions**

The following table describes the **ip forward-protocol udp** command variables.

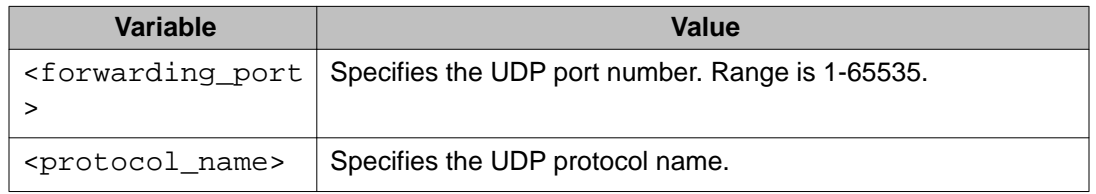

## **Displaying the UDP protocol table**

Use this procedure to display the configured UDP protocol table entries.

#### **Procedure steps**

To display the UDP protocol table, enter the following from the User Exec mode:

show ip forward-protocol udp

#### **Job aid**

The following table shows the field descriptions for the **show ip forward-protocol udp** command.

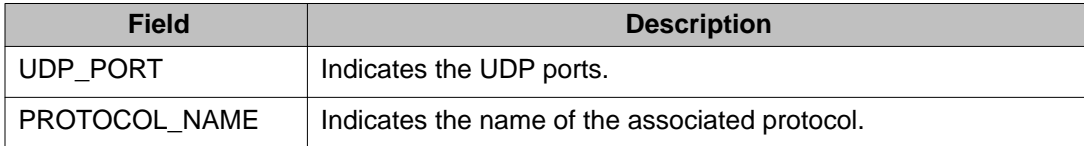

## **Configuring a UDP forwarding list**

Use this procedure to configure a UDP forwarding list, which associates UDP forwarding ports with destination IP addresses. Each forwarding list can contain multiple port/destination entries. You can configure a maximum of 16 port/destination entries in one forwarding list.

You can configure up to 128 forwarding lists.

#### **Procedure steps**

To configure a UDP port forwarding list, enter the following from the Global Configuration mode:

```
ip forward-protocol udp portfwdlist <forward_list> <udp_port>
<dest_ip> [name <list_name>]
```
#### **Variable definitions**

The following table describes the **ip forward-protocol udp portfwdlist** command variables.

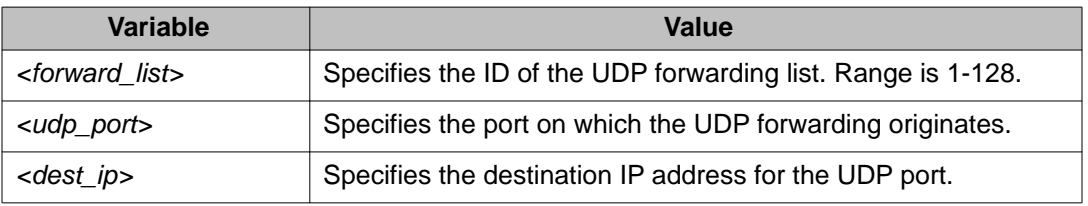

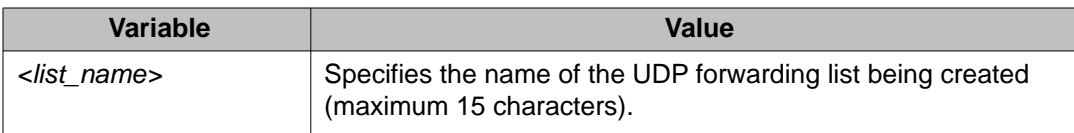

## **Applying a UDP forwarding list to a VLAN**

Use this procedure to associate a UDP forwarding list with a VLAN interface (you can attach only one list at a time to a VLAN interface).

You can bind the same UDP forwarding list to a maximum of 16 different VLANs.

#### **Procedure steps**

To associate a UDP forwarding list to a VLAN, enter the following from the VLAN Interface Configuration mode:

```
ip forward-protocol udp [vlan <vid>] [portfwdlist
<forward_list>] [broadcastmask <bcast_mask>] [maxttl <max_ttl>]
```
#### **Variable definitions**

The following table describes the **ip forward-protocol udp** command variables.

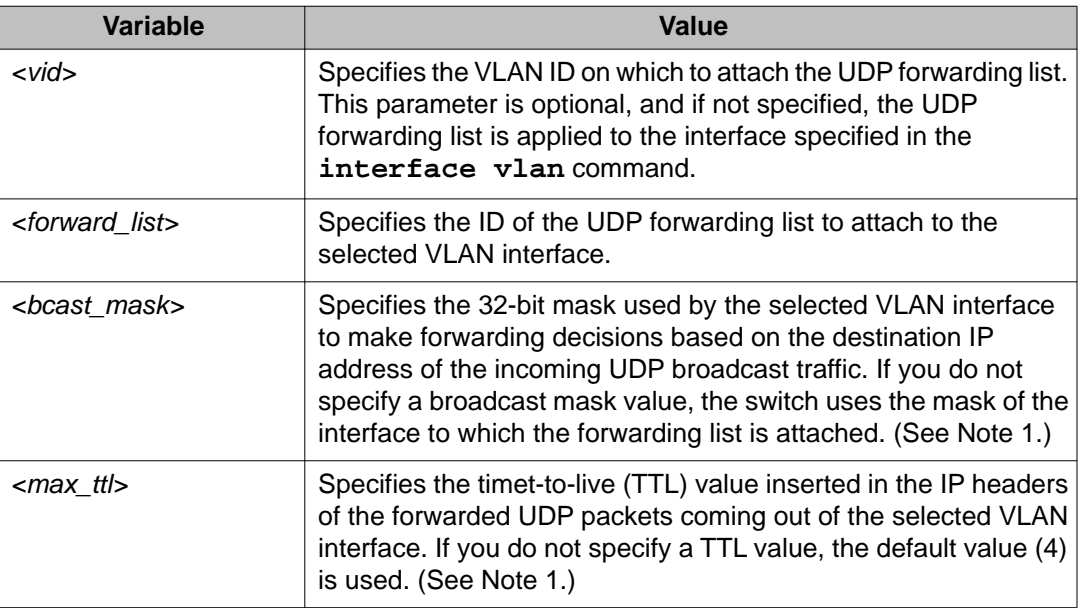

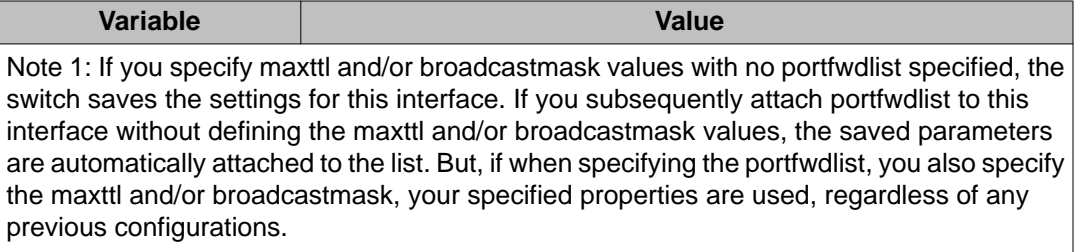

## **Displaying the UDP broadcast forwarding configuration**

Use this procedure to display the UDP broadcast forwarding configuration.

#### **Procedure steps**

To display the UDP broadcast forwarding configuration, enter the following from the User Exec mode:

```
show ip forward-protocol udp [interface [vlan <1-4094>]]
[portfwdlist [<portlist>]
```
#### **Variable definitions**

The following table describes the **show ip forward-protocol udp** command variables.

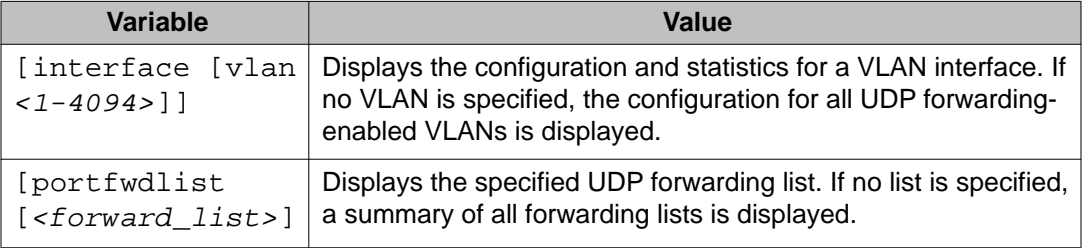

#### **Job aids**

The following table shows the field descriptions for the **show ip forward-protocol udp** command.

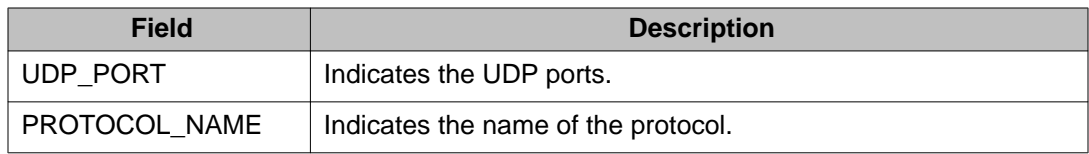

The following table shows the field descriptions for the **show ip forward-protocol udp interfaces** command.

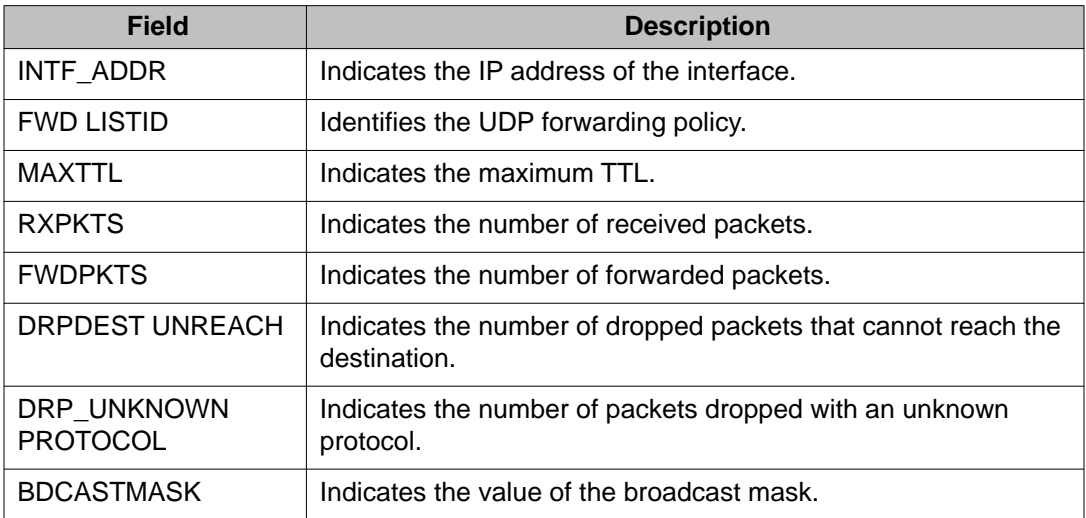

The following table shows the field descriptions for the **show ip forward-protocol udp portfwdlist** command.

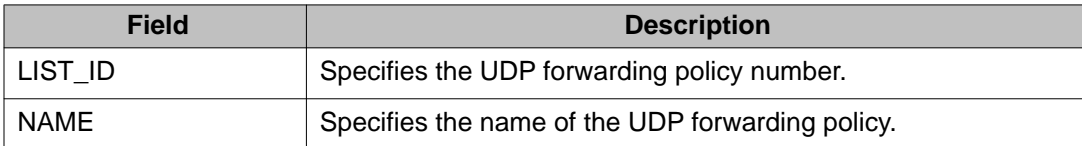

# **Clearing UDP broadcast counters on an interface**

Use this procedure to clear the UDP broadcast counters on an interface.

### **Procedure steps**

To clear the UDP broadcast counters, enter the following from the Privileged Exec command mode:

clear ip forward-protocol udp counters *<1-4094>*

## **Variable definitions**

The following table describes the **clear ip forward-protocol udp counters** command variables.

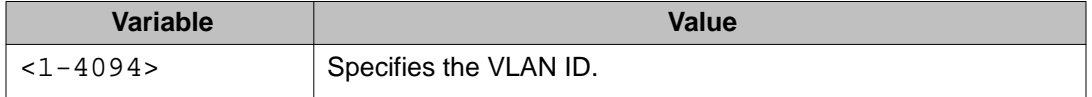

UDP broadcast forwarding configuration using ACLI

# **Chapter 16: Directed broadcasts configuration using ACLI**

This chapter describes the procedures you can use to configure and display the status of directed broadcasts using ACLI.

## **Configuring directed broadcasts**

Use this procedure to enable directed broadcasts on the switch. By default, directed broadcasts are disabled.

#### **Prerequisites**

- Enable IP routing globally.
- Enable IP routing and configure an IP address on the VLAN to be configured as a broadcast interface.
- Ensure that a route (local or static) to the destination address is available on the switch.

#### **Procedure steps**

To enable directed broadcasts, enter the following from the Global Configuration mode:

ip directed-broadcast enable

## **Displaying the directed broadcast configuration**

Use this procedure to display the status of directed broadcasts on the switch. By default, directed broadcasts are disabled.

## **Procedure steps**

To display directed broadcast status, enter the following from the User EXEC mode: show ip directed-broadcast

# **Chapter 17: Static ARP and Proxy ARP configuration using ACLI**

This chapter describes the procedures you can use to configure Static ARP, Proxy ARP, and display ARP entries using the ACLI.

## **Static ARP configuration**

This section describes how to configure Static ARP using the ACLI.

### **Configuring a static ARP entry**

Use this procedure to configure a static ARP entry.

#### **Prerequisites**

- Enable IP routing globally.
- Enable IP routing and configure an IP address on the target VLAN.
- Use this command in the Global Configuration mode.

#### **Procedure steps**

Enter the following command:

```
[no] arp <A.B.C.D> <aa:bb:cc:dd:ee:ff> <unit / port> [id
<1-4094>]
```
#### **Configuration example: Adding a static ARP entry to a VLAN**

The following is an example of adding a static ARP entry to a VLAN or brouter port:

Example

ERS4000(config)#arp 10.1.1.23 00:00:11:43:54:23 1/48 id 1

#### **Variable definitions**

The following table describes the parameters for the **arp** command.

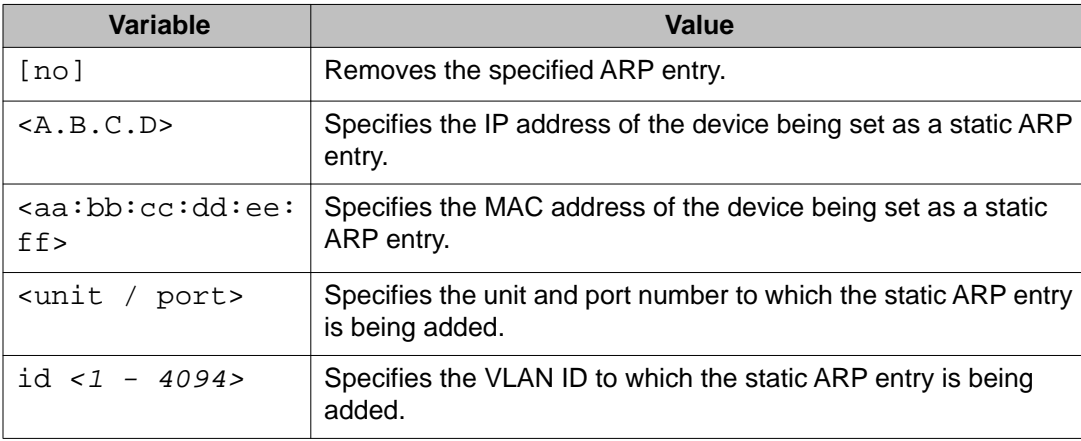

## **Displaying the ARP table**

Use the following procedures to display the ARP table, configure a global timeout for ARP entries, and clear the ARP cache.

### **Displaying ARP entries**

Use this procedure to display ARP entries.

#### **Prerequisites**

Use this command in the User EXEC mode. The **show arp** command is invalid if the switch is not in Layer 3 mode

#### **Procedure steps**

Enter the following command:

```
show arp-table
```
OR

```
show arp [<ip-addr>] [-s <subnet> <mask>] [static <ip-addr> [-
s <subnet> <mask>]] [dynamic <ip-addr> [-s <subnet> <mask>]]
[summary]
```
#### **Variable definitions**

The following table describes the parameters for the **show arp** command.

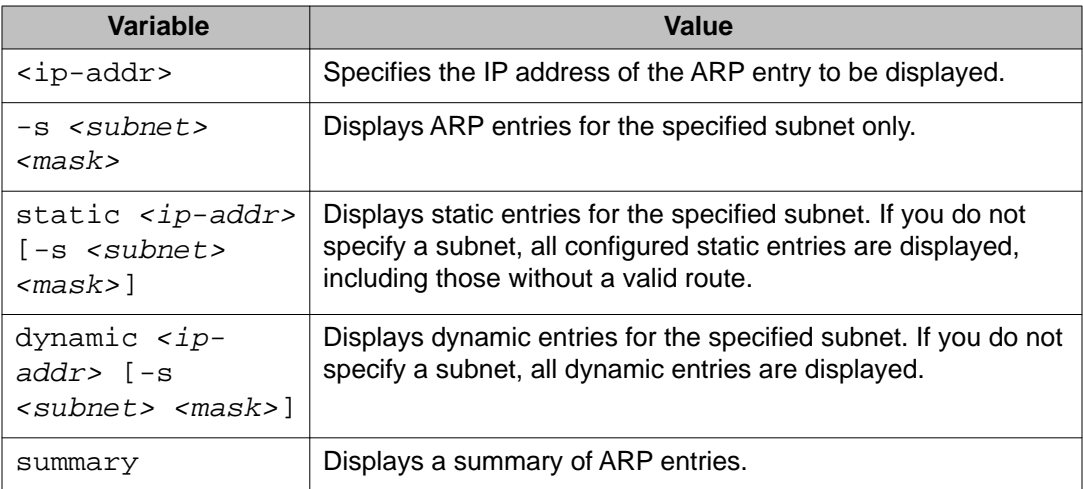

#### **Job aid**

The following table shows the field descriptions for **show arp-table** and **show ip arp** commands.

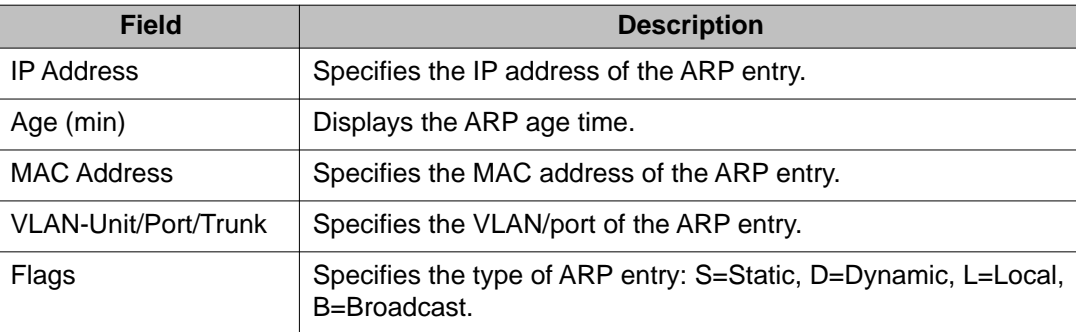

### **Configuring a global timeout for ARP entries**

Use this procedure to configure an aging time for the ARP entries.

Static ARP and Proxy ARP configuration using ACLI

#### **Prerequisites**

Use this command in the Global Configuration mode.

#### **Procedure steps**

Enter the following command:

arp timeout *<5–360>*

#### **Variable definitions**

The following table describes the parameters for **arp timeout** command.

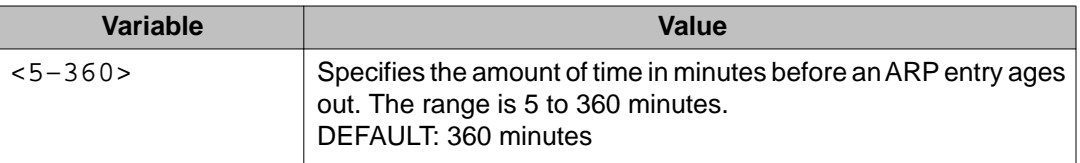

## **Restoring default timeout for ARP entries using ACLI**

Use this procedure to return the aging time for the ARP entries to the default value.

#### **Prerequisites**

Use this command in the Global Configuration mode.

#### **Procedure steps**

Use this command in the Global Configuration mode.

default arp timeout

#### **Variable definitions**

The following table describes the parameters for the **arp timeout** command.

#### **Variable definition**

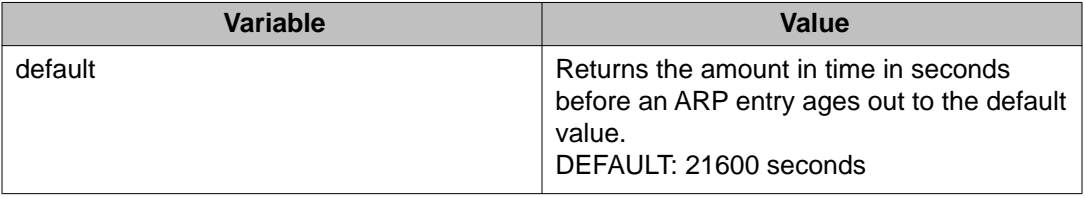
### **Clearing the ARP cache**

Use this procedure to clear the cache of ARP entries.

#### **Procedure steps**

To clear the ARP cache, enter the following from the Global Configuration mode:

clear arp-cache

## **Proxy ARP configuration**

This section describes how to configure Proxy ARP using the ACLI.

### **Configuring proxy ARP status**

Use this procedure to enable proxy ARP functionality on a VLAN. By default, proxy ARP is disabled.

#### **Prerequisites**

- Enable IP routing globally.
- Enable IP routing and configure an IP address on the VLAN to be configured as a Proxy ARP interface.

#### **Procedure steps**

To configure proxy ARP status on a VLAN, enter the following from the VLAN Interface Configuration mode:

[default] [no] ip arp-proxy enable

#### **Variable definitions**

The following table describes the **ip arp-proxy enable** command variables.

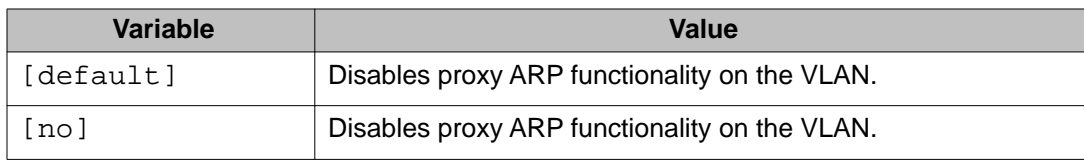

## **Displaying proxy ARP status on a VLAN**

Use this procedure to display the status of proxy ARP on a VLAN.

#### **Procedure steps**

To display proxy ARP status for a VLAN, enter the following from the User EXEC mode:

```
show ip arp-proxy interface [vlan <vid>]
```
### **Variable definitions**

The following table describes the **show ip arp-proxy interface** command variables.

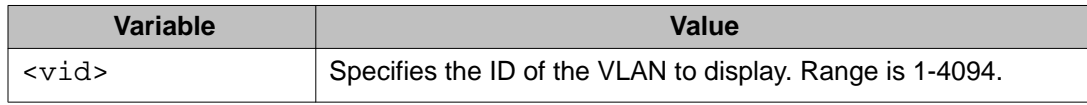

#### **Job aid**

The following table shows the field descriptions for the **show ip arp-proxy interface** command.

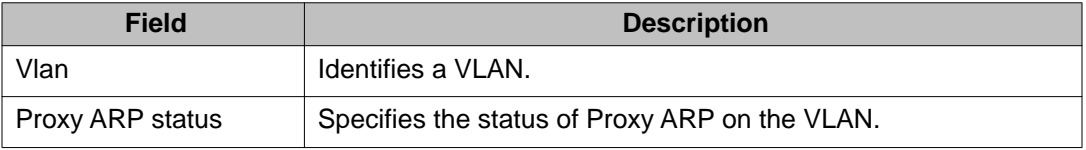

# **Chapter 18: IP blocking configuration using ACLI**

This chapter describes the procedures you can use to configure and display the status of IP blocking in a stack using ACLI.

## **Configuring IP blocking for a stack**

Use this procedure to set the IP blocking mode in the stack.

### **Procedure steps**

To configure IP blocking, enter the following from the Global Configuration mode:

ip blocking-mode {full | none}

### **Variable definitions**

The following table describes the **ip blocking-mode** command variables.

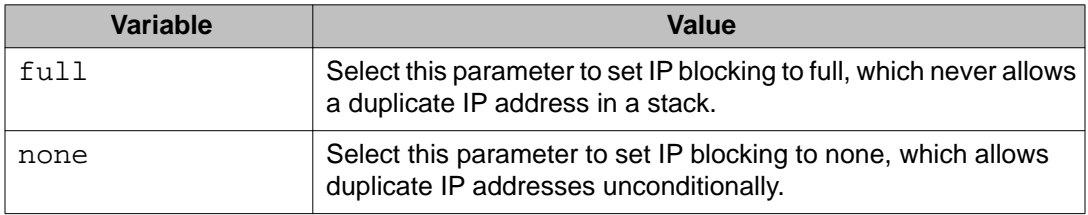

## **Displaying IP blocking status**

Use this command to display the status of IP blocking on the switch.

## **Procedure steps**

1. To display the IP blocking mode on the switch, enter the following from the User EXEC mode:

show ip blocking-mode

2. To display the IP blocking state on the switch, enter the following from the User EXEC mode:

show ip-blocking

# **Chapter 19: IGMP snooping configuration using ACLI**

This chapter describes the procedures you can use to configure and display IGMP snooping parameters using ACLI.

## $\mathbf{C}$  Note:

As of Release 5.6, many of the vlan igmp commands have been superseded by the newer ip igmp commands. The vlan igmp commands in these cases are maintained for backwards compatibility only.

## **Displaying the switch IGMP snooping configuration status using ACLI**

Use this procedure to display information about the IGMP snooping configuration for the switch.

#### **Prerequisites**

Log on to the Privileged EXEC mode in ACLI.

#### **Procedure steps**

At the Privileged EXEC prompt, enter the following command:

show ip igmp snooping

### **Job Aid**

The following table describes the information displayed with the **show ip igmp snooping** command.

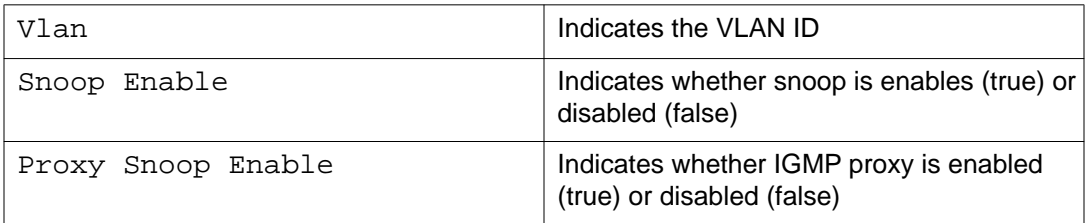

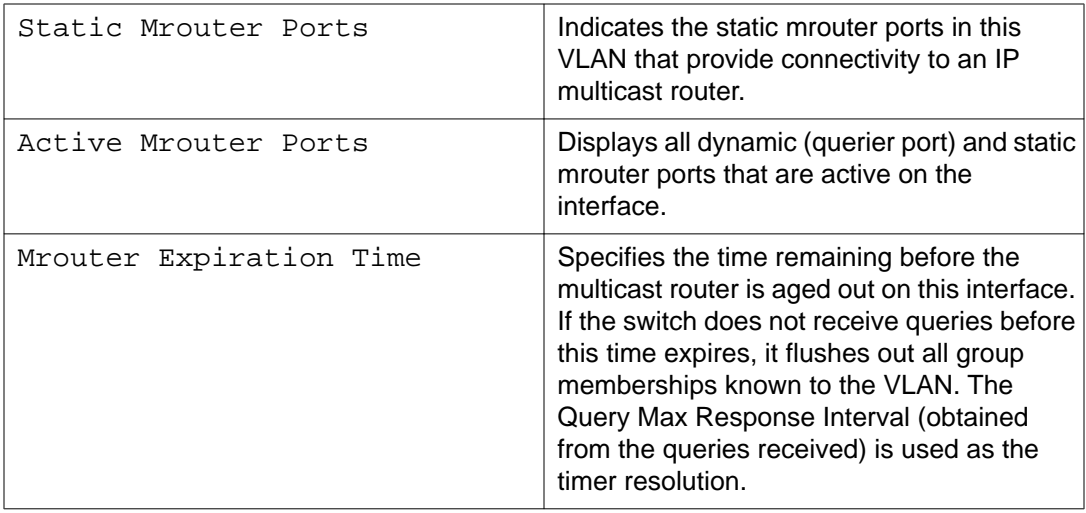

## **Displaying IGMP interface information using ACLI**

Use this procedure to display configuration information for all IGMP interfaces, or for a specific VLAN.

### **Prerequisites**

Log on to the Privileged EXEC mode in ACLI.

### **Procedure steps**

At the Privileged EXEC prompt, enter the following command:

show ip igmp interface [vlan <vid>]

### **Variable definitions**

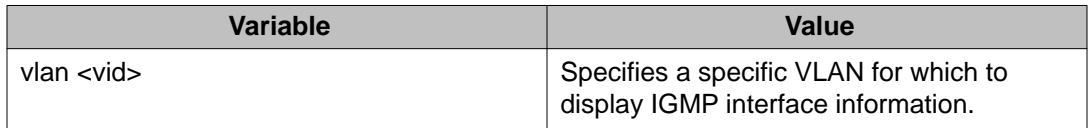

## **Job aid**

The following table shows the field descriptions for **show ip igmp interface** command output.

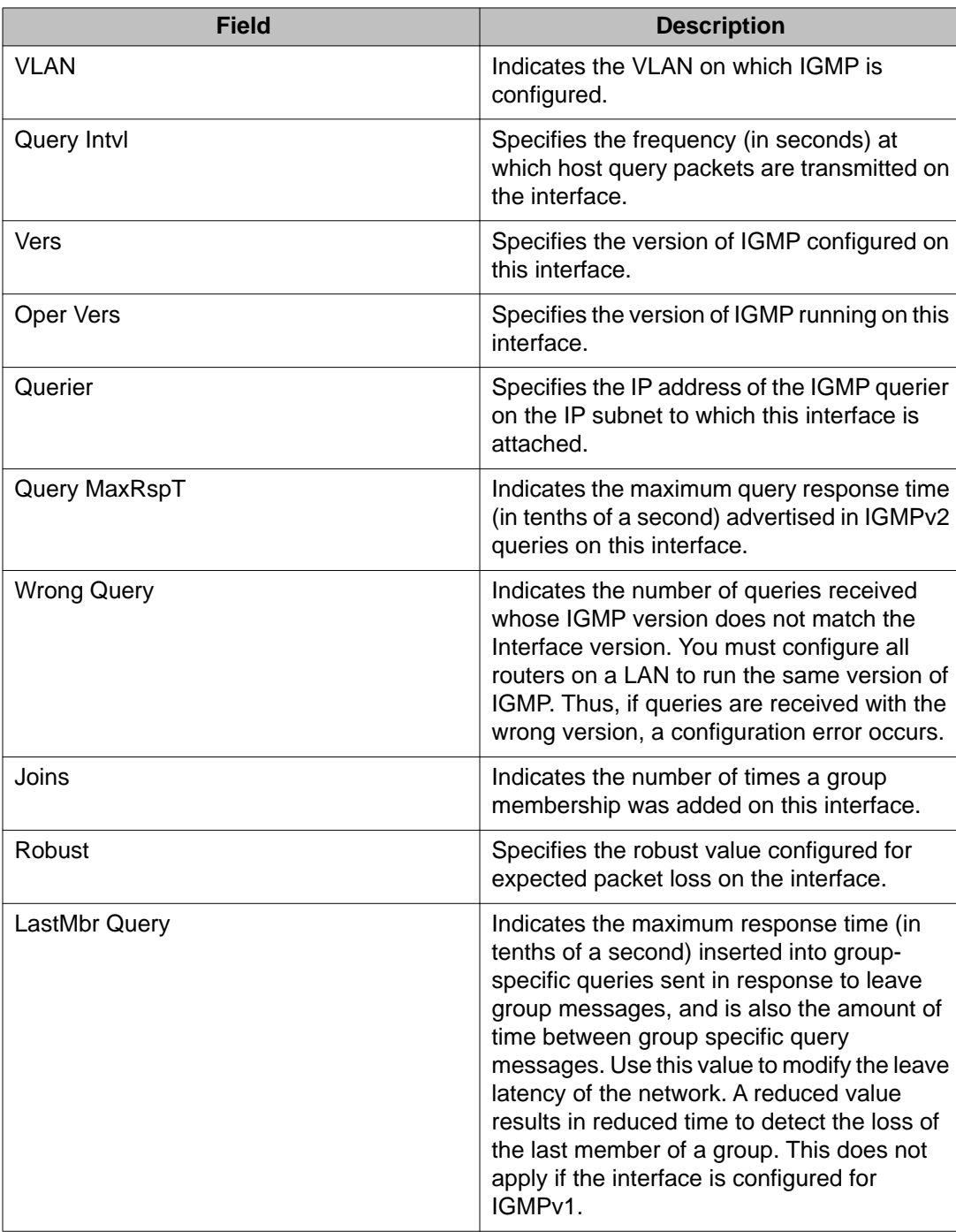

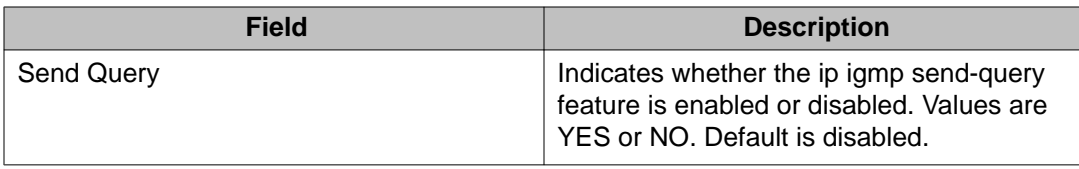

## **Creating an IGMP VLAN interface using ACLI**

Use this procedure to create a new IGMP interface.

### $\bigoplus$  Important:

You can create a maximum of 256 IGMP VLAN interfaces.

#### **Prerequisites**

Log on to the VLAN Interface Configuration mode in ACLI.

#### **Procedure steps**

At the VLAN Interface Configuration prompt, enter the following command:

ip igmp

## **Deleting an IGMP VLAN interface using ACLI**

Use this procedure to remove an IGMP interface.

#### **Prerequisites**

Log on to the VLAN Interface Configuration mode in ACLI.

#### **Procedure steps**

At the VLAN Interface Configuration prompt, enter either of the following commands:

default ip igmp

#### **OR**

no ip igmp

### **Note:**

When you remove an IGMP VLAN interface, the system restores the default values of any previously saved IGMP parameters (e.g.. snooping, proxy, mrouter, robust-value, etc).

## **Enabling or disabling IGMP snooping for a VLAN using ACLI**

Use the following procedure to enable or disable IGMP snooping for a VLAN.

IGMP snooping is disabled by default.

#### **Prerequisites**

Log on to the VLAN Interface Configuration mode in ACLI.

#### **Procedure steps**

At the VLAN Interface Configuration prompt, enter the following command:

[default] [no] ip igmp snooping

### **Variable definitions**

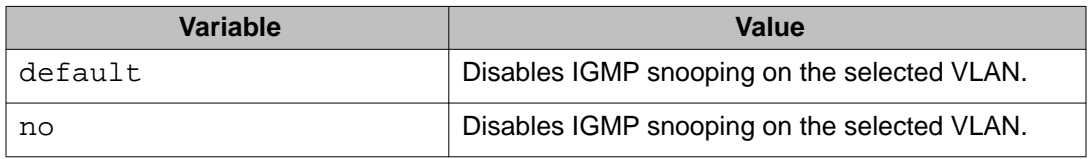

## **Adding static mrouter ports to a VLAN using ACLI**

IGMP snoop considers the port on which the IGMP query is received as the active IGMP multicast router (mrouter) port. By default, the switch forwards incoming IGMP membership reports only to the active mrouter port.

To forward the IGMP reports to additional ports, you can configure the additional ports as static mrouter ports.

## **Important:**

The static mrouter port version must match the IGMP version configured on the VLAN of the IGMP querier router.

Use this procedure to add one or more static mrouter ports to a VLAN (IGMPv1, IGMPv2, and IGMPv3 according to the supported version on the VLAN).

Log on to the VLAN Interface Configuration mode in ACLI.

#### **Procedure steps**

At the VLAN Interface Configuration prompt, enter the following command:

ip igmp mrouter <port list>

### **Variable definitions**

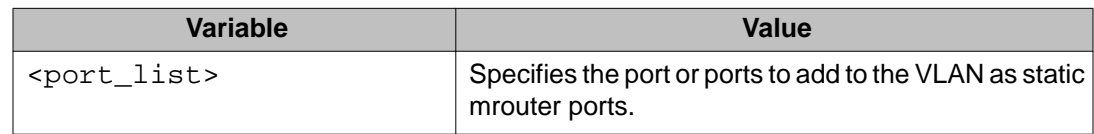

## **Removing static mrouter ports from a VLAN using ACLI**

Use this procedure to remove one or more static mrouter ports from a VLAN.

#### **Prerequisites**

Log on to the VLAN Interface Configuration mode in ACLI.

#### **Procedure steps**

1. At the VLAN Interface Configuration prompt, enter either of the following commands to remove all static mrouter ports from the VLAN:

default ip igmp mrouter

#### **OR**

no ip igmp mrouter

2. At the VLAN Interface Configuration prompt, enter either of the following commands to remove specific static mrouter ports from the VLAN:

```
default ip igmp mrouter
```
**OR**

no ip igmp mrouter <port\_list>

## **Variable definitions**

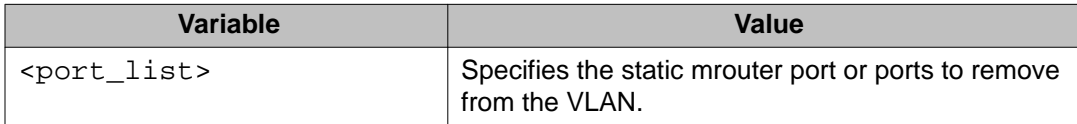

## **Enabling or disabling IGMP proxy on a VLAN using ACLI**

Use this procedure to enable or disable IGMP proxy on a VLAN. When IGMP proxy is enabled, the switch consolidates incoming report messages into one proxy report for that group.

If IGMP snooping was not previously enabled on A VLAN, snooping is enabled automatically when you enable IGMP proxy on that VLAN.

IGMP proxy is disabled by default.

#### **Prerequisites**

Log on to the VLAN Interface Configuration mode in ACLI.

#### **Procedure steps**

At the VLAN Interface Configuration prompt, enter the following command:

[default] [no] ip igmp proxy

## **Variable definitions**

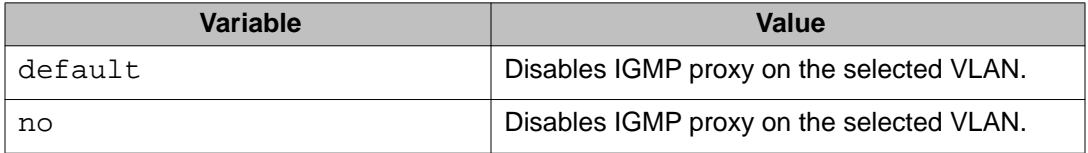

## **Configuring IGMP snooping robustness for a VLAN using ACLI**

Use this procedure to set the robustness value for a VLAN. With IGMP snooping robustness, the switch can offset expected packet loss on a subnet.

#### **Prerequisites**

Log on to the VLAN Interface Configuration mode in ACLI.

#### **Procedure steps**

At the VLAN Interface Configuration prompt, enter the following command:

[default] ip igmp robust-value <2-255>

## **Variable definitions**

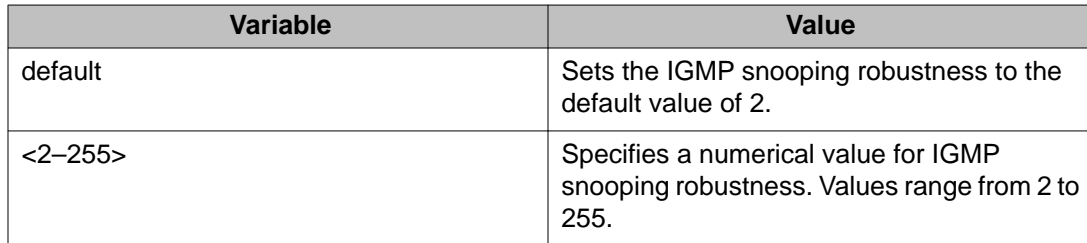

## **Configuring the IGMP last member query interval for a VLAN using ACLI**

Use this procedure to set the maximum response time (in tenths of a second) that is inserted into group-specific queries that are sent in response to leave group messages.

IGMP also uses the last member query interval as the period between group specific query messages.

Log on to the VLAN Interface Configuration mode in ACLI.

#### **Procedure steps**

At the the VLAN Interface Configuration prompt, enter the following command:

[default] ip igmp last-member-query-interval <0-255>

### **Variable definitions**

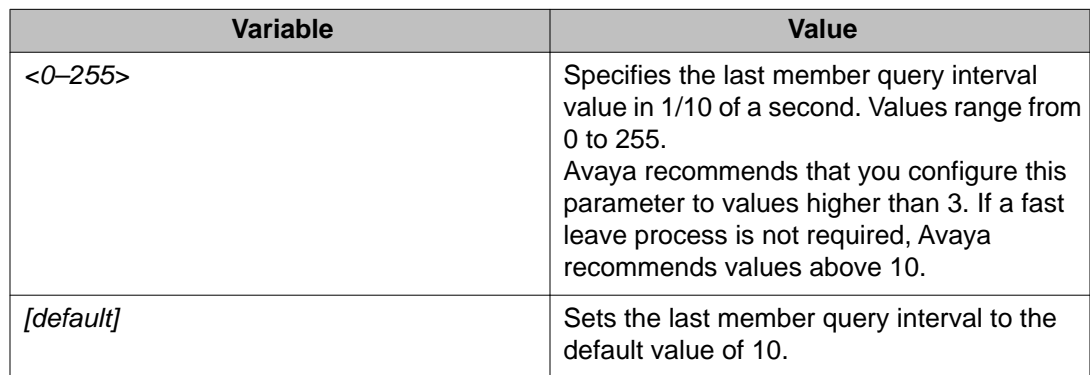

## **Configuring the IGMP query interval for a VLAN using ACLI**

Use this procedure to set the frequency (in seconds) at which host query packets are transmitted on the VLAN.

#### **Prerequisites**

Log on to the VLAN Interface Configuration mode in ACLI.

#### **Procedure steps**

At the VLAN Interface Configuration prompt, enter the following command:

[default] ip igmp query-interval <1-65535>

## **Variable definitions**

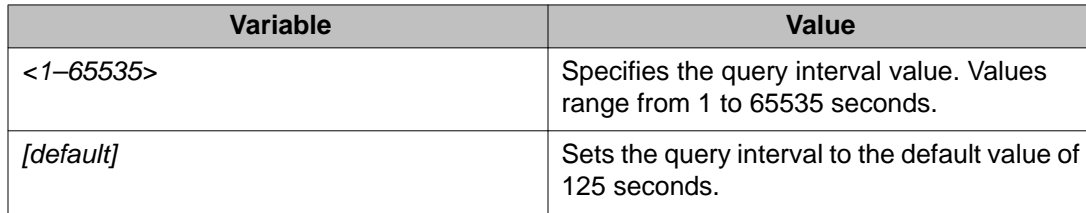

## **Configuring the IGMP maximum query response time for a VLAN using ACLI**

Use this procedure to set the maximum response time (in tenths of a second) that is advertised in IGMPv2 general queries on the VLAN.

#### **Prerequisites**

Log on to the VLAN Interface Configuration mode in ACLI.

#### **Procedure steps**

At the VLAN Interface Configuration prompt, enter the following command:

```
[default] ip igmp query-max-response <0-255>
```
### **Variable definitions**

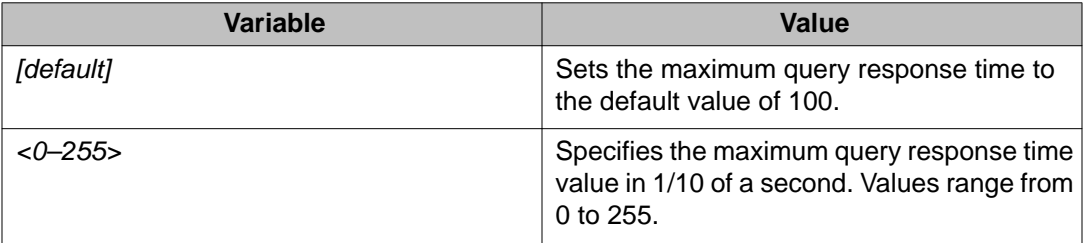

## **Enabling or disabling IGMP send query on a VLAN using ACLI**

Use this procedure to enable or disable IGMP send query on a snoop-enabled VLAN.

When IGMP send query is enabled, the IGMP snooping querier sends out periodic IGMP queries that trigger IGMP report messages from the switch or host that wants to receive IP multicast traffic. IGMP snooping listens to these IGMP reports to establish appropriate multicast group packet forwarding.

IGMP send query is disabled by default.

#### **Prerequisites**

- Enable IGMP snooping on the VLAN
- Log on to the VLAN Interface Configuration mode in ACLI.

#### **Procedure steps**

At the VLAN Interface Configuration prompt, enter the following command:

[default] [no] ip igmp send-query

### **Variable definitions**

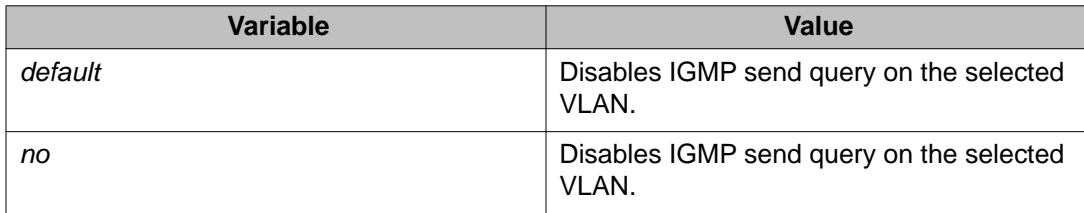

## **Configuring the IGMP version on a VLAN using ACLI**

Use this procedure to configure the IGMP version running on the VLAN. You can specifiy the version as IGMPv1, IGMPv2, or IGMPv3.

Log on to the VLAN Interface Configuration mode in ACLI.

#### **Procedure steps**

At the the VLAN Interface Configuration, enter the following command:

[default] ip igmp version <1-3>

### **Variable definitions**

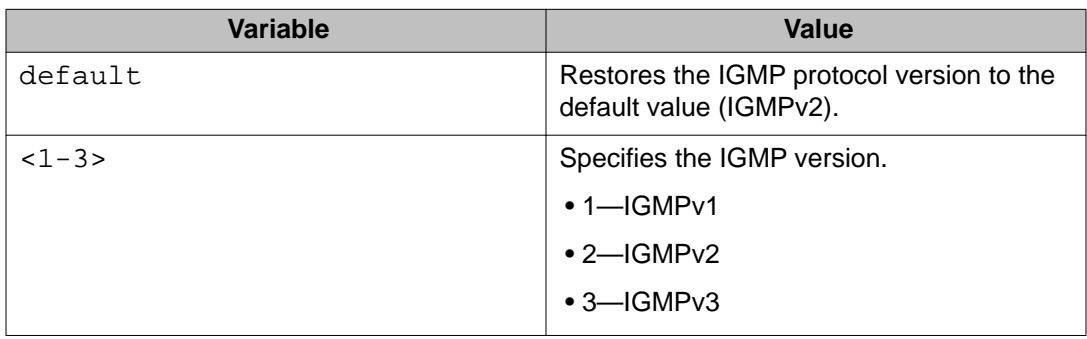

## **Enabling or disabling IGMP router alert on a VLAN using ACLI**

Use this procedure to enable the router alert feature. This feature instructs the router to drop control packets that do not have the router-alert flag in the IP header.

## **U** Important:

To maximize your network performance, Avaya recommends that you set the router alert option according to the version of IGMP currently in use:

- IGMPv1—Disable
- IGMPv2—Enable
- IGMPv3—Enable

#### **Prerequisites**

Log on to the VLAN Interface Configuration mode in ACLI.

#### **Procedure steps**

At the VLAN Interface Configuration prompt, enter the following command:

[default] [no] ip igmp router-alert

### **Variable definitions**

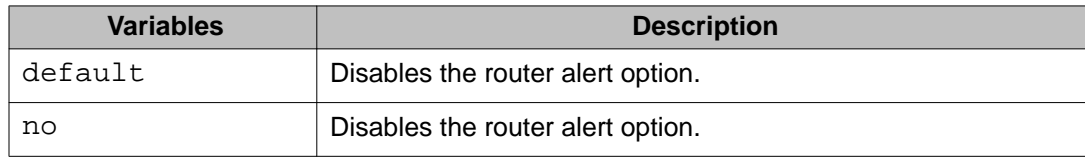

## **Displaying IGMP router alert configuration information using ACLI**

Use this procedure to display configuration information for the IGMP router alert feature.

#### **Prerequisites**

Log on to the Privileged EXEC mode in ACLI.

#### **Procedure steps**

At the Privileged EXEC prompt, enter the following command:

```
show ip igmp router-alert [vlan <1-4094>]
```
## **Variable definitions**

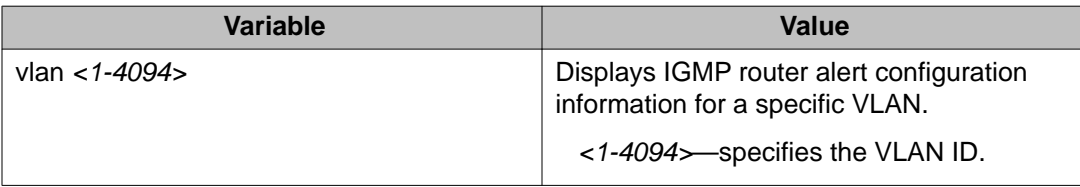

## **Applying the IGMP filter profile on an Ethernet interface using ACLI**

Use this procedure to apply the IGMP filter profile on an Ethernet interface.

Log on to the FastEthernet Interface Configuration mode in ACLI.

### **Procedure steps**

At the FastEthernet interface configuration prompt, enter the following command:

ip igmp filter <1-65535>

### **Variable definitions**

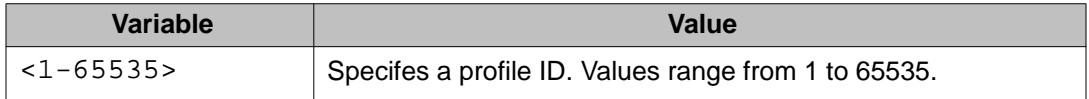

## **Clearing IGMP profile statistics using ACLI**

Use this procedure to clear IGMP statistics for a selected profile, or all profiles.

## **Prerequisites**

Use this command in the Privileged Exec mode.

### **Procedure steps**

At the Privileged EXEC prompt, enter the following command:

clear ip igmp profile stats [<1-65535>]

## **Variable definitions**

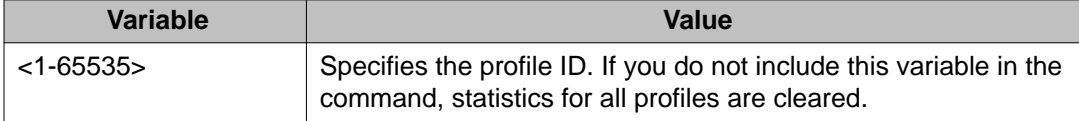

## **Enabling or disabling unknown multicast flooding using ACLI**

Use this procedure to enable or disable the functionality for the switch to flood all VLANs with unknown multicast addresses.

Unknown multicast flooding is disabled by default.

#### **Prerequisites**

Log on to the Global Configuration mode in ACLI.

#### **Procedure steps**

At the Global Configuration prompt, enter the following command:

[default] vlan igmp unknown-mcast-no-flood {enable | disable}

## **Variable definitions**

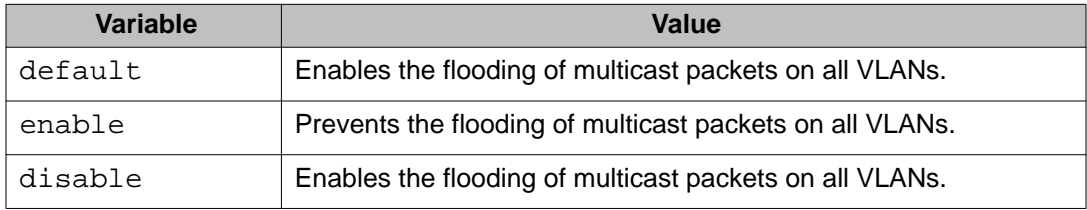

## **Displaying IGMP profiles using ACLI**

Use this procedure to display information for a specific IGMP profile or for all IGMP profiles configured on the switch.

### **Prerequisites**

Log on to the Privileged Exec mode in ACLI.

### **Procedure steps**

At the Privileged Exec prompt, enter the following command:

```
show ip igmp profile [<1-65535>]
```
## **Variable definitions**

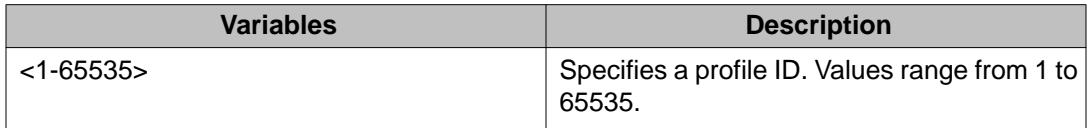

## **Configuring an IGMP profile using ACLI**

Use this procedure to create an IGMP profile and set the profile range start and end IP addresses for the new profile, or to set the profile range start and end IP addresses for an existing IGMP profile.

Log on to the Global Configuration mode in ACLI.

### **Procedure steps**

1. At the Global Configuration prompt, enter the following command to create a new profile or access an existing profile:

ip igmp profile <1-65535>

2. At the config-igmp-profile prompt, enter the following command:

range <start\_ip\_address> <end\_ip\_address>

### **Variable definitions**

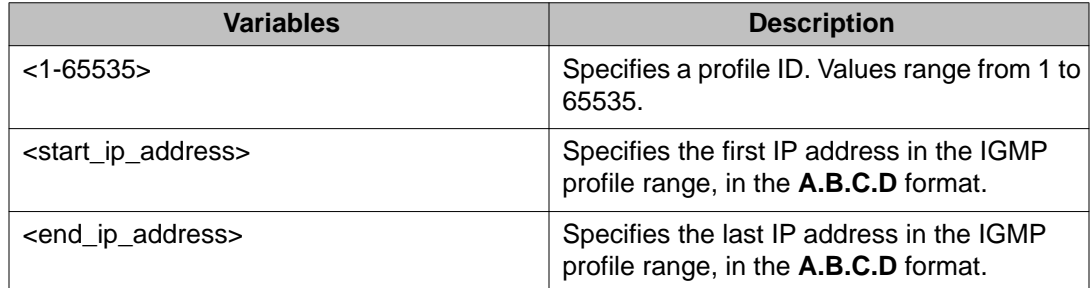

## **Deleting an IGMP profile using ACLI**

Use this procedure to remove an IGMP profile and the IP address range configured for that profile, from the switch.

#### **Prerequisites**

Log on to the Global Configuration mode in ACLI.

#### **Procedure steps**

At the Global Configuration prompt, enter either of the following commands:

no ip igmp profile <1-65535>

**OR**

default ip igmp profile <1-65535>

### **Variable definitions**

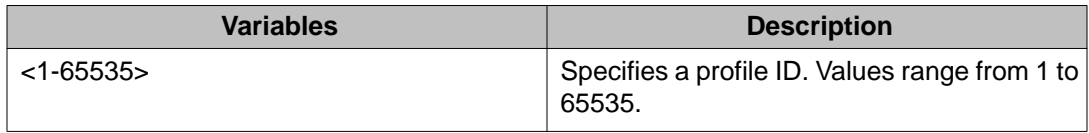

## **Displaying IGMP cache information using ACLI**

Use this procedure to display the learned multicast groups in the cache and the IGMPv1 version timers.

## $\bullet$  Note:

Using the **show ip igmp cache** command may not display the expected results in some configurations. If the expected results are not displayed, use the **show ip igmp group** command to view the information.

## **Prerequisites**

Log on to the Privileged EXEC mode in ACLI.

### **Procedure steps**

At the Privileged EXEC prompt, enter the following command:

show ip igmp cache

### **Job Aid**

The following table shows the field descriptions for the **show ip igmp cache** command.

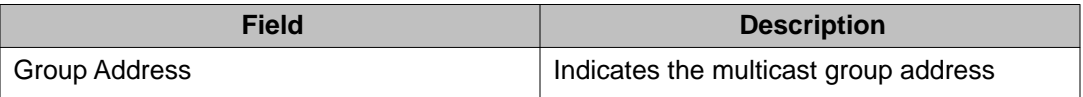

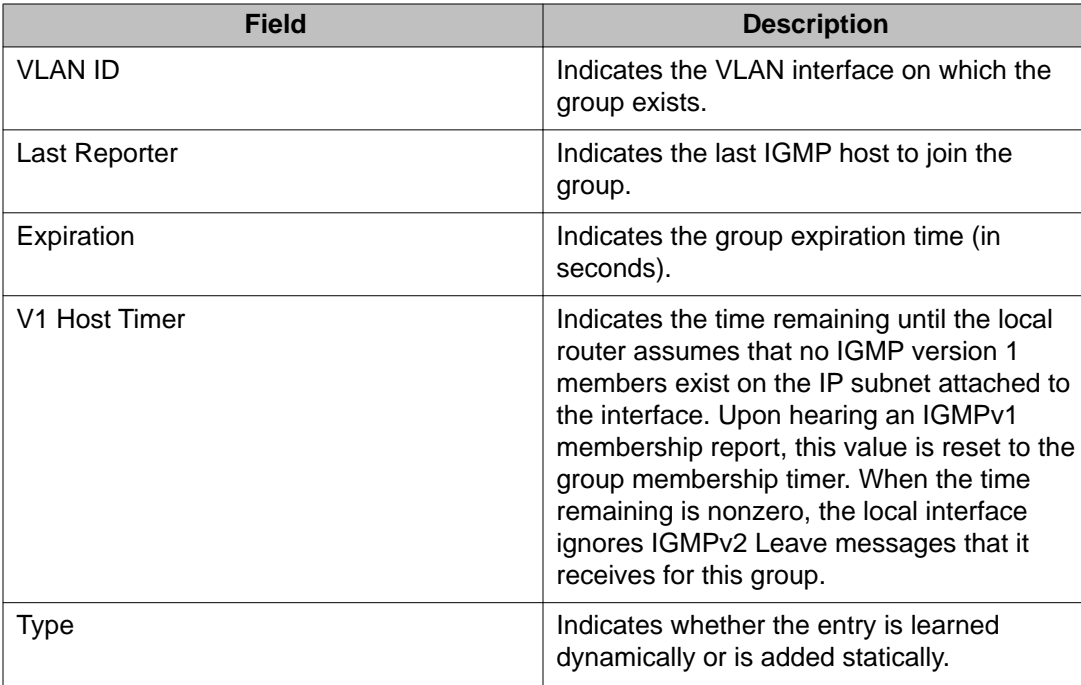

## **Displaying IGMP group information using ACLI**

Use this procedure to display the IGMP group information for the switch.

## **Prerequisites**

Log on to the Privileged EXEC mode in ACLI.

## **Procedure steps**

At the Privileged EXEC prompt, enter the following command:

show ip igmp group [count] [group <A.B.C.D>] [member-subnet  $<$ A.B.C.D>/ $<$ 0-32>

## **Variable definitions**

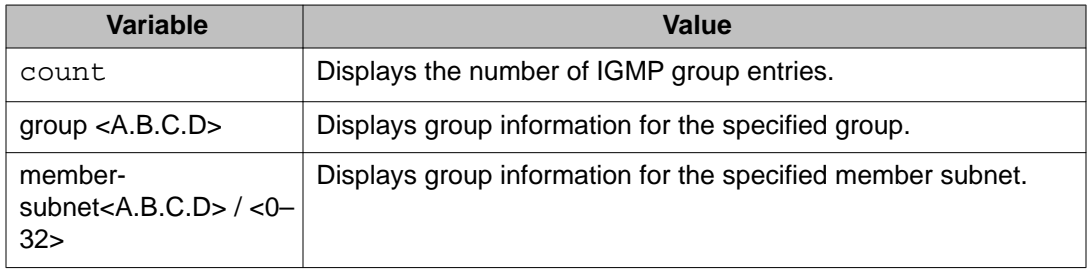

### **Job aid**

The following table shows the field descriptions for the **show ip igmp group** command.

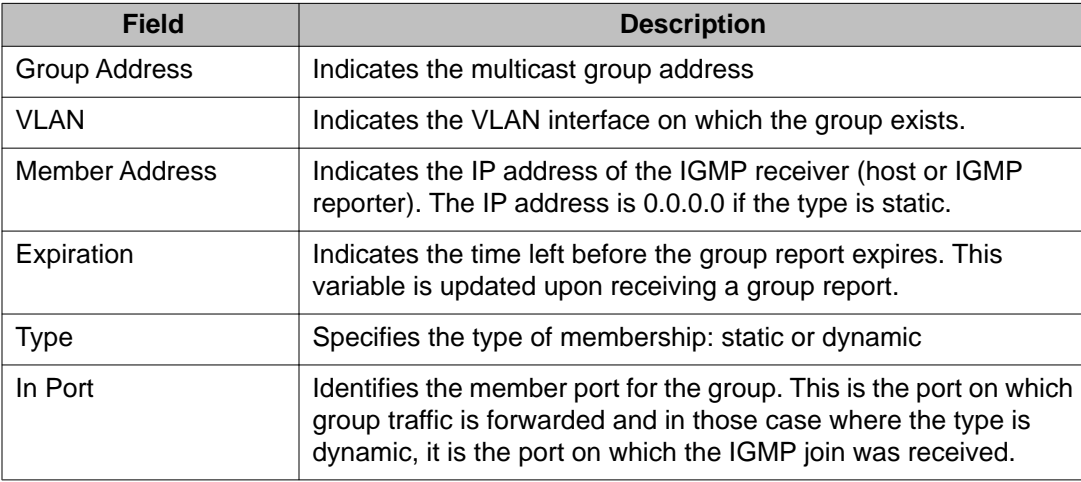

## **Displaying extended IGMP group information using ACLI**

Use this procedure to return all the information returned by the show  $ip$  igmp group command and some extended information useful only in an IGMP V3 environment.

Log on to the Privileged EXEC mode in ACLI.

#### **Procedure steps**

Enter the following command:

show ip igmp group-ext [count] [group <A.B.C.D>] [member-subnet <A.B.C.D/0-32>] [source < A.B.C.D>]

### **Variable definitions**

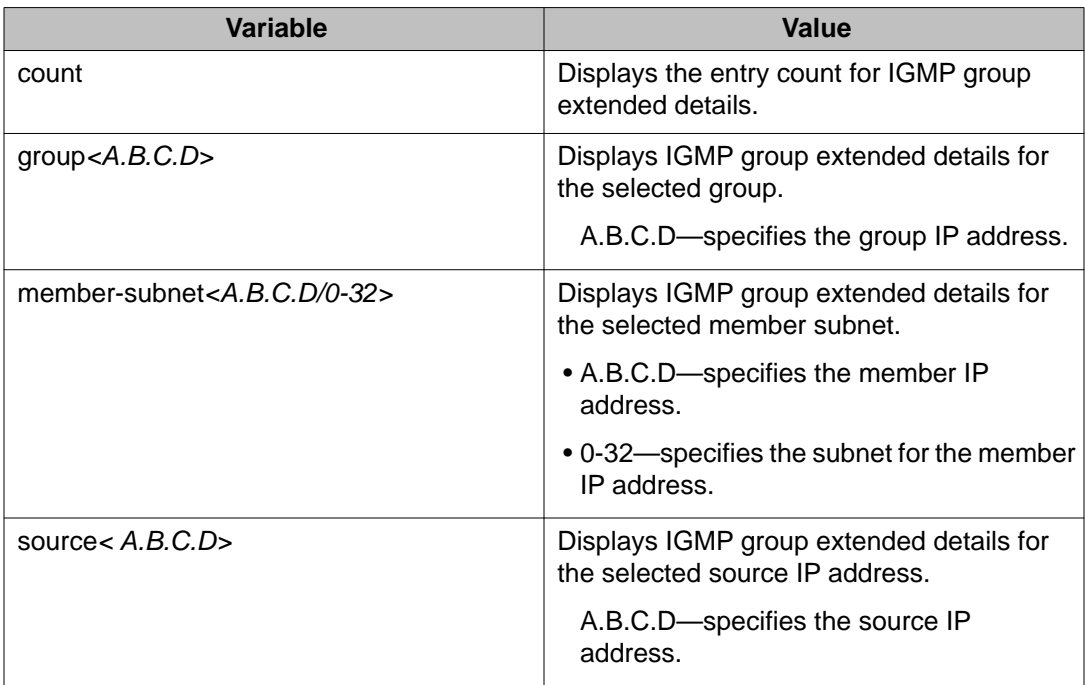

### **Job aid**

The output of the **show ip igmp group-ext** command includes all the information returned by the **show ip igmp group** command and has two additional fields:

- Source Address: indicates the source address specified in the Source Address field of the group record(s) of IGMP V3 reports. A separate entry is returned for every source address registered.
- Mode: shows the group record type of the IGMP entry.

The following example displays sample output for the **show ip igmp group-ext count** command:

```
ERS-4524GT#show ip igmp group-ext count<br>Igmp Group (Receiver) Count: 0
Igmp Group (Receiver) Count:
Igmp Entry Available: 512
```
## **Displaying VLAN multicast address flooding information using ACLI**

Use this procedure to display information about MAC and IP addresses that are configured to flood VLANs with unknown multicast packets.

#### **Prerequisites**

Log on to the Privileged EXEC mode in ACLI.

### **Procedure steps**

At the Privileged EXEC prompt, enter the following command:

show vlan igmp unknown-mcast-allow-flood [<vid>]

## **Variable definitions**

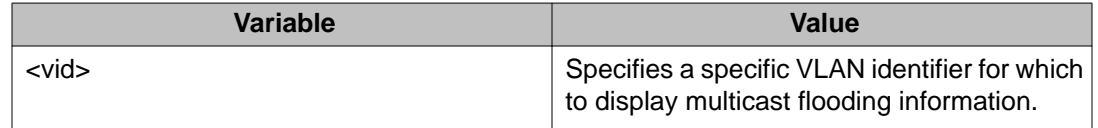

## **Configuring multicast VLAN flooding using ACLI**

Use this procedure to specify MAC addresses and IP addresses to flood VLANs with unknown multicast packets.

Log on to the Global Configuration mode in ACLI.

#### **Procedure steps**

At the Global Configuration prompt, enter the following command:

[default] [no] vlan igmp unknown-mcast-allow-flood <vid>  $<$ A.B.C.D>  $<$ H.H.H>

## **Variable definitions**

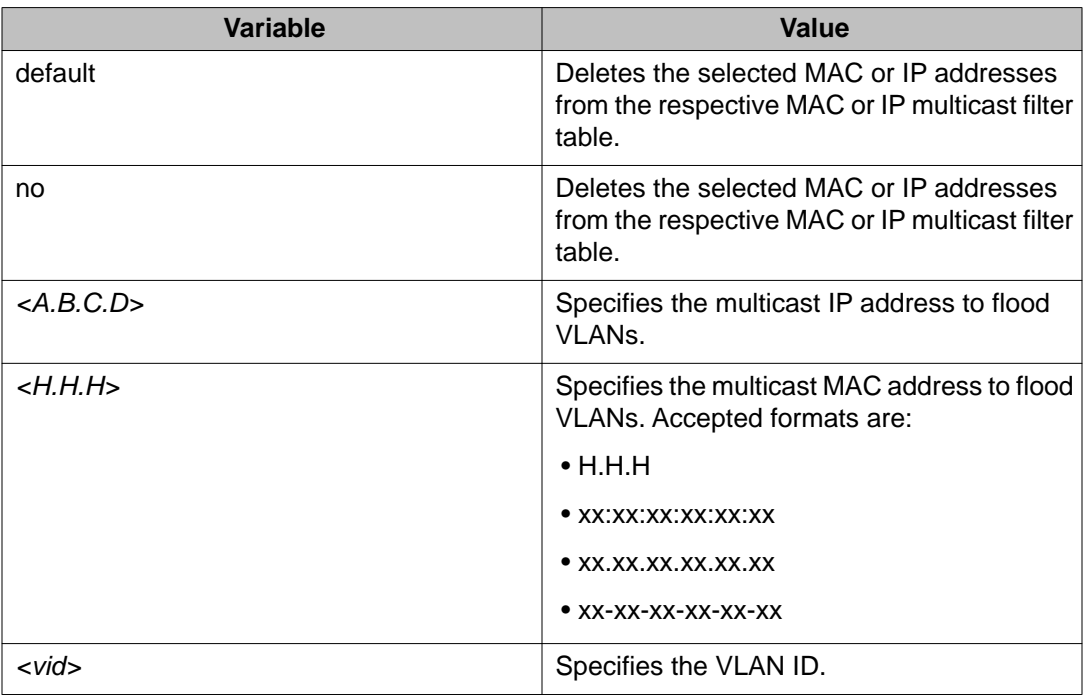

## **Job aid**

The following table shows the field descriptions for the **show vlan multicast membership** command.

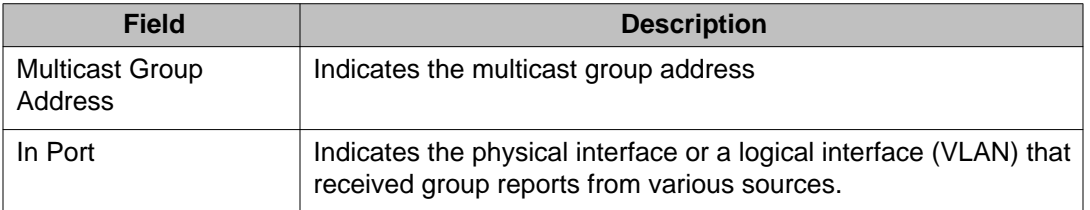

## **Displaying the VLAN unknown multicast no-flood status using ACLI**

Use this procedure to display the status of the VLAN unknown multicast no-flood parameter. If no-flood is enabled, MAC or IP addresses cannot be configured to flood VLANs with unknown multicast packets. If no-flood is disabled, MAC or IP addresses can be configured to flood VLANs with unknown multicast packets.

#### **Prerequisites**

Log on to the Privileged EXEC mode in ACLI.

### **Procedure steps**

At the Privileged EXEC prompt, enter the following command:

show vlan igmp unknown-mcast-no-flood

## **Flushing the IGMP router table using ACLI**

Use this procedure to flush members from the IGMP router table.

## **Prerequisites**

Log on to the Privileged EXEC mode in ACLI.

### **Procedure steps**

At the Privileged EXEC prompt, enter the following command:

ip igmp flush vlan <vid> {grp-member | mrouter}

## **Variable definitions**

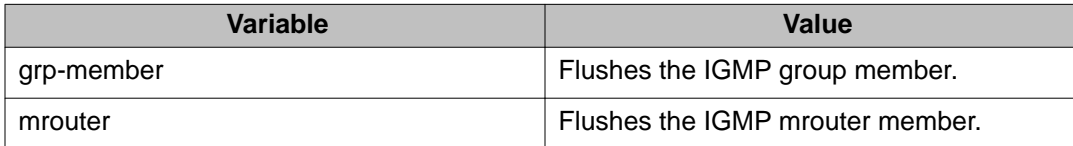

## **Deleting an IGMP filter profile from an Ethernet interface using ACLI**

Use this procedure to remove an IGMP filter profile from a specific Ethernet interface or all Ethernet interfaces.

### **Prerequisites**

Log on to the FastEthernet Interface Configuration mode in ACLI.

### **Procedure steps**

At the FastEthernet Interface Configuration prompt, enter either of the following commands:

no ip igmp filter <1-65535>

**OR**

default ip igmp filter <1-65535>

## **Variable definitions**

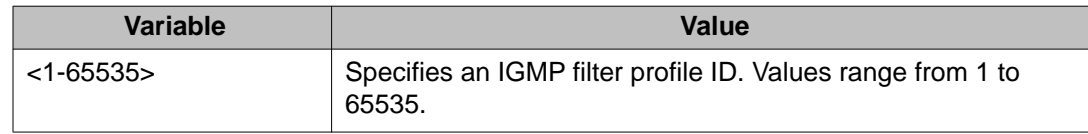

## **SSM configuration using ACLI**

## **Displaying the SSM for IGMP configuration using ACLI**

Use this procedure to display current SSM for IGMP configuration information.

#### **Prerequisites**

Log on to the Privileged EXEC mode in ACLI.

#### **Procedure steps**

At the Privileged EXEC prompt, enter the following command:

show ip igmp ssm

#### **Job aid: command output**

The following example shows sample screen output for the **show ip igmp ssm** command.

ERS-4524GT#show ip igmp ssm SSM Dynamic Learning: Enabled SSM Range Group/Mask: 232.0.0.0/255.0.0.0

## **Configuring SSM for IGMP using ACLI**

Use this procedure to configure Source-Specific Multicast (SSM) for IGMP.

#### **Prerequisites**

Use this command in the Global Configuration mode.

#### **Procedure steps**

ip igmp ssm [dynamic-learning] {group-range <A.B.C.D/0–32>}

#### **Variable definitions**

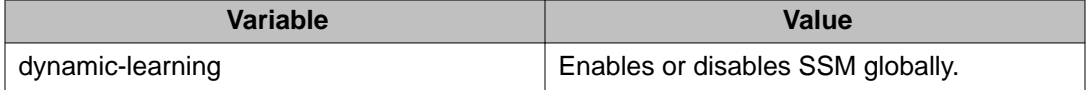

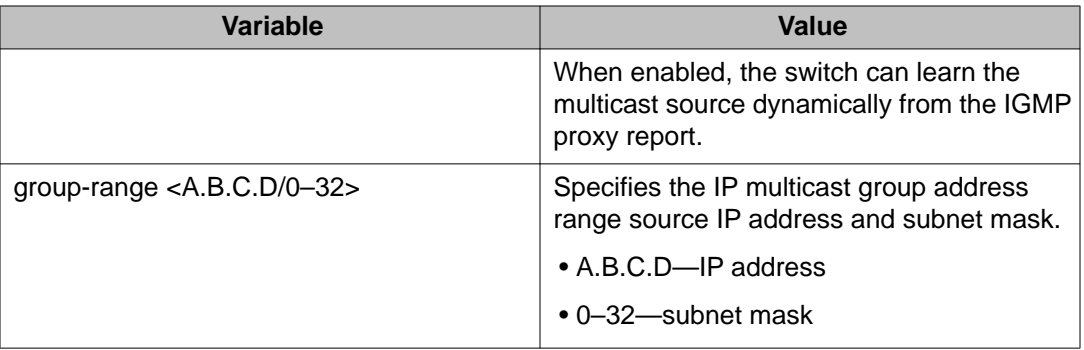

## **Disabling SSM for IGMP using ACLI**

Use this procedure to disable SSM functionality for IGMP.

#### **Prerequisites**

Log on to the Global Configuration mode in ACLI.

#### **Procedure steps**

At the Global Configuration prompt, enter the following command:

no ip igmp ssm [dynamic-learning]

#### **Variable definitions**

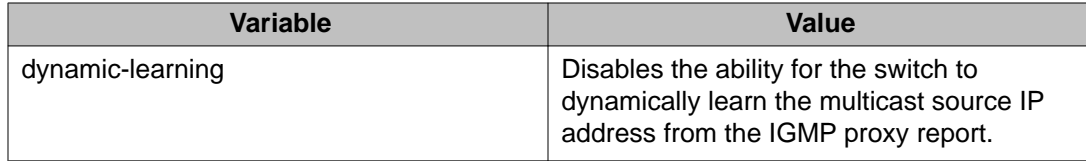

### **Setting SSM for IGMP to default using ACLI**

Use this procedure to set SSM functionality for IGMP to default values.

#### **Prerequisites**

Log on to the Global Configuration mode in ACLI.

#### **Procedure steps**

At the Global Configuration prompt, enter the following command:

default ip igmp ssm [dynamic-learning] [group-range]

### **Variable definitions**

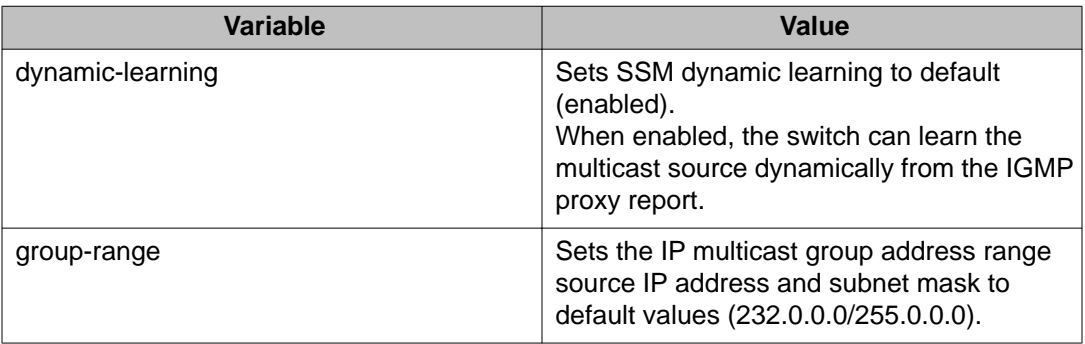

## **SSM map configuration using ACLI**

## **Displaying the SSM mapping table using ACLI**

Use this procedure to display the SSM map configuration status and activity for IGMP.

#### **Prerequisites**

Log on to the Privileged EXEC mode in ACLI.

#### **Procedure steps**

At the Privileged EXEC prompt, enter the following command:

show ip igmp ssm-map

#### **Job aid: command output**

The following describes SSM mapping table column headings displayed using the **show ip igmp ssm-map** command.

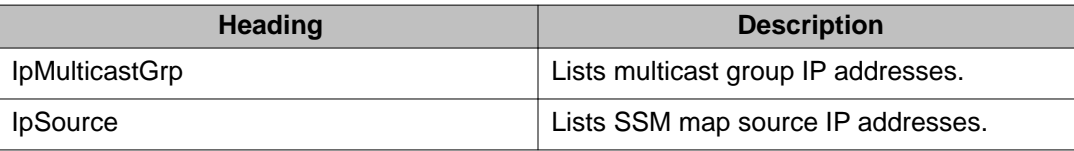

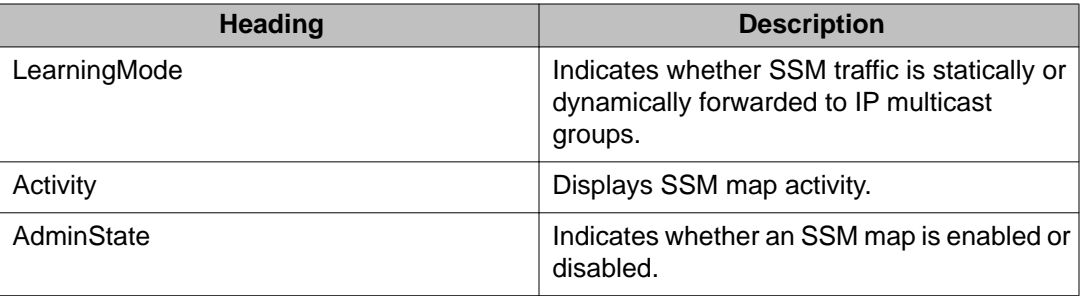

## **Configuring an SSM map for IGMP using ACLI**

Use this procedure to create or modify an SSM map for IGMP.

#### **Prerequisites**

Log on to the Global Configuration mode in ACLI.

#### **Procedure steps**

At the Global Configuration prompt, enter the following command:

```
ip igmp ssm—map {<MulticastGrp_IpAddr> | <Source_IpAddr> | all}
enable
```
### **Variable definitions**

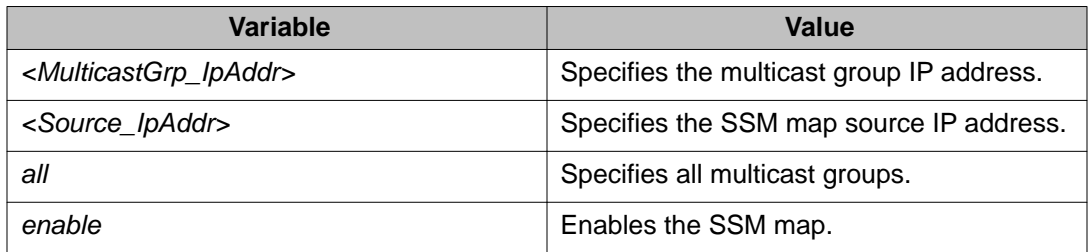

## **Disabling IGMP SSM mapping using ACLI**

Use this procedure to disable IGMP SSM mapping for a specific IP multicast group or for all IP multicast groups in the SSM group range.

Log on to the Global Configuration mode in ACLI.

#### **Procedure steps**

At the Global Configuration prompt, enter either of the following commands:

```
no ip igmp ssm—map {<MulticastGrp_IpAddr> | all} enable
```
**OR**

default ip igmp ssm—map {<MulticastGrp\_IpAddr> | all} enable

### **Variable definitions**

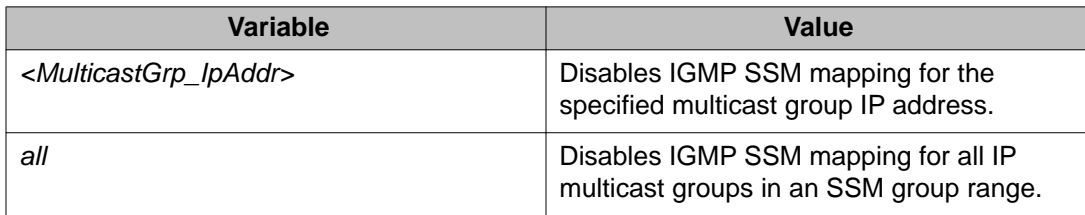

## **Job aid: Roadmap of IGMP ACLI commands**

The following table lists the commands and parameters that you can use to complete the procedures in this section.

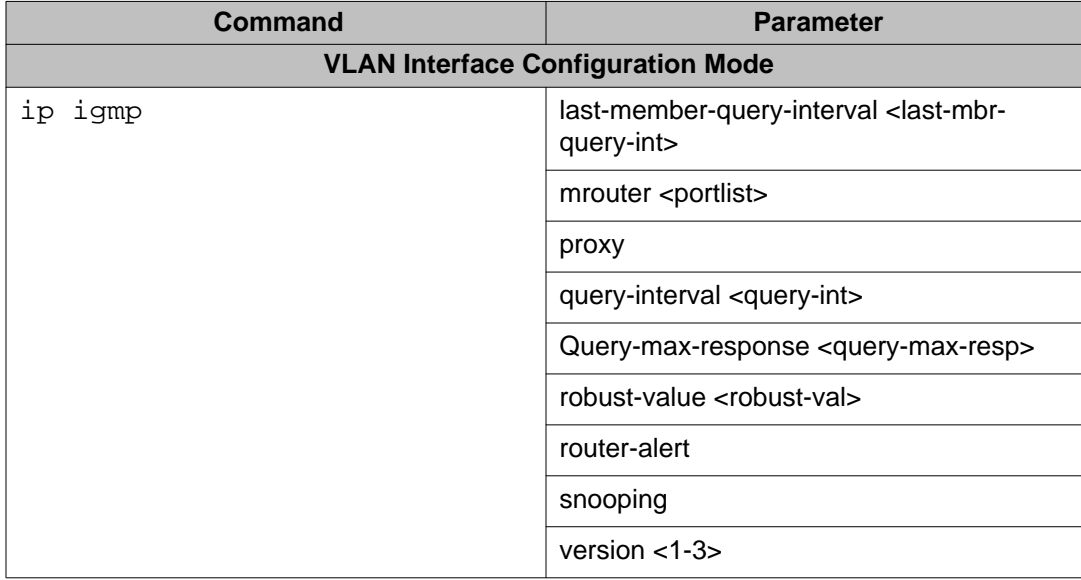

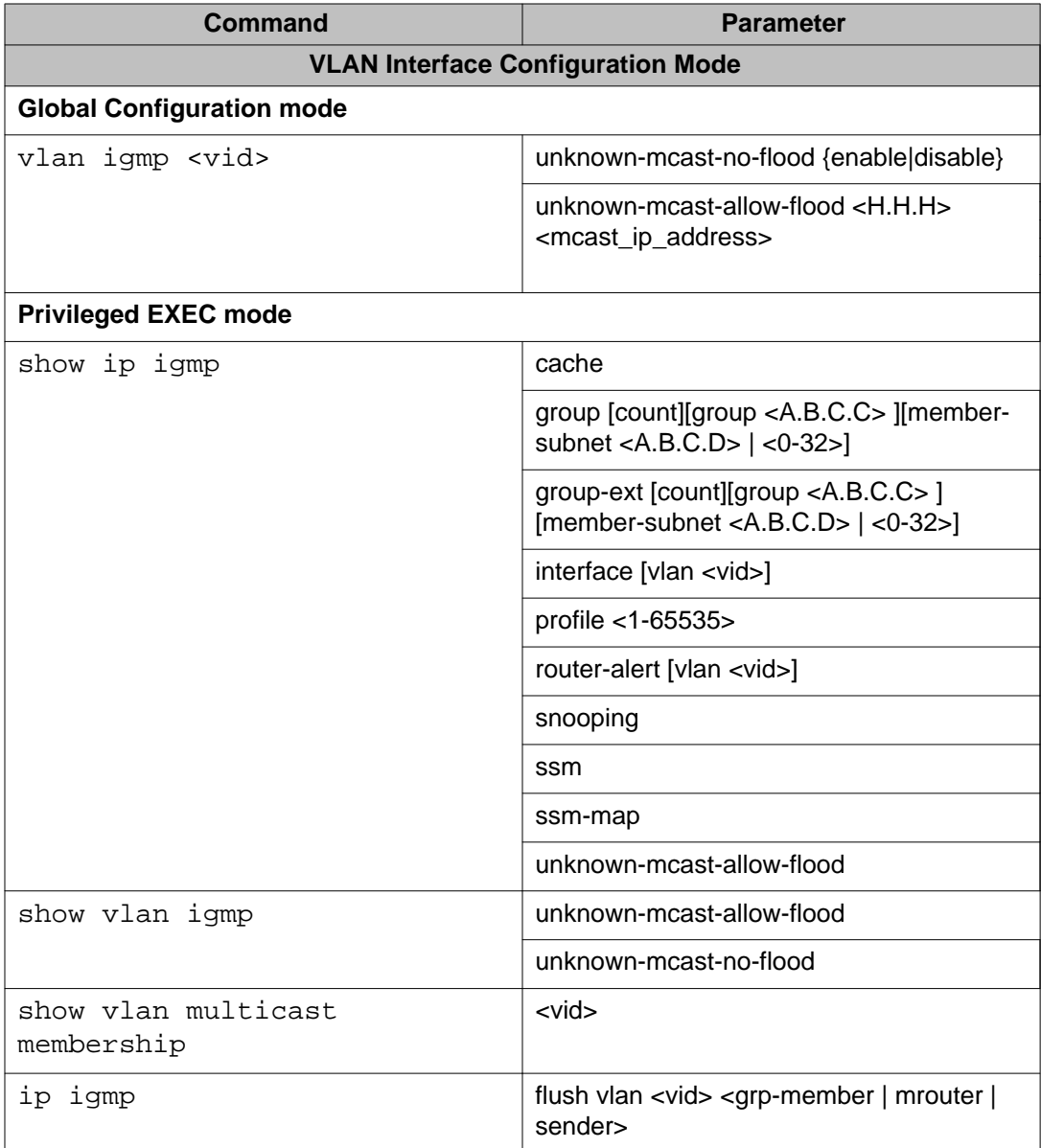

To associate IGMP with an interface, in the VLAN Interface Configuration mode, enter the command **ip igmp** on a VLAN. To associate IGMP with an interface and configure, for example, IGMP snooping, in the VLAN Interface Configuration mode enter the command **ip igmp snooping**.

To dissociate IGMP from one interface, from the VLAN Interface Configuration mode enter the command **no ip igmp**. This command disables snooping or proxy if they are enabled, and will delete any saved parameters for that interface.

To display only those interfaces with IGMP associated, from the VLAN Interface Configuration mode enter the command **show ip igmp snooping/interface**.

There is no difference in behaviour from previous releases when you use the **no ip igmp** command with parameters, for example, snooping, or when you use the **default ip igmp** command.

#### **How to enable IGMP snooping on VLAN 2, associate IGMP with VLAN 1, and dissociate IGMP from both interfaces**

From the VLAN Interface Configuration mode, enter the command **show vlan**.

The following table demonstrates the output of the **show vlan** command.

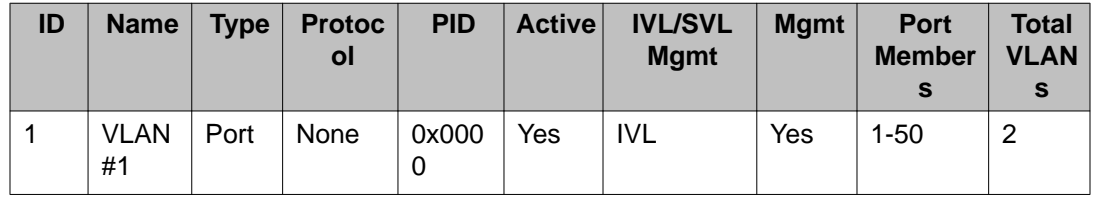

From the VLAN Interface Configuration mode, enter the command **show ip igmp interface**. Since no VLANs are associated with IGMP, there is no output for this command.

To associate IGMP with VLAN 1, enable IGMP snooping, and automatically associate IGMP on VLAN 2, enter the following commands:

- From the Configuration prompt, enter **interface vlan 1** to access the VLAN Interface Configuration mode
- From the VLAN Interface Configuration prompt, enter **ip igmp**.
- Enter the **exit** command to return to the Configuration mode..
- From the Configuration prompt, enter **interface vlan 2** to access the VLAN Interface Configuration mode.
- From the VLAN Interface Configuration prompt, enter **ip igmp snooping**.

To display information about both interfaces, from the Configuration mode, enter the command **show ip igmp interface**.

The following table demonstrates the output of the **show ip igmp interface** command.

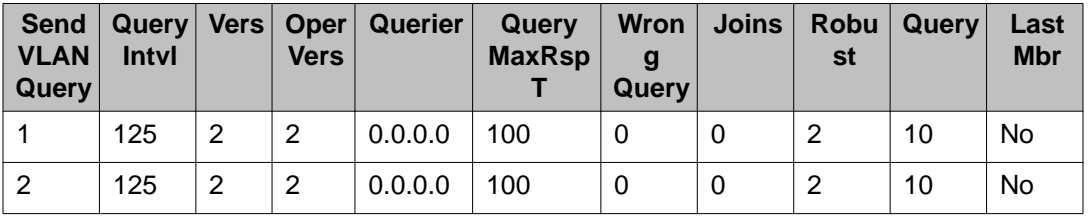

To dissociate IGMP from the 2 interfaces, do the following:

- From the Configuration prompt, enter **interface vlan 1**.
- From the VLAN Interface Configuration prompt, enter **no ip igmp**.
- Enter the **exit** command.
- From the Configuration prompt, enter **interface vlan 2**.
- From the VLAN Interface Configuration prompt, enter **no ip igmp**.
- From the VLAN Interface Configuration prompt, enter **show ip igmp interface**.

Because the interfaces are not associated with IGMP, the output of the command is blank.

IGMP snooping configuration using ACLI

# **Chapter 20: IP routing configuration using Enterprise Device Manager**

This chapter describes the procedures you can use to configure routable VLANs using Enterprise Device Manager (EDM).

The Avaya Ethernet Routing Switch 4000 Series are Layer 3 switches. This means that a regular Layer 2 VLAN becomes a routable Layer 3 VLAN if an IP address is attached to the VLAN. When routing is enabled in Layer 3 mode, every Layer 3 VLAN is capable of routing as well as carrying the management traffic. You can use any Layer 3 VLAN instead of the Management VLAN to manage the switch.

### **Configuring routing globally using EDM**

Use the following procedure to configure routing at the switch level. By default, routing is disabled.

#### **Procedure steps**

- 1. From the navigation tree, double-click **IP** .
- 2. In the IP tree, click **IP**.
- 3. In the work area, click the **Globals** tab.
- 4. On the Globals tab, select the **forwarding** option in the **Forwarding** section to enable global routing.
- 5. Type the value of ARP lifetime in the **ARPLIfeTime** box.
- 6. Type the value of maximum number of local routes in the **Local** box of the **Maximum number of routes** section.
- 7. Type the value of maximum number of static routes in the **Static** box of the **Maximum number of routes** section.
- 8. On the toolbar, click **Apply**.

#### **Variable definitions**

Use the information in the following table to help you configure IP routing at the switch level.

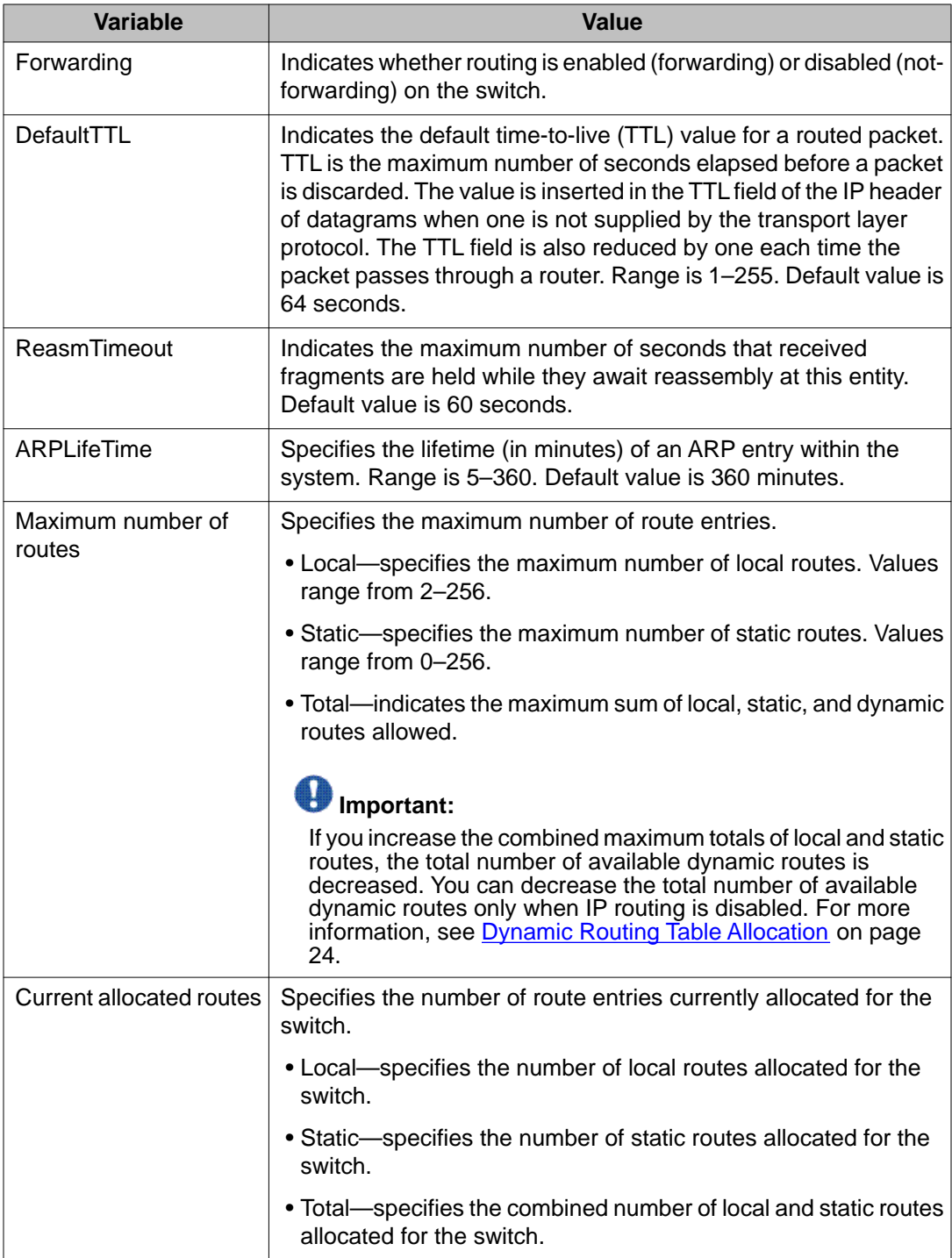

## **Viewing VLAN IP Addresses using EDM**

Use the following procedure to display IP address information for VLANs configured on the switch.

#### **Procedure steps**

- 1. From the navigation tree, double-click **IP**.
- 2. In the IP tree, click **IP**.
- 3. In the work area, click the **Addresses** tab to display IP address information for VLANs configured on the switch.

#### **Variable definitions**

The following table describes the Addresses tab fields.

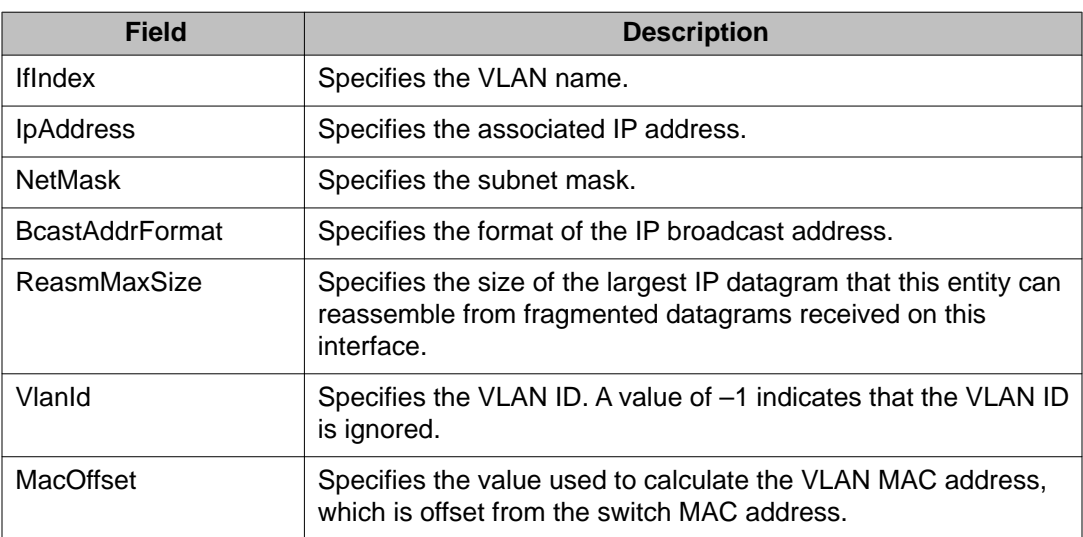

## **Displaying IP routes using EDM**

Use the following procedure to display information about the routes configured on your switch.

### $\bigoplus$  Important:

Use the following procedure to display information about the routes configured on your switch.

#### **Procedure steps**

- 1. From the navigation tree, double-click **IP**.
- 2. In the IP tree, click **IP**.
- 3. In the work area, select the **Routes** tab to display the information for the routes configured on the switch.

#### **Variable definitions**

The following table describes the fields of the **Routes** tab.

#### **Variable definition**

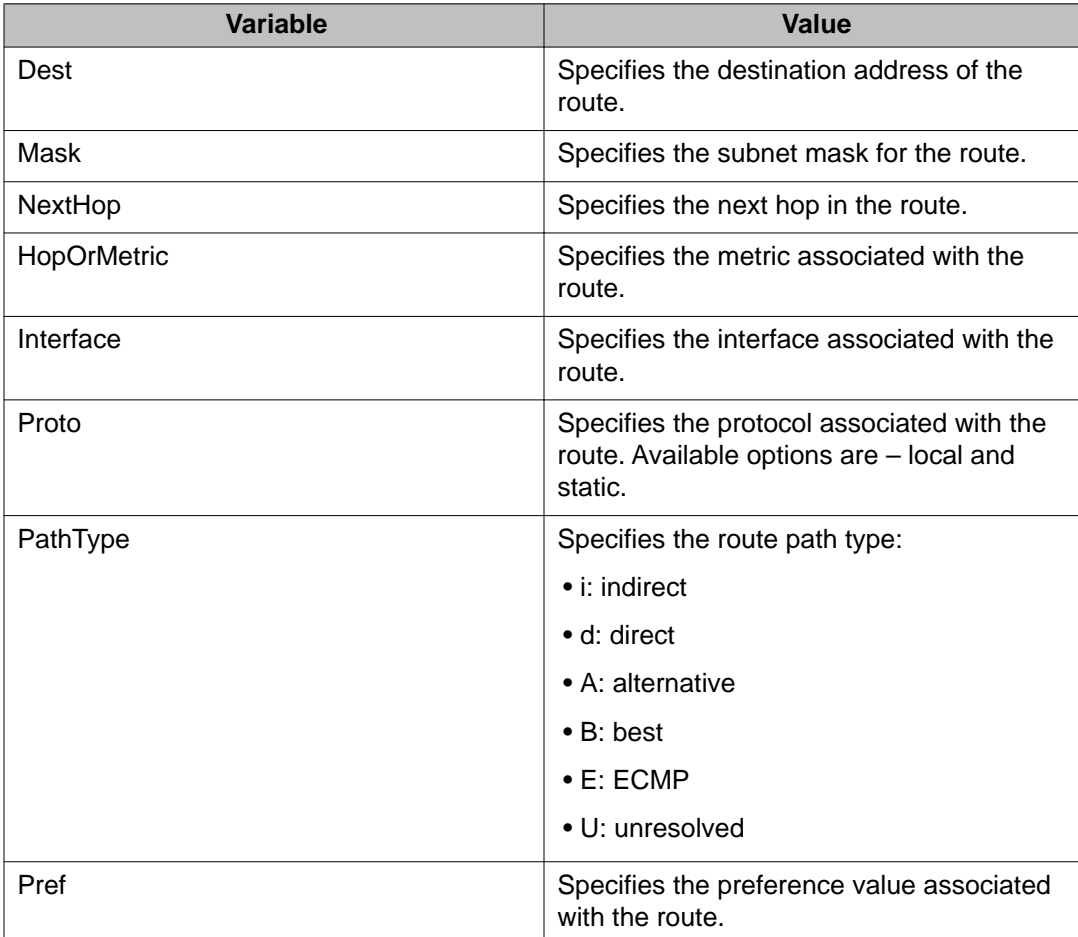

## **Configuring ECMP using EDM**

Use the following procedure to configure ECMP settings for RIP, OSPF, and static routes.

#### **Prerequisites**

- Install the Advanced License.
- Enable IP routing globally on the switch.
- Configure routing (RIP, OSPF, or static routes) on the switch.

#### **Procedure steps**

- 1. From the navigation tree, double-click **IP**.
- 2. In the IP tree, click **IP**.
- 3. In the work area, click the **ECMP** tab.
- 4. In the table, double-click the cell under the **MaxPath** column heading for the parameter you want to change.
- 5. Type a numerical value from 1 to 4.
- 6. Repeat steps **4** and **5** as required.
- 7. On the toolbar, click **Apply**.

### **Variable definitions**

The following table describes the fields on the ECMP tab.

#### **Variable definition**

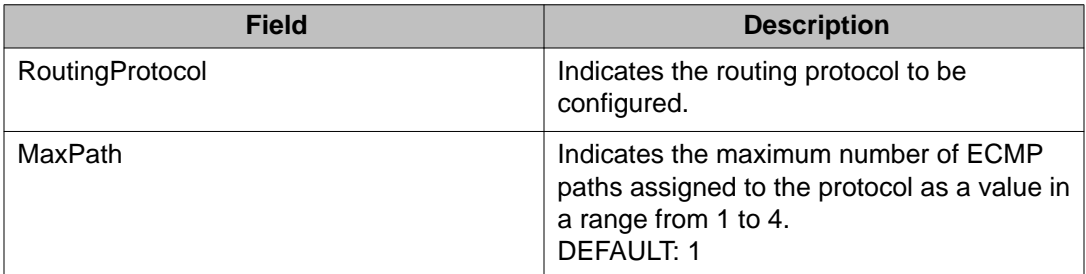

## **Configuring a brouter port using EDM**

Use the following procedure to configure and manage brouter ports.

#### **Procedure steps**

- 1. In the Device Physical View, select a port.
- 2. Right-click the selected port.
- 3. Select **Edit** from the shortcut menu.

The **Port** tab appears.

- 4. In the work area, click the IP Address tab.
- 5. In the toolbar, click **Insert**.

The Insert IP Address dialog appears.

- 6. Using the provided fields, create the new brouter port.
- 7. Click **Insert**.

### **Variable definitions**

#### **Variable definition**

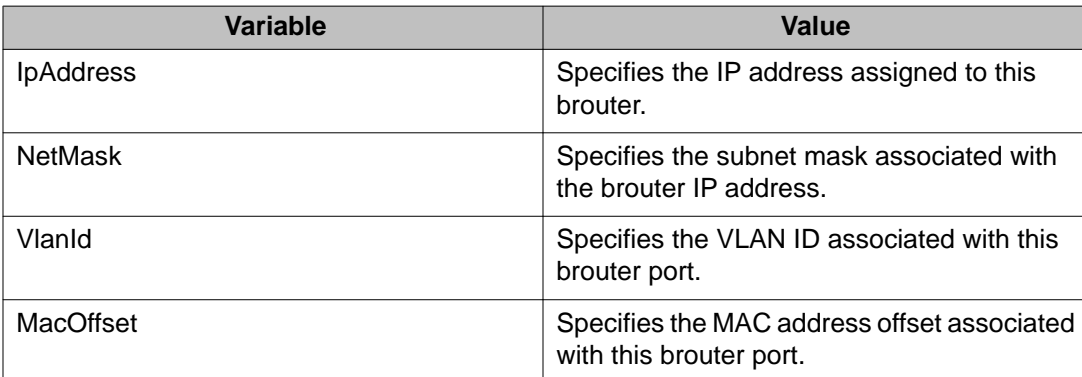

# **Chapter 21: Static route configuration using Enterprise Device Manager**

This chapter describes the procedures you can use to configure static routes using Enterprise Device Manager (EDM).

### **Prerequisites**

- Open one of the supported browsers.
- Enter the IP address of the switch to open an EDM session.
- Enable IP routing globally.
- Enable IP routing and configure an IP address on the VLANs to be routed.

### **Configuring static routes using EDM**

Use the following procedure to configure static routes for the switch.

#### **Prerequisites**

- Enable IP routing globally.
- Enable IP routing and configure an IP address on the VLANs to be routed.

#### **Procedure steps**

- 1. From the navigation tree, double-click **IP** .
- 2. In the IP tree, click **IP**.
- 3. In the work area, select the **Static Routes** tab.

4. On the toolbar, click **Insert**.

The Insert Static Routes dialog box appears.

- 5. Type the following information for the new static route in the boxes provided.
	- **Dest**—the destination IP address.
	- **Mask**—the destination mask.
	- **NextHop**—the IP address of the next hop.
	- **Metric**—the cost of the static route.
- 6. Click **Insert**.
- 7. On the toolbar, click **Apply**.

#### **Variable definitions**

The following table describes the Static Routes tab fields.

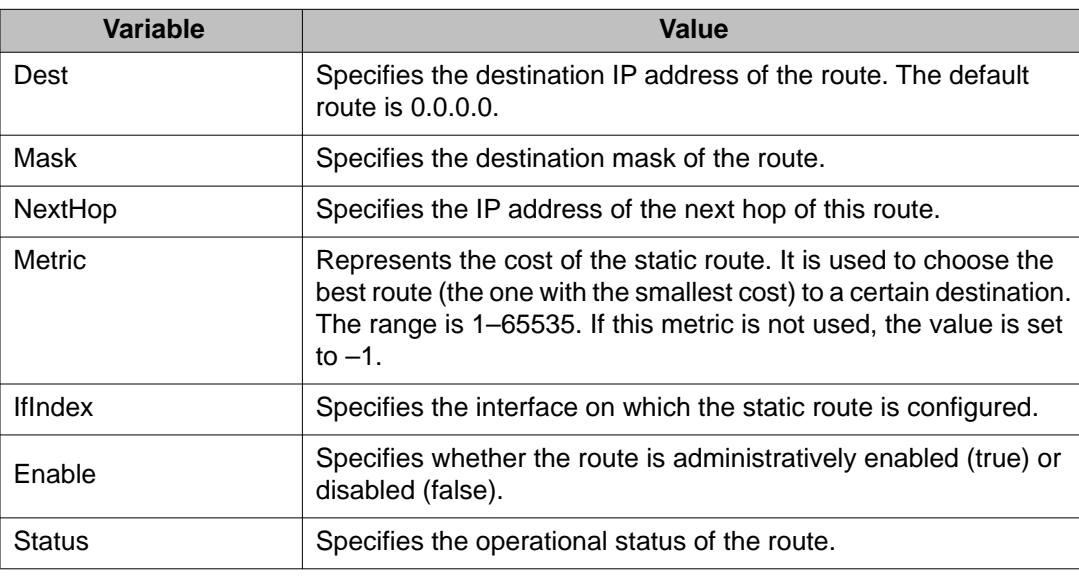

## **IP route information display using EDM**

Use the information in this section to display general and specific IP route information.

### **IP route information display using EDM navigation**

- Viewing IP routes using EDM on page 299
- [Filtering IP route information using EDM](#page-299-0) on page 300

#### **Viewing IP routes using EDM**

Use the following procedure to display information for routes configured on the switch.

#### $\bigoplus$  Important:

Routes are not displayed until at least one port in the VLAN has a link.

#### **Procedure steps**

- 1. From the navigation tree, double-click **IP** .
- 2. In the IP tree, click **IP**.
- 3. In the work area, click the **Routes** tab to display the information of the routes configured on the switch.

#### **Variable definitions**

Use the information in the following table to help you understand information displayed for routes configured on the switch.

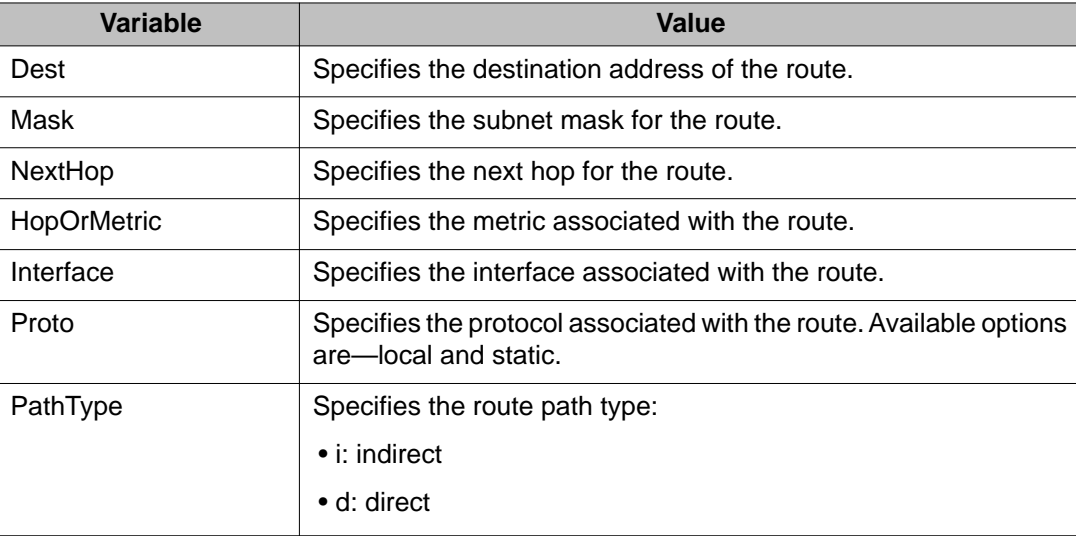

<span id="page-299-0"></span>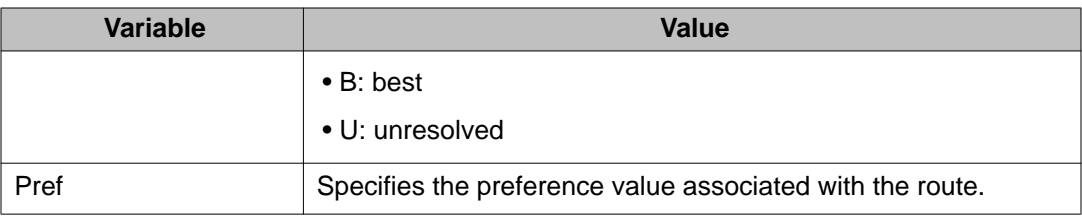

### **Filtering IP route information using EDM**

Use the following procedure to filter specific IP route information to display.

#### **Procedure steps**

- 1. From the navigation tree, double-click **IP** .
- 2. In the IP tree, click **IP**.
- 3. In the work area, click the **Routes** tab.
- 4. On the toolbar, click **Filter**.
- 5. Configure the route filter as required.
- 6. Click **Filter**.
- 7. On the toolbar, click **Apply**.

#### **Variable definitions**

Use the information in the following table to help you configure route filters.

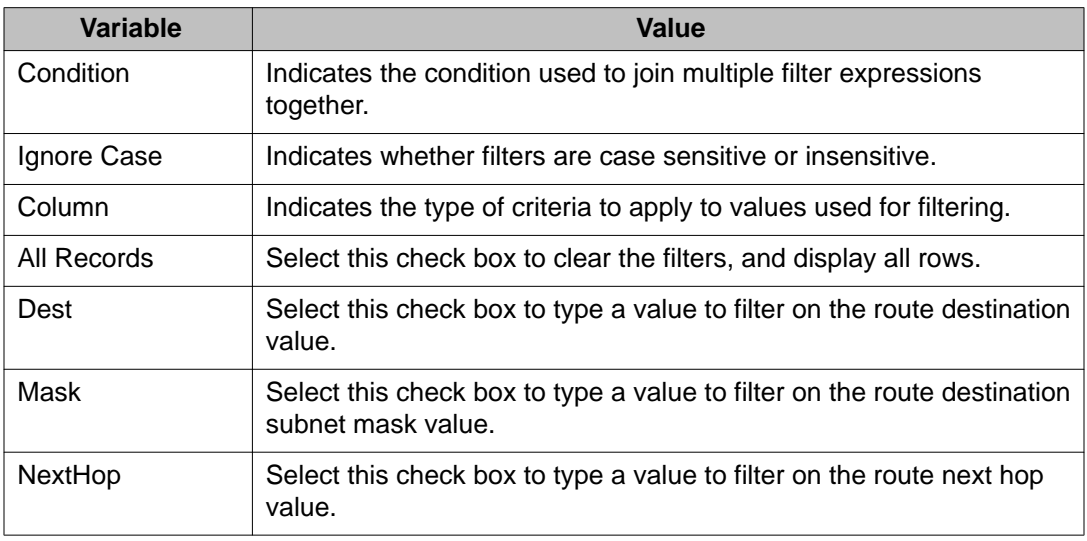

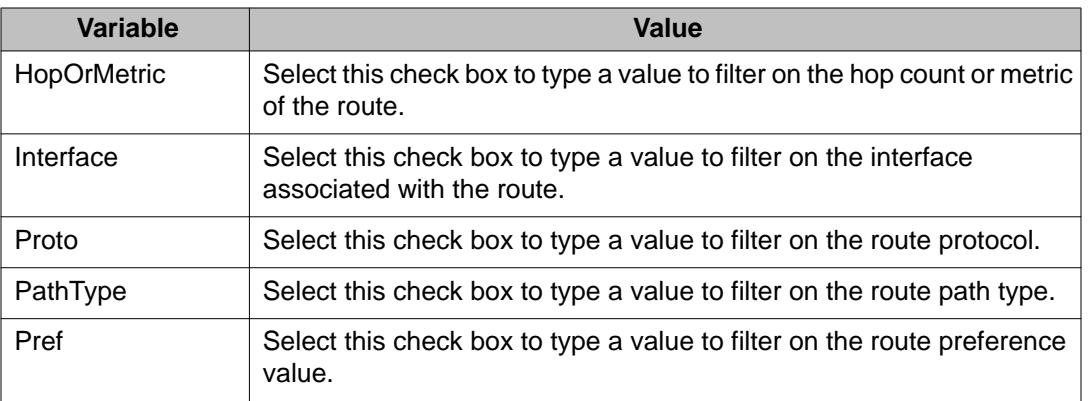

## **Viewing TCP information for the switch using EDM**

Use the following procedure to display Transmission Control Protocol (TCP) information for the switch.

### **Procedure steps**

- 1. From the navigation tree, double-click **IP** .
- 2. In the IP tree, click **TCP/UDP**.
- 3. In the work area, click the **TCP Globals** tab to display TCP information for the switch.

### **Variable definitions**

Use the information in the following table to understand the displayed TCP/UDP information.

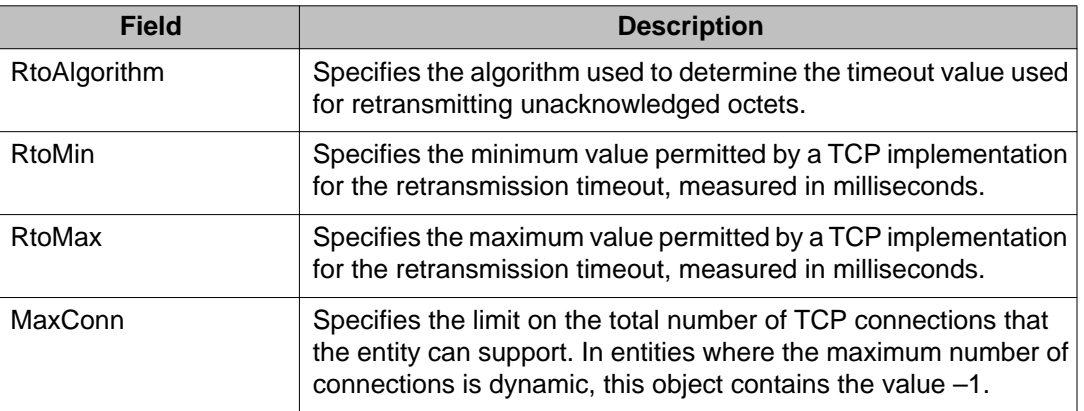

## **Viewing TCP connections using EDM**

Use the following procedure to display information about the current TCP connections that the switch maintains.

#### **Procedure steps**

- 1. From the navigation tree, double-click **IP** .
- 2. In the IP tree, click **TCP/UDP**.
- 3. In the work area, click the **TCP Connections** tab to display information about the current TCP connections.

#### **Variable definitions**

Use the information in the following table to understand the displayed TCP connection information.

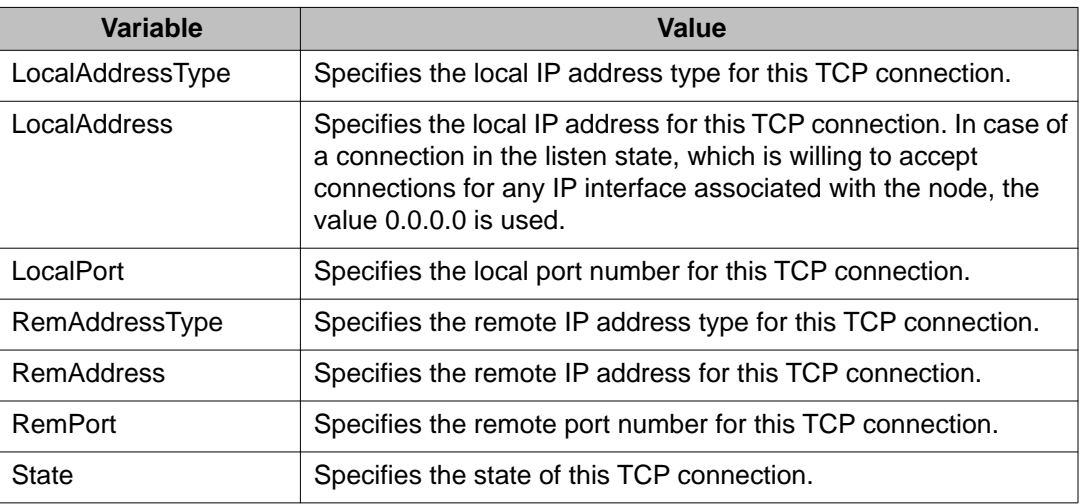

## **Viewing TCP Listeners using EDM**

Use the following procedure to display information about the current TCP listeners on the switch.

#### **Procedure steps**

- 1. From the navigation tree, double-click **IP** .
- 2. In the IP tree, click **TCP/UDP**.
- 3. In the work area, click the **TCP Listeners** tab to display information about the current TCP listeners on the switch.

#### **Variable definitions**

Use the information in the following table to understand the displayed TCP listener information.

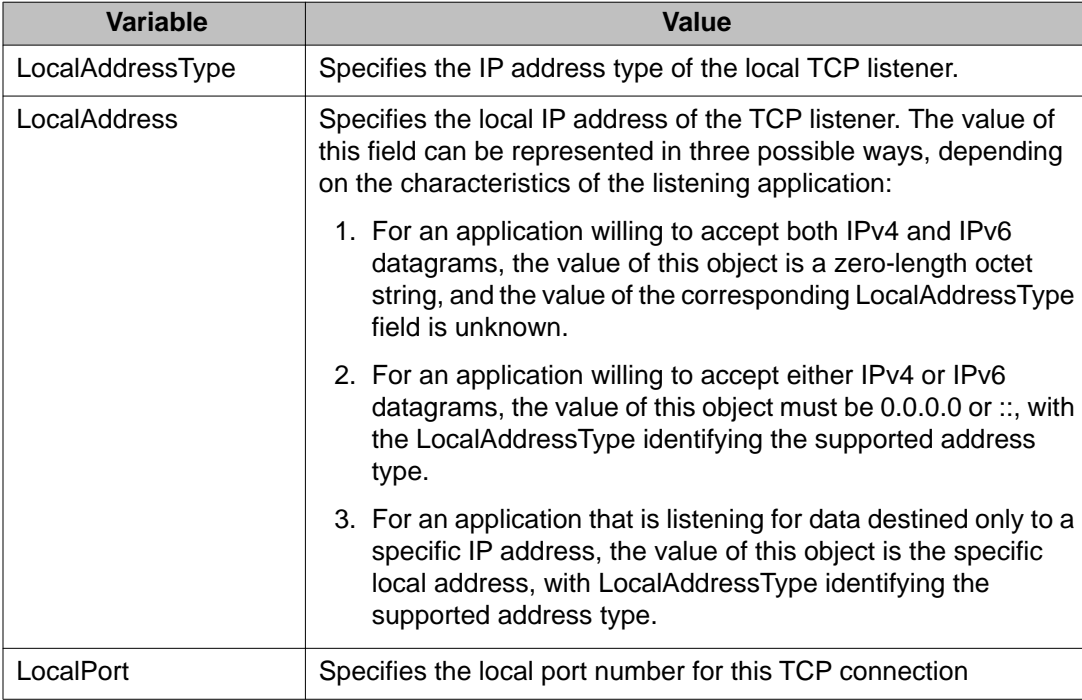

## **Viewing UDP endpoints using EDM**

Use the following procedure to display information about the UDP endpoints currently maintained by the switch.

#### **Procedure steps**

- 1. From the navigation tree, double-click **IP** .
- 2. In the IP tree, click **TCP/UDP**.
- 3. In the work area, click the **UDP Endpoints** tab to display information about the UDP endpoints currently maintained by the switch.
- 4. On the toolbar, you can click **Refresh** to update the displayed information.

#### **Variable definitions**

The following table describes the UDP Endpoints tab fields.

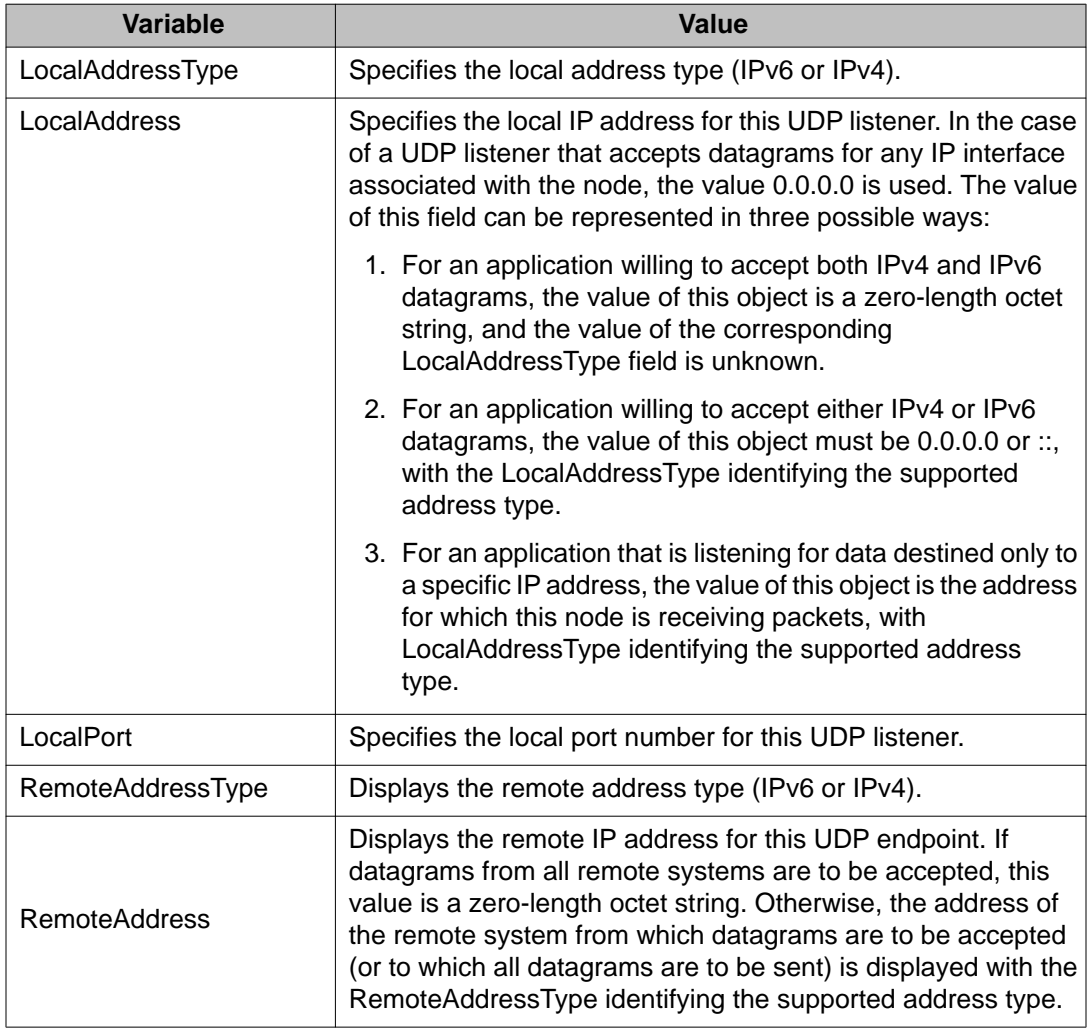

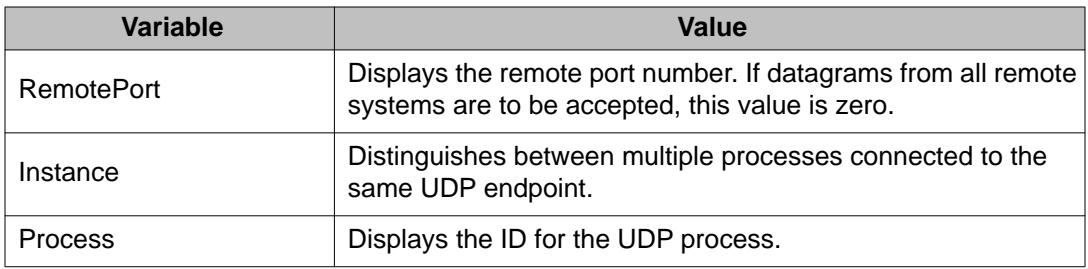

Static route configuration using Enterprise Device Manager

# **Chapter 22: OSPF configuration using Enterprise Device Manager**

This chapter describes the procedures you can use to using Enterprise Device Manager (EDM). The Open Shortest Path First (OSPF) Protocol is an Interior Protocol (IGP) that distributes routing information between belonging to a single autonomous system (AS). Intended networks, OSPF is a link-state protocol which supports the tagging of externally-derived routing information.

### **Prerequisites**

- Install the Advanced License.
- Enable IP routing globally.
- Assign an IP address to the VLAN that you want to enable with OSPF. Routing is automatically enabled on the VLAN when you assign an IP address to it.

## **Configuring OSPF globally using EDM**

Use the following procedure to configure global OSPF parameters for the switch.

#### **Prerequisites**

- Install the Advanced License.
- Enable IP routing globally.
- Assign an IP address to the VLAN that you want to enable with OSPF. Routing is automatically enabled on the VLAN when you assign an IP address to it.

### **Procedure steps**

- 1. From the navigation tree, double-click **IP**.
- 2. In the IP tree, click **OSPF**.
- 3. In the work area, click the **General** tab.
- 4. Configure OSPF as required.
- 5. On the toolbar, click **Apply**.

#### **Variable definitions**

Use the information in the following table to help you configure OSPF.

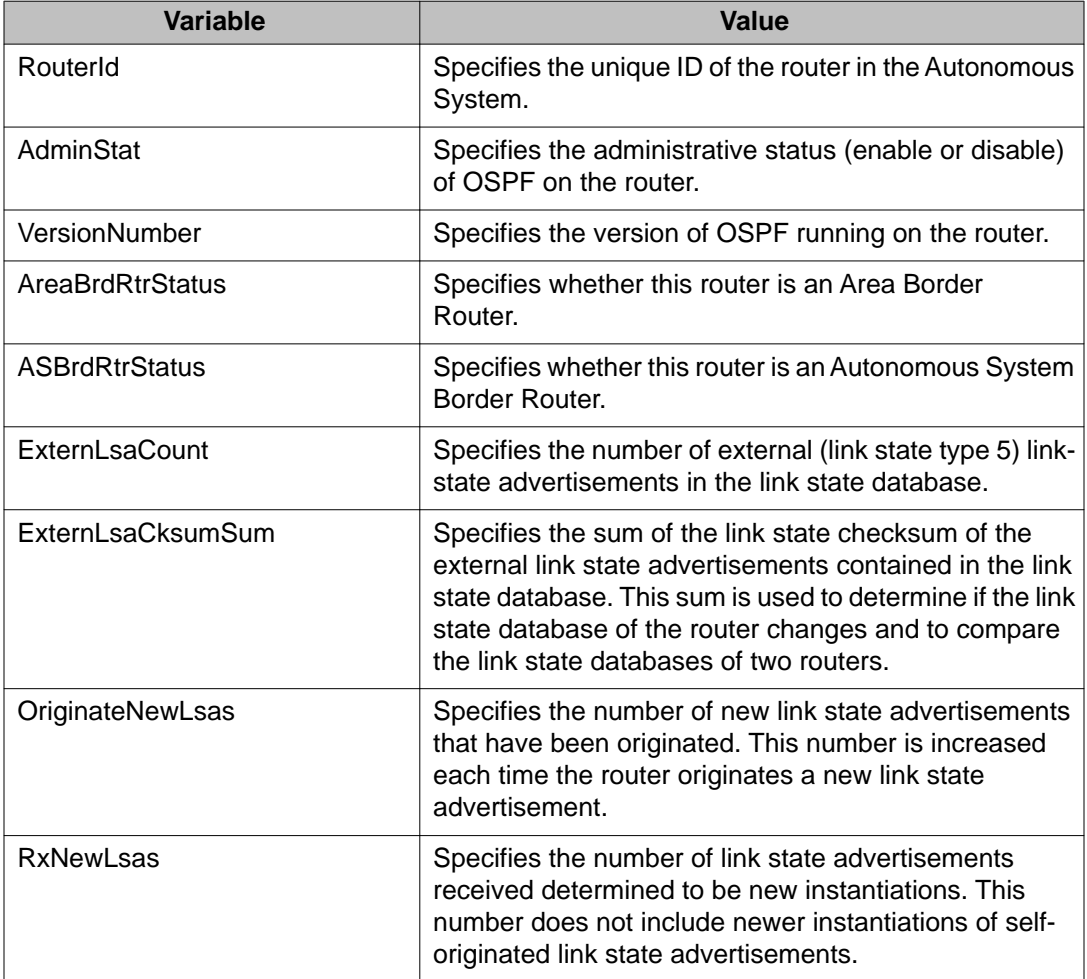

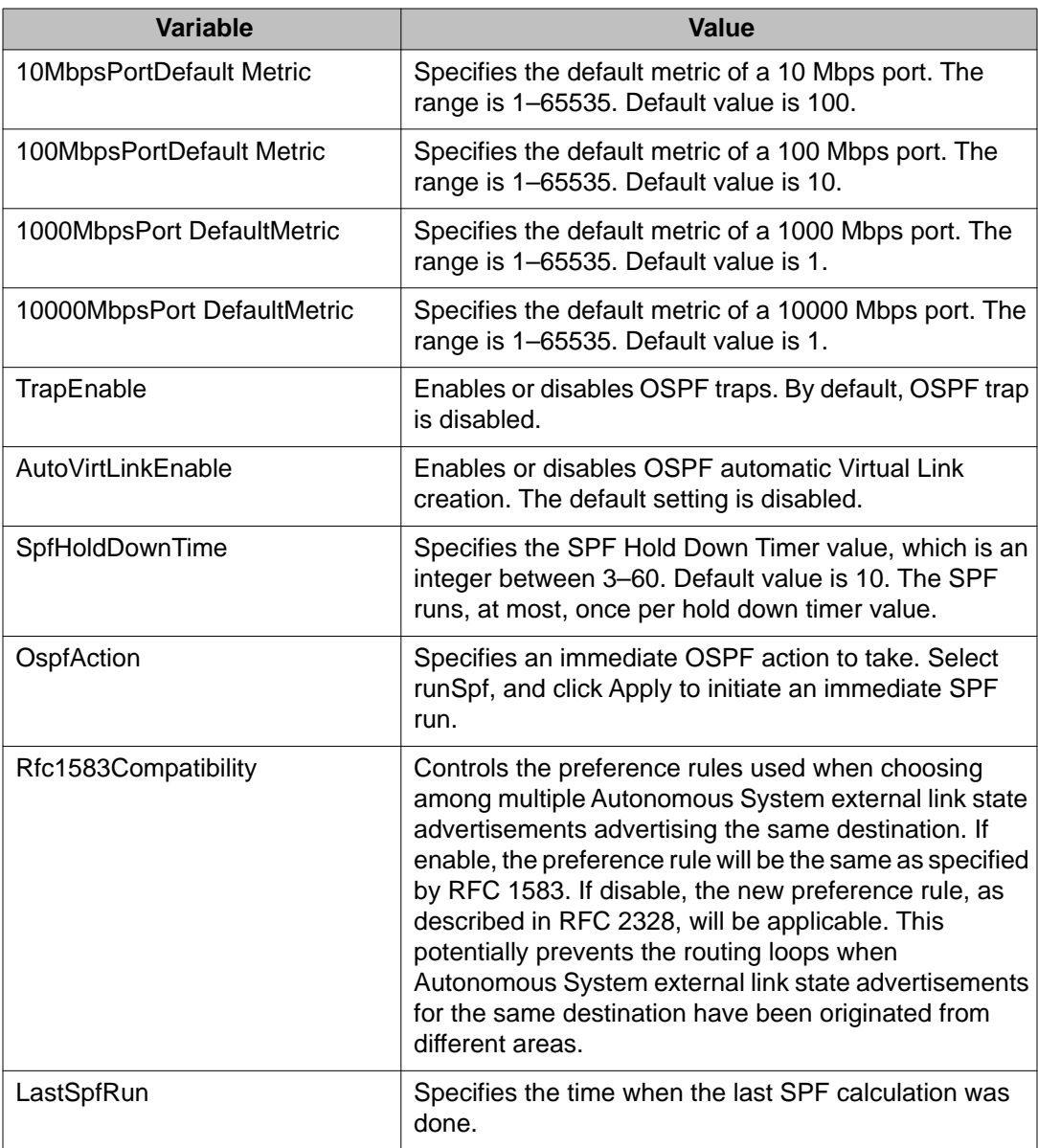

## **Configuring an OSPF area using EDM**

Use the following procedure to configure an OSPF area.

#### **Prerequisites**

- Install the Advanced License.
- Enable IP routing globally.
- Assign an IP address to the VLAN that you want to enable with OSPF. Routing is automatically enabled on the VLAN when you assign an IP address to it.

#### **Procedure steps**

- 1. From the navigation tree, double-click **IP**.
- 2. In the IP tree, click **OSPF**.
- 3. In the work area, click the **Areas** tab.
- 4. On the toolbar, click **Insert**.
- 5. Type the unique ID for the area in the **AreaId** field.
- 6. Choose the area type in **ImportinExtern** section.
- 7. Click **Insert**.

#### **Variable definitions**

Use the information in the following table to help you configure the fields of Areas tab.

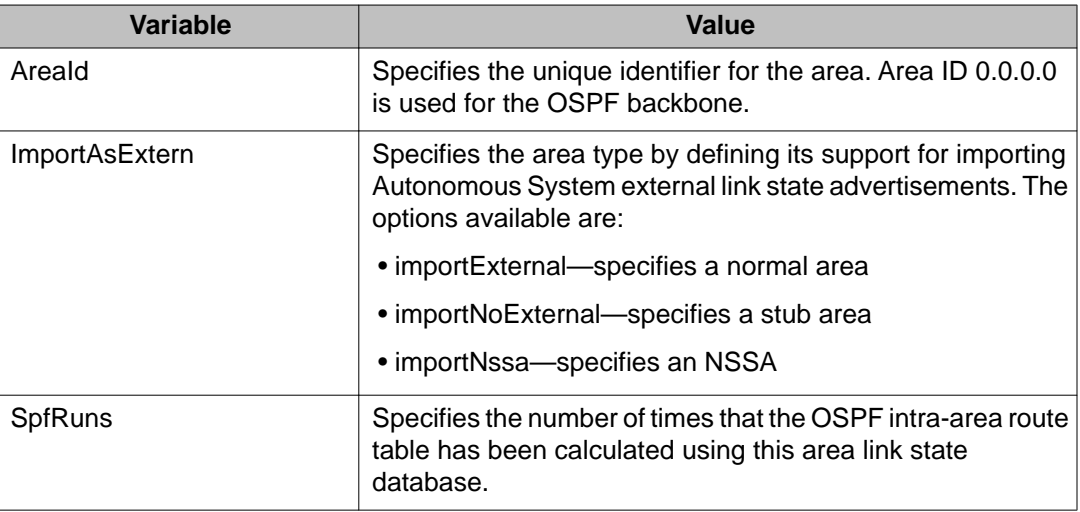

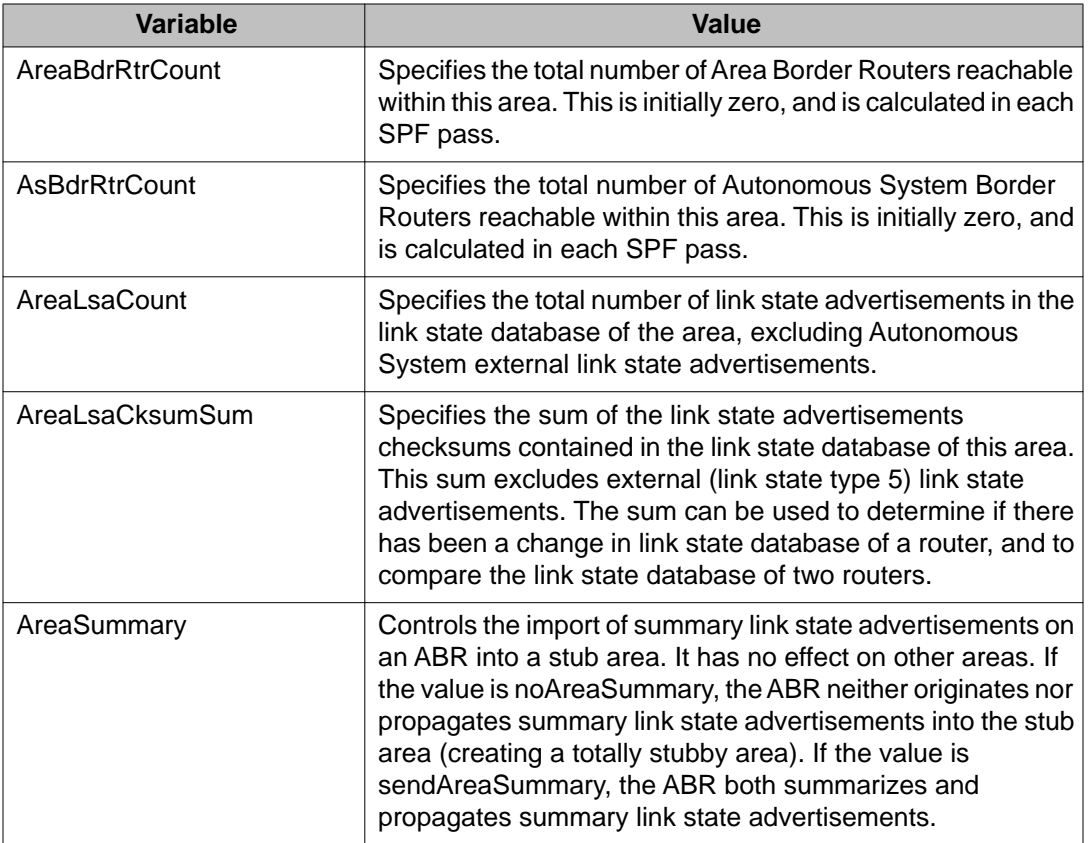

## **Configuring an area aggregate range using EDM**

Use the following procedure to configure OSPF area aggregate ranges to reduce the number of link state advertisements that are required within the area. You can also control advertisements.

### **Prerequisites**

- Install the Advanced License.
- Enable IP routing globally.
- Assign an IP address to the VLAN that you want to enable with OSPF. Routing is automatically enabled on the VLAN when you assign an IP address to it.

#### **Procedure steps**

- 1. From the navigation tree, double-click **IP**.
- 2. In the IP tree, click **OSPF**.
- 3. In the work area, click the **Area Aggregate** tab.
- 4. On the toolbar, click **Insert**.
- 5. Click the AreaId ellipsis ( **...** ), and select an AreaId.
- 6. Choose the type of area aggregate in **LsdbType** section.
- 7. Type the IP address of the network or subnetwork indicated by the aggregate range in **IpAddress** field.
- 8. Type the subnet mask address in **Mask** field.
- 9. Choose the aggregate effect in **Effect** field.
- 10. Type the advertisement metric associated with the aggregate in **AdvertiseMetric** field.
- 11. Click **Insert**.
- 12. On the toolbar, click **Apply**.

#### **Variable definitions**

The following table describes the Area Aggregate tab fields.

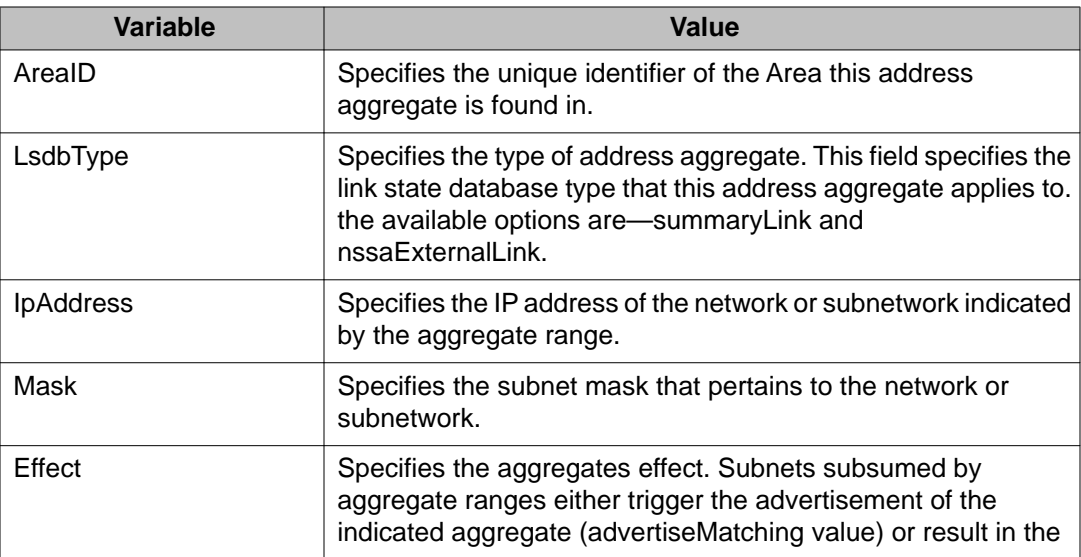

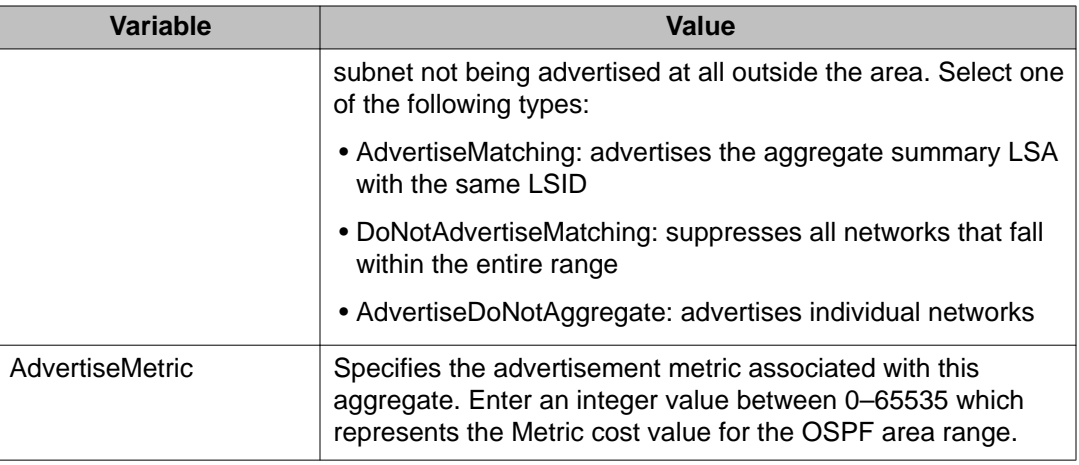

### **Configuring OSPF stub area metrics using EDM**

Use the following procedure to display the set of metrics that are advertised by a default area border router into a stub area to determine if you wish to accept the current values or configure new ones.

### **Prerequisites**

- Install the Advanced License.
- Enable IP routing globally.
- Assign an IP address to the VLAN that you want to enable with OSPF. Routing is automatically enabled on the VLAN when you assign an IP address to it.

#### **Procedure steps**

- 1. From the navigation tree, double-click **IP**.
- 2. In the IP tree, click **OSPF**.
- 3. In the work area, click the **Stub Area Metrics** tab.
- 4. Configure the stub area metrics as required.
- 5. On the toolbar, click **Apply**.

### **Variable definitions**

The following table describes the Stub Area Metrics tab fields.

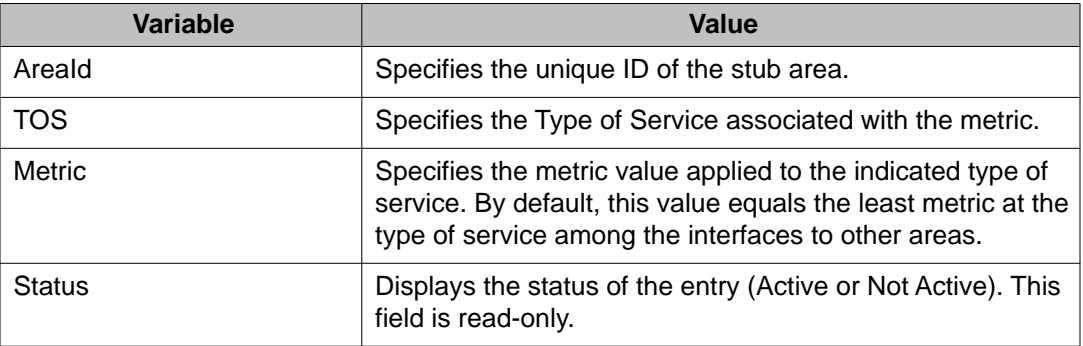

### **Configuring OSPF interfaces using EDM**

Use the following procedure to configure OSPF interfaces.

#### **Prerequisites**

- Install the Advanced License.
- Enable IP routing globally.
- Assign an IP address to the VLAN that you want to enable with OSPF. Routing is automatically enabled on the VLAN when you assign an IP address to it.

#### **Procedure steps**

- 1. From the navigation tree, double-click **IP**.
- 2. In the IP tree, click **OSPF**.
- 3. In the work area, click the **Interface** tab.
- 4. In the table, double-click the cell below the column header you want to edit.
- 5. Select a parameter or value from the drop-down list.
- 6. On the toolbar, click **Apply**.

## **Variable definitions**

The following table describes the Interfaces tab fields.

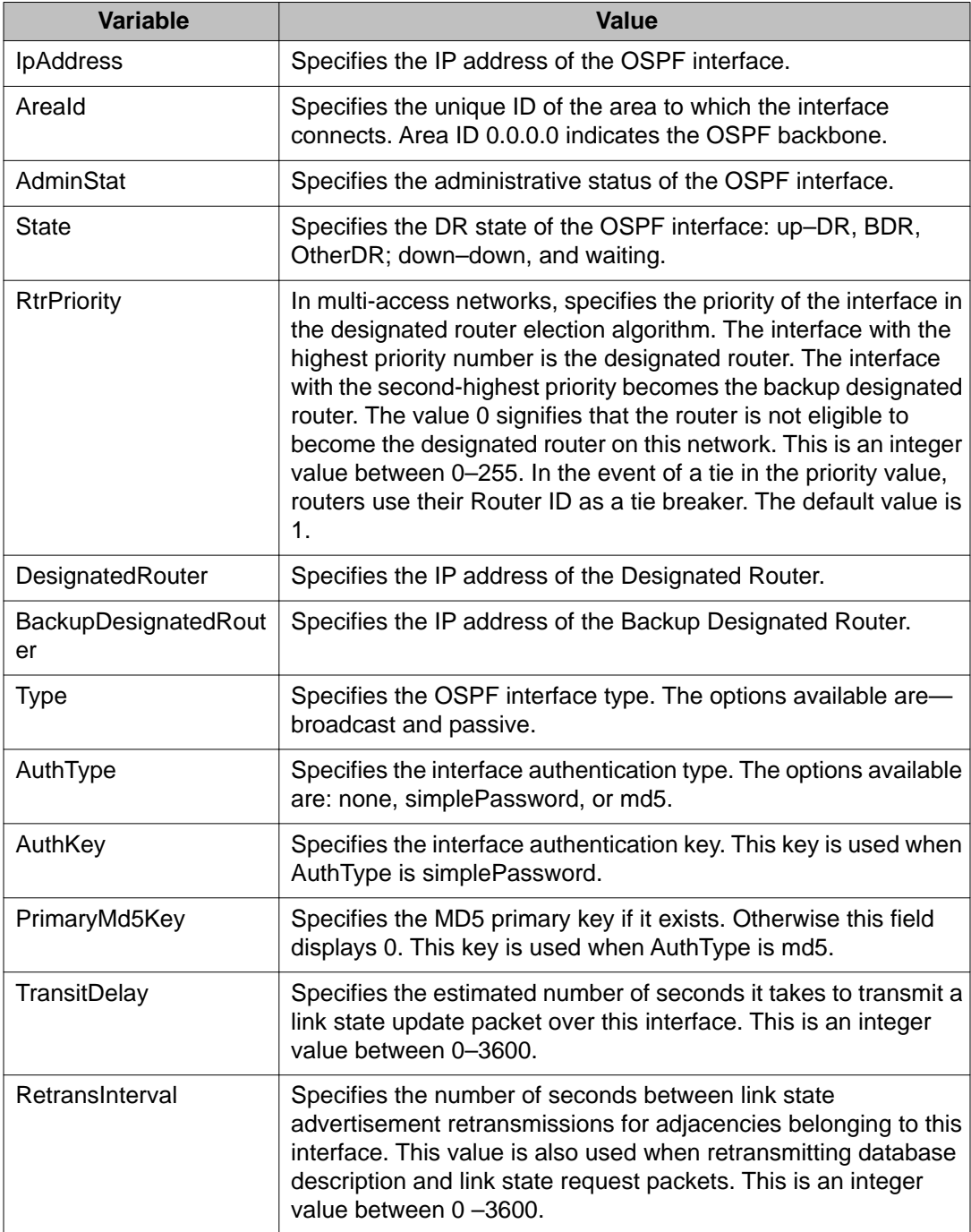

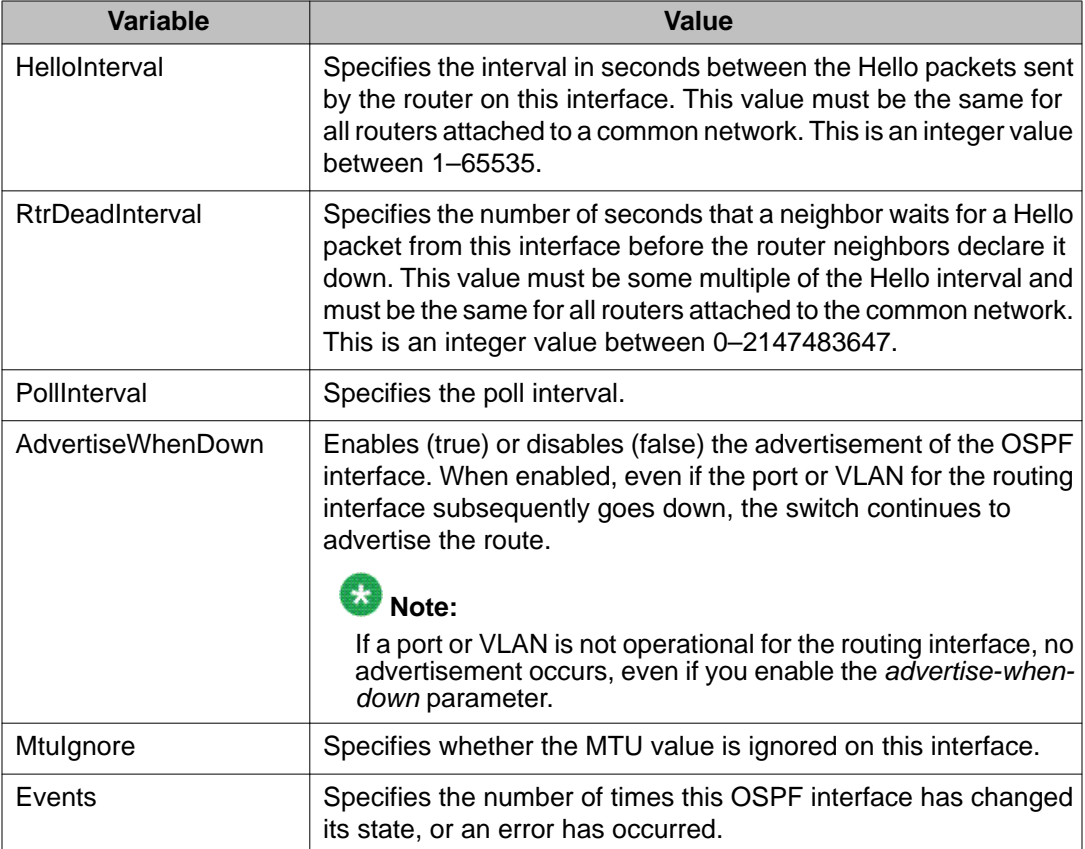

## **Configuring OSPF interface metrics using EDM**

Use the following procedure to configure OSPF interface metrics.

### **Prerequisites**

- Install the Advanced License.
- Enable IP routing globally.
- Assign an IP address to the VLAN that you want to enable with OSPF. Routing is automatically enabled on the VLAN when you assign an IP address to it.

#### **Procedure steps**

- 1. From the navigation tree, double-click **IP**.
- 2. In the IP tree, click **OSPF**.
- 3. In the work area, click the **If Metrics** tab.
- 4. In the table, select the row you want to edit.
- 5. In the row, double-click the cell in the **Value** column to edit the advertised value.
- 6. On the toolbar, click **Apply**.

### **Variable definitions**

The following table describes the If Metrics tab fields.

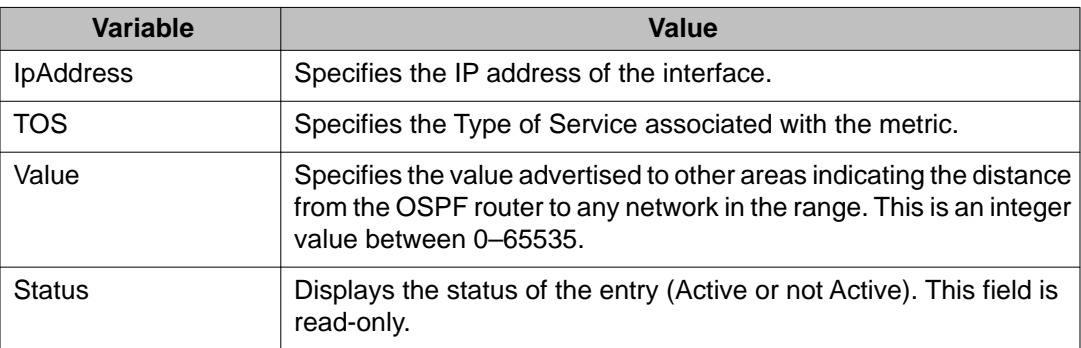

## **Defining MD5 keys for OSPF interfaces**

Use the following procedure to configure OSPF MD5 keys for OSPF interfaces.

#### **Prerequisites**

- Install the Advanced License.
- Enable IP routing globally.
- Assign an IP address to the VLAN that you want to enable with OSPF. Routing is automatically enabled on the VLAN when you assign an IP address to it.

#### **Procedure steps**

- 1. From the navigation tree, double-click **IP**.
- 2. In the IP tree, click **OSPF**.
- 3. In the work area, click the **Message Digest** tab.
- 4. On the toolbar, Click **Insert**.
- 5. Click the IpAddress ellipsis ( **...** ), and select an IP address.
- 6. Type an index value for the digest entry in **Index** field.
- 7. Choose the digest type in **Type** field.
- 8. Type a key value for the digest entry in **Key** field.
- 9. Click **Insert**.

#### **Variable definitions**

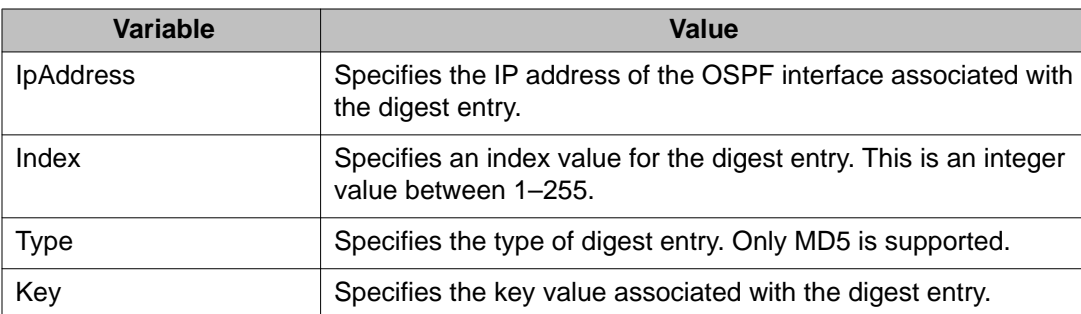

The following table describes the Message Digest tab fields.

## **Displaying OSPF neighbor information**

Use the following procedure to display OSPF neighbors.

### **Prerequisites**

- Install the Advanced License.
- Enable IP routing globally.
- Assign an IP address to the VLAN that you want to enable with OSPF. Routing is automatically enabled on the VLAN when you assign an IP address to it.

#### **Procedure steps**

- 1. From the navigation tree, double-click **IP**.
- 2. In the IP tree, click **OSPF**.
- 3. In the work area, click the **Neighbors** tab.
- 4. Click **Refresh** to update the displayed information.

#### **Variable definitions**

The following table describes the Neighbor tab fields.

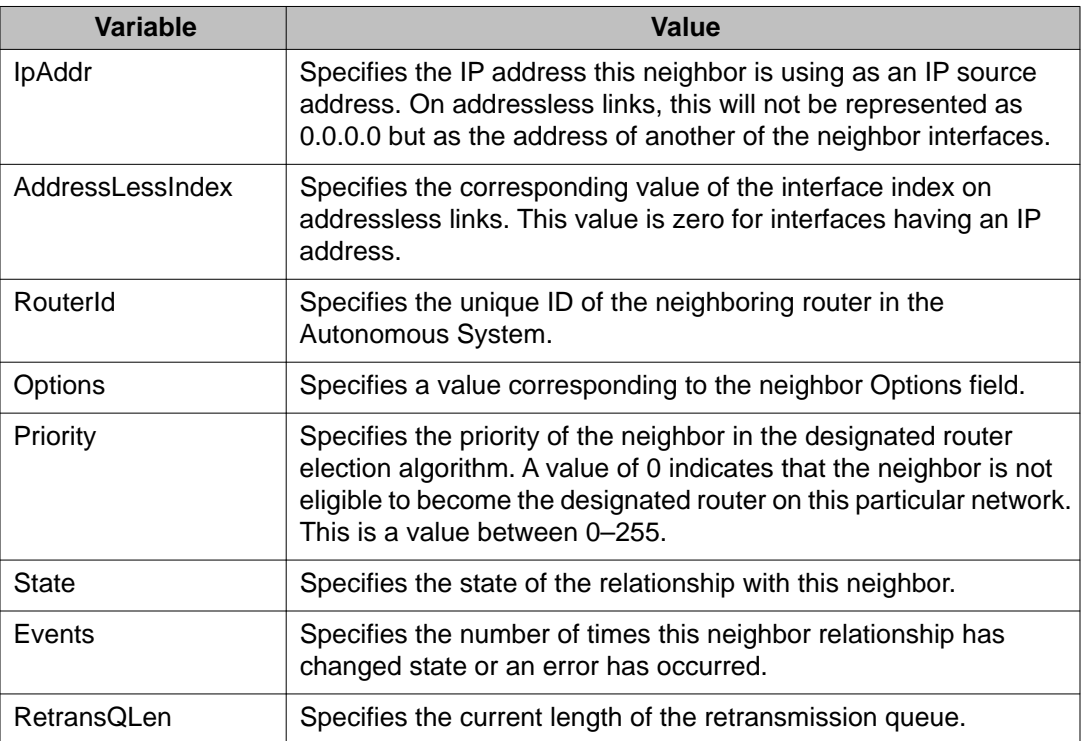

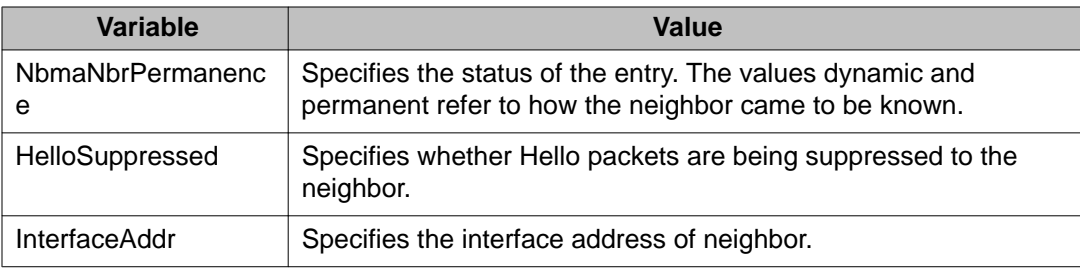

### **Configuring an OSPF virtual link using EDM**

Use the following procedure to create an OSPF virtual link.

#### **Prerequisites**

- Install the Advanced License.
- Enable IP routing globally.
- Assign an IP address to the VLAN that you want to enable with OSPF. Routing is automatically enabled on the VLAN when you assign an IP address to it.

#### **Procedure steps**

- 1. From the navigation tree, double-click **IP**.
- 2. In the IP tree, click **OSPF**.
- 3. In the work area, click the **Virtual If** tab.
- 4. On the toolbar, click **Insert**.
- 5. Type the unique ID for the area in **AreaId** field.
- 6. Type the router ID of the virtual neighbor in the **Neighbor** field.
- 7. Type the estimated transit delay time in the **Transit Delay** field.
- 8. Type the retransmission interval time in the **RetransInterval** field.
- 9. Type the time interval required to send Hello packets in **HelloInterval** field.
- 10. Type the waiting time of the neighbor router to receive transmitted hello packets in the **RtrDeadInterval** field.
- 11. Click a radio button in the **AuthType** section.
- 12. Click **Insert**.

### **Variable definitions**

The following table describes the Virtual If tab fields.

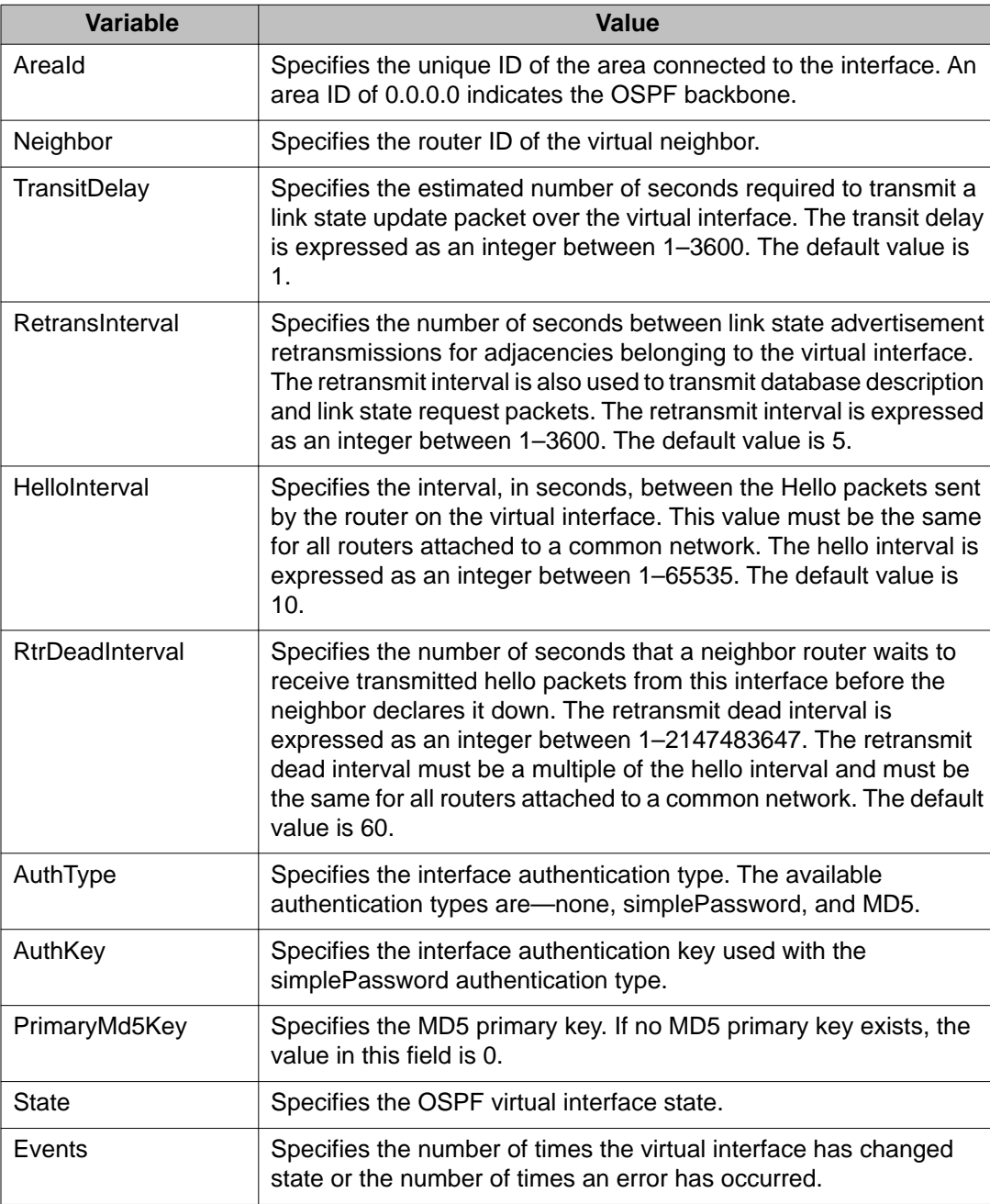

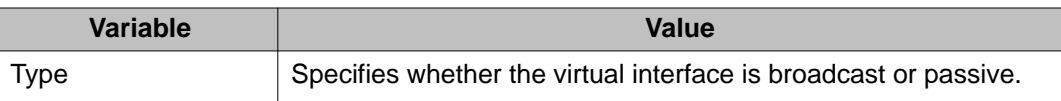

### **Defining MD5 keys for OSPF virtual links using EDM**

Use the following procedure to configure OSPF MD5 keys for OSPF virtual interfaces.

#### **Prerequisites**

- Install the Advanced License.
- Enable IP routing globally.
- Assign an IP address to the VLAN that you want to enable with OSPF. Routing is automatically enabled on the VLAN when you assign an IP address to it.

#### **Procedure steps**

- 1. From the navigation tree, double-click **IP**.
- 2. In the IP tree, click **OSPF**.
- 3. In the work area, click the **Virtual If Message Digest** tab.
- 4. On the toolbar, click **Insert**.
- 5. Click AreaId ellipsis ( **...** ), and select an area ID.
- 6. Click Neighbor ellipsis ( **...** ), and select the IP address of neighbor router.
- 7. Type an index value in the **Index** field.
- 8. Choose the digest type in the **Type** field.
- 9. Type the key for the digest entry in the **Key** field.
- 10. Click **Insert**.

#### **Variable definitions**

The following table describes the Virtual If Message Digest tab fields.

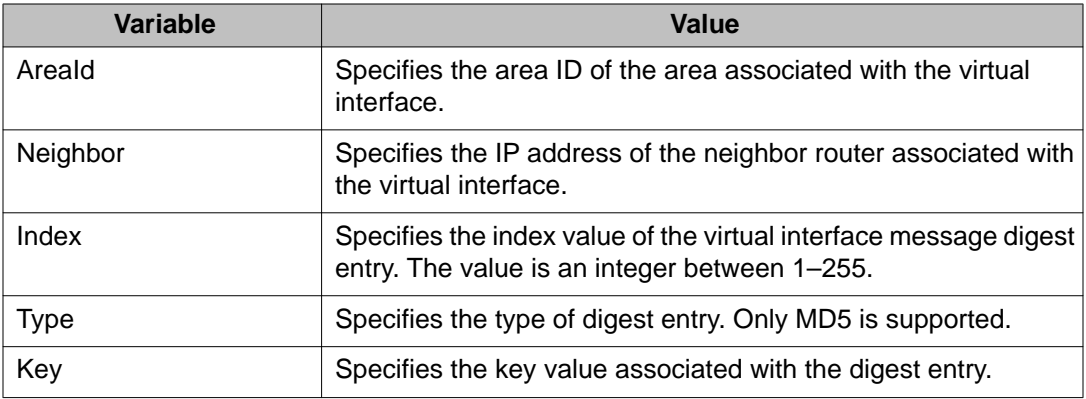

## **Displaying virtual neighbor information using EDM**

Use this procedure to view OSPF Virtual Neighbors information.

#### **Prerequisites**

- Install the Advanced License.
- Enable IP routing globally.
- Assign an IP address to the VLAN that you want to enable with OSPF. Routing is automatically enabled on the VLAN when you assign an IP address to it.

#### **Procedure steps**

- 1. From the navigation tree, double-click **IP**.
- 2. In the IP tree, click **OSPF**.
- 3. In the work area, click the **Virtual Neighbors** tab.
- 4. On the toolbar, click **Refresh** to refresh the displayed information.

#### **Variable definitions**

The following table describes the Virtual Neighbors tab fields.

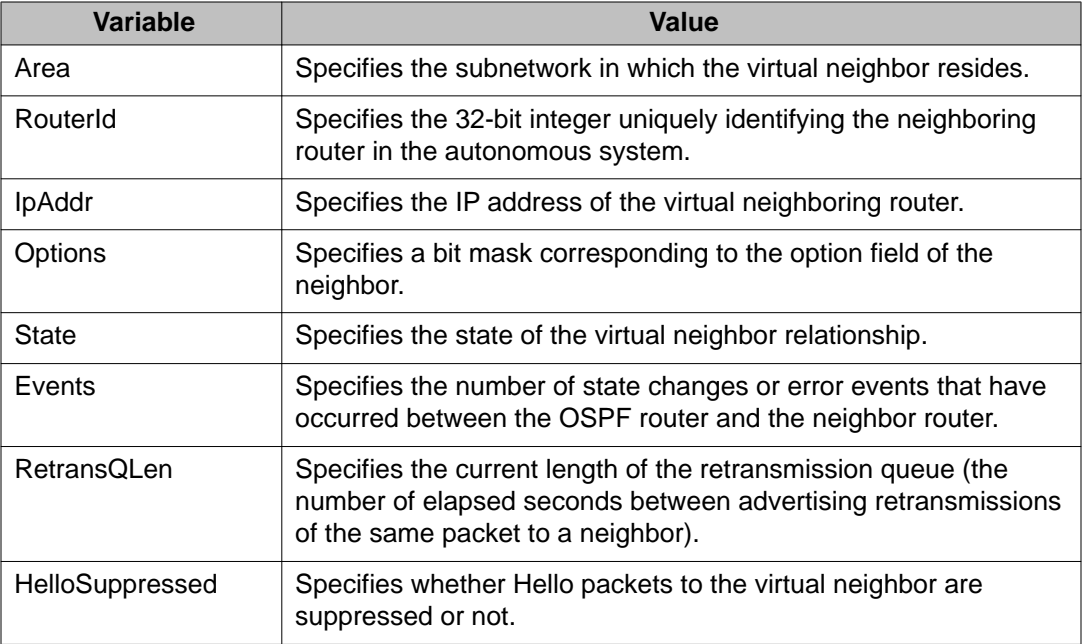

### **Configuring OSPF host routes using EDM**

Use the following procedure to create OSPF hosts routes to specify which hosts are directly attached to the router and the metrics that must be advertised for them.

#### **Prerequisites**

- Install the Advanced License.
- Enable IP routing globally.
- Assign an IP address to the VLAN that you want to enable with OSPF. Routing is automatically enabled on the VLAN when you assign an IP address to it.

#### **Procedure steps**

- 1. From the navigation tree, double-click **IP**.
- 2. In the IP tree, click **OSPF**.
- 3. In the work area, click the **Hosts** tab.
- 4. On the toolbar, click **Insert**.
- 5. Type the host IP address in the **IpAddress** field.
- 6. Type the configured cost of the host in the **Metric** field.
- 7. Click **Insert**.

### **Variable definitions**

The following table describes the Hosts tab fields.

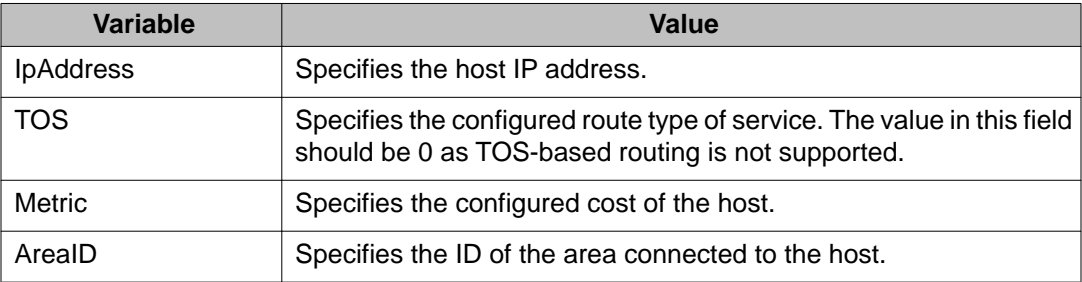

### **Displaying link state database information using EDM**

Use the following procedure to display OSPF link states.

### **Prerequisites**

- Install the Advanced License.
- Enable IP routing globally.
- Assign an IP address to the VLAN that you want to enable with OSPF. Routing is automatically enabled on the VLAN when you assign an IP address to it.

### **Procedure steps**

- 1. From the navigation tree, double-click **IP**.
- 2. In the IP tree, click **OSPF**.
- 3. In the work area, click the **Link State Database** tab.
- 4. Click **Refresh** to update the displayed information.

### **Variable definitions**

The following table describes the Link State Database tab fields.

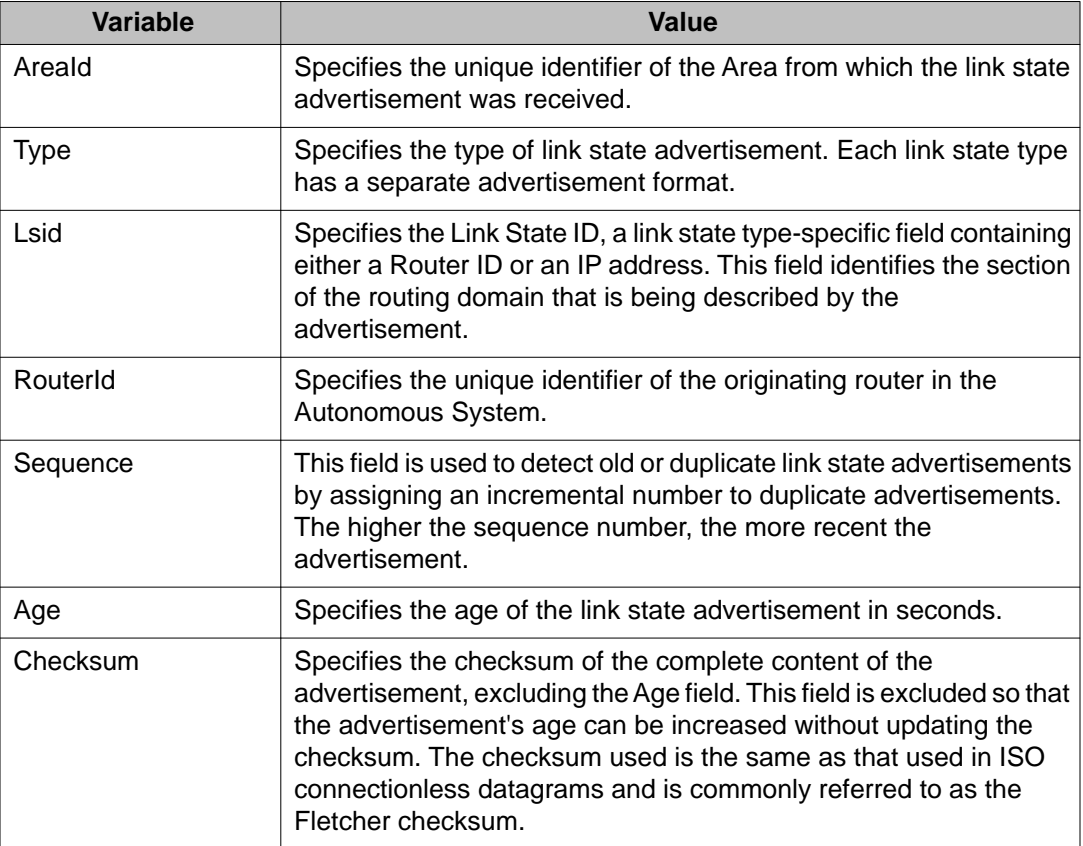

## **Displaying external link state database information using EDM**

Use the following procedure to display the OSPF external link state database.

### **Prerequisites**

- Install the Advanced License.
- Enable IP routing globally.
- Assign an IP address to the VLAN that you want to enable with OSPF. Routing is automatically enabled on the VLAN when you assign an IP address to it.

### **Procedure steps**

- 1. From the navigation tree, double-click **IP**.
- 2. In the IP tree, click **OSPF**.
- 3. In the work area, click the **Ext. Link State Database** tab.
- 4. Click **Refresh** to update the displayed information.

### **Variable definitions**

The following table describes the Ext. Link State Database tab fields.

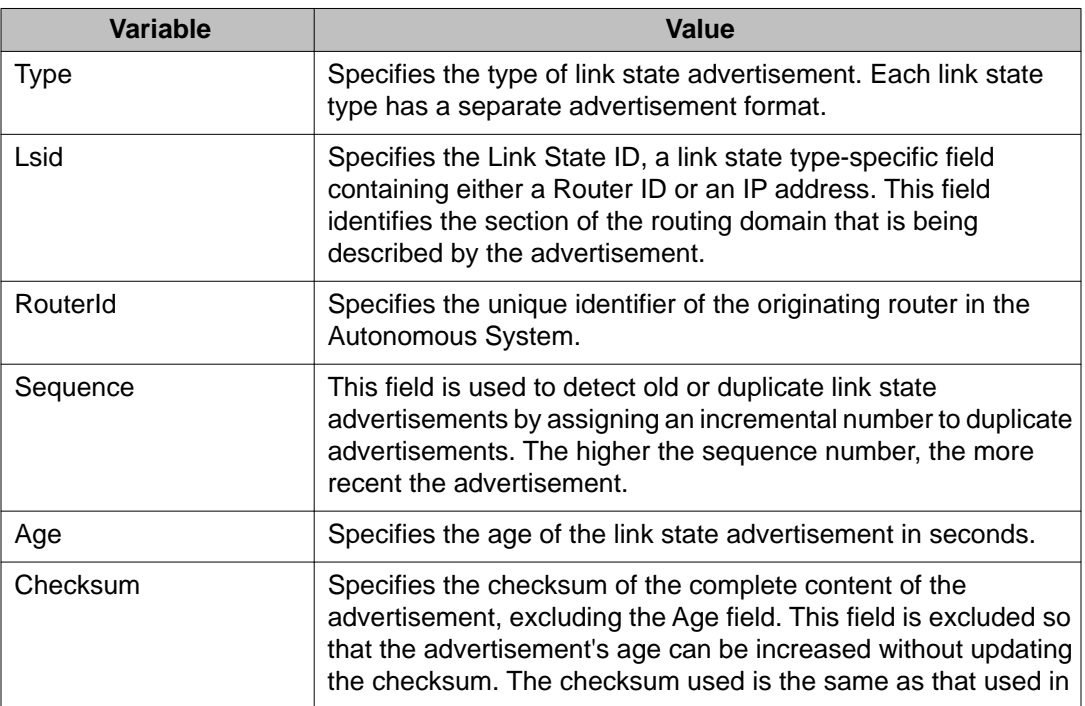

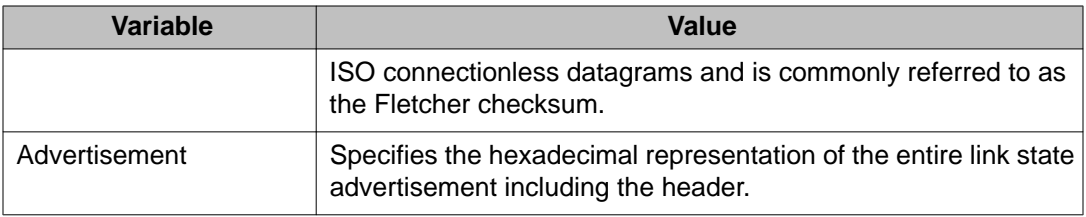

# **Displaying OSPF statistics using EDM**

Use the following procedure to display OSPF statistics.

### **Prerequisites**

- Install the Advanced License.
- Enable IP routing globally.
- Assign an IP address to the VLAN that you want to enable with OSPF. Routing is automatically enabled on the VLAN when you assign an IP address to it.

### **Procedure steps**

- 1. From the navigation tree, double-click **IP**.
- 2. In the IP tree, click **OSPF**.
- 3. In the work area, click the **Stats** tab.
- 4. Values on the Stats tab refreshes automatically based on the value selected in the **Poll Interval** field.
- 5. Click **Clear Counters** to clear the counters and start over at zero.

### **Variable definitions**

The following table describes the Stats tab fields.

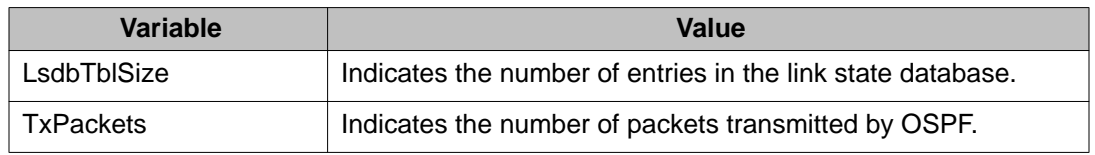

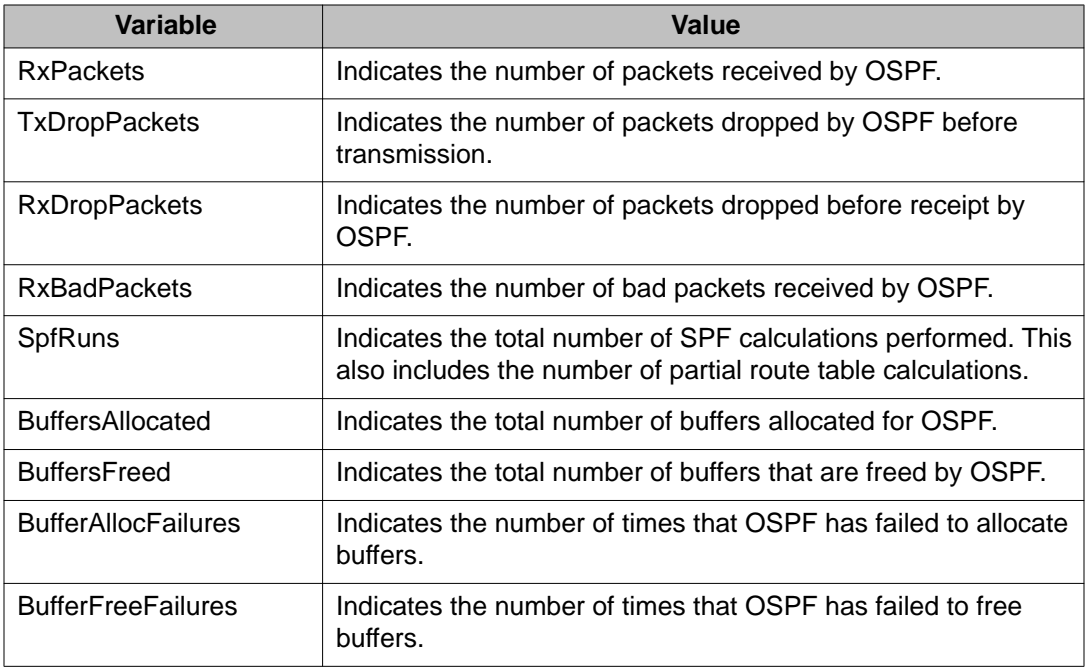

OSPF configuration using Enterprise Device Manager

# **Chapter 23: RIP configuration using Enterprise Device Manager**

This chapter describes the procedures used to configure and manage the Routing Information Protocol (RIP) using Enterprise Device Manager (EDM). RIP is a distance vector protocol used to dynamically discover network routes based on information passed between routers in the network. RIP is useful in network environments where using static route administration is difficult.

### **Prerequisites**

- Enable IP routing globally.
- Assign an IP address to the VLAN or brouter port that you want to enable with RIP.

Routing is automatically enabled on the VLAN when you assign an IP address to it.

### **Configuring global RIP properties using EDM**

Use the following procedure to configure global RIP parameters.

### **Prerequisites**

- Enable IP routing globally.
- Assign an IP address to the VLAN or brouter port that you want to enable with RIP. Routing is automatically enabled on the VLAN when you assign an IP address to it.

#### **Procedure steps**

- 1. From the navigation tree, double-click **IP**.
- 2. In the IP tree, click **RIP**.
- 3. From the work area, click the **Globals** tab.
- 4. Choose the operation status in the **Operation** field.
- 5. Type the update time interval in the **UpdateTime** field.
- 6. Type the hold-time time interval in the **HoldDownTime** field.
- 7. Type the global timeout interval in the **TimeOutInterval** field.
- 8. Type the the value of the default import metric applied to routes in the **DefImportMetric** field.
- 9. Click **Apply**.

### **Variable definitions**

The following table describes the Globals tab fields.

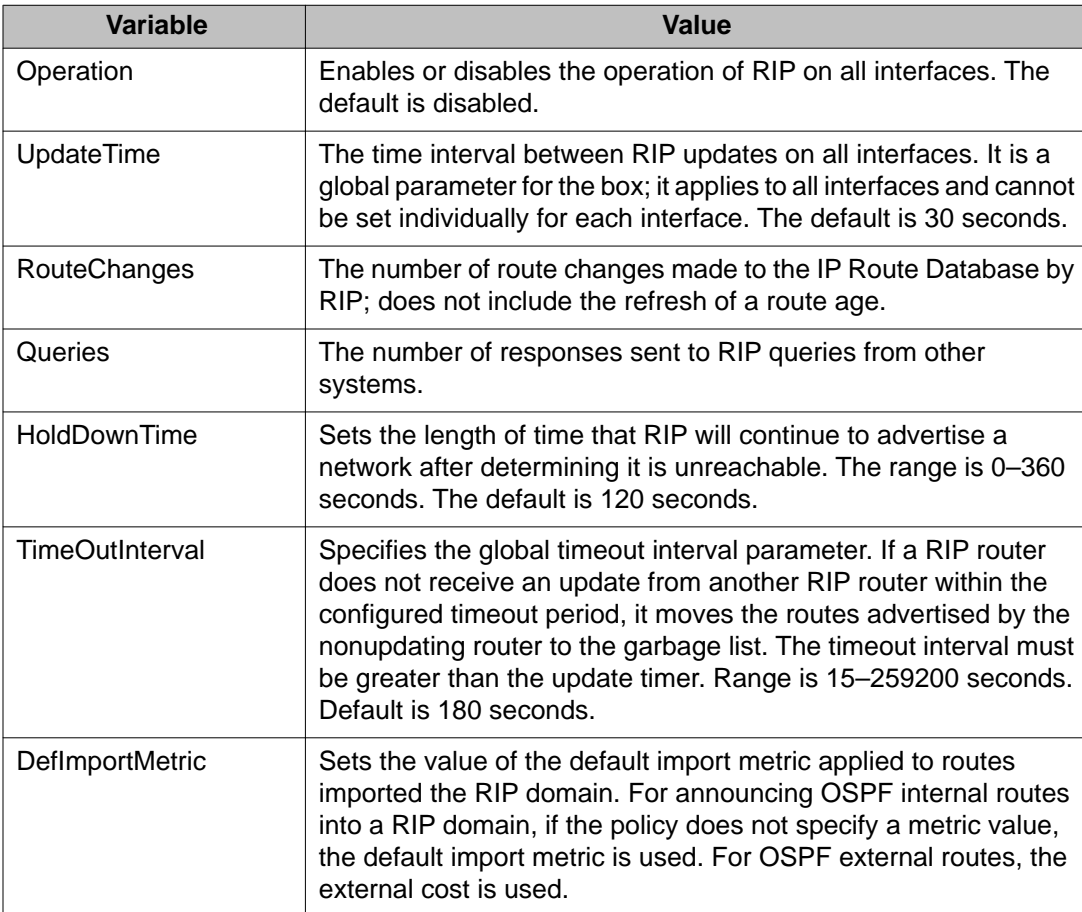

# **Configuring a RIP interface using EDM**

Use the following procedure to configure a RIP interface to tailor RIP to the individual interfaces.

### **Prerequisites**

- Enable IP routing globally.
- Assign an IP address to the VLAN or brouter port that you want to enable with RIP.

Routing is automatically enabled on the VLAN when you assign an IP address to it.

#### **Procedure steps**

- 1. From the navigation tree, double-click **IP**.
- 2. In the IP tree, double-click **RIP**.
- 3. In the work area, click the **Interface** tab.
- 4. In the table, select the IP address row.
- 5. In the IP address row, double-click the cell below the **Send** or **Receive** to update the sent or received RIP version.
- 6. Click **Apply**.

### **Variable definitions**

The following table describes the Interface tab fields.

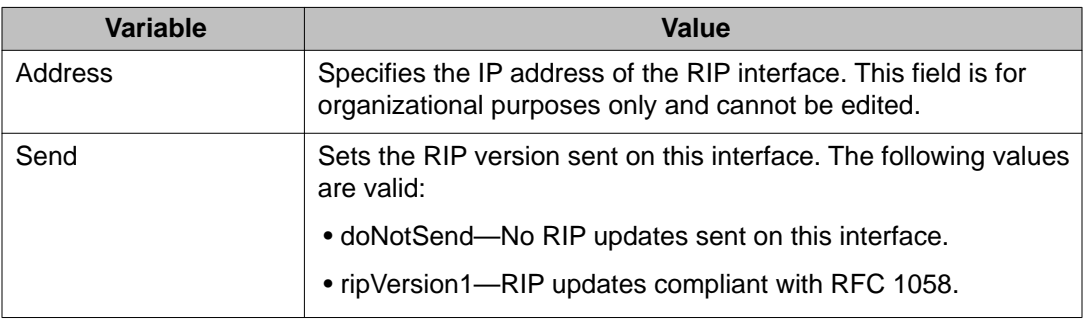

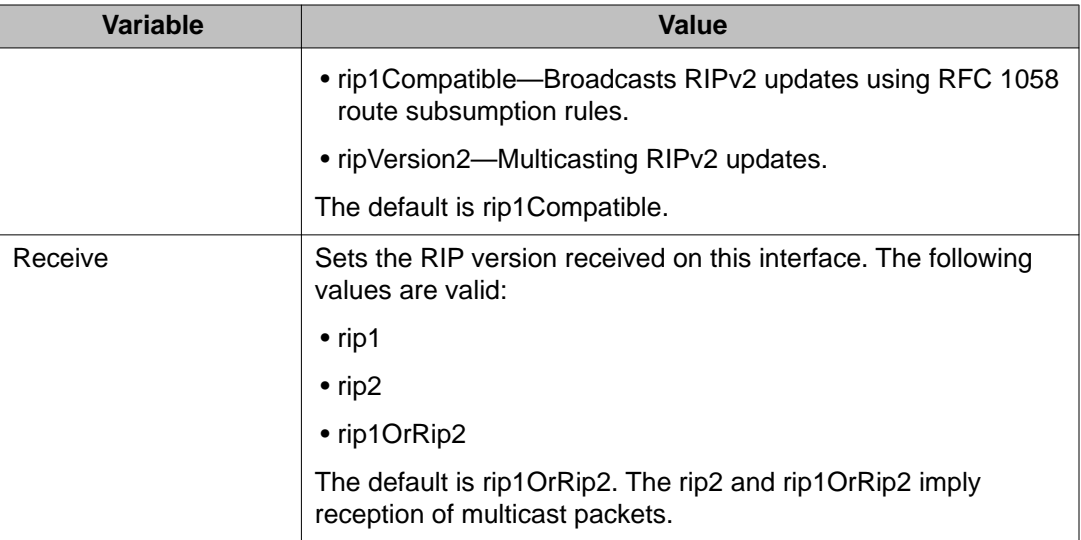

# **Configuring advanced RIP interface properties using EDM**

Use the following procedure to configure advanced RIP interface properties to fine tune and further configure a RIP interface.

### **Prerequisites**

- Enable IP routing globally.
- Assign an IP address to the VLAN or brouter port that you want to enable with RIP.

Routing is automatically enabled on the VLAN when you assign an IP address to it.

### **Procedure steps**

- 1. From the navigation tree, double-click **IP**.
- 2. In the IP tree, click **RIP**.
- 3. In the work area, click the **Interface Advance** tab.
- 4. In the table, double-click the cell below the header column you want to modify.
- 5. Select a parameter or value from the drop-down list.
- 6. Click **Apply**.

### **Variable definitions**

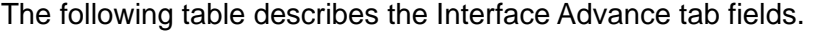

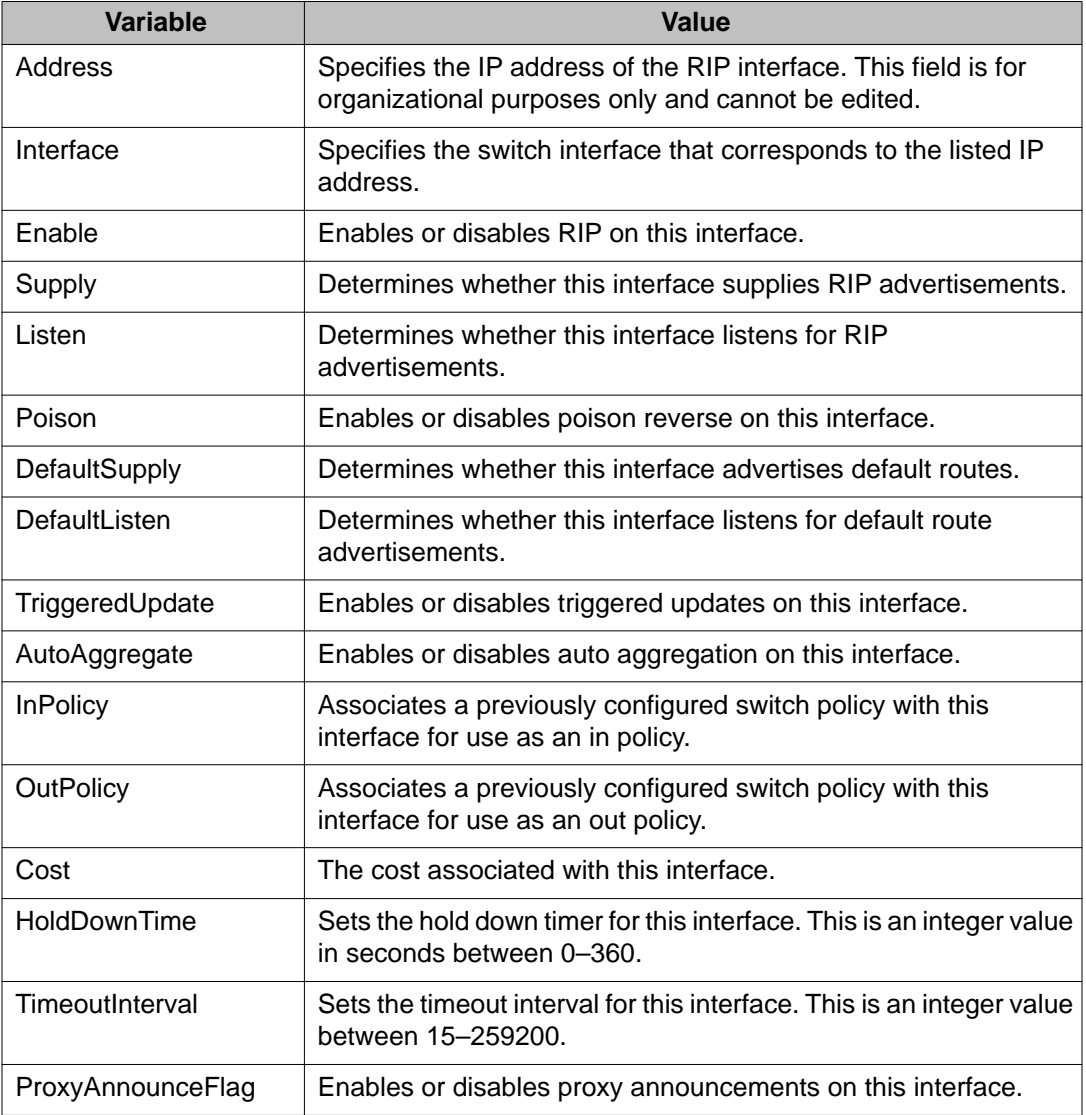

# **Displaying RIP statistics using EDM**

Use the following procedure to display RIP statistics.

### **Prerequisites**

- Enable IP routing globally.
- Assign an IP address to the VLAN or brouter port that you want to enable with RIP.

Routing is automatically enabled on the VLAN when you assign an IP address to it.

### **Procedure steps**

- 1. From the navigation tree, double-click **IP**.
- 2. In the IP tree, click **RIP**.
- 3. In the work area, click the **Stats** tab.
- 4. In the table, select an interface row.
- 5. On the toolbar, click **Graph**.
- 6. The table data refreshes automatically based on the value selected in the **Poll Interval** field.
- 7. Click **Clear Counters** to clear the counters and start over at zero.

### **Variable definitions**

Use the data in the following table to help you understand the RIP statistics display.

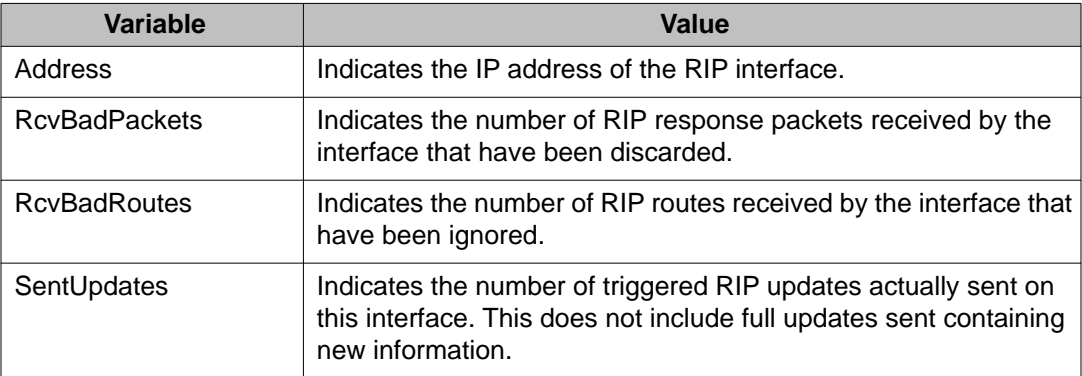

# **Chapter 24: VRRP configuration using Enterprise Device Manager**

This chapter describes the procedures you can use to configure Virtual Router Redundancy Protocol (VRRP) using Enterprise Device Manager (EDM).

#### **Prerequisites**

- Install the Advanced License.
- Enable IP routing globally on the switch.
- Assign an IP address to the VLAN you want to enable with VRRP.

Routing automatically enables on a VLAN with an assigned IP address.

## **Assigning a virtual router IP address using EDM**

Use the following procedure to associate an IP address with a virtual router ID on a switch interface.

#### **Procedure steps**

- 1. From the navigation tree, double click **IP**.
- 2. In the IP tree, click **VRRP**
- 3. In the work area, click the **Interface Address** tab.
- 4. On the toolbar, click **Insert**.
- 5. In the **Index** box, enter an index value.

#### **OR**

Click the **VLAN** button to select a previously configured interface from the list.

- 6. In the **Vrid** box, enter a virtual router ID for the interface.
- 7. In the **IpAddr** box, enter an IP address for the interface.
- 8. Click **Insert**.
- 9. On the toolbar, click **Apply**.

#### **Variable definition**

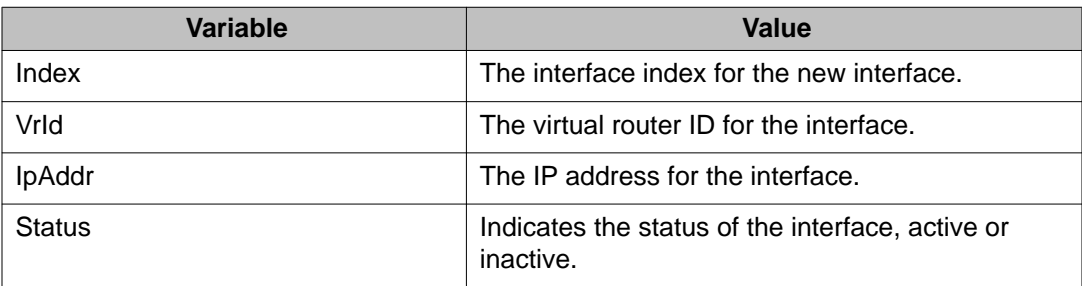

### **Deleting a virtual router IP address using EDM**

Use this procedure to remove VRRP interface addresses.

#### **Procedure steps**

- 1. From the navigation tree, double click **IP**.
- 2. In the IP tree, click **VRRP**.
- 3. In the work area, click the **Interface Address** tab.
- 4. Select the interface you want to remove.
- 5. On the toolbar, click **Delete**.

# **Configuring VRRP globally using EDM**

Use the following procedure to configure VRRP globally for the switch.

#### **Procedure steps**

- 1. From the navigation tree, double click **IP**.
- 2. In the IP tree, click **VRRP**.
- 3. In the work area, click the **Globals** tab.
- 4. Select the **Enabled** check box to enable VRRP.

#### **OR**

Clear the **Enabled** check box to disable VRRP.

- 5. Select a **NotificationCntl** button to enable or disable SNMP traps.
- 6. Select the **PingVirtualAddrEnabled** check box to enable virtual router ping response.

**OR**

Clear the **PingVirtualAddrEnabled** check box to disable virtual router ping response.

7. On the toolbar, click **Apply**.

#### **Variable definition**

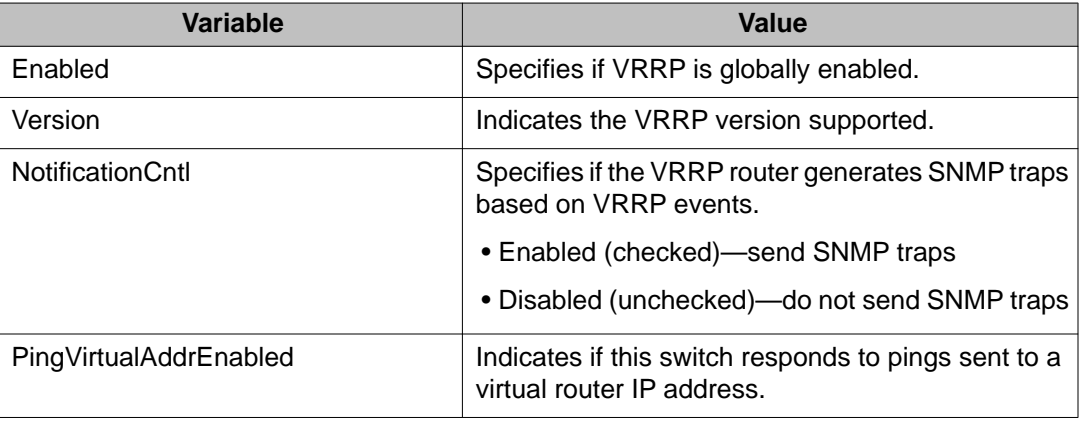

# **Configuring VRRP interfaces using EDM**

Use this procedure to configure existing VRRP interfaces.

#### **Procedure steps**

- 1. From the navigation tree, double click **IP**.
- 2. In the IP tree, click **VRRP**.
- 3. In the work area, click the **Interfaces** tab.
- 4. In the table, double-click the cell under a column heading you wish to change.
- 5. Select a variable parameter or value from the drop-down list.
- 6. Repeat steps **4** and **5** to complete your configuration.
- 7. In the toolbar, click **Apply**.

#### **Variable definition**

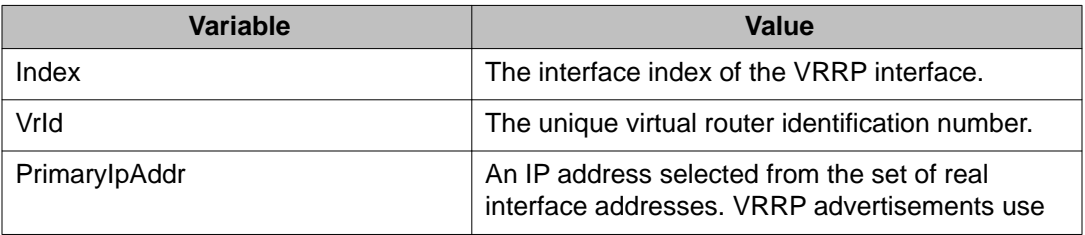

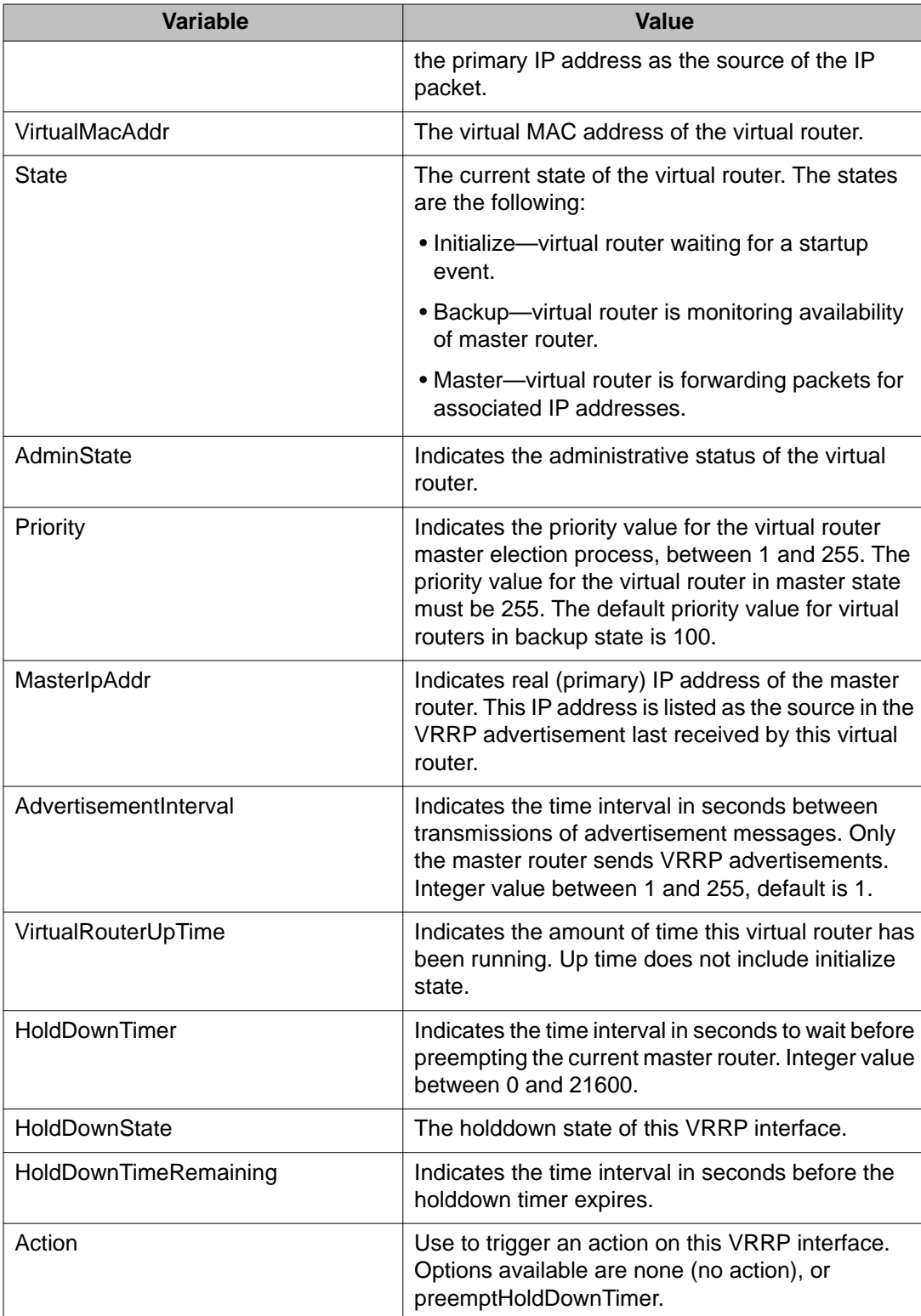

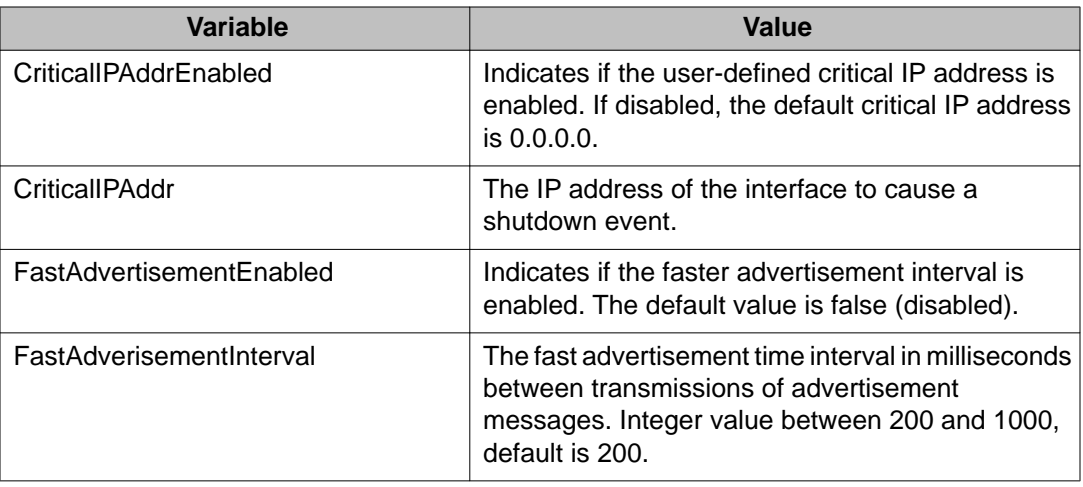

# **Graphing VRRP interface information using EDM**

Use this procedure to view and graph VRRP statistic information.

#### **Procedure steps**

- 1. From the navigation tree, double click **IP**.
- 2. In the IP tree, click **VRRP**.
- 3. In the work area, click the **Interfaces** tab.
- 4. In the table, select an interface.
- 5. On the toolbar, click **Graph**.

For more information, see the following variable definitions table.

#### **Variable definition**

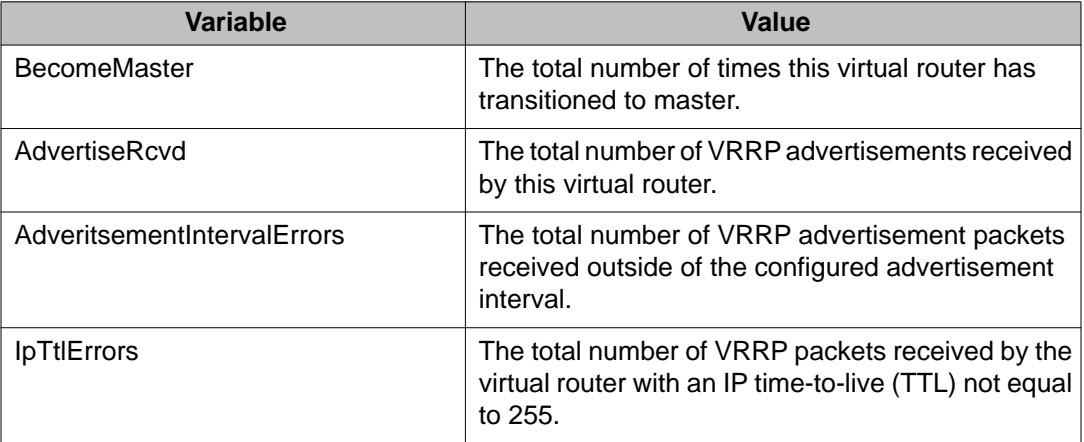

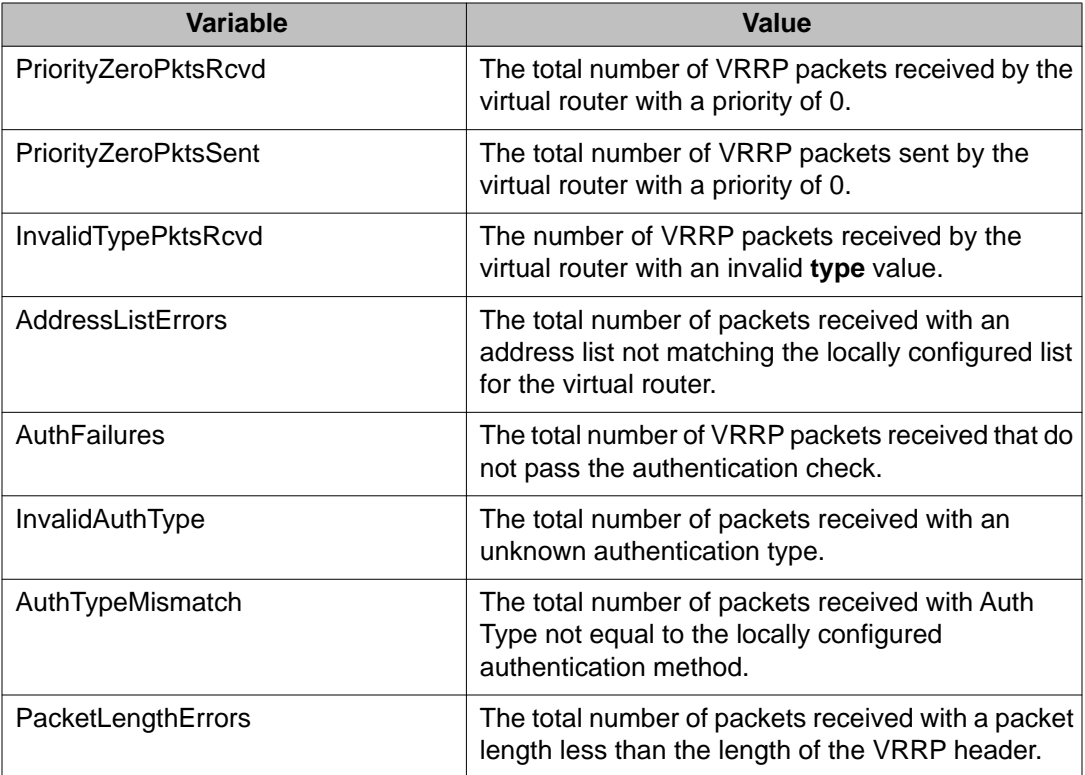

### **Viewing general VRRP statistics using EDM**

Use this procedure to display general VRRP statistic information.

#### **Procedure steps**

- 1. From the navigation tree, double-click **IP**.
- 2. In the IP tree, click **VRRP**.
- 3. In the work area, click the **Stats** tab.
- 4. On the toolbar, click **Clear Counters**.
- 5. On the toolbar, click the **Poll Interval** drop down menu.
- 6. Select a poll interval value from the list.
- 7. On the toolbar, click **Line**, **Area**, **Bar**, or **Pie** chart to graph the counters.

#### **Variable definition**

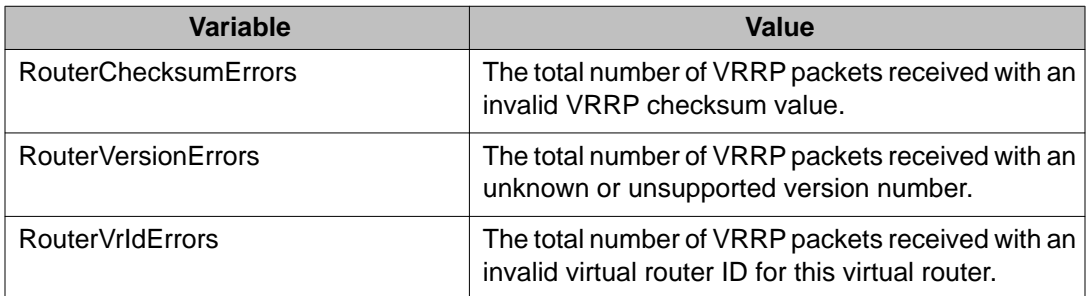

VRRP configuration using Enterprise Device Manager

# **Chapter 25: DHCP relay configuration using Enterprise Device Manager**

This chapter describes the procedures you use to configure DHCP relay using Enterprise Device Manager (EDM).

### **Prerequisites**

- Open one of the supported browsers.
- Enter the IP address of the switch to open an EDM session.
- Enable IP routing globally.
- Enable IP routing and configure an IP address on the VLAN to be set as the DHCP relay agent.
- Ensure that a route (local or static) to the destination DHCP server is available on the switch.

### **Configuring global DHCP Relay using EDM**

Use the following procedure to configure global DHCP Relay for enabling or disabling DHCP Relay parameters for the switch.

### **Prerequisites**

- Enable IP routing globally.
- Enable IP routing and configure an IP address on the VLAN to be set as the DHCP relay agent.
- Ensure that a route (local or static) to the destination DHCP server is available on the switch.

### **Procedure steps**

- 1. From the navigation tree, double-click **IP**.
- 2. In the IP tree, click **DHCP Relay**.
- 3. In the work area, click the **DHCP Relay Globals** tab.
- 4. Select the **DhcpForwardingEnabled** check box to enable DHCP forwarding for the switch.
- 5. Select the **DhcpForwardingOption82Enabled** check box to enable Option 82 for DHCP Relay.
- 6. Type a value in the **DhcpForwardingMaxFrameLength** box.
- 7. On the toolbar, click **Apply**.

### **Variable definitions**

Use the information in the following table to configure global DHCP Relay.

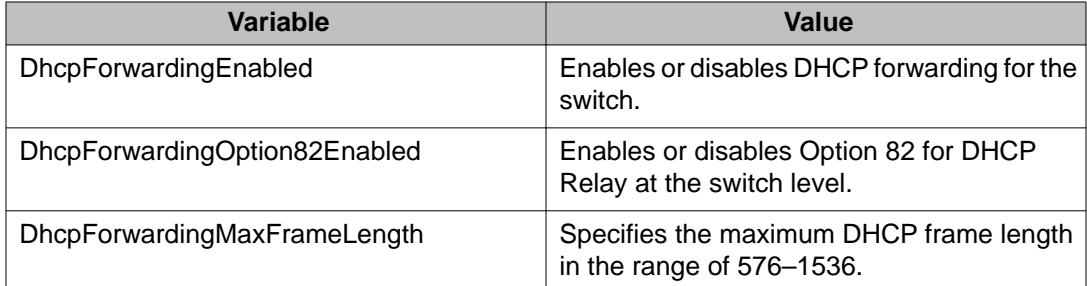

## **Configuring DHCP Relay using EDM**

Use this procedure to configure DHCP Relay.

### **Prerequisites**

- Enable IP routing globally.
- Enable IP routing and configure an IP address on the VLAN to be set as the DHCP relay agent.
- Ensure that a route (local or static) to the destination DHCP server is available on the switch.

### **Procedure steps**

- 1. From the navigation tree, double-click **IP**.
- 2. In the IP tree, click **DHCP Relay**.
- 3. In the work area, click the **DHCP Relay** tab.
- 4. On the toolbar, click **Insert**.
- 5. Type the IP address of the local VLAN to serve as the DHCP relay agent in the **AgentAddr** box.
- 6. Type the remote DHCP Server IP address in the **ServerAddr** box.
- 7. Select the **Enable** check box.
- 8. Select the desired DHCP relay mode in the **Mode** section.
- 9. Click **Insert**.
- 10. On the toolbar, click **Apply**.

### **Variable definitions**

Use the information in the following table to configure DHCP Relay.

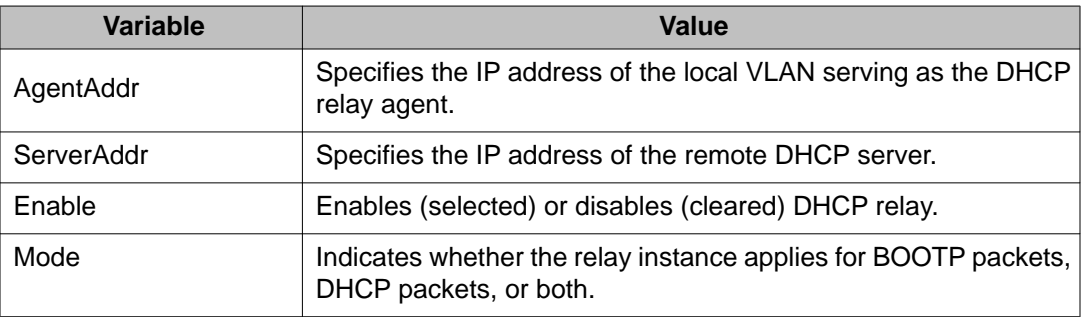

# **Configuring DHCP Relay with Option 82 for a VLAN using EDM**

Perform the following procedure to configure DHCP Relay with Option 82 for a VLAN.

### **Prerequisites**

- Enable IP routing globally.
- Enable IP routing and configure an IP address on the VLAN to be set as the DHCP relay agent.
- Ensure that a route (local or static) to the destination DHCP server is available on the switch.

#### **Procedure steps**

- 1. From the navigation tree, double-click **IP** .
- 2. In the IP tree, click **DHCP Relay**.
- 3. In the work area, click the **DHCP Relay-VLAN** tab.
- 4. In the table, double-click the cell below the **VlanDhcpOption82Enabled** column to edit.
- 5. Select a value from the list
	- **true** to enable DHCP Relay with Option 82 for the VLAN
	- **false** to disable DHCP Relay with Option 82 for the VLAN.
- 6. On the toolbar, click **Apply**.

## **Assigning an Option 82 for DHCP Relay subscriber Id to a port using EDM**

Use the following procedure to assign an Option 82 for DHCP Relay subscriber Id to a port for associating an alphanumeric character string with the Option 82 function for the port.

### **Prerequisites**

- Enable IP routing globally.
- Enable IP routing and configure an IP address on the VLAN to be set as the DHCP relay agent.
- Ensure that a route (local or static) to the destination DHCP server is available on the switch.

### **Procedure steps**

- 1. From the navigation tree, double-click **IP**.
- 2. In the IP tree, click **DHCP Relay**.
- 3. In the work area, click the **DHCP Relay-port** tab.
- 4. In the table, double-click the cell below the **PortDhcpOption82SubscriberId** column to edit.
- 5. In the cell, type a subscriber Id value for the port.
- 6. On the toolbar, click **Apply**.

### **Variable definitions**

Use the data in the following table to assign a DHCP Relay Option 82 subscriber Id to a port.

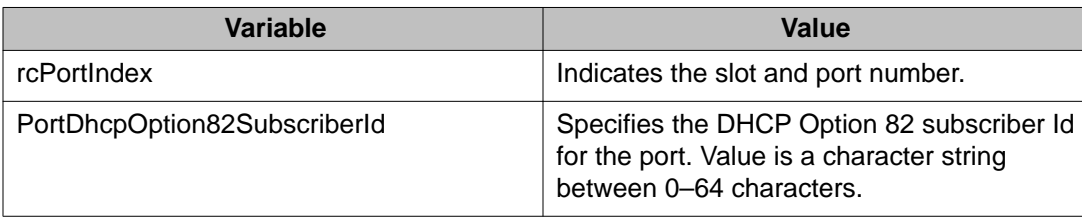

### **Viewing and graphing DHCP counters on a VLAN using EDM**

Use the following procedure to display and graph the current DHCP counters on a VLAN.

### **Procedure steps**

- 1. From the navigation tree, double-click **VLAN**.
- 2. In the VLAN tree, double-click the **VLANs**.
- 3. In the table, click the VLAN **Id** to select a VLAN to edit.
- 4. On the toolbar, click **IP**.
- 5. In the work area, click the **DHCP** tab.
- 6. On the toolbar, click **Graph**.
- 7. On the toolbar, click **Clear Counters**.
- 8. On the toolbar, click the **Poll Interval** drop down menu, and then select a poll interval value.
- 9. On the toolbar, click **Line**, **Area**, **Bar**, **Pie**, or **Dial** chart to graph the counters.

### **Variable definitions**

Use the information in the following table to understand the displayed and graphed DHCP counter information.

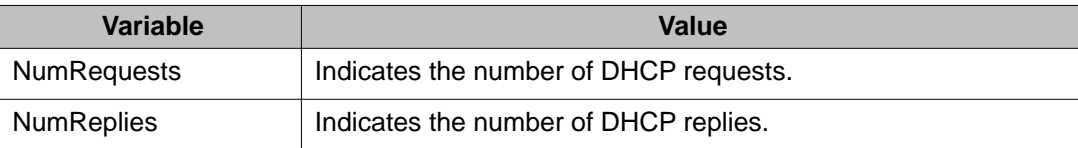

# **Chapter 26: UDP broadcast forwarding configuration using Enterprise Device Manager**

UDP broadcast forwarding is a general mechanism for selectively forwarding limited UDP broadcasts received on an IP interface to a configured IP address. To configure UDP broadcast forwarding using Enterprise Device Manager (EDM), follow the procedures in this chapter in the order they are presented.

### **Prerequisites**

- Open one of the supported browsers.
- Enter the IP address of the switch to open an EDM session.
- Enable IP routing globally.
- Enable IP routing and configure an IP address on the VLAN to be configured as a UDP forwarding interface.
- Ensure that a route (local or static) to the destination address is available on the switch.

### **Configuring UDP protocol table entries using EDM**

Use the following procedure to create UDP table entries that identify the protocols associated with specific UDP ports that you want to forward.

### **Prerequisites**

- Enable IP routing globally.
- Enable IP routing and configure an IP address on the VLAN to be configured as a UDP forwarding interface.
- Ensure that a route (local or static) to the destination address is available on the switch.

### **Procedure steps**

- 1. From the navigation tree, double-click **IP**.
- 2. In the IP tree, click **UDP Forwarding**.
- 3. In the work area, click the **Protocols** tab.
- 4. On the toolbar, click **Insert**.
- 5. Type the UDP port number that you want to forward in the **PortNumber** box.
- 6. Type the protocol name associated with the UDP port number in the **Name** box.
- 7. Click **Insert**.
- 8. On the toolbar, click **Apply**.

### **Variable definitions**

Use the information in the following table to create UDP table entries.

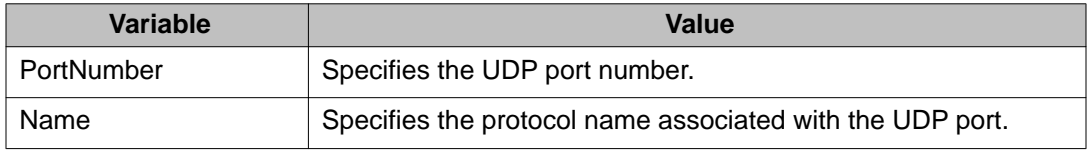

### **Configuring UDP forwarding entries using EDM**

Use the following procedure to configure individual UDP forwarding entries, which associate UDP forwarding ports with destination IP addresses.

### **Prerequisites**

- Enable IP routing globally.
- Enable IP routing and configure an IP address on the VLAN to be configured as a UDP forwarding interface.
- Ensure that a route (local or static) to the destination address is available on the switch.

### **Procedure steps**

- 1. From the navigation tree, double-click **IP**.
- 2. In the IP tree, click **UDP Forwarding**.
- 3. In the work area, click the **Forwardings** tab.
- 4. On the toolbar, click **Insert**.
- 5. Click the **DestPort** ellipsis **(...)**, and select a destination port.
- 6. Type the destination address in the **DestAddr** box.
- 7. Click **Insert**.
- 8. On the toolbar, click **Apply**.

### **Variable definitions**

Use the information in the following table to configure individual UDP forwarding entries.

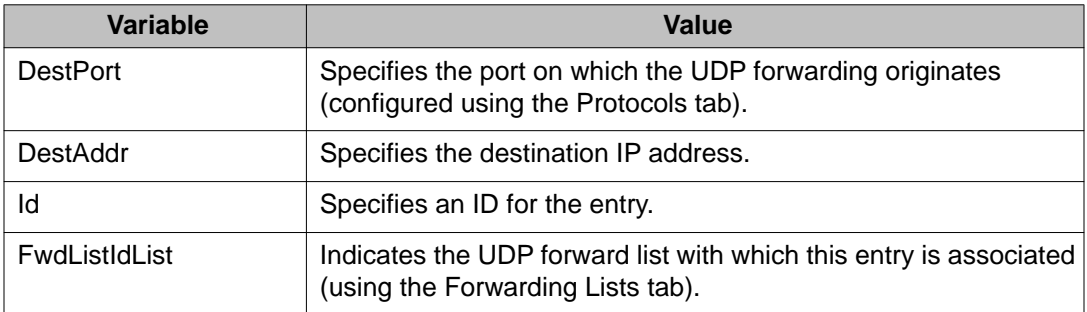

## **Configuring a UDP forwarding list using EDM**

Use the following procedure to add the UDP port and destination forwarding entries (configured in the Forwardings tab) to UDP forwarding lists. Each UDP forwarding list can contain multiple port/destination entries.

### **Prerequisites**

- Enable IP routing globally.
- Enable IP routing and configure an IP address on the VLAN to be configured as a UDP forwarding interface.
- Ensure that a route (local or static) to the destination address is available on the switch.

#### **Procedure steps**

- 1. From the navigation tree, double-click **IP**.
- 2. IN the IP tree, click **UDP Forwarding**.
- 3. In the work area, click the **Forwarding Lists** tab.
- 4. On the toolbar, click **Insert**.
- 5. Type the unique ID of UDP forwarding list in the **Id** box.
- 6. Type a unique name for the UDP forwarding list in the **Name** box.
- 7. Click the FwdIdList ellipsis **(...)**, and then select the desired port and destination pairs from the list.
- 8. Click **OK**.
- 9. Click **Insert**.
- 10. On the toolbar, click **Apply**.

### **Variable definitions**

Use the information in the following table to add the UDP port and destination forwarding entries to UDP forwarding lists.

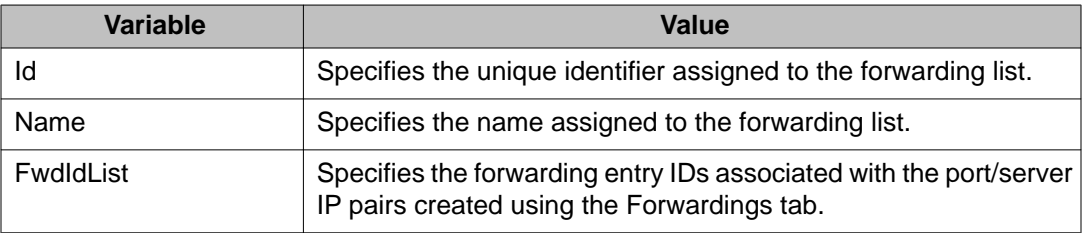

# **Applying a UDP forwarding list to a VLAN using EDM**

Use the following procedure to assign a UDP forwarding list to a VLAN, and to configure the related UDP forwarding parameters for the VLAN.

### **Prerequisites**

- Enable IP routing globally.
- Enable IP routing and configure an IP address on the VLAN to be configured as a UDP forwarding interface.
- Ensure that a route (local or static) to the destination address is available on the switch.

### **Procedure steps**

- 1. From the navigation tree, double-click **IP**.
- 2. In the IP tree, click **UDP Forwarding**.
- 3. In the work area, click the **Broadcast Interfaces** tab.
- 4. On the toolbar, click **Insert**.
- 5. Click the **LocalIfAddr** ellipsis **(...)**, and then select a VLAN IP address from the list.
- 6. Click the **UdpPortFwdListId** ellipsis (**...**), and then select the desired UDP forwarding list to apply to the VLAN.
- 7. Type a numerical value in the **MaxTtl** box.
- 8. Type a broadcast mask value in the **BroadCastMask** box.
- 9. Click **Insert**.
- 10. On the toolbar, click **Apply**.

### **Variable definitions**

Use the information in the following table to assign a UDP forwarding list to a VLAN, and to configure the related UDP forwarding parameters for the VLAN.

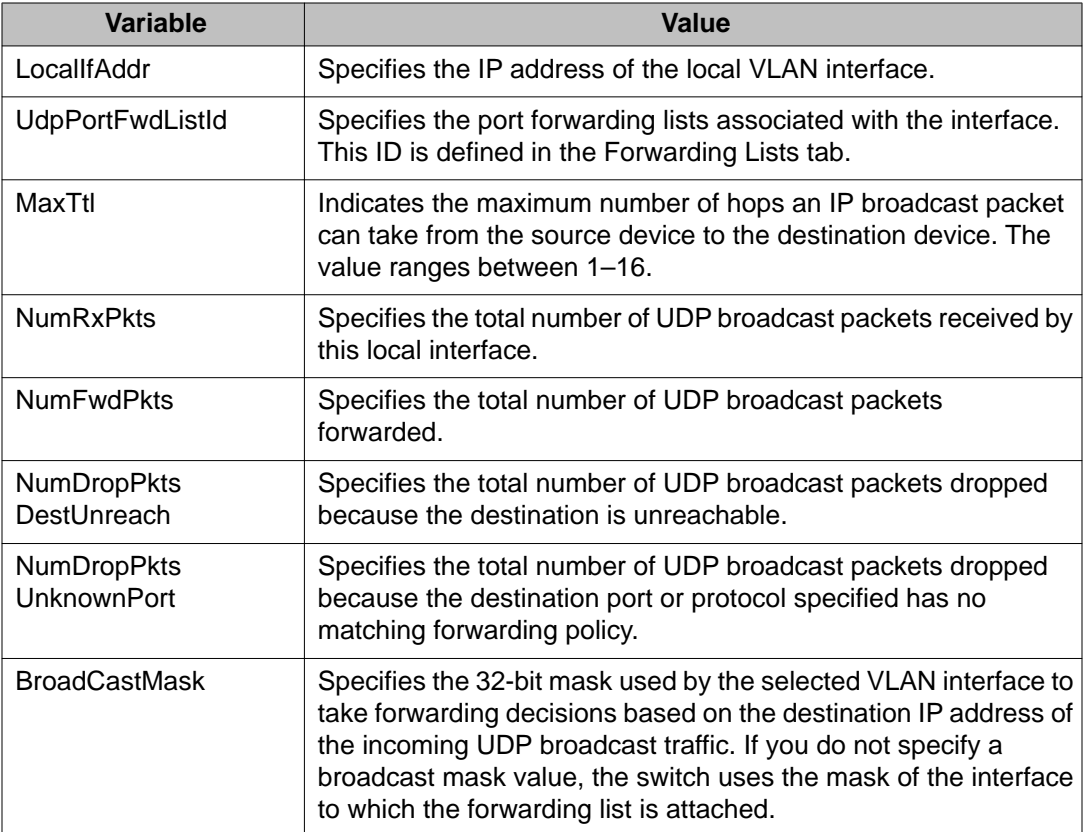

# **Chapter 27: Static ARP and Proxy ARP configuration using Enterprise Device Manager**

This chapter describes the procedures you can use to configure Static ARP, display ARP entries, and configure Proxy ARP using Enterprise Device Manager (EDM).

### **Prerequisites**

- Open one of the supported browsers.
- Enter the IP address of the switch to open an EDM session.
- Enable IP routing globally.
- Enable IP routing and configure an IP address on the target VLAN interface.

## **Configuring static ARP entries using EDM**

Use the following procedure to configure static ARP entries for the switch.

#### **Prerequisites**

- Enable IP routing globally.
- Enable IP routing and configure an IP address on the target VLAN interface.

#### **Procedure steps**

- 1. From the navigation tree, double-click **IP**.
- 2. In the IP tree, click **IP**.
- 3. In the work area, click the **ARP** tab.
- 4. On the toolbar, click **Insert**.
- 5. Click **Port in Vlan**, and then select the VLAN, from the list, to which you want to add the static ARP entry.

The Interface field updates with the appropriate VLAN and port information.

- 6. Type the IP address for the ARP entry in the **IPAddress** box.
- 7. Type the MAC address for the ARP entry in the **MacAddress** box.
- 8. Click **Insert**.
- 9. On the toolbar, click **Apply**.

#### **Variable definitions**

Use the information in the following table to configure static ARP entries for the switch.

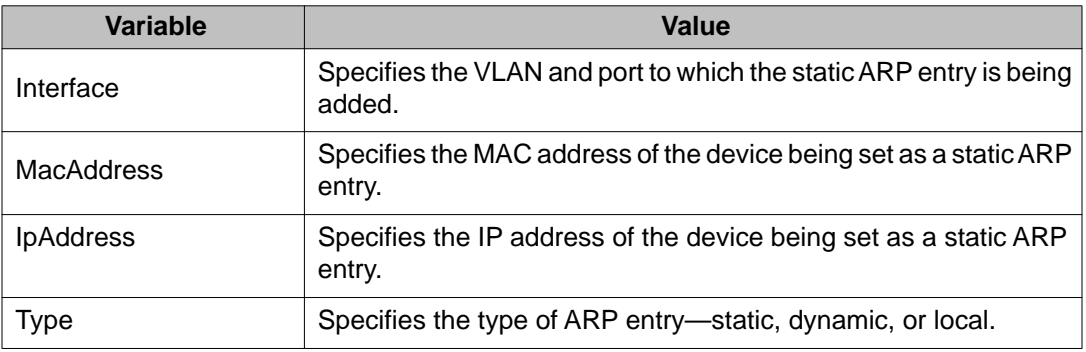

### **Configuring proxy ARP using EDM**

Use the following procedure to configure proxy ARP on the switch. Proxy ARP allows the switch to respond to an ARP request from a locally attached host (or end station) for a remote destination.

### **Prerequisites**

- Enable IP routing globally.
- Enable IP routing and configure an IP address on the VLAN to be configured as a Proxy ARP interface.

### **Procedure steps**

- 1. From the navigation tree, double-click **IP**.
- 2. In the IP tree, click **IP**.
- 3. In the work area, click the **ARP Interfaces** tab.
- 4. In the table, click the VLAN ID to select a VLAN to edit.
- 5. In the VLAN row, double-click the cell in the **DoProxy** column.
- 6. Select a value from the list—**enable** to enable proxy ARP for the VLAN, or **disable** to disable proxy ARP for the VLAN.
- 7. In the VLAN row, double-click the cell in the **DoResp** column.
- 8. Select a value from the list—**enable** to enable sending ARP responses for the VLAN, or **disable** to disable sending ARP responses for the VLAN.
- 9. Click **Apply**.

### **Variable definitions**

Use the information in the following table to configure proxy ARP on the switch.

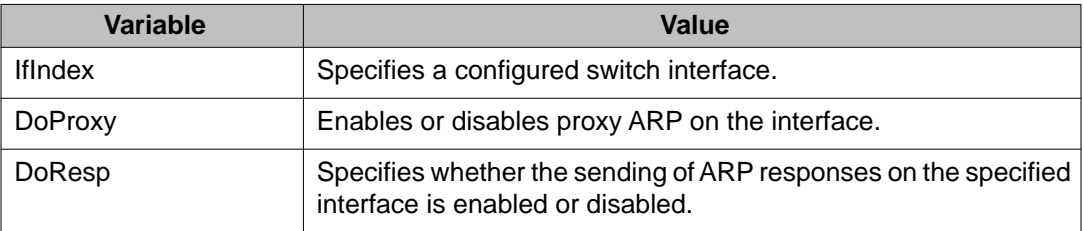

Static ARP and Proxy ARP configuration using Enterprise Device Manager
# **Chapter 28: ECMP configuration using Enterprise Device Manager**

This chapter describes the procedure you can use to configure ECMP using Enterprise Device Manager (EDM).

With the Equal Cost Multi Path (ECMP) feature routers can determine equal cost paths to the same destination prefix. The switch can use multiple paths for traffic load sharing and, in the event of network failure, faster convergence to other active paths. When the switch maximizes load sharing among equalcost paths, the system uses links between routers more efficiently for IP traffic transmission

### **Prerequisites**

- Install the Advanced License
- Open one of the supported browsers
- Enter the IP address of the switch to open an EDM session
- Enable IP routing globally
- Enable IP routing and configure an IP address on the VLANs to be routed

### **Procedure steps**

- 1. From the navigation tree, double-click **IP**.
- 2. In the IP tree, click **ECMP**.
- 3. In the work area, type a value in the MaxPath box for the desired protocol.
- 4. On the toolbar, click **Apply**.

# **Variable definitions**

Use the information in the following table to configure ECMP.

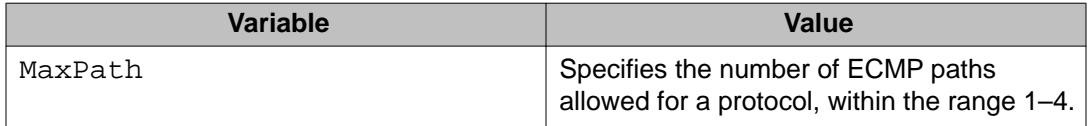

ECMP configuration using Enterprise Device Manager

# **Chapter 29: Route policies configuration using Enterprise Device Manager**

This chapter describes the procedure you can use to configure route policies using Enterprise Device Manager (EDM).

Route policies are an Avaya proprietary improvement on existing routing schemes. Using existing routing schemes, packets are forwarded based on routes that have been learned by the router through routing protocols such as RIP and OSPF or through the introduction of static routes. Route policies introduce the ability to forward packets based on rule sets created by the network administrator. These rule sets, or policies, are then applied to the learned or static routes.

# **Prerequisites**

- Open one of the supported browsers.
- Enter the IP address of the switch to open an EDM session.

# **Creating a prefix list using EDM**

Prefix lists are the base item in a routing policy. Prefix lists contain lists of IP addresses with their associated masks that support the comparison of ranges of masks.

Use the following procedure to create a new prefix list.

- 1. From the navigation tree, double-click **IP**.
- 2. In the IP tree, click **Policy**.
- 3. In the work area, click the **Prefix List** tab.
- 4. On the toolbar, click **Insert**.
- 5. Type a unique ID for prefix list in the **Id** field.
- 6. Type the IP address associated with the prefix list in the **Prefix** field.
- 7. Type the subnet mask length associated with the prefix list in the **PrefixMaskLen** field.
- 8. Type the name for the prefix list in the **Name** field.
- 9. Type the lower bound of the mask length in the **MaskLenFrom** field.
- 10. Type the upper bound of the mask length in the **MaskLenUpto** field.
- 11. Click **Insert**.
- 12. On the toolbar, click **Apply**.

## **Variable definitions**

The following table describes the Prefix List tab fields.

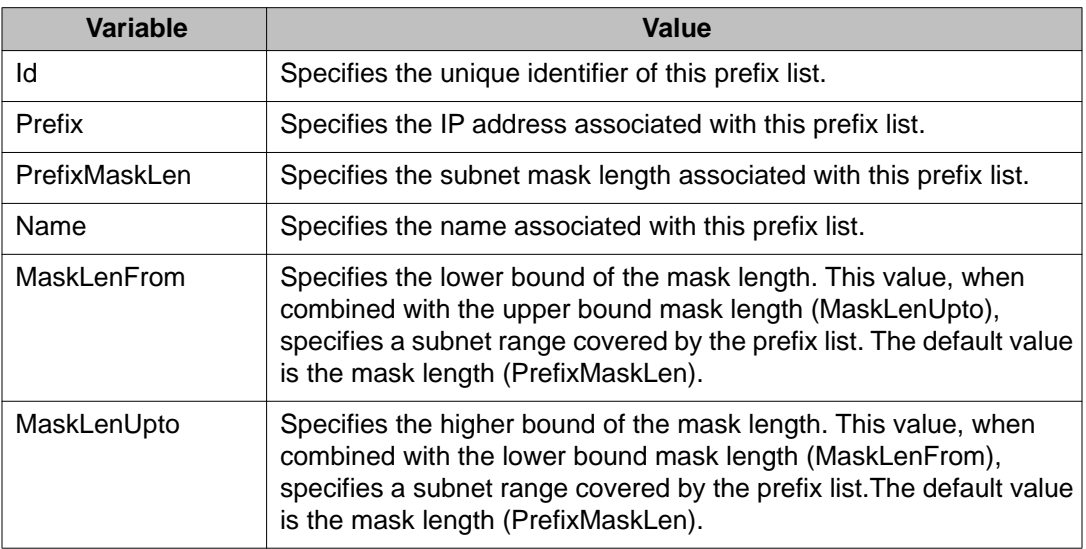

# **Creating a route policy using EDM**

Use the following procedure to create a new route policy. Route policies are created and then applied to the switch as accept (in), announce (out), or redistribution policies.

## **Procedure steps**

- 1. From the navigation tree, double-click **IP**.
- 2. In the IP tree, click **Policy**.
- 3. In the work area, click the **Route Policy** tab.
- 4. Click **Insert**.
- 5. Type a unique policy ID in the **Id** field.
- 6. Type a secondary index for policy in the **SequenceNumber** field.
- 7. Type the policy name in the **Name** field.
- 8. Select **Enable** check box to enable policy sequence number.
- 9. Choose the mode of the policy in the **Mode** field.
- 10. Select the protocols to be matched in the **MatchProtocol** field.
- 11. Click MatchNetwork ellipsis **(...)**, and select destination network.
- 12. Click MatchIpRouteSource ellipsis **(...)**, and select source IP address.
- 13. Click MatchNextHop ellipsis **(...)**, and select next hope address.
- 14. Click MatchInterface ellipsis **(...)**, and select interface IP address.
- 15. Select the route-type to be matched for OSPF routes in the **MatchRouteType** field.
- 16. Type the metric for match in the **MatchMetric** field.
- 17. Enable or disable P bit in the **NssaPbit** field.
- 18. Type the route preference value in the **SetRoutePreference** field.
- 19. Type the route metric in the **SetMetric** field.
- 20. Select the type of route metric in the **SetMetricType** field.
- 21. Click SetInjectNetList ellipsis ( **...** ), and select a policy.
- 22. Type the route mask in the **SetMask** field.
- 23. Click **Insert**.
- 24. On the toolbar, click **Apply**.

## **Variable definitions**

The following table describes the Route Policy tab fields.

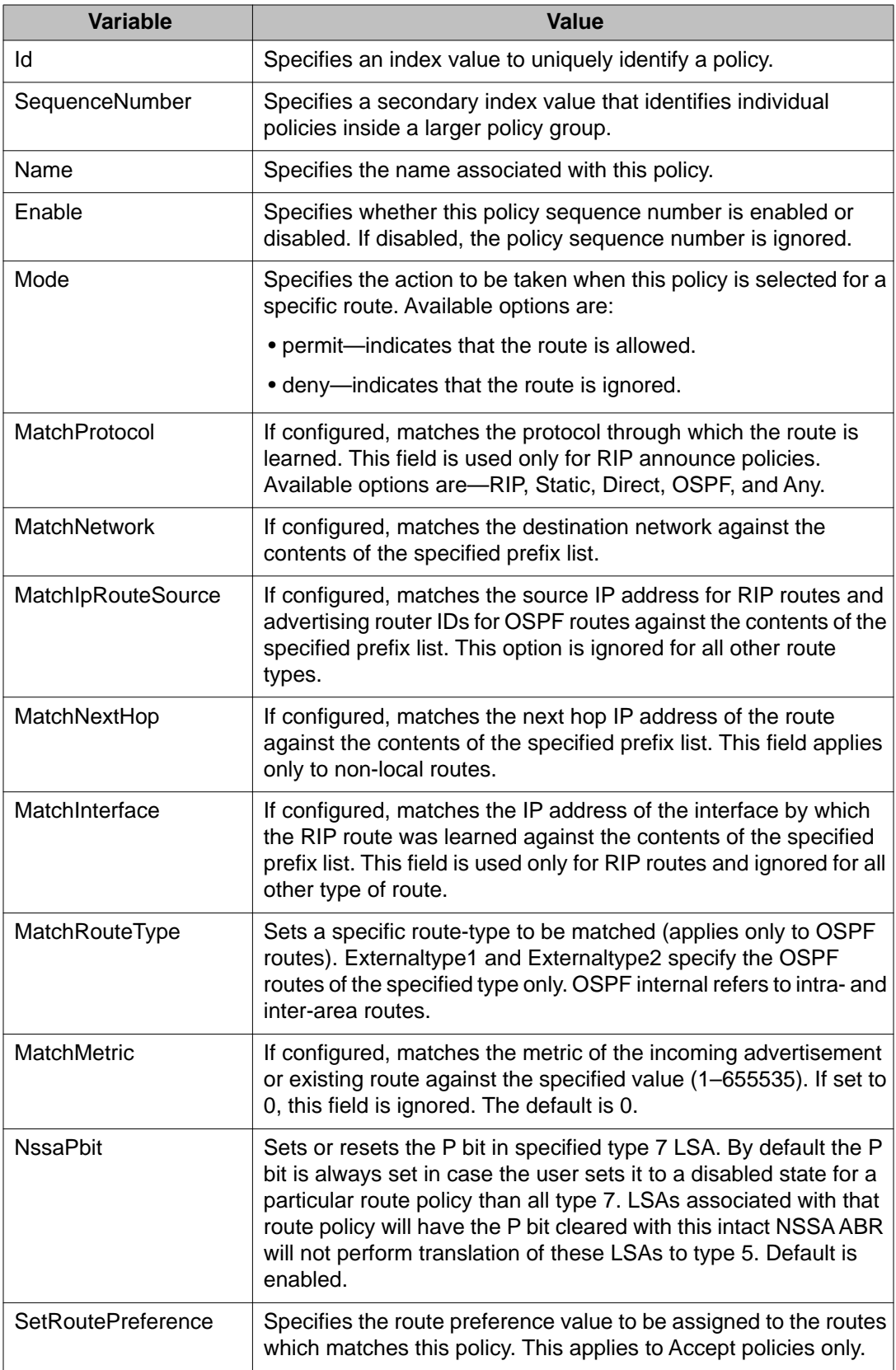

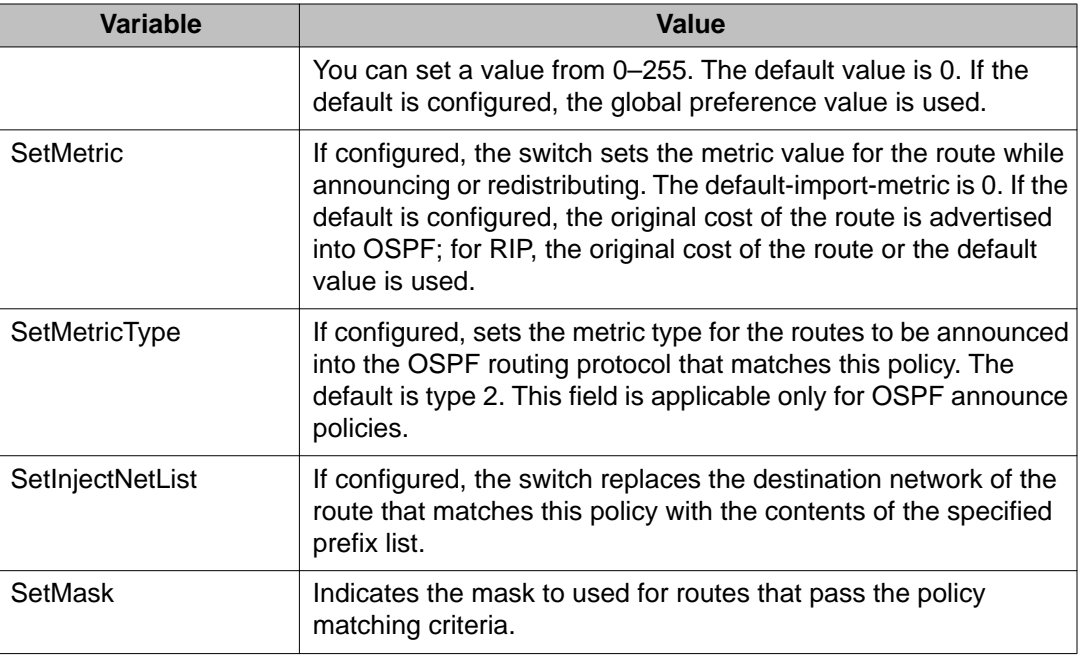

# **Configuring RIP in and out policies using EDM**

Use the following procedure to configure RIP accept and announce policies.

## **Procedure steps**

- 1. From the navigation tree, double-click **IP**.
- 2. In the IP tree, click **Policy**.
- 3. In the work area, click the **RIP In/Out Policy** tab.
- 4. In the table, in the VLAN row, double-click the cells below the **InPolicy** and **OutPolicy** to configure the RIP policies.
- 5. Click **Apply**.

## **Variable definitions**

The following table describes the RIP In/Out Policy tab fields.

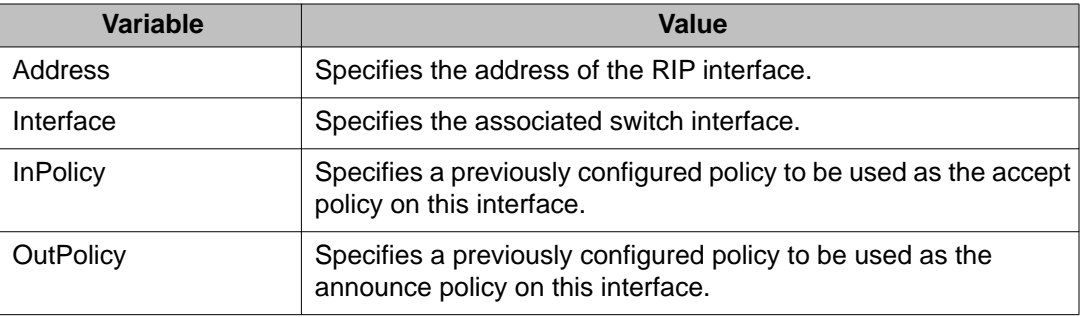

# **Configuring an OSPF Accept Policy using EDM**

Use the following procedure to configure OSPF accept policies.

## **Procedure steps**

- 1. From the navigation tree, double-click **IP**.
- 2. In the IP tree, click **Policy**.
- 3. In the work area, click the **OSPF Accept** tab.
- 4. On the toolbar, click **Insert**.
- 5. Type the IP address of the router from which you want to accept advertisements in the **AdvertisingRtr** field.
- 6. Enable or disable the policy in the **Enable** field.
- 7. Choose the metric type in the **MetricType** field.
- 8. Click the PolicyName ellipsis **(...)**, and select a configured policy.
- 9. Click **Insert**.
- 10. On the toolbar, click **Apply**.

## **Variable definitions**

The following table describes the OSPF Accept tab fields.

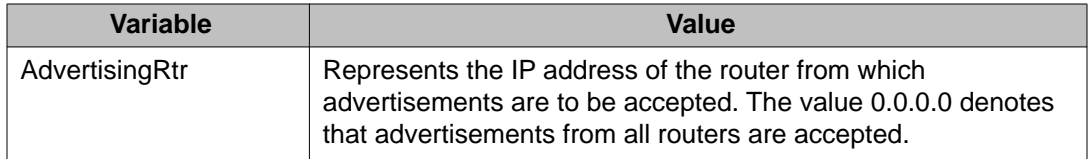

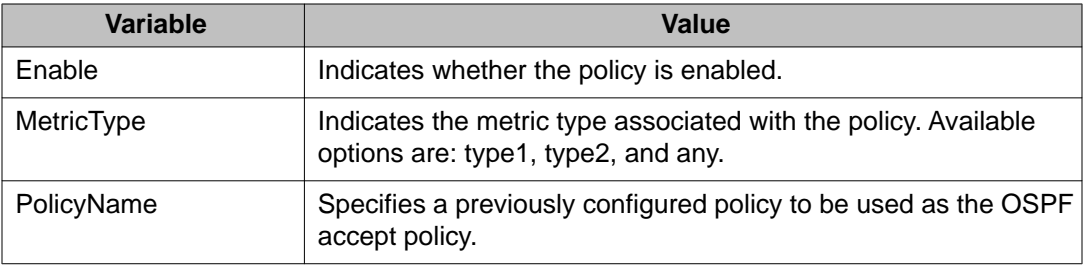

# **Configuring OSPF redistribution parameters using EDM**

Use the following procedure to configure OSPF redistribution parameters.

## **Procedure steps**

- 1. From the navigation tree, double-click **IP**.
- 2. In the IP tree, click **OSPF**.
- 3. In the work area, click the **Redistribute** tab.
- 4. On the toolbar, click **Insert**.
- 5. Choose the route source protocol in the **RouteSource** field.
- 6. Enable or disable the redistribution entry in the **Enable** field.
- 7. Type the metric in the **Metric** field.
- 8. Choose the metric type in the **MetricType** field.
- 9. Allow or suppress subnetworks in the **Subnets** field.
- 10. Click RoutePolicy ellipsis **(...)**, and select a preconfigured route policy to be used as the redistribution policy.
- 11. Click **Insert**.
- 12. On the toolbar, click **Apply**.

## **Variable definitions**

The following table describes the Redistribute tab fields.

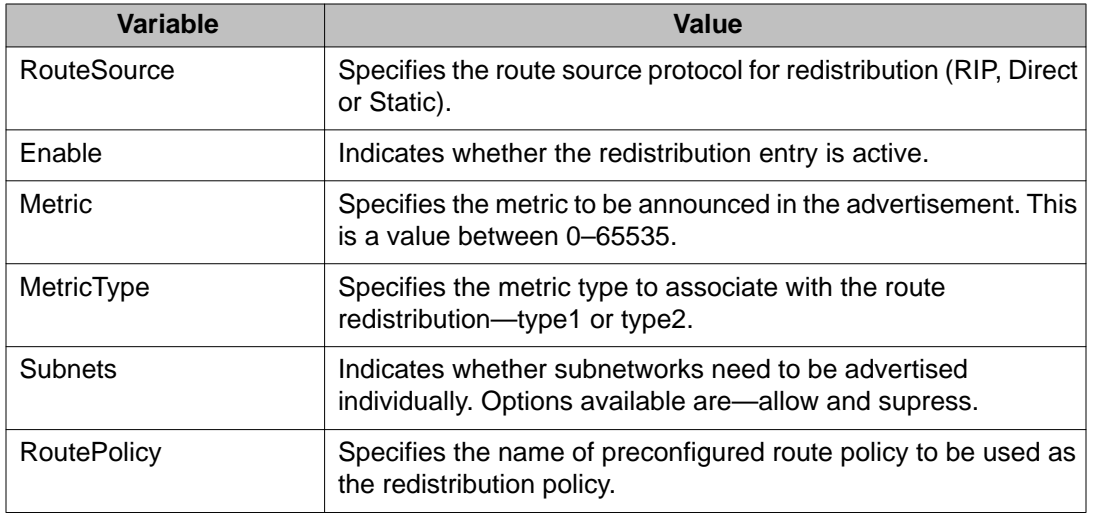

# **Applying an OSPF accept or redistribution policy using EDM**

Use the following procedure to configure OSPF policy application.

## **Procedure steps**

- 1. From the navigation tree, double-click **IP**.
- 2. In the IP tree, click **Policy**.
- 3. In the work area, click the **Applying Policy** tab.
- 4. Select the **OspfInFilterApply** check box to apply a preconfigured OSPF accept policy.
- 5. Select the **RedistributeApply** check box to apply a preconfigured OSPF redistribution policy.
- 6. If you are applying OSPF redistribution policies, choose the type of redistribution to apply from the available options in the **OspfApplyRedistribute** field.
- 7. Click **Apply**.

## **Variable definitions**

The following table describes the Applying Policy tab fields.

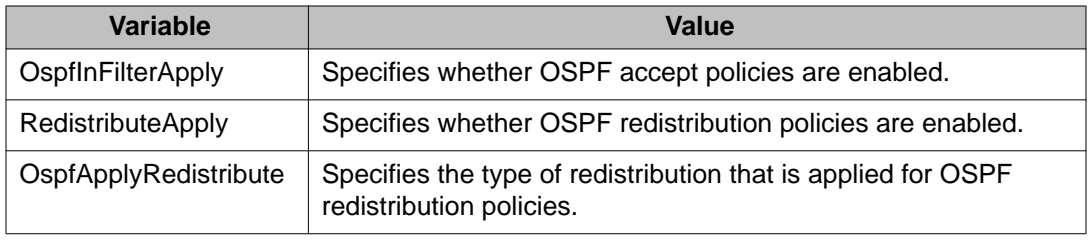

Route policies configuration using Enterprise Device Manager

# **Chapter 30: IGMP snooping configuration using Enterprise Device Manager**

This chapter provides procedures you can use to configure the Avaya Ethernet Routing Switch 4000 Series to support IP multicast traffic using Internet Group Management Protocol (IGMP) snooping.

# **Displaying VLAN IGMP group information using EDM**

Use the following procedure to display IGMP group information for VLANs.

### **Procedure steps**

- 1. From the navigation tree, double-click **VLAN**.
- 2. In the VLAN tree, double-click **VLANs**.
- 3. In the work area, click the **Groups** tab.

## **Variable Definitions**

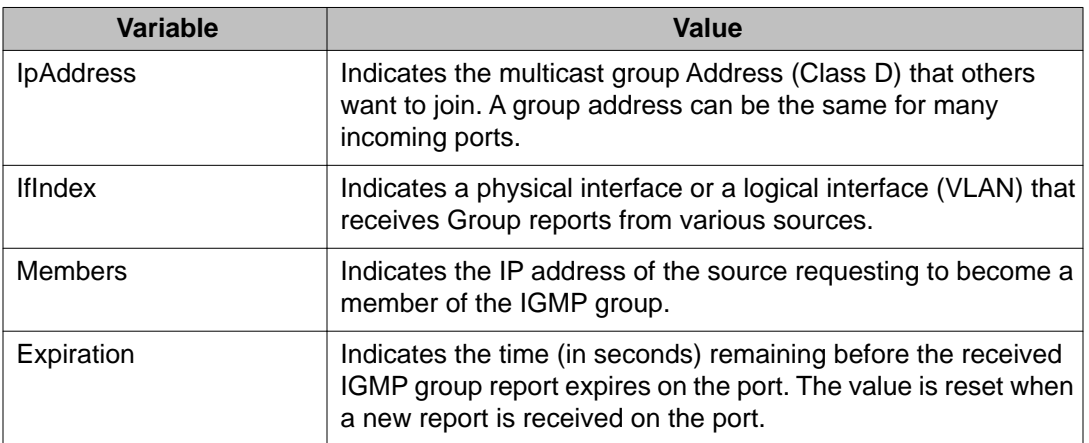

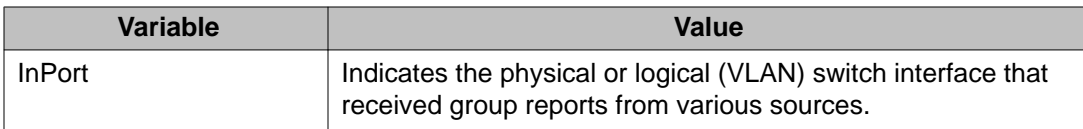

# **Enabling or disabling unknown multicast flooding using EDM**

Use this procedure to enable or disable the functionality for the switch to flood all VLANs with unknown multicast addresses.

Unknown multicast flooding is enabled by default.

### **Procedure steps**

- 1. From the navigation tree, double-click **VLAN**.
- 2. In the VLAN tree, click **VLANs**.
- 3. In the work area, click the **Unknown Multicast Filtering** tab.
- 4. To enable unknown multicast flooding, clear the **UnknownMulticastNoFlood** check box.

#### **OR**

To disable unknown multicast flooding, select the **UnknownMulticastNoFlood** check box.

5. Click **Apply**.

# **Multicast MAC address flooding using EDM**

## **Displaying multicast MAC addresses that flood VLANs using EDM**

Use this procedure to display the MAC Multicast Filter Table and view information about MAC addresses specified to flood VLANs with unknown multicast packets.

- 1. From the navigation tree, double-click **VLAN**.
- 2. In the VLAN tree, click **VLANs**.
- 3. In the work area, click the **MAC Multicast Filter Table** tab.

## **Variable definitions**

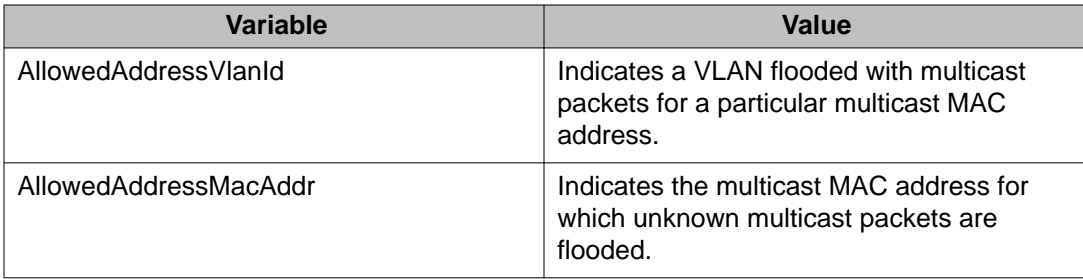

## **Specifying multicast MAC addresses to flood VLANs using EDM**

Use this procedure to specify MAC addresses to flood VLANs with unknown multicast packets.

### **Procedure steps**

- 1. From the navigation tree, double-click **VLAN**.
- 2. In the VLAN tree, click **VLANs**.
- 3. In the work area, click the **MAC Multicast Filter Table** tab.
- 4. On the toolbar, click **Insert**.
- 5. In the **AllowedAddressVlanId** box, type a VLAN identifier.
- 6. In the **AllowedAddressMacAddr** box, type a MAC address.
- 7. Click **Insert**.
- 8. On the toolbar, click **Apply**.

### **Variable definitions**

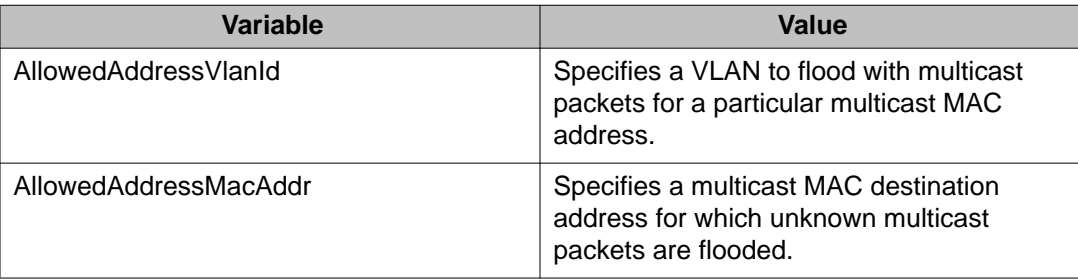

## **Preventing multicast MAC addresses from flooding VLANS using EDM**

Use this procedure to prevent MAC addresses from flooding VLANs with unknown multicast packets, by removing those MAC addresses from the MAC multicast filter table.

### **Procedure steps**

- 1. From the navigation tree, double-click **VLAN**.
- 2. In the VLAN tree, click **VLANs**.
- 3. In the work area, click the **MAC Multicast Filter Table** tab.
- 4. To select a MAC address and VLAN ID to remove from the table, click a table row.
- 5. On the toolbar, click **Delete**.
- 6. Repeat steps **4** and **5** as required.

# **Multicast IP address flooding using EDM**

## **Displaying multicast IP addresses that flood VLANs using EDM**

Use this procedure to display the IP Multicast Filter Table and view information about IP addresses specified to flood VLANs with unknown multicast packets.

### **Procedure steps**

- 1. From the navigation tree, double-click **VLAN**.
- 2. In the VLAN tree, click **VLANs**.
- 3. In the work area, click the **IP Address Multicast Filter Table** tab.

### **Variable definitions**

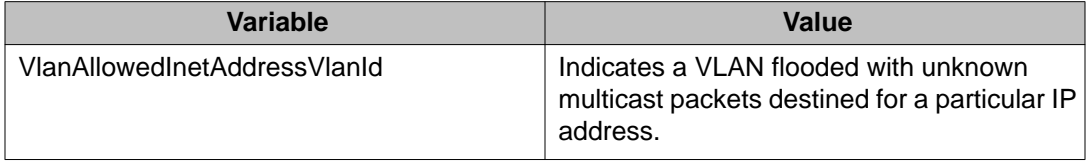

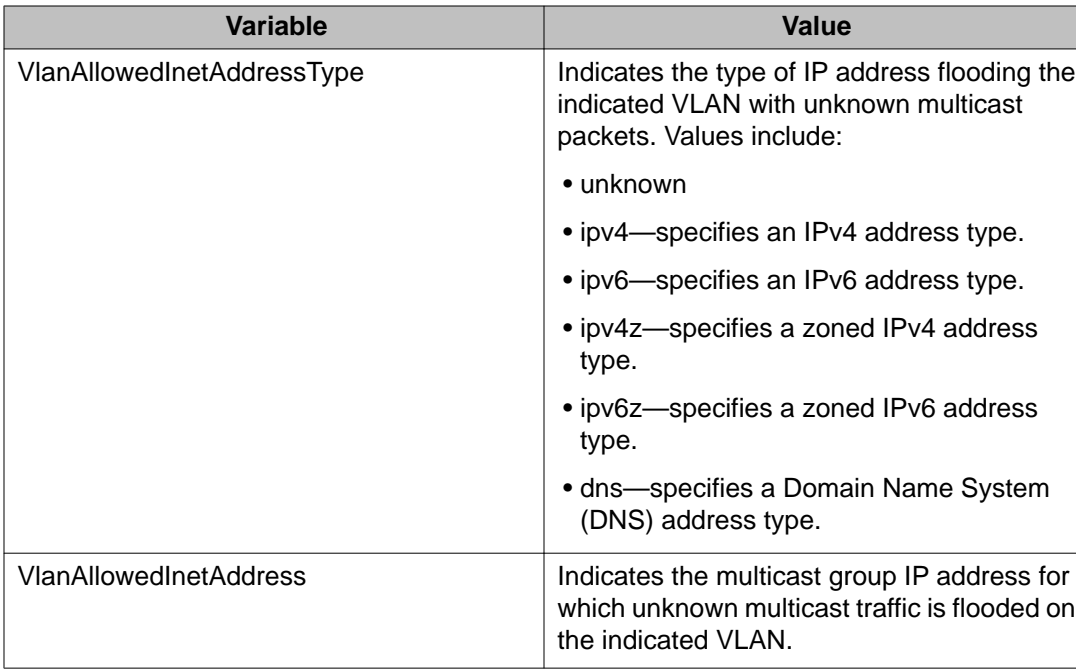

## **Specifying multicast IP addresses to flood VLANs using EDM**

Use this procedure to specify IP addresses to flood VLANs with unknown multicast packets.

- 1. From the navigation tree, double-click **VLAN**.
- 2. In the VLAN tree, click **VLANs**.
- 3. In the work area, click the **IP Address Multicast Filter Table** tab.
- 4. On the toolbar, click **Insert**.
- 5. In the **VlanAllowedInetAddressVlanId** box, type a VLAN identifier.
- 6. In the **VlanAllowedInetAddressType** section, click a radio button.
- 7. In the **VlanAllowedInetAddress** box, type an IP address.
- 8. Click **Insert**.
- 9. On the toolbar, click **Apply**.

## **Variable definitions**

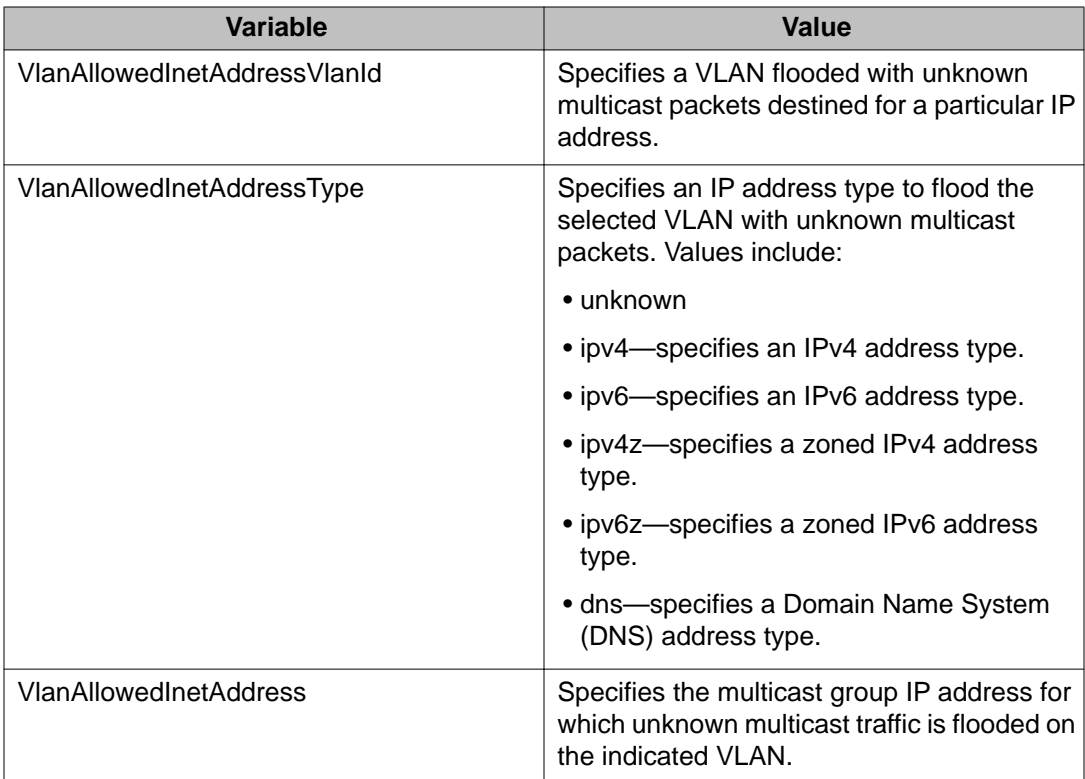

## **Preventing multicast IP addresses from flooding VLANS using EDM**

Use this procedure to prevent IP addresses from flooding VLANs with unknown multicast packets, by removing those IP addresses from the IP multicast filter table.

- 1. From the navigation tree, double-click **VLAN**.
- 2. In the VLAN tree, click **VLANs**.
- 3. In the work area, click the **IP Address Multicast Filter Table** tab.
- 4. To select an IP address, IP address type, and VLAN ID to remove from the table, click a table row.
- 5. On the toolbar, click **Delete**.
- 6. Repeat steps **4** and **5** as required.

# **Configuring SSM for IGMP using EDM**

Use this procedure to configure Source-Specific Multicast (SSM) for IGMP.

### **Procedure steps**

- 1. From the navigation tree, double-click **IP**.
- 2. In the IP tree, click **IGMP**.
- 3. In the work area, click the **Globals** tab.
- 4. Select the **DynamicLearning** check-box to enable dynamic learning for the IGMP interface.

### **OR**

Clear the **DynamicLearning** check-box to disable dynamic learning for the IGMP interface.

- 5. Select an **AdminAction:** radio button.
- 6. In the **RangeGroup** box, type an IP address.
- 7. In the **RangeMask** box, type a subnet mask.

# **Variable definitions**

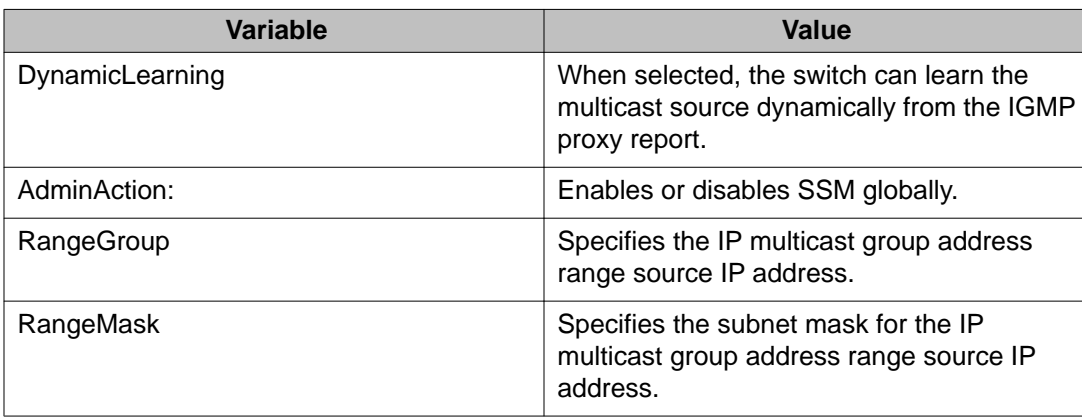

# **SSM map configuration using EDM**

## **Displaying the SSM mapping table using EDM**

Use this procedure to display the SSM map configuration status and activity for IGMP.

### **Procedure steps**

- 1. From the navigation tree, double-click **IP**.
- 2. In the IP tree, click **IGMP**.
- 3. In the work area, click the **SSM Map** tab.

### **Variable definitions**

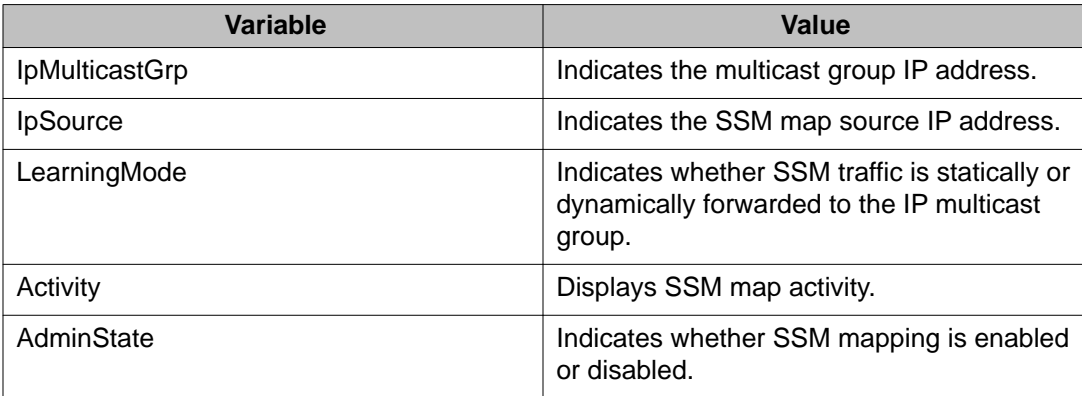

## **Creating an SSM map for IGMP using EDM**

Use this procedure to create an SSM map for individual IP multicast group and IP source address pairs.

- 1. From the navigation tree, double-click **IP**.
- 2. In the IP tree, click **IGMP**.
- 3. In the work area, click the **SSM Map** tab.
- 4. On the menu bar, click **Insert**.
- 5. In the **IpMulticastGrp** box, type an IP address.
- 6. In the **IpSource** box, type an IP address.
- 7. Click **Insert**.
- 8. On the menu bar, click **Apply**.

### **Variable definitions**

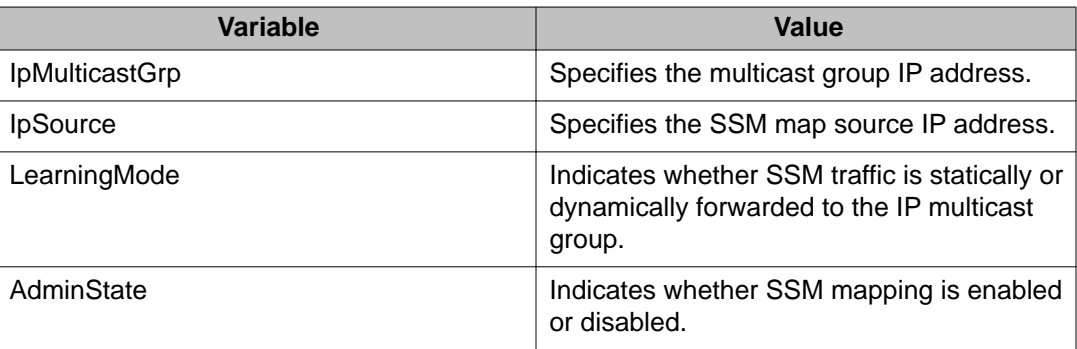

## **Modifying an SSM map using EDM**

Use this procedure to modify the configuration of an existing SSM map.

- 1. From the navigation tree, double-click **IP**.
- 2. In the IP tree, click **IGMP**.
- 3. In the work area, click the **SSM Map** tab.
- 4. In the row for the map you want to edit, double-click the cell in the **IpMulticastGrp** column.
- 5. Type an IP address for the multicast group.
- 6. In the row for the map you want to edit, double-click the cell in the **IpSource** column.
- 7. Type an IP address for tthe SSM map source.
- 8. On the menu bar, click **Apply**.

# **IGMP interface configuration using EDM**

# **Displaying IGMP interface configuration information using EDM**

Use this procedure to display the configuration status of IGMP interfaces.

### **Procedure steps**

- 1. From the navigation tree, double-click **IP**
- 2. In the IP tree, double-click **IGMP**.
- 3. In the work area, click the **Interface** tab.

## **Variable definitions**

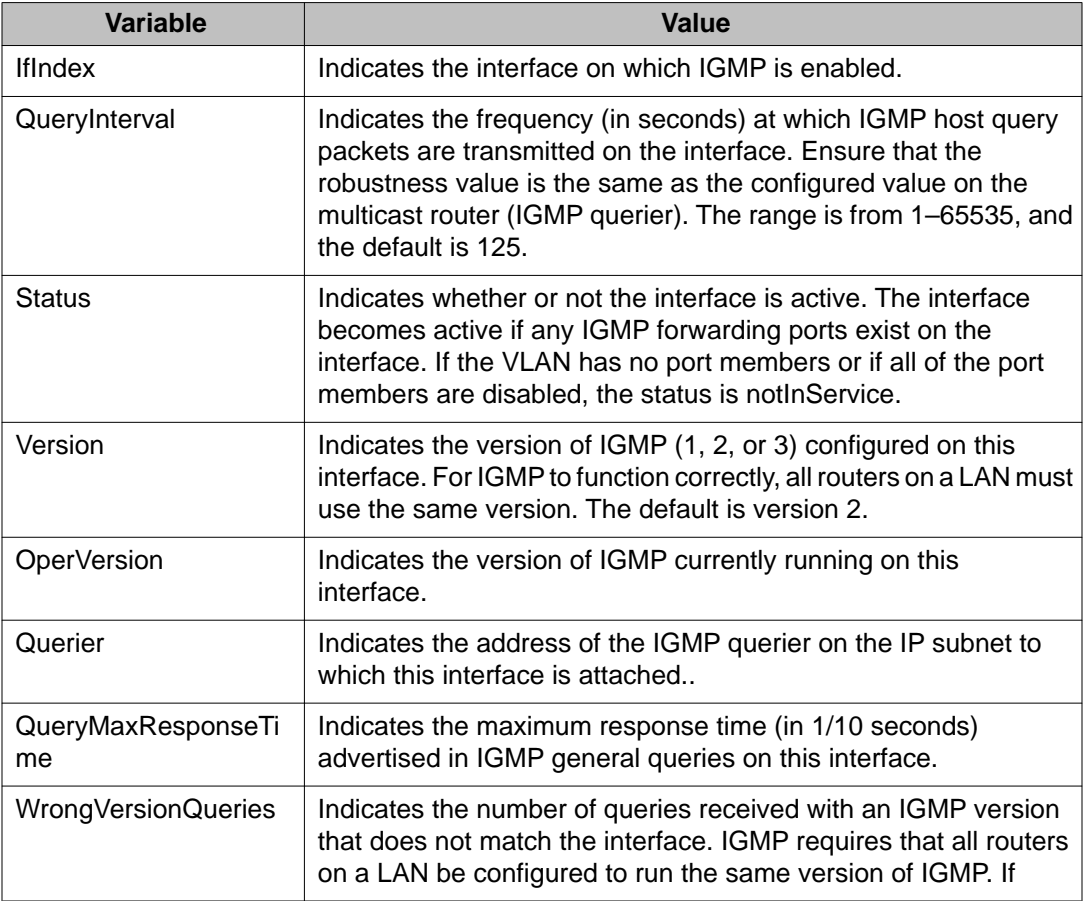

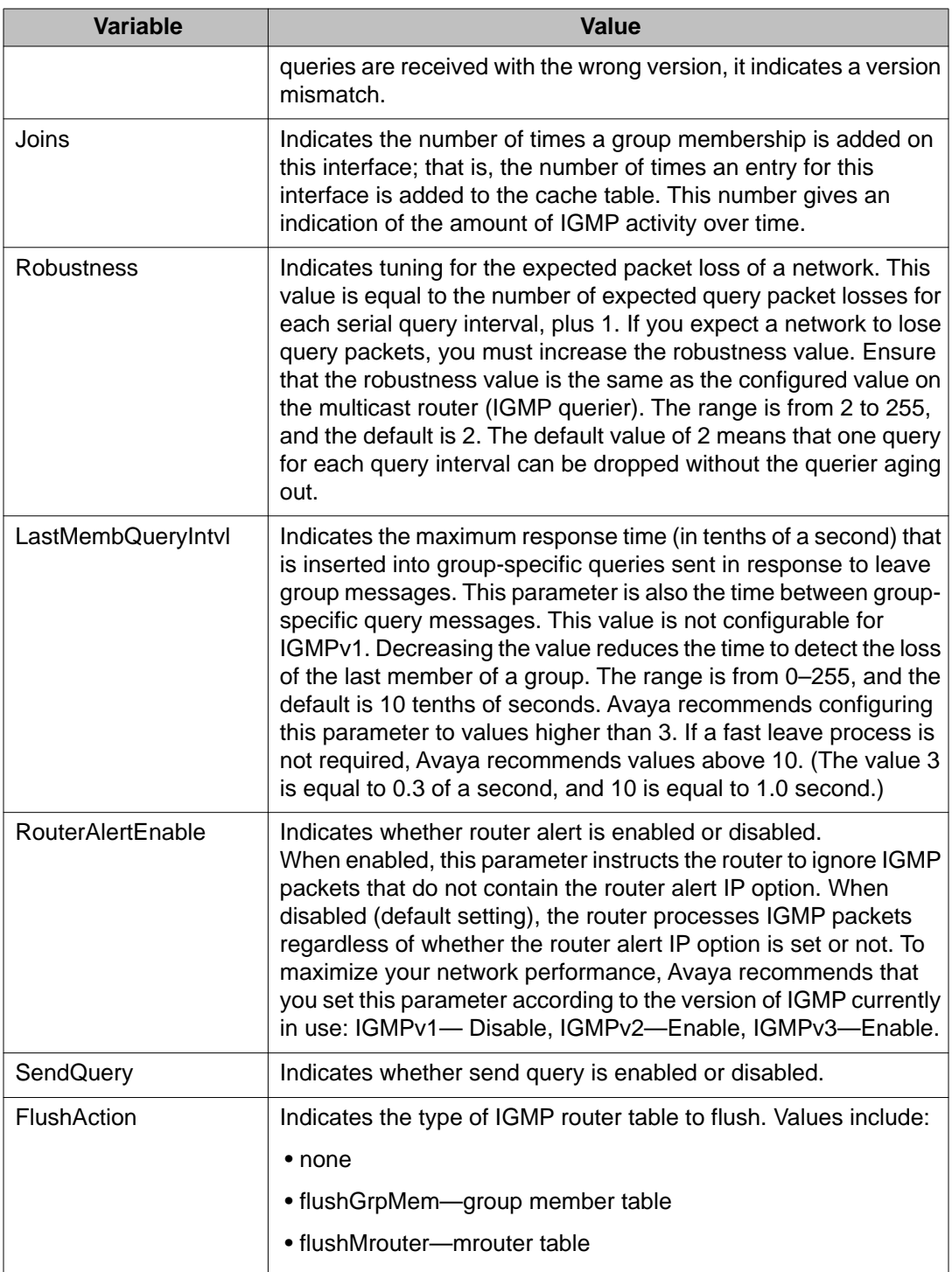

# **Creating an IGMP VLAN interface using EDM**

Use this procedure to create a new IGMP interface.

# **Important:**

You can create a maximum of 256 IGMP VLAN interfaces.

### **Procedure steps**

- 1. From the navigation tree, double-click **IP**.
- 2. In the IP tree, click **IGMP**.
- 3. In the work area, click the **Interface** tab.
- 4. On the menu bar, click **Insert**.
- 5. Click the **Vlan** button to the right of the **IfIndex** box.
- 6. Select a VLAN interface from the list.
- 7. Click **Ok**.
- 8. In the **QueryInterval** box, type a value.
- 9. In the **Version** section, click a radio button.
- 10. In the **QueryMaxResponseTime** box, type a value.
- 11. In the **Robustness** box, type a value.
- 12. In the **LastMembQueryIntvl** box, type a value.
- 13. Select the **SendQuery** check-box, to enable IGMP send-query.

### **OR**

Clear the **SendQuery** check-box, to disable IGMP send-query.

- 14. Click **Insert**.
- 15. On the menu bar, click **Apply**.

### **Variable definitions**

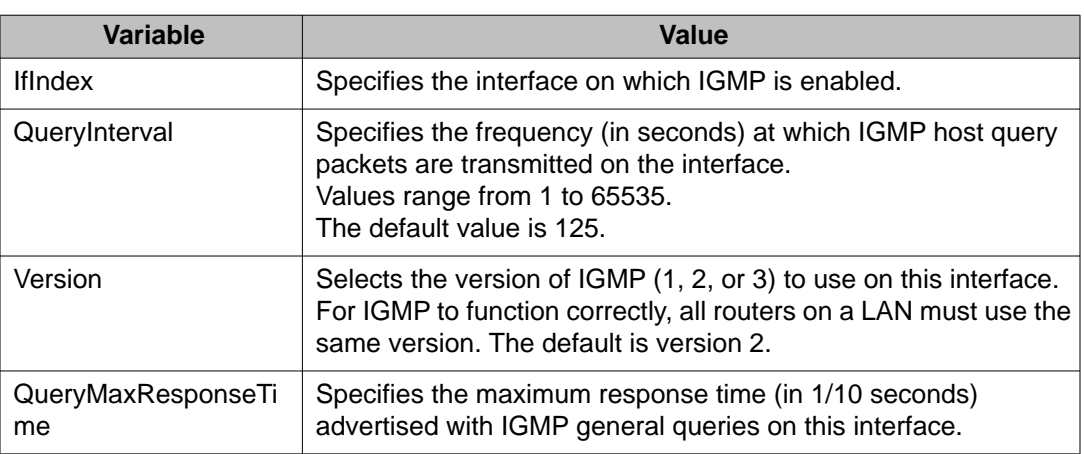

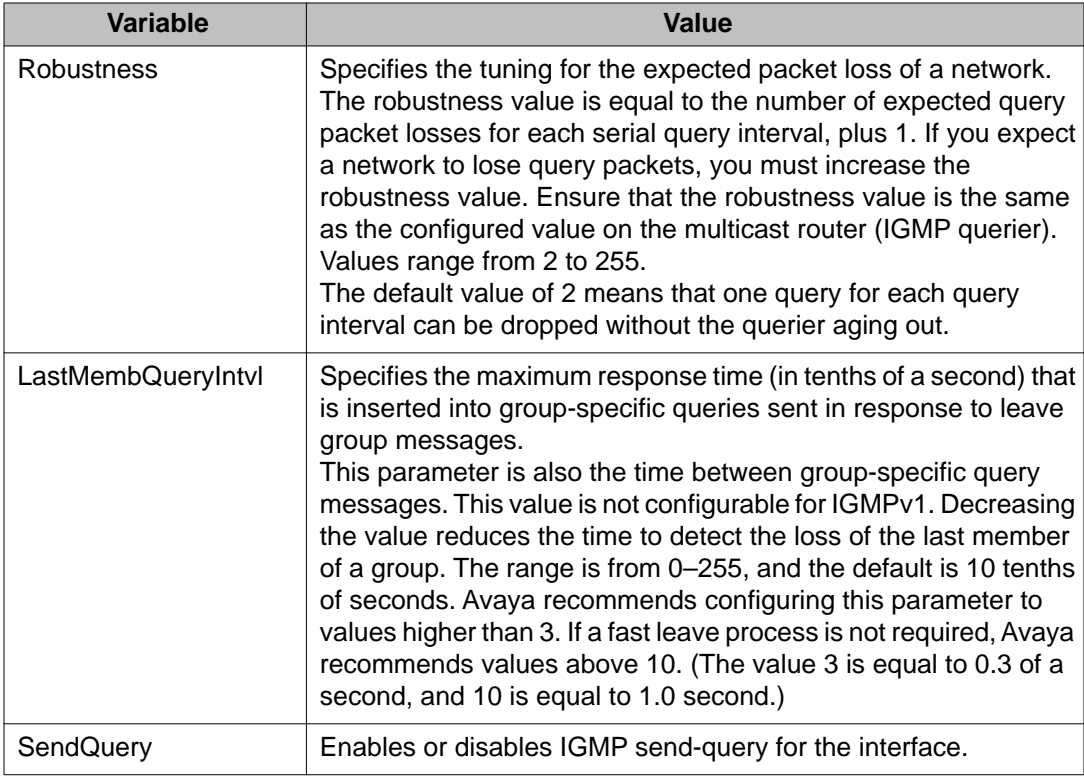

## **Deleting an IGMP interface using EDM**

Use this procedure to remove an IGMP interface.

### **Procedure steps**

- 1. From the navigation tree, double-click **IP**.
- 2. In the IP tree, click **IGMP**.
- 3. In the work area, click the **Interface** tab.
- 4. To select and interface, click the **IfIndex** row.
- 5. On the menu bar, click **Delete**.

## **Modifying the IGMP query interval for an interface using EDM**

Use this procedure to change the current frequency setting (in seconds) at which host query packets are transmitted on an interface.

The default query interval is 125 seconds.

### **Procedure steps**

- 1. From the navigation tree, double-click **IP**.
- 2. In the IP tree, click **IGMP**.
- 3. In the work area, click the **Interface** tab.
- 4. In the IfIndex row for the interface you want to edit, double-click the cell in the **QueryInterval** column.
- 5. Type a numerical value ranging from 1 to 65535.
- 6. Click **Apply**.

## **Modifying the IGMP version for an interface using EDM**

Use this procedure to change the current IGMP version setting for an interface.

The default value is IGMPv2.

## $\bigoplus$  Important:

For IGMP to function correctly, all routers in a network must use the same version.

### **Procedure steps**

- 1. From the navigation tree, double-click **IP**.
- 2. In the IP tree, click **IGMP**.
- 3. In the work area, click the **Interface** tab.
- 4. In the IfIndex row for the interface you want to edit, double-click the cell in the **Version** column.
- 5. Select a version from the list.
- 6. Click **Apply**.

## **Modifying the maximum IGMP query response time using EDM**

Use this procedure to change the current maximum response time setting (in 1/10 seconds) that is advertised with IGMP general queries on an interface.

The default value is 100.

- 1. From the navigation tree, double-click **IP**.
- 2. In the IP tree, click **IGMP**.
- 3. In the work area, click the **Interface** tab.
- 4. In the IfIndex row for the interface you want to edit, double-click the cell in the **QueryMaxResponseTime** column.
- 5. Type a value in the box.
- 6. Click **Apply**.

## **Modifying IGMP robustness for an interface using EDM**

Use this procedure to change the current IGMP robustness setting for an interface.

The switch uses the robustness value to offset expected packet loss on a network.

The robustness value is equal to the number of expected query packet losses for each serial query interval, plus 1.

The default value of 2 means that one query for each query interval can be dropped without the querier aging out.

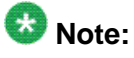

Avaya recommends that you ensure the robustness value is the same as the configured value on the multicast router (IGMP querier).

#### **Procedure steps**

- 1. From the navigation tree, double-click **IP**.
- 2. In the IP tree, click **IGMP**.
- 3. In the work area, click the **Interface** tab.
- 4. In the IfIndex row for the interface you want to edit, double-click the cell in the **Robustness** column.
- 5. Type a numerical value from 2 to 255.
- 6. Click **Apply**.

## **Modifying the IGMP last member query interval for an interface using EDM**

Use this procedure to change the maximum time interval setting (in 1/10 seconds) between group specific IGMP query messages sent on an interface, to detect the loss of the last member of an IGMP group.

The default value is 10.

## $\mathbf \Omega$  Note:

Avaya recommends that you configure this parameter to values higher than 3.

### **Procedure steps**

- 1. From the navigation tree, double-click **IP**.
- 2. In the IP tree, click **IGMP**.
- 3. In the work area, click the **Interface** tab.
- 4. In the IfIndex row for the interface you want to edit, double-click the cell in the **LastMembQueryIntvl** column.
- 5. Type a value ranging from 0 to 255 in the box.
- 6. Click **Apply**.

## **Modifying IGMP router alert status for an interface using EDM**

Use this procedure to enable or disable the ability for an interface to ignore IGMP packets that do not have the router-alert flag set in the IP header.

The default value is **disable**.

# $\mathbf{C}$  Note:

To maximize your network performance, Avaya recommends that you enable or disable IGMP router alert for the version of IGMP currently in use on the interface, as follows:

- IGMPv1— Disable
- IGMPv2—Enable
- IGMPv3—Enable

### **Procedure steps**

- 1. From the navigation tree, double-click **IP**.
- 2. In the IP tree, click **IGMP**.
- 3. In the work area, click the **Interface** tab.
- 4. In the IfIndex row for the interface you want to edit, double-click the cell in the **RouterAlertEnable** column.
- 5. Select a value from the list—**enable** to enable IGMP router alert for the interface, or **disable** to disable IGMP router alert for the interface.
- 6. Click **Apply**.

## **Flushing the IGMP router table for an interface using EDM**

Use the following procedure to flush a specific IGMP router table type for an interface.

### **Procedure steps**

- 1. From the navigation tree, double-click **IP**.
- 2. In the IP tree, click **IGMP**.
- 3. In the work area, click the **Interface** tab.
- 4. In the IfIndex row for the interface you want to edit, double-click the cell in the **FlushAction** column.
- 5. Select a value from the list.
- 6. Click **Apply**.

### **Variable definitions**

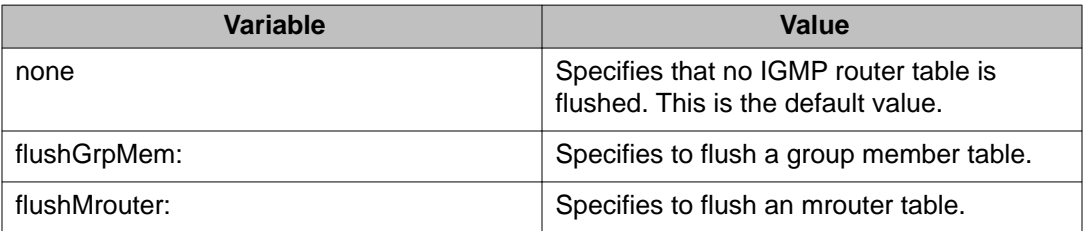

## **IGMP snooping configuration for interfaces using EDM**

The procedures in this section provide steps for configuring IGMP for interfaces.

## **Displaying the IGMP snooping configuration status for interfaces using EDM**

Use this procedure to display information about the IGMP snooping configuration for interfaces.

- 1. From the navigation tree, double-click **IP**
- 2. In the IP tree, click **IGMP**.
- 3. In the work area, click the **Snoop** tab.

## **Variable definitions**

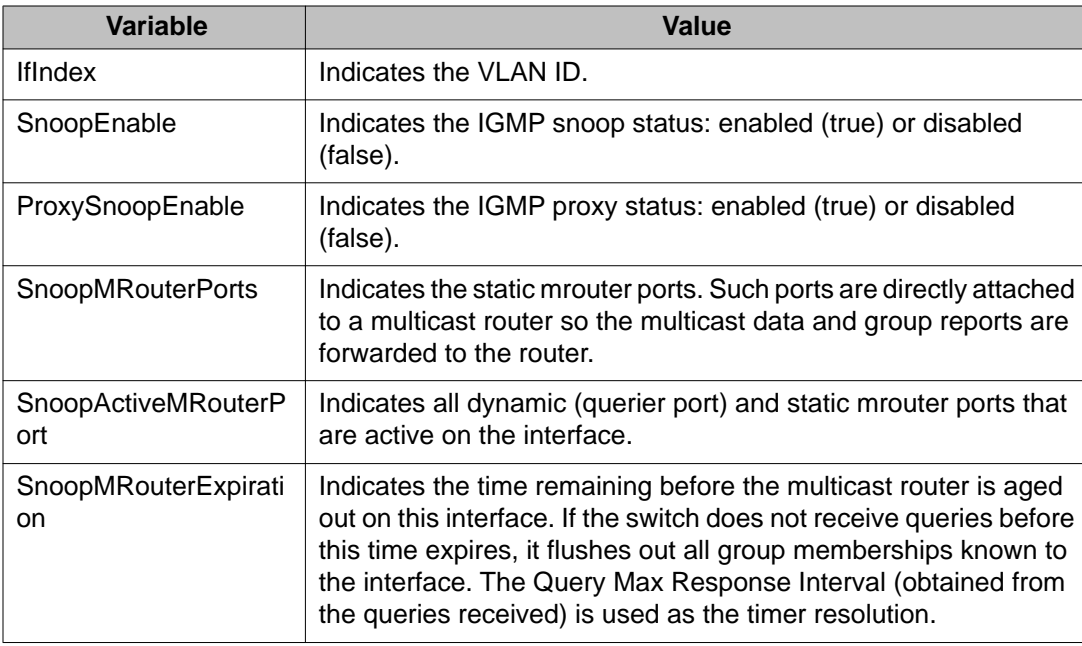

## **Enabling or disabling IGMP snooping for interfaces using EDM**

Use this procedure to enable or disable IGMP snooping for one or more interfaces.

- 1. From the navigation tree, double-click **IP**.
- 2. In the IP tree, click **IGMP**.
- 3. In the work area, click the **Snoop** tab.
- 4. In the **IfIndex** row for the interface you want to edit, double-click the cell in the **SnoopEnable** column.
- 5. Select a value from the list—**true** to enable IGMP snooping for the interface, or **false** to disable IGMP snooping for the interface.
- 6. Repeat steps **4** and **5** for other interfaces as required.
- 7. Click **Apply**.

## **Adding static mrouter ports to interfaces using EDM**

IGMP snooping considers the port on which the IGMP query is received as the active IGMP multicast router (mrouter) port. By default, the switch forwards incoming IGMP membership reports only to the active mrouter port.

To forward the IGMP reports to additional ports, you can configure the additional ports as static mrouter ports.

Use this procedure to add static mrouter ports to one or more interfaces.

### **Procedure steps**

- 1. From the navigation tree, double-click **IP**.
- 2. In the IP tree, click **IGMP**.
- 3. In the work area, click the **Snoop** tab.
- 4. In the **IfIndex** row for the interface you want to edit, double-click the cell in the **SnoopMRouterPorts** column.
- 5. To add specific mrouter ports to the interface, click the port numbers.
- 6. To add all available mrouter ports to the interface, click **All**.
- 7. Click **OK**.
- 8. Click **Apply**.

## **Enabling or disabling IGMP proxy for interfaces using EDM**

Use the following procedure to enable or disable the ability for an interface to forward only specific IGMP proxy reports to the upstream mrouter.

- 1. From the navigation tree, double-click **IP**.
- 2. In the IP tree, click **IGMP**.
- 3. In the work area, click the **Snoop** tab.
- 4. In the **IfIndex** row for the interface you want to edit, double-click the cell in the **ProxySnoopEnable** column.
- 5. Select a value from the list—**true** to enable IGMP proxy for the interface, or **false** to disable IGMP proxy for the interface.
- 6. Click **Apply**.

# **Displaying interface IGMP group information using EDM**

Use the following procedure to display IGMP group information for interfaces.

### **Procedure steps**

- 1. From the navigation tree, double-click **IP**.
- 2. In the IP tree, click **IGMP**.
- 3. In the work area, click the **Groups** tab

## **Variable definitions**

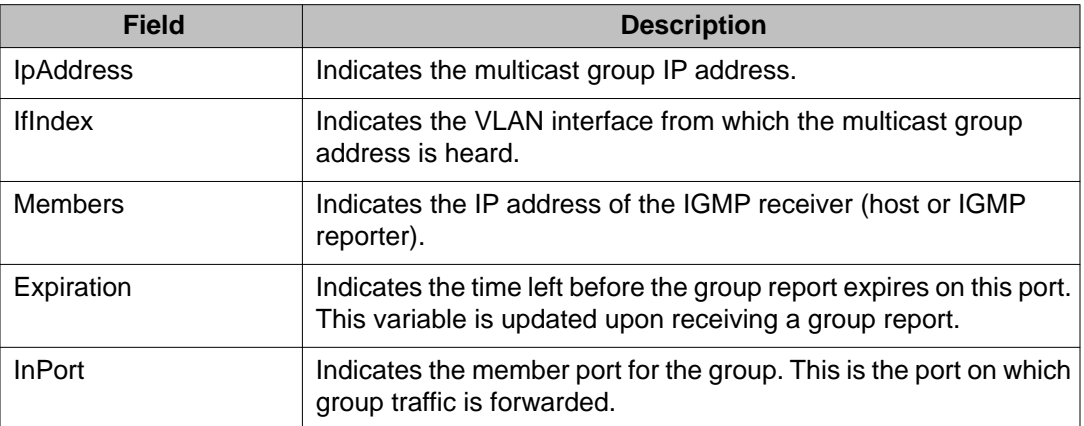

# **Displaying extended interface IGMP group information using EDM**

Use this procedure to display extended IGMP group information for interfaces.

- 1. From the navigation tree, double-click **IP**.
- 2. In the IP tree, click **IGMP**.
- 3. In the work area, click the **Groups-Ext** tab.

## **Variable definitions**

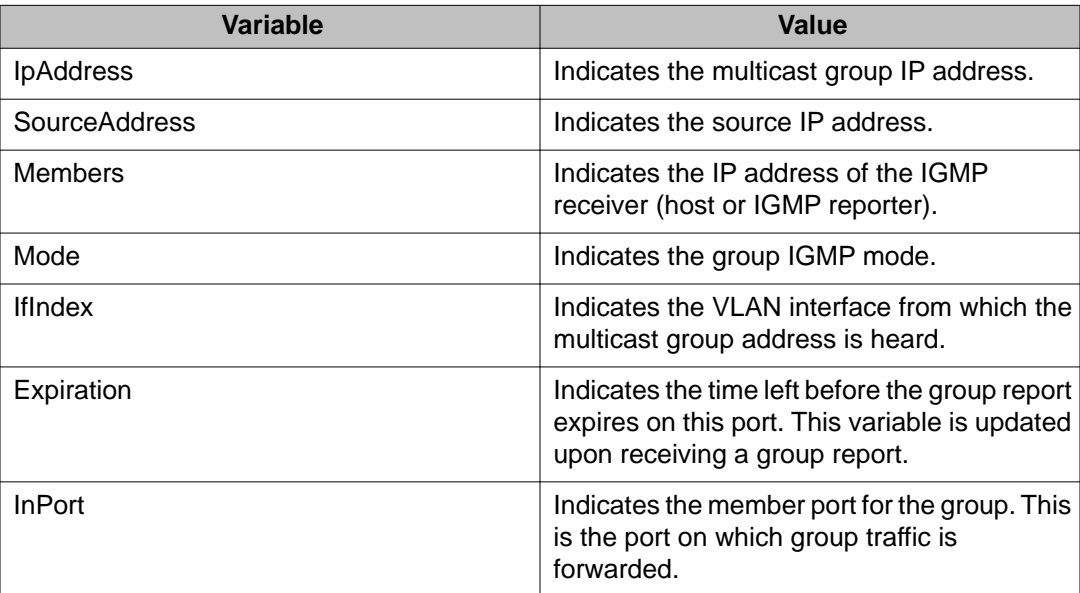

# **Displaying IGMP cache information using EDM**

Use this procedure to display information about the learned multicast groups in the cache and the IGMPv1 version timers

### **Procedure steps**

- 1. From the navigation tree, double-click **IP**
- 2. In the IP tree, click **IGMP**.
- 3. In the work area, click the **Cache** tab.

## **Variable definitions**

The following table describes the fields of the Cache tab.

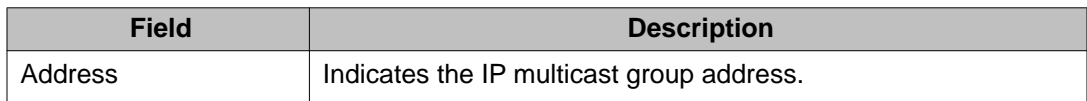

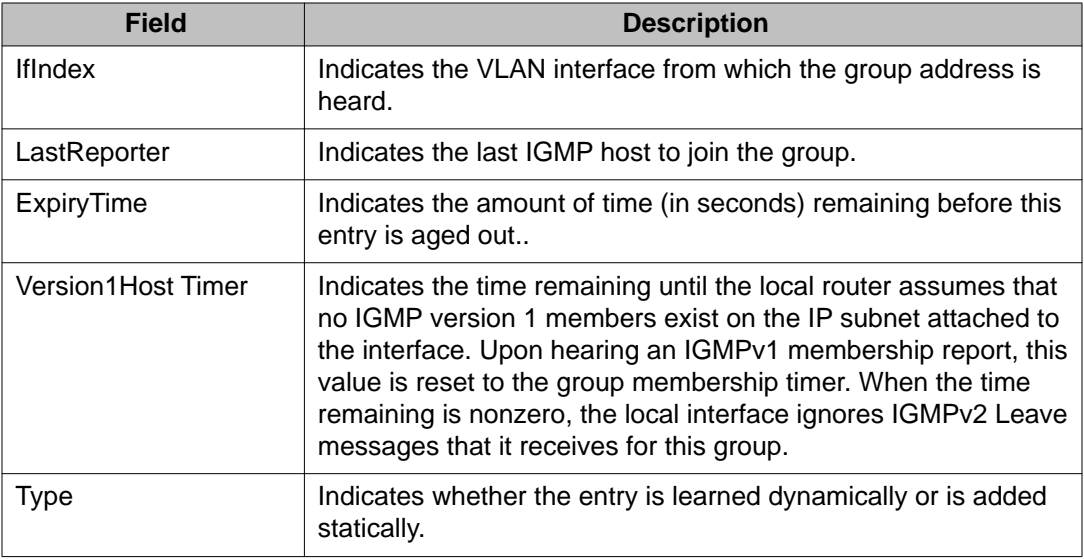

# **IGMP profile configuration using EDM**

# **Displaying IGMP profile information using EDM**

Use this procedure to display the configuration status of IGMP profiles.

### **Procedure steps**

- 1. From the navigation tree, double-click **IP**.
- 2. In the IP tree, click **IGMP**.
- 3. In the work area, click the **Profile** tab.

### **Variable definitions**

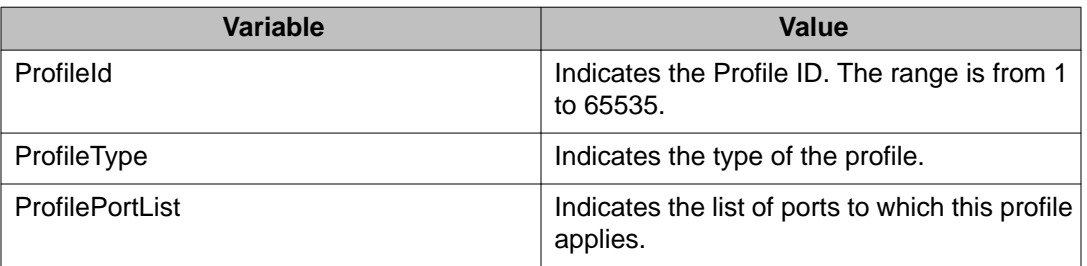

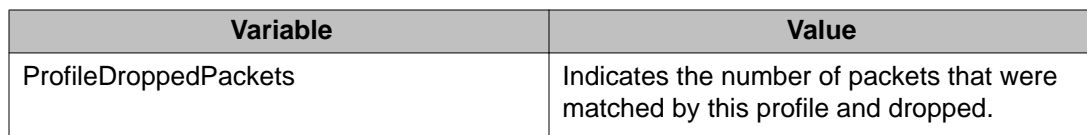

# **Creating an IGMP profile using EDM**

Create an IGMP profile to configure the IGMP selective channel block feature.

### **Procedure steps**

- 1. From the navigation tree, double-click **IP**.
- 2. In the IP tree, click **IGMP**.
- 3. In the work area, click the **Profile** tab.
- 4. On the toolbar, click **Insert**.
- 5. Double-click the **ProfileID** box.
- 6. Type a value.
- 7. Click **Insert**.

The Profile table is updated with the created profile.

- 8. Double-click the cell in the **ProfilePortList** column for the new profile.
- 9. Select switch ports to add to the profile.
- 10. On the toolbar, click **Apply**.

### **Variable definitions**

The following table describes the fields of the IGMP Profile tab.

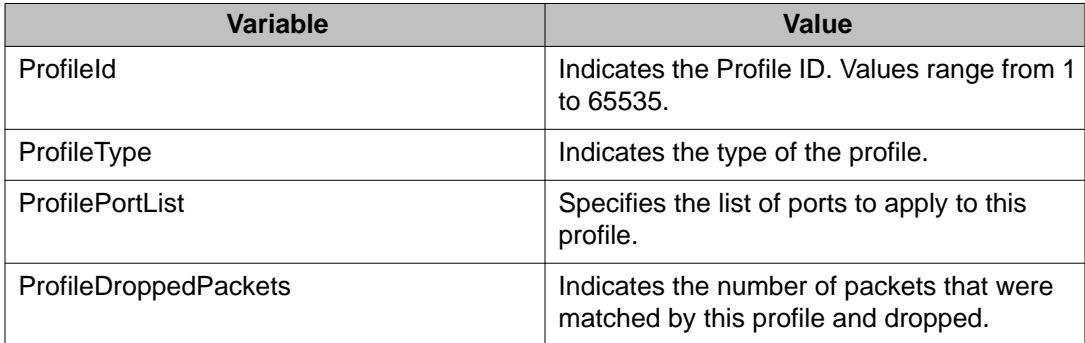

## **Deleting an IGMP profile using EDM**

Use this procedure remove an IGMP profile from the profile table.

### **Procedure steps**

- 1. From the navigation tree, double-click **IP**.
- 2. In the IP tree, click **IGMP**.
- 3. In the work area, click the **Profile** tab.
- 4. Click the row for the profile you want to remove.
- 5. On the toolbar, click **Delete** .
- 6. In the confirmation field, click **Yes**.

## **Adding ports to an IGMP profile using EDM**

Use this procedure to add ports to an existing IGMP profile.

### **Procedure steps**

- 1. From the navigation tree, double-click **IP**.
- 2. In the IP tree, click **IGMP**.
- 3. In the work area, click the **Profile** tab.
- 4. In the row for the profile you want to modify, double-click the cell in the **ProfilePortList** column.
- 5. To add specific ports to the profile, click the port numbers.

**OR**

To add all available ports to the profile, click **All**.

- 6. Click **Ok**.
- 7. On the toolbar, click **Apply** .

# **Configuring an IGMP profile range using EDM**

Use this procedure to set the start and end IP addresses for an IGMP profile range.
### **Procedure steps**

- 1. From the navigation tree, double-click **IP**.
- 2. In the IP tree, click **IGMP**.
- 3. In the work area, click the **Profile** tab.
- 4. To select a profile, click the profile row.
- 5. On the toolbar, click **Profile Range**.
- 6. In the Profile Range work area, double-click the cell under in the **RangeAddressStart** column.
- 7. Type an IP address.
- 8. In the Profile Range work area, double-click the cell under in the **RangeAddressEnd** column.
- 9. Type an IP address.
- 10. In the toolbar, click **Apply**

## **Variable definitions**

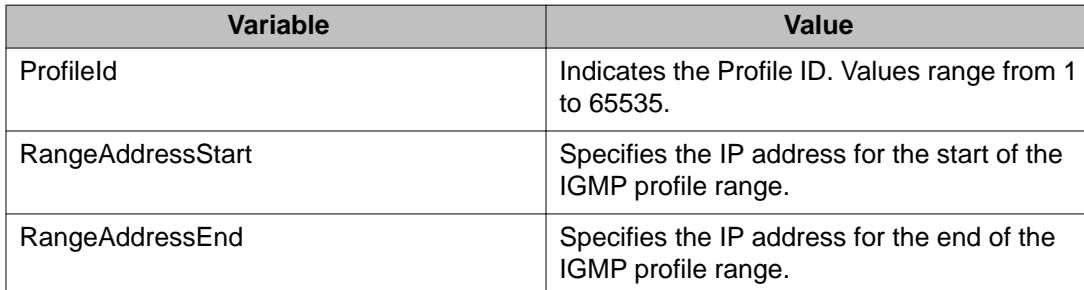

IGMP snooping configuration using Enterprise Device Manager

# **Chapter 31: IP Routing capabilities and limitations**

The following table lists the capabilities and limitations of IP Routing features and protocols for the Avaya ERS 4000 Series.

#### **Table 10: Capabilities and limitations**

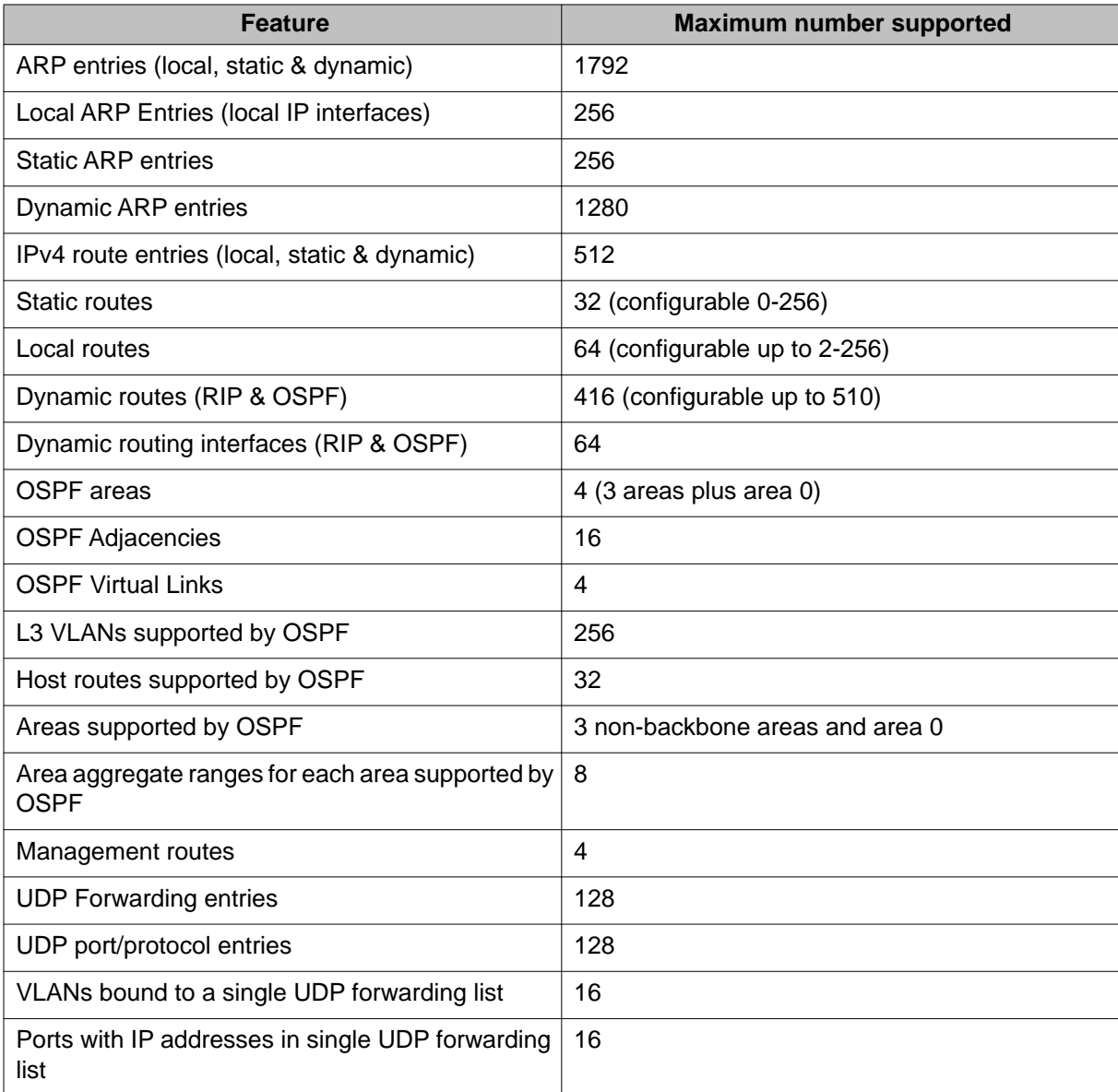

### IP Routing capabilities and limitations

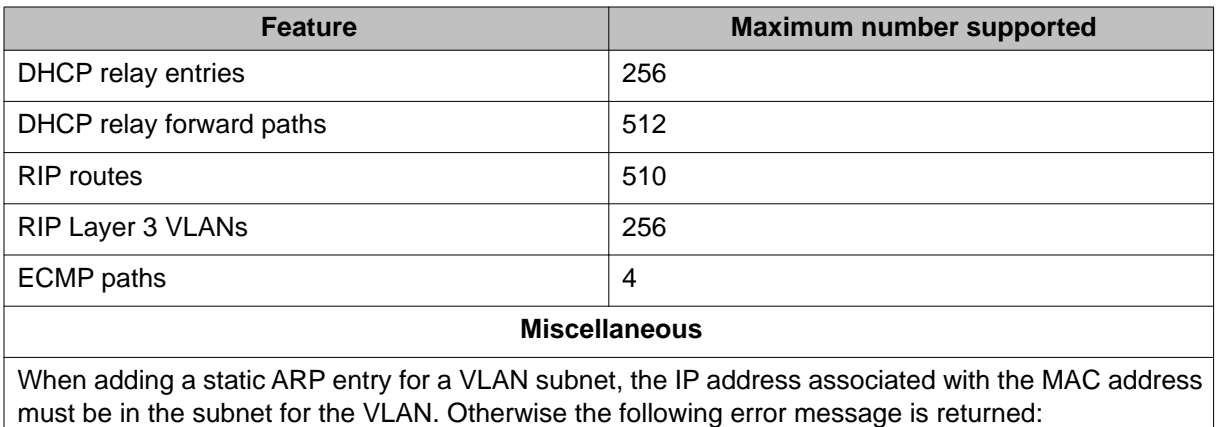

% Cannot modify settings IP address does not match with VLAN subnet.